# **S** GENESYS

## **400 Series IP Phones**

## **Administrator's Guide**

## Version 2.2.16

## (for PureEngage)

**The information contained herein is proprietary and confidential and cannot be disclosed or duplicated without the prior written consent of Genesys Telecommunications Laboratories, Inc.** Copyright © 2018 Genesys Telecommunications Laboratories, Inc. All rights reserved.

#### **About Genesys**

Genesys powers 25 billion of the world's best customer experiences each year. Our success comes from connecting employee and customer conversations on any channel, every day. Over 10,000 companies in 100+ countries trust our #1 customer experience platform to drive great business outcomes and create lasting relationships. Combining the best of technology and human ingenuity, we build solutions that mirror natural communication and work the way you think. Our industry-leading solutions foster true omnichannel engagement, performing equally well across all channels, on-premise and in the cloud. Experience communication as it should be: fluid, instinctive and profoundly empowering. Go to **[www.genesys.com](http://www.genesys.com/)** for more information.

Each product has its own documentation for online viewing at the Genesys Documentation website or on the Documentation Library DVD, which is available from Genesys upon request. For more information, contact your sales representative.

#### **Notice**

Although reasonable effort is made to ensure that the information in this document is complete and accurate at the time of release, Genesys Telecommunications Laboratories, Inc. cannot assume responsibility for any existing errors. Changes and/or corrections to the information contained in this document may be incorporated in future versions.

#### **Your Responsibility for Your System's Security**

You are responsible for the security of your system. Product administration to prevent unauthorized use is your responsibility. Your system administrator should read all documents provided with this product to fully understand the features available that reduce your risk of incurring charges for unlicensed use of Genesys products.

#### **Trademarks**

Genesys and the Genesys logo are registered trademarks of Genesys Telecommunications Laboratories, Inc. All other company names and logos may be trademarks or registered trademarks of their respective holders. © 2018 Genesys Telecommunications Laboratories, Inc. All rights reserved.

#### **Technical Support from VARs**

If you have purchased support from a value-added reseller (VAR), please contact the VAR for technical support.

#### **Ordering and Licensing Information**

Complete information on ordering and licensing Genesys products can be found in the *[Genesys Licensing Guide](https://docs.genesys.com/Documentation/System/8.5.x/GenLic/Welcome)*.

**Released by: Genesys Telecommunications Laboratories, Inc. <http://www.genesys.com/>**

**Document Version :** 400\_IP\_Phone\_Administrator's\_Guide \_12-2018\_2.2.161.00

## **Table of Contents**

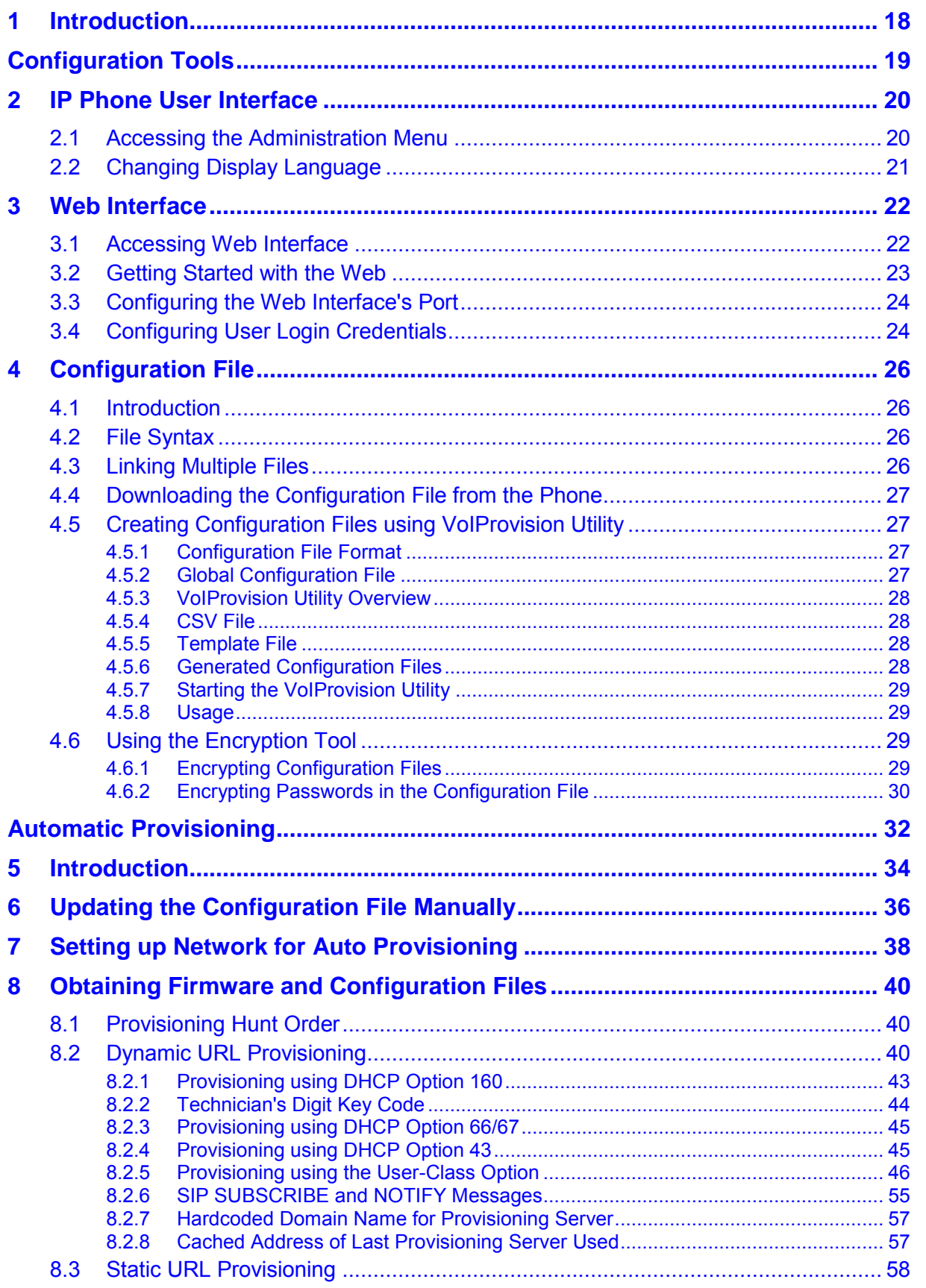

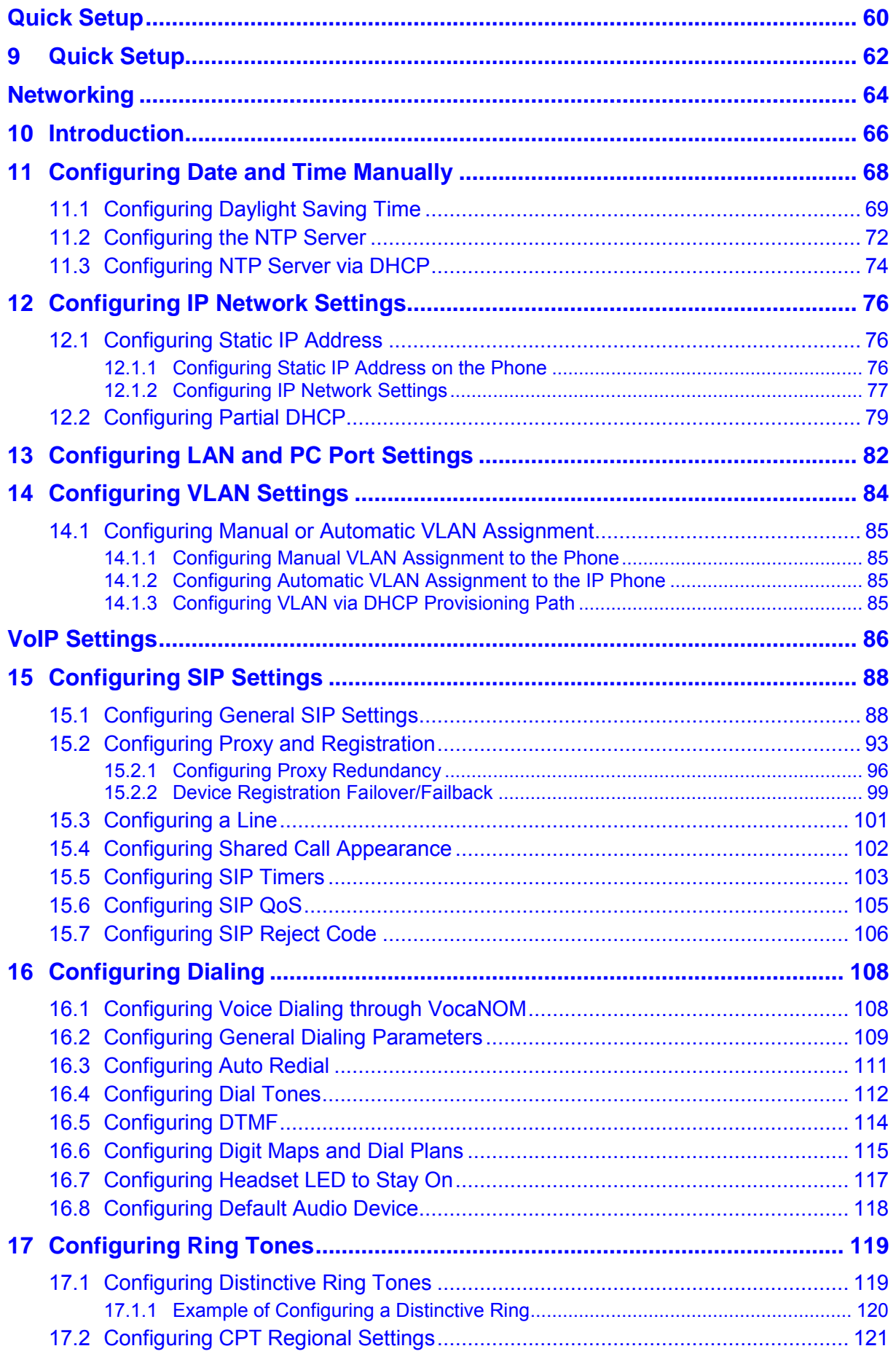

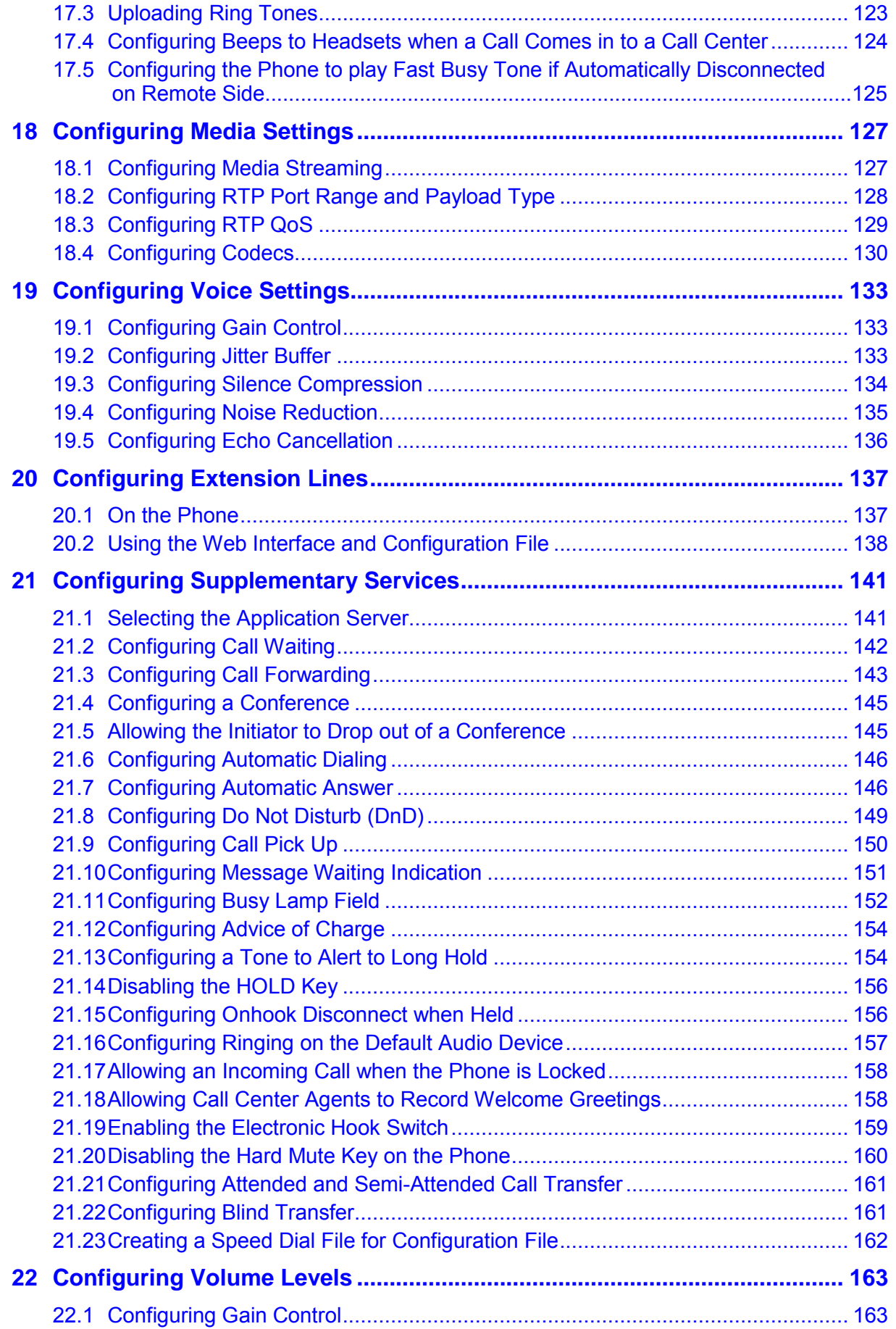

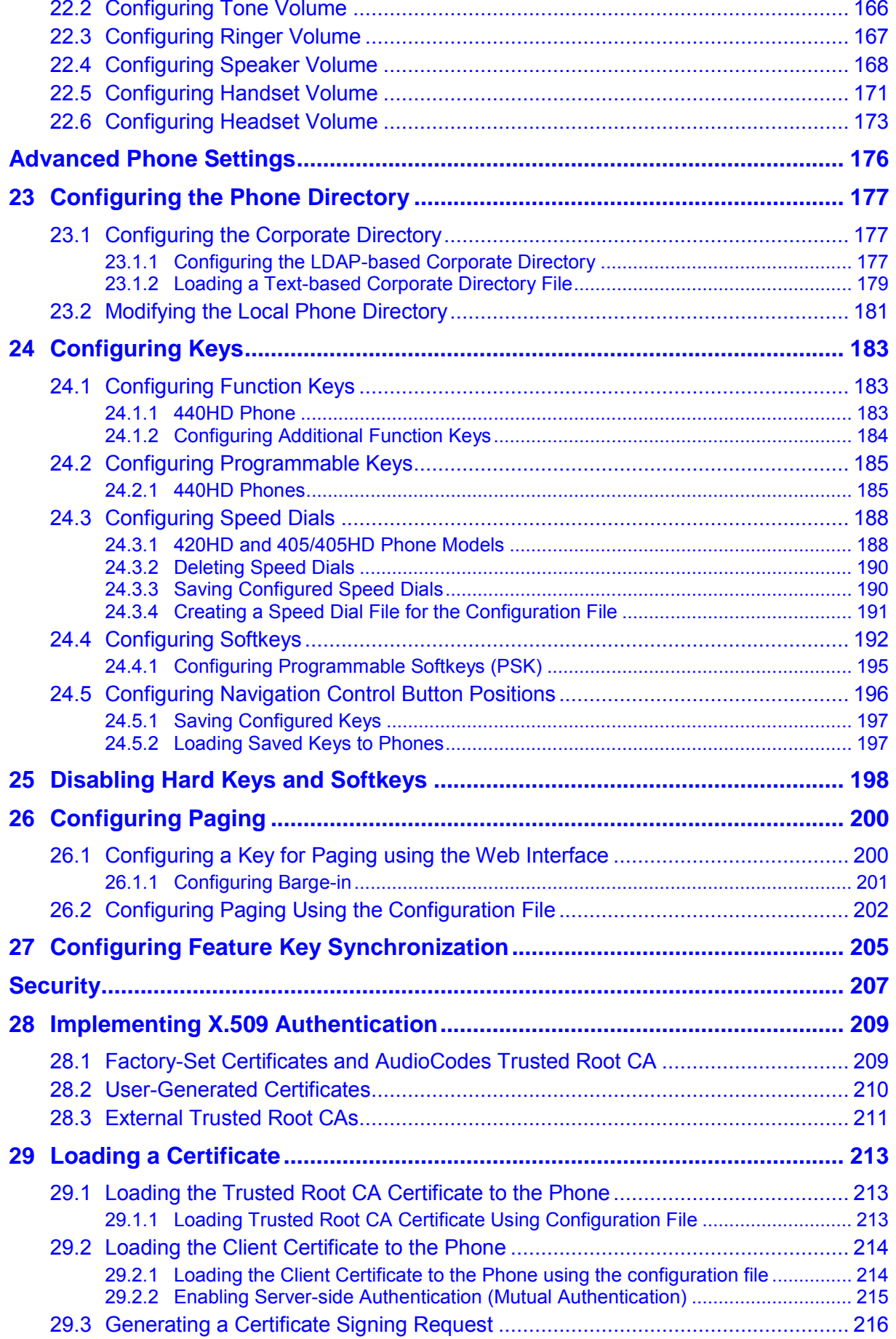

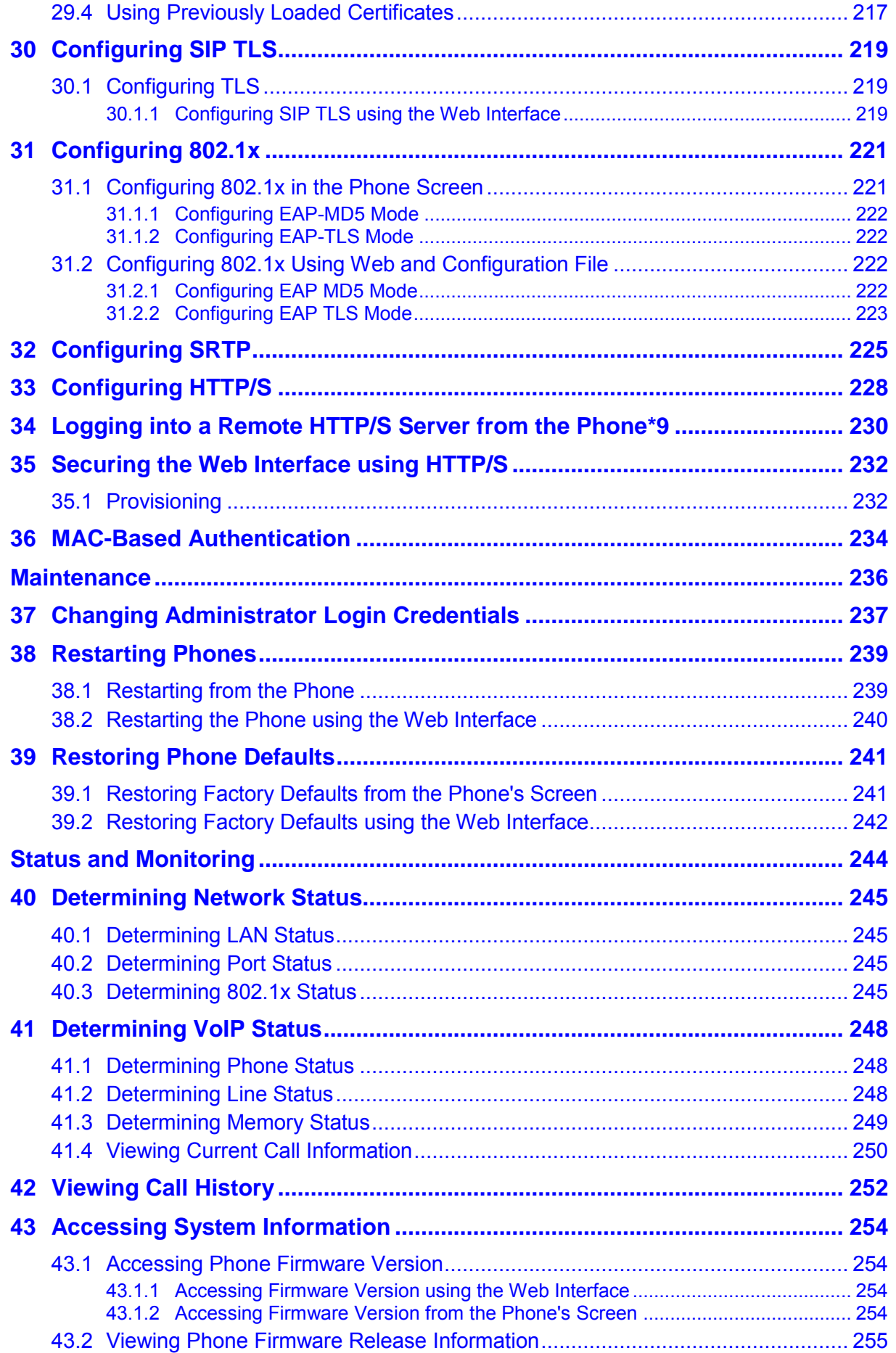

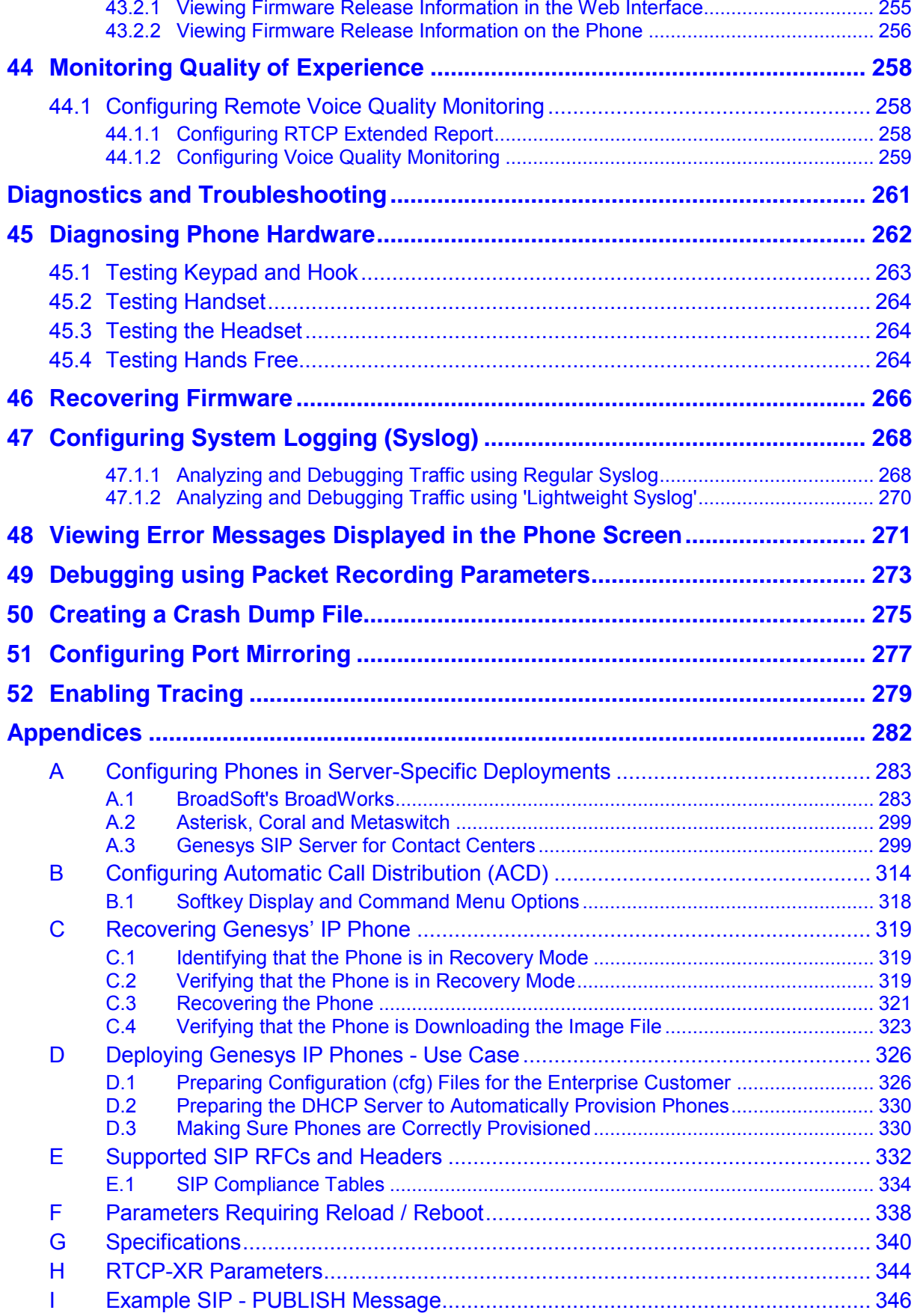

## **List of Figures**

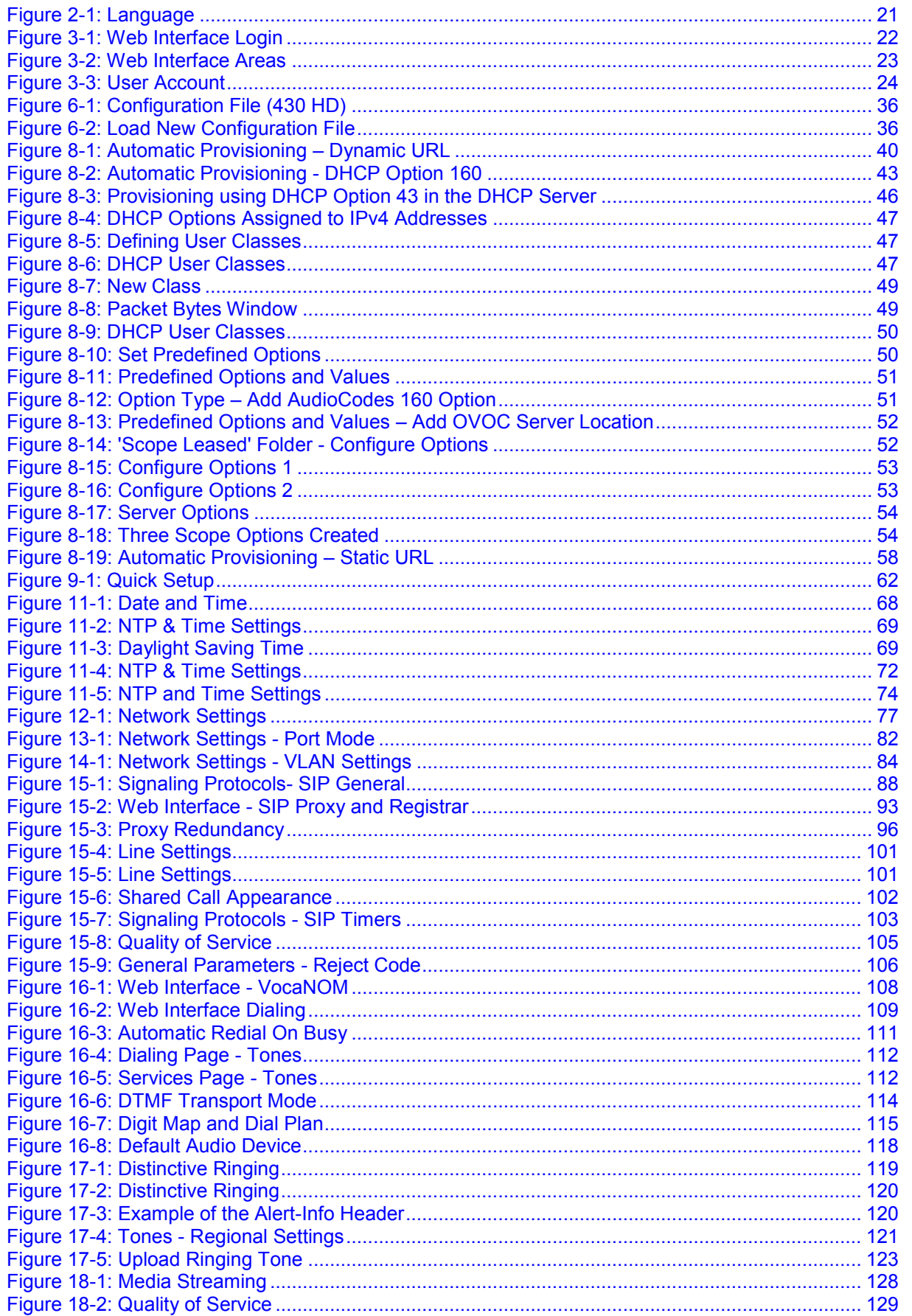

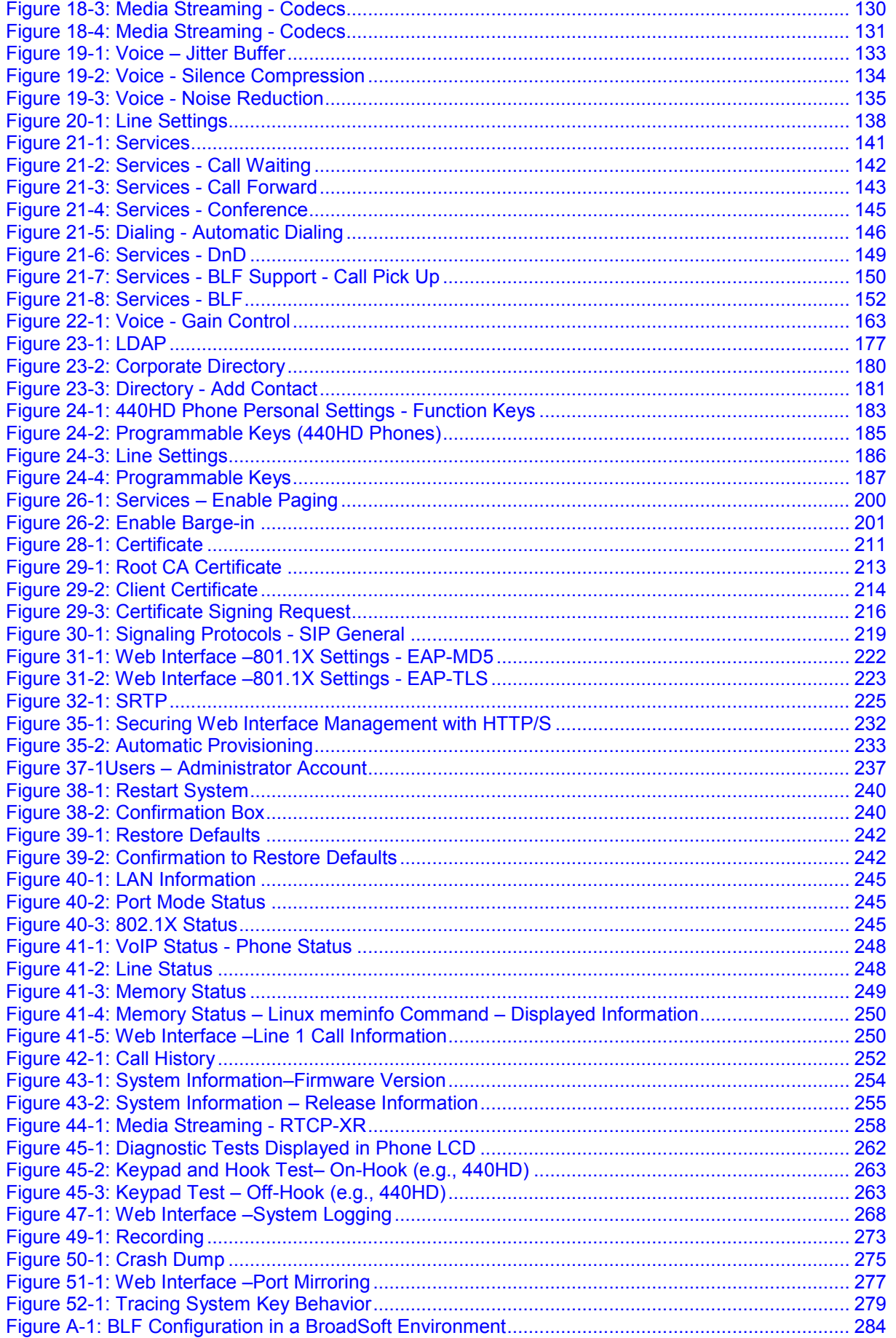

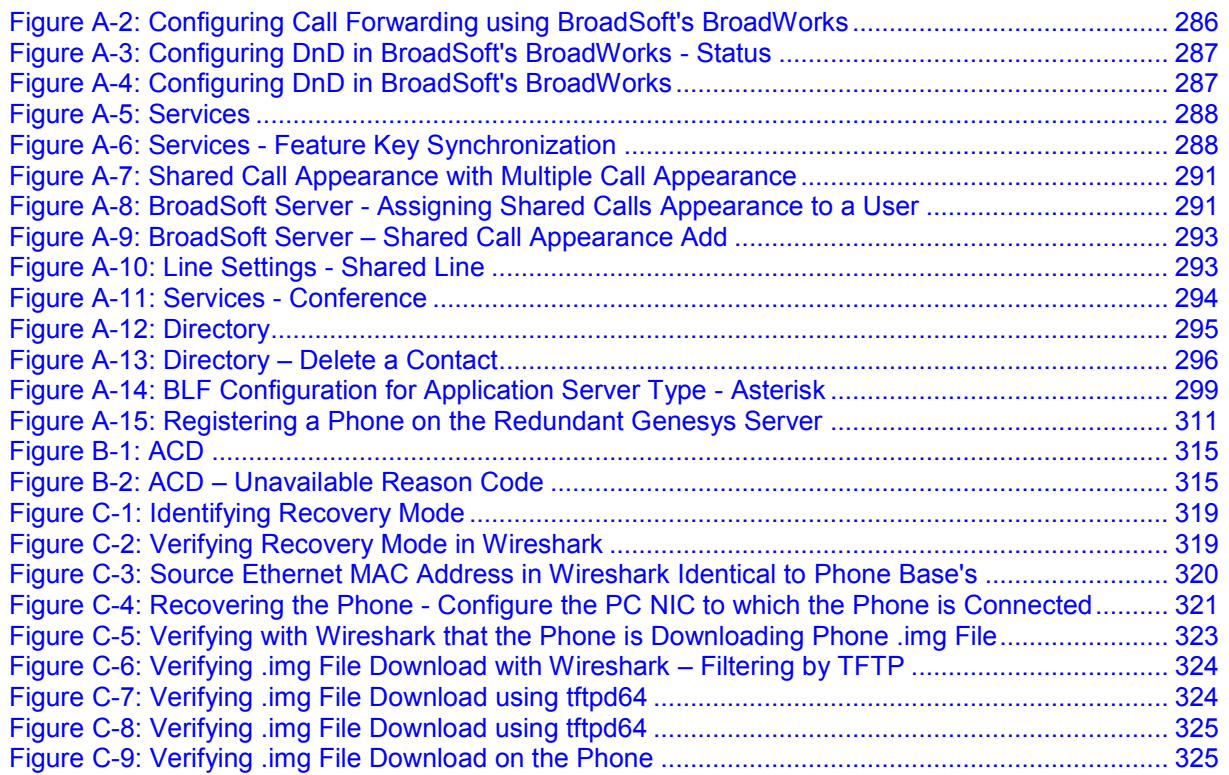

## **List of Tables**

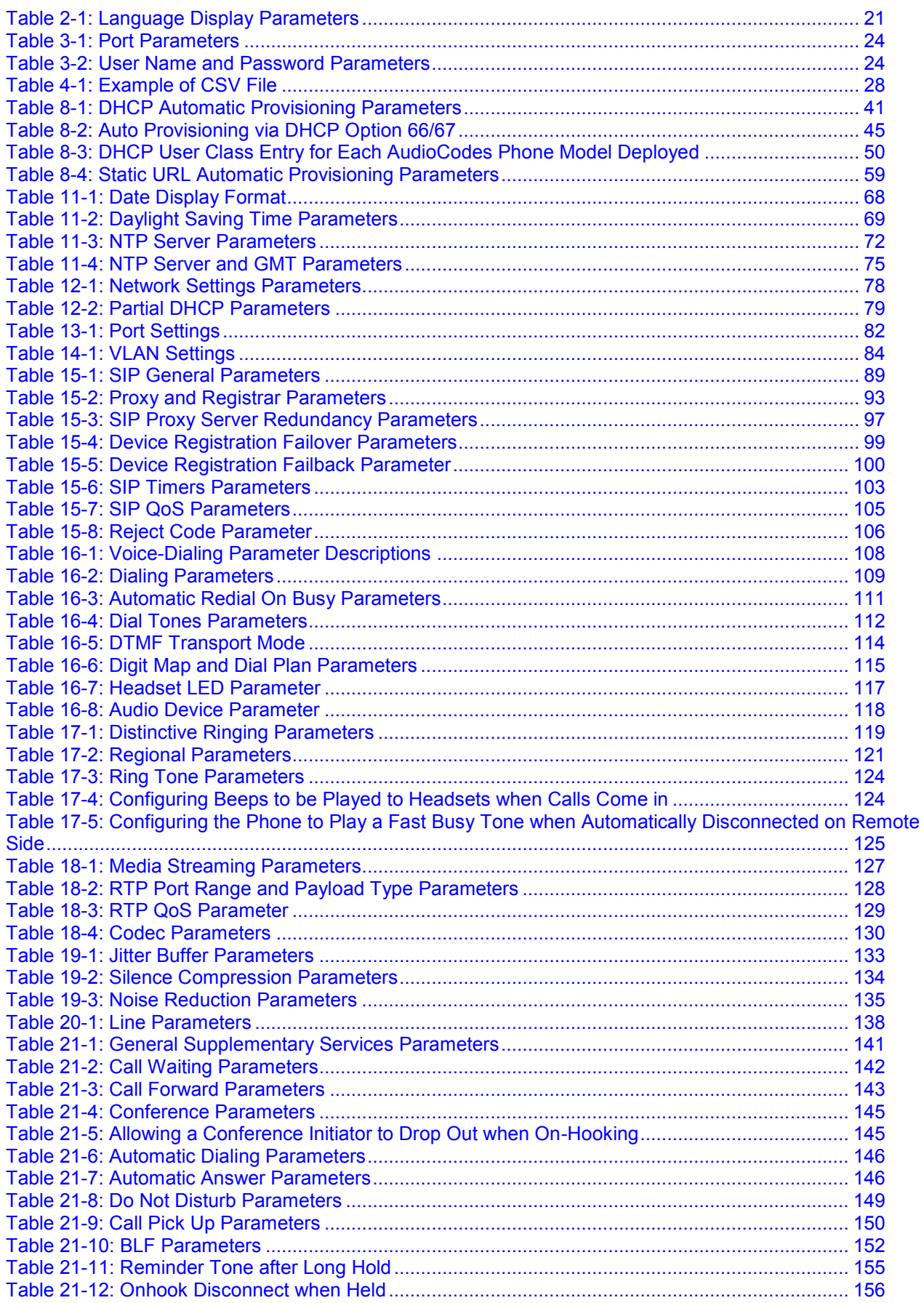

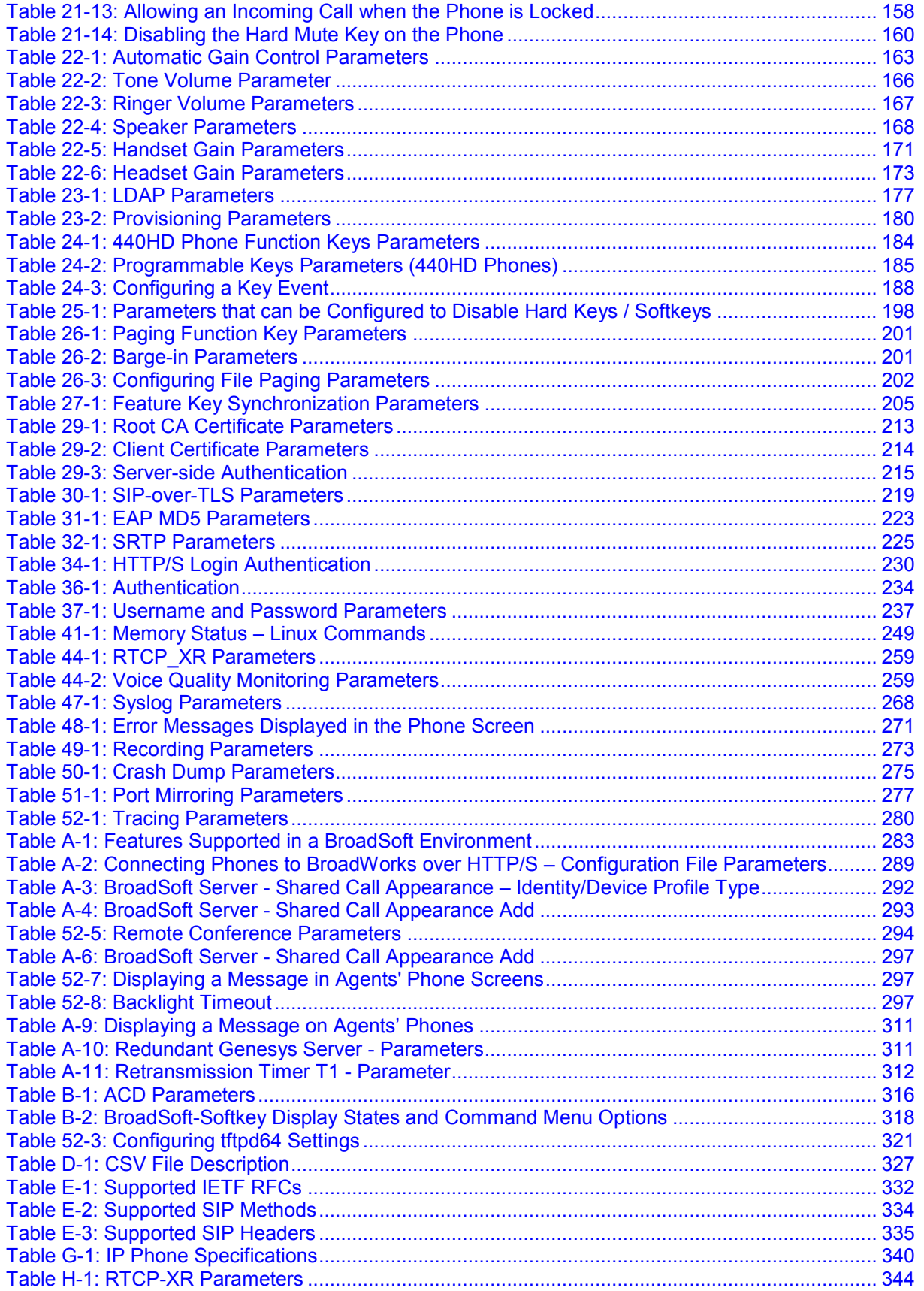

# **8** GENESYS

## Preface

Welcome to the 400 Series IP Phones Administrator's Guide. This guide shows system administrators how to configure Genesys 420HD and 405 IP Phone to operate with Genesys SIP

Server in a Genesys contact center.

Note: Pursuant to the WEEE EU Directive, electronic and electrical waste must not be disposed of with unsorted waste. Please contact your local recycling authority for disposal of this product.

#### **About 420HD and 405/405HD IP Phones**

Genesys IP phones are based on advanced voice technology, providing clarity and a rich audio experience in Voice-over-IP (VoIP) calls. The phones are fully-featured telephones that provide voice communication over an IP network, allowing you to place and receive phone calls, put calls on hold, transfer calls, make conference calls, and so on. The phone offers a wide variety of management and configuration tools:

- **Phone screen -** easy-to-use, menu-driven display screen, providing basic phone configuration and status capabilities
- **Web interface -** provides a user-friendly Web interface that runs on a Web browser (Microsoft® Internet Explorer is the recommended browser).
- **Configuration file -** text-based file (created using any plain text editor such as Microsoft's Notepad) containing configuration parameters and which is loaded to the phone using the Web interface or a TFTP, FTP, HTTP or HTTPS server.

For a detailed description on hardware installation and for operating the phone's call features, see the *User's Manual*.

#### **Making Comments on This Document**

If you especially like or dislike anything about this document, feel free to e-mail your comments to **[Techpubs.webadmin@genesys.com](mailto:Techpubs.webadmin@genesys.com)**.

When you send us comments, you grant Genesys a nonexclusive right to use or distribute your comments in any way it believes appropriate, without incurring any obligation to you.

#### **Contacting Genesys Customer Care**

If you have purchased support directly from Genesys, please read the **[Genesys Care](http://www.genesys.com/customer-care/support-processes)  [Support Guide for On-Premises](http://www.genesys.com/customer-care/support-processes)** for complete information on how and when to contact Customer Care.

#### **Document Version Number**

A version number appears at the bottom of the inside front cover of this document. Version numbers change as new information is added to this document. Here is a sample version number:

#### **400\_IP\_Phone\_Administrator's\_Guide \_12-2018\_2.2.161.00**

You will need this number when you are talking with Genesys Customer Care about this product.

## **Related Documentation**

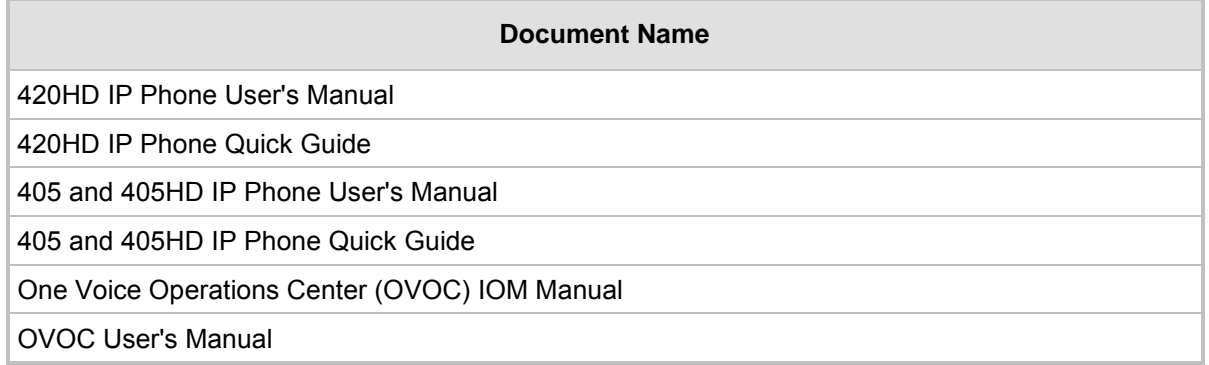

## **Document Revision Record**

This table applies to AudioCodes documentation rather than Genesys documentation for these IP Phones.

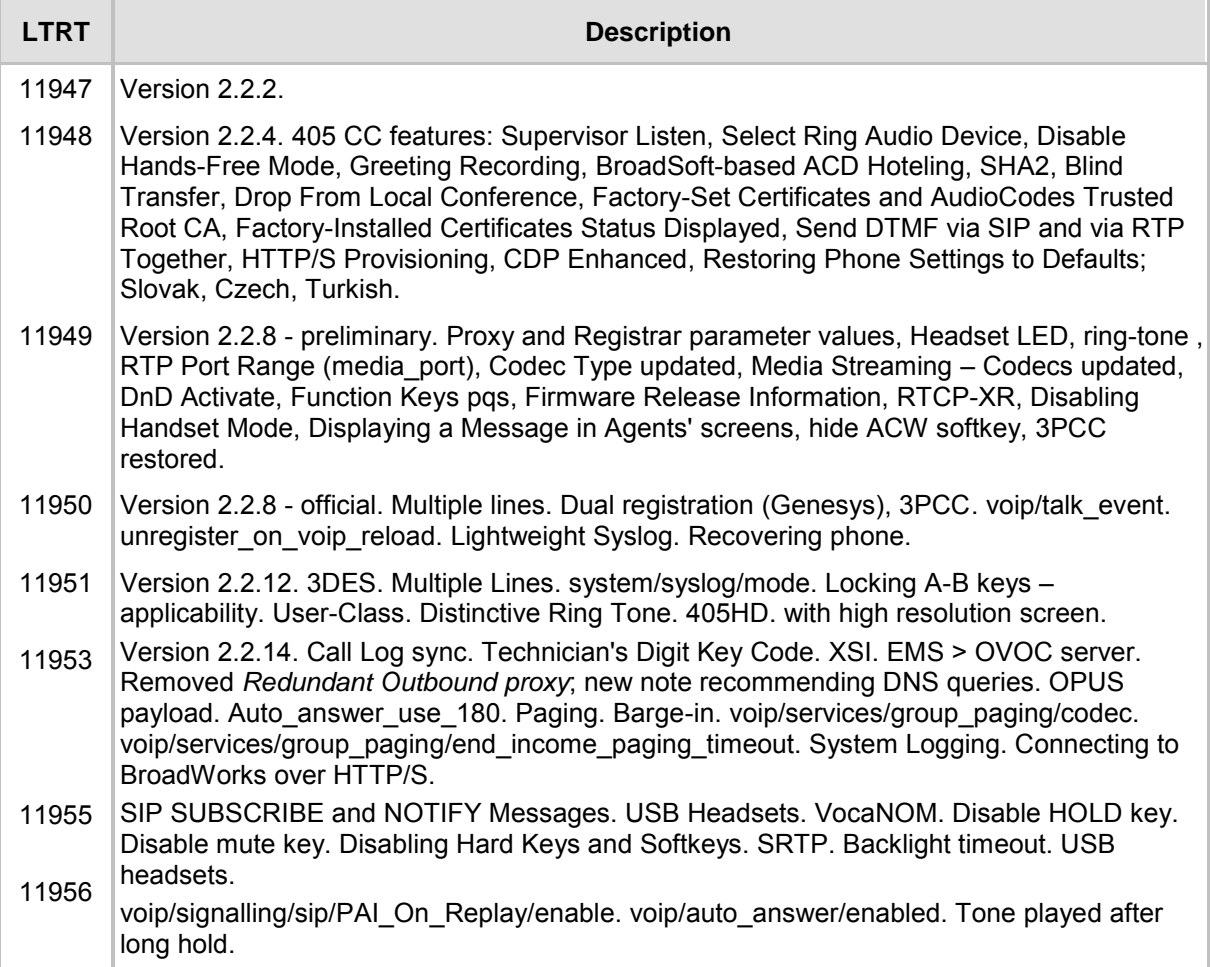

.

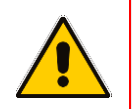

**Note:** In the tables in this document, **boldened** parameters enclosed in square brackets **[ ]** indicate Configuration File parameters. Web interface parameters are displayed in regular font above their counterparts.

## <span id="page-17-0"></span>**1 Introduction**

This manual is intended for the system administrator responsible for setting up and configuring the 420HD, 405 and 405HD IP phones.

Genesys' IP phones are based on the proprietary High Definition (HD) voice technology, providing clarity and a rich audio experience in Voice-over-IP (VoIP) calls. The phones are fully-featured telephones that provide voice communication over an IP network, allowing you to place and receive phone calls, put calls on hold, transfer calls, make conference calls, and so on.

The phone offers a wide variety of management and configuration tools:

- **Phone screen** easy-to-use, menu-driven display screen, providing basic phone configuration and status capabilities
- **Web interface -** provides a user-friendly Web interface that runs on a Web browser (Microsoft® Internet Explorer is the recommended browser).
- **Configuration file -** text-based file (created using any plain text editor such as Microsoft's Notepad) containing configuration parameters and which is loaded to the phone using the Web interface or a TFTP, FTP, HTTP or HTTPS server.

For a detailed description on hardware installation and for operating the phone's call features, refer to the *User's Manual*.

# <span id="page-18-0"></span>**S** GENESYS **Part I Configuration Tools**

## <span id="page-19-0"></span>**2 IP Phone User Interface**

The phone provides a Liquid Crystal Display (LCD) based screen, offering an intuitive, menudriven interface for configuring the phone. The administrative tasks are performed in the phone's **Administration** menu.

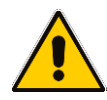

**Note:** Screenshots of the 440HD are shown in this document. Screenshots of the 420HD and 405/405HD are only shown if they *significantly* differ.

## <span id="page-19-1"></span>**2.1 Accessing the Administration Menu**

Here's how to access the **Administration** menu on the phone.

#### **Note:**

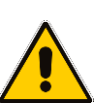

- The phone is password protected. The default password is 1234. To change the login password, use the phone's Web interface or Configuration file.
- After entering the password, the access session is applied to all the submenus.
- To change the **Administration** screen's login password, use the phone's Web interface or use the configuration file.

#### ➢ **To access the Administration screen:**

**1.** Press the MENU key on the phone and navigate down to **Administration**.

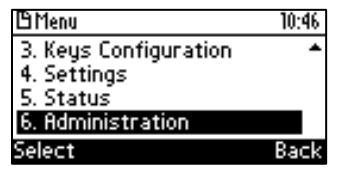

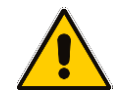

**Note:** Alternatively, after pressing the MENU key you can press an item's number to navigate to the item, for example, press **6** to navigate to **Administration**.

**2.** Press **Select**; you are prompted for a password.

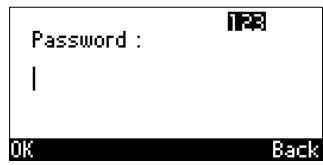

**3.** Enter the administration password (Default: **1234**) and then press the **OK** softkey.

## <span id="page-20-0"></span>**2.2 Changing Display Language**

Here's how to change the language in the phone screen. Language can be configured using the Web interface or configuration file.

#### ➢ **To choose a language using the Web interface:**

**1.** Open the Language page (**Configuration** tab > **Personal Settings** menu > **Language**).

#### **Figure 2-1: Language**

<span id="page-20-1"></span>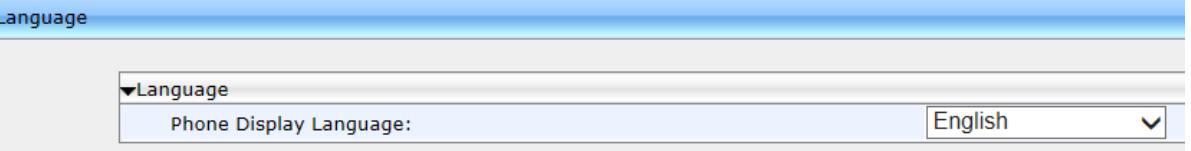

**2.** Select the language according to the parameter in the table below, and then click **Submit**; the phone reboots and changes the screen language.

#### ➢ **To choose a language using the configuration file:**

• Use the table below as reference.

#### **Table 2-1: Language Display Parameters**

<span id="page-20-2"></span>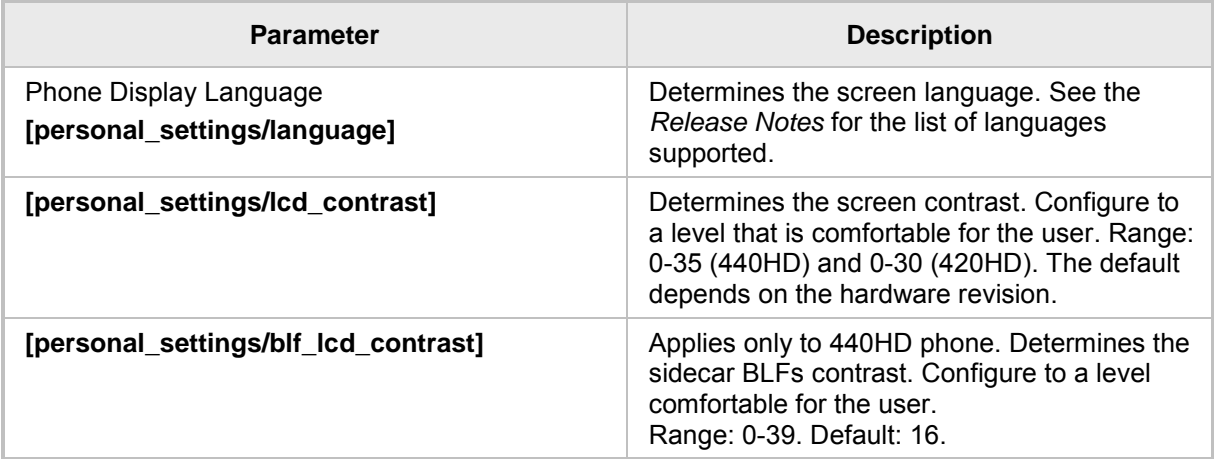

## <span id="page-21-0"></span>**3 Web Interface**

This section describes the phone's Web interface. You can use the Web interface to configure the device.

## <span id="page-21-1"></span>**3.1 Accessing Web Interface**

You can use any standard Web browser (such as Microsoft Internet Explorer) to access the phone's Web interface. The IP address used for accessing the Web interface is the phone's IP address, received from a DHCP server or manually configured (static IP address).

- ➢ **To access the phone's Web interface:**
- **1.** Connect the LAN port of your phone to the IP network (using the Cable or ADSL modem from your Internet Service Provider).
- **2.** Determine the phone's IP address obtained from the DHCP server.
- **3.** Open a Web browser, and then in the URL address field, enter the phone's IP address (for example, http://192.168.1.2 or https://192.168.1.2), as displayed below:

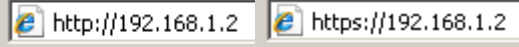

<span id="page-21-2"></span>The Web login window appears:

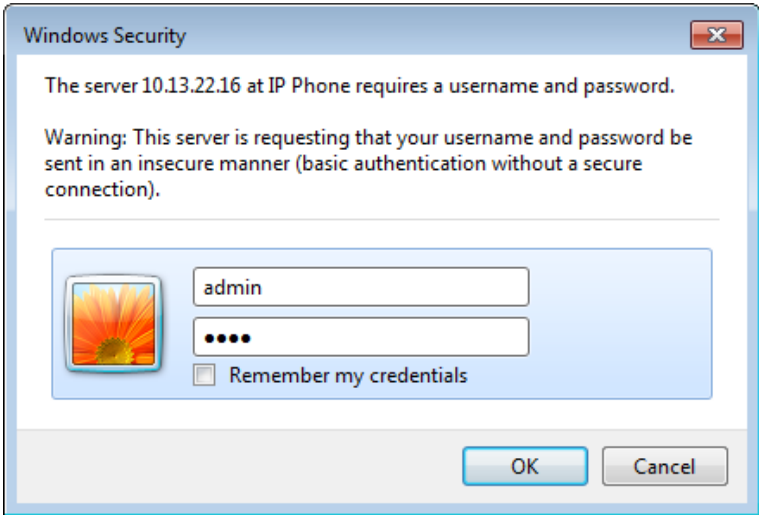

#### **Figure 3-1: Web Interface Login**

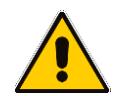

**Note:** The administrator's default login user name and password are **admin** and **1234** respectively.

- **4.** Alternatively, if your DHCP and DNS servers are synchronized, you can access the phone Web browser by using the following method: **http://<Phone Model>-<MAC Address>.<Domain Name>** E.g. http://440hd-001122334455.corp.YourCompany.com
- **5.** Enter the **User name** and **Password**, and then click **OK**.

## <span id="page-22-0"></span>**3.2 Getting Started with the Web**

<span id="page-22-1"></span>The areas of the Web interface are shown below:

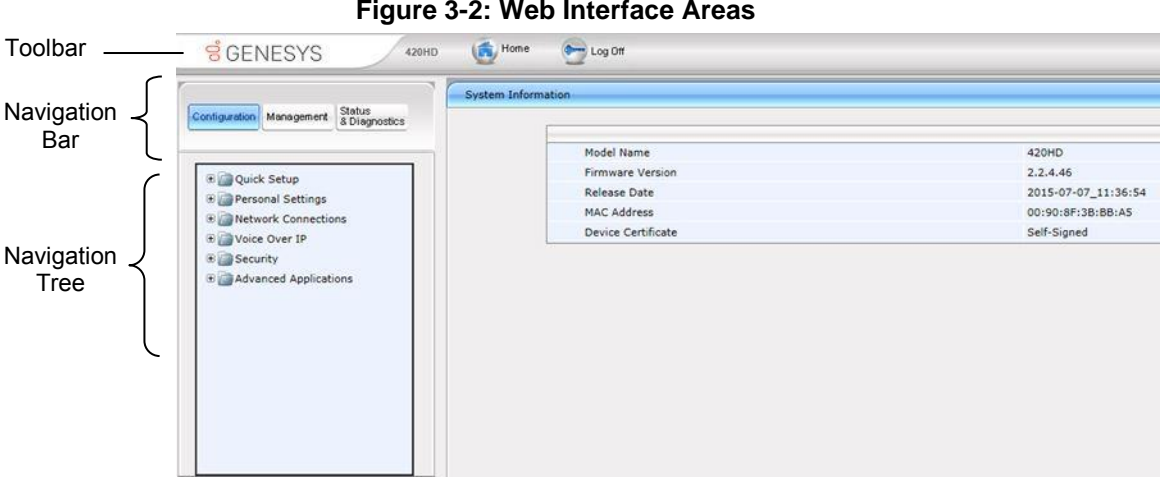

The Web interface is composed of the following main areas:

- **Toolbar:** displays AudioCodes logo and provides the following buttons:
	- **Home:** opens the Home page
	- **Log off:** closes the Web interface
- **Navigation bar:** provides tabs for accessing the configuration menus:
	- **Configuration:** provides menus for configuring the phone.
	- **Management:** provides menus for various management tasks such as firmware upgrade and changing the login username and password.
	- **Status& Diagnostics:** provides menus for displaying information on the status of the phone, such as call history.
- **Navigation tree:** tree-like, hierarchical structure of menus pertaining to the selected tab on the Navigation bar.
- **Configuration pane:** displays the configuration parameters pertaining to a selected menu in the Navigation tree.

## <span id="page-23-0"></span>**3.3 Configuring the Web Interface's Port**

Here's how to assign a port number to the Web interface, using the configuration file.

#### ➢ **To configure the Web interface port using the configuration file:**

Use the table below as reference.

#### **Table 3-1: Port Parameters**

<span id="page-23-3"></span>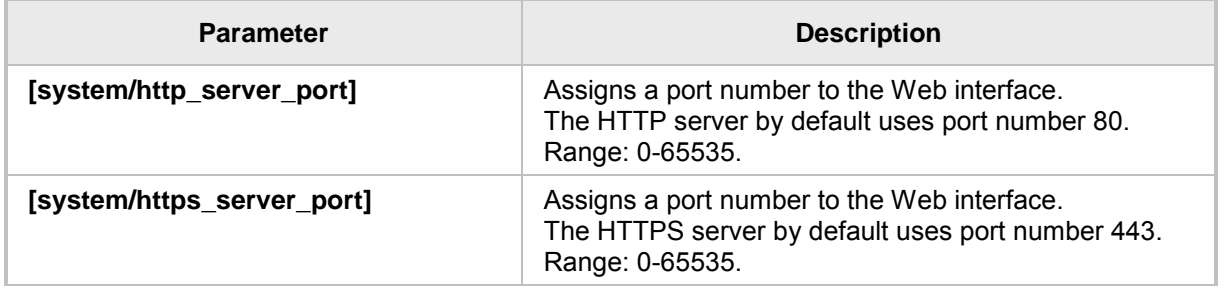

## <span id="page-23-1"></span>**3.4 Configuring User Login Credentials**

Here's how to configure the phone user's name and password.

- ➢ **To configure the phone user's name and password using the Web interface:**
- <span id="page-23-2"></span>**1.** Open the User Account page (**Management** menu > **Administration** > **Users**):

#### **Figure 3-3: User Account**

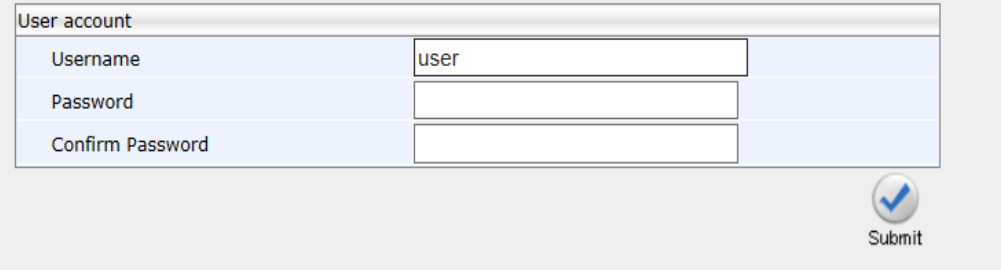

**2.** Configure using the table below as reference, and click **Submit**.

#### ➢ **To configure using the configuration file:**

Use the table below as reference.

#### **Table 3-2: User Name and Password Parameters**

<span id="page-23-4"></span>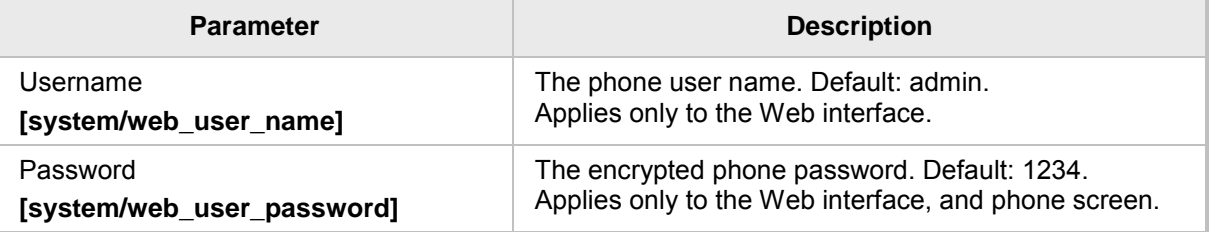

This page is intentionally left blank.

## <span id="page-25-0"></span>**4 Configuration File**

This section describes the configuration file and the parameters you can configure in it.

#### <span id="page-25-1"></span>**4.1 Introduction**

The configuration file can be loaded to the phone using the automatic provisioning mechanism, or manually from your local computer using the Web interface. The subsections below describe configuration file syntax and linking additional configuration files to a configuration file.

## <span id="page-25-2"></span>**4.2 File Syntax**

The configuration file can be created using a standard ASCII, text-based program such as Notepad. The configuration file is a *.cfg* file with the file name being the phone's MAC address: **<phone's MAC address>.cfg**.

The syntax of the configuration file is as follows:

```
<parameter name>=<value>
```
Make sure the configuration file conforms to these guidelines:

- $\blacksquare$  No spaces on either side of the equals  $(=)$  sign.
- $\blacksquare$  Each parameter must be on a new line.

Below is an example of part of a configuration file:

```
system/type=440HD
voip/line/0/enabled=1
voip/line/0/id=1234
voip/line/0/description=440HD
voip/line/0/auth_name=1234
voip/line/0/auth_password=4321
```
## <span id="page-25-3"></span>**4.3 Linking Multiple Files**

The Configuration file allows you to include links (URL and/or file name) to other Configuration files that provide additional parameter settings. This is especially useful in deployments with multiple phones, where the phones share common configuration but where each phone has some unique settings. In such a scenario, a phone's Configuration file can include unique parameter settings as well as links to additional Configuration files with settings common to all phones.

Linking additional files is achieved by using the **include** function in the phone's Configuration file. For example, the below Configuration file provides links to additional Configuration files (shown in bolded font):

```
system/type=440HD
include 440HD_<MAC>_voip.cfg
include vlan_conf.cfg
include network_conf.cfg
include provisioning conf.cfg
```
In addition, the Configuration file can provide URL paths (FTP, TFTP, HTTP, or HTTPS) to where the additional files are located, as shown in the example below (shown in bolded font):

```
system/type=440HD
include http://10.10.10.10/440HD_<MAC>_voip.cfg
include https://remote-pc/vlan conf.cfg
include tftp://10.10.10.10/440HD<MAC> network.cfg
include ftp://remote-pc/provisining_conf.cfg
```
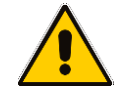

**Note:** If no URL is provided in the Configuration file, the files are retrieved according to the provisioning information (e.g. DHCP Option 160 as well as Option 66/67).

## <span id="page-26-0"></span>**4.4 Downloading the Configuration File from the Phone**

For more information, see [Maintenance.](#page-235-0)

### <span id="page-26-1"></span>**4.5 Creating Configuration Files using VoIProvision Utility**

When installing Genesys' IP Phones, the network administrator typically configures each installed phone automatically. Using DHCP options or other methods, the phone can be instructed to download a configuration file. This file is typically unique to each phone, based on the MAC address. This MAC-specific configuration file is generated with phone specific configuration parameters; such as, the extension ID, name and authentication password.

Not all of the iPBX and SoftSwitch vendors (and especially the full solution vendors) include provisioning in their interoperability programs. As an IP phone vendor, Genesys is required to provide a standalone provisioning tool that will enable the provisioning of its phones in such environments.

Genesys now provides a tool that assists in the automatic generation of configuration files. These files can be generated for the initial configuration of the phones and then later regenerated for subsequent configuration updates as required.

#### <span id="page-26-2"></span>**4.5.1 Configuration File Format**

The detailed format of the phones' configuration files are described in the appendix.

The following is an output example of an automatically generated MAC-specific file: system/type=440HD

```
voip/line/0/enabled=1
voip/line/0/id=56832432
voip/line/0/auth_name=3423fdwer2tre
voip/line/0/auth_password=123456
include global.cfg
```
#### <span id="page-26-3"></span>**4.5.2 Global Configuration File**

In addition to the MAC-specific files, it is recommended to maintain a single global configuration file, which contains parameters that are common to all phones in the specific site. The MAC-specific files can call the global file (using the 'include' method) as illustrated in the above example. For more information, see 'Linking Additional Files using "Include"' in the Administrator's Manual.

#### <span id="page-27-0"></span>**4.5.3 VoIProvision Utility Overview**

The VoIProvision utility is a generic tool that automatically generates multiple MAC-specific configuration files (*.cfg*). The utility generates a separate *.cfg* file for each IP phone.

To execute the utility, the user needs to prepare a *csv* file and a *template* file. The *csv* file contains the tagged records for each phone and the template file maps these tagged records to a configuration file format, which can be read by the phone.

#### <span id="page-27-1"></span>**4.5.4 CSV File**

The *csv* file contains a list of tags and a list of the tag's values. The first line in the file contains the list of tags (comma-separated) and each of the other lines contains a list of values, where each line record represents an individual phone.

The *csv* file is usually exported from the customer's IP-PBX or some other database and typically contains the list of phones (e.g. MAC, extension ID, user name and password of each phone).

#### **Table 4-1: Example of CSV File**

<span id="page-27-4"></span>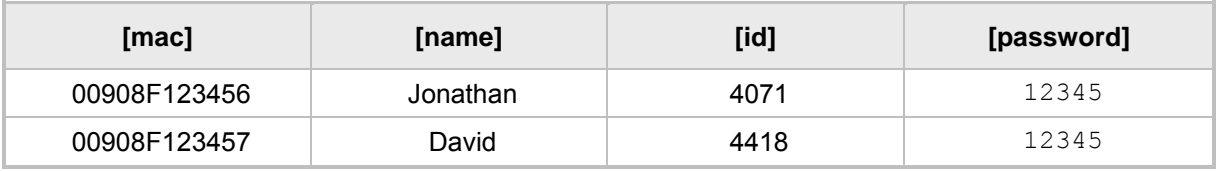

When opened as a text file, the *csv* file appears similar to the example below:

```
[mac], [name], [id], [password]
00908F123456,Jonathan,4071,12345
00908F123457,David,4418,12345
```
#### <span id="page-27-2"></span>**4.5.5 Template File**

The template file defines the format of the generated configuration files, but contains tags instead of actual values. The **VoIProvision** utility reads the template file and replaces each tag with actual values from the *csv* file.

Example of a template file:

```
system/type=440HD
voip/line/0/enabled=1
voip/line/0/id=[id]
voip/line/0/auth_name=[name]
voip/line/0/auth_password=[password]
include global.cfg
```
#### <span id="page-27-3"></span>**4.5.6 Generated Configuration Files**

The generated configuration (*.cfg*) files use a similar format to the template file; however the tags are replaced with the actual values that are read by the VoIProvision utility from the *csv* file. One of the tags defined in the *csv* file, should be used as the *.cfg* file name (in order for the VoIProvision utility to generate a separate *.cfg* file for each line record in the csv file). Typically the tag which defines the MAC address is used as the *.cfg* file name.

#### <span id="page-28-0"></span>**4.5.7 Starting the VoIProvision Utility**

The VoIProvision utility can run on both the Linux and Windows platforms. The VoIProvision utility initially parses the *csv* file to generate the list of tags. The VoIProvision then reads each line record of values in the *csv* file and for each line record, does the following:

- Parses the line record to create a list of values
- **Opens the template file**
- Generates the .*cfg* file name and create a new *.cfg* file
- Reads the template file, associates the mapped tags with actual values from the *csv* file and writes the result to the *.cfg* file
- Closes the *.cfg* file and template file

#### <span id="page-28-1"></span>**4.5.8 Usage**

USAGE: VoIProvision<csv file><template file><.cfg file>

Note the following:

- The first line of the *csv* file contains the list of tags (e.g., [mac],[name],[id]).
- The remainder of the *csv* file contains a line record per .cfg file (e.g. 00908f112233,4071,Ethan).
- There is no restriction on the format of the tags (e.g.,  $[tag]$  or  $@tag@$ ).
- The template file defines the *.cfg* file format. During VoIProvision run-time, the mapped tags in the template file are associated to actual values that are read from the *csv* file.
- **E** Currently only a single tag can be defined per line record in the template file.
- The *.cfg* file name should represent the string of one of the predefined tags in order to generate a separate .*cfg* file per *csv* line record (e.g., [mac].cfg).

## <span id="page-28-2"></span>**4.6 Using the Encryption Tool**

Genesys' phones use the Triple Data Encryption Standard (3DES) algorithm for encryption. Here's how to use the encryption tool.

#### <span id="page-28-3"></span>**4.6.1 Encrypting Configuration Files**

Here's how to encrypt the configuration file. For example, you may wish to encrypt the configuration file when it is send over an unsecure network.

#### ➢ **To encrypt the configuration file:**

 $\blacksquare$  At the command line prompt, specify the following:

encryption tool.exe -f <filename>.cfg

where *<file name>*.cfg specifies the name of the Configuration file that you wish to encrypt.

Once the Configuration file is encrypted, it receives the suffix '.cfx' (e.g. Conf.cfx). This is the file that you should specify in the 'Configuration URL' and the 'Dynamic Configuration URL' fields when performing automatic provisioning (see Part II 'Automatic Provisioning').

#### <span id="page-29-0"></span>**4.6.2 Encrypting Passwords in the Configuration File**

Here's how to encrypt phone passwords used in the configuration process, for example, the 'System' password and the 'SIP Authentication' password.

#### ➢ **To encrypt passwords:**

**1.** At the command line prompt, specify the following:

encryption\_tool.exe -s <password\_string>

where *<password\_string>* specifies the string of the password that you wish to encrypt.

Once the password is encrypted, a string is generated with the following syntax: {"<encrypted\_string>"}

For example:

{"0qrNRpSJ6aE="}

**2.** Copy the generated string (including the {" "}) with the syntax specified above to the relevant parameter in the Configuration file.

For example, if you encrypted the SIP authentication password, the following is displayed in the relevant line in the configuration file:

voip/line/0/auth\_password={"0qrNRpSJ6aE="}

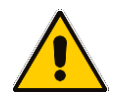

**Note:** It's recommended to encrypt the 'System' password using this procedure. If you choose not to, the 'System' password is by default encrypted using MD5.

This page is intentionally left blank.

# **S** GENESYS **Part II**

# <span id="page-31-0"></span>**Automatic Provisioning**

This page is intentionally left blank.

## <span id="page-33-0"></span>**5 Introduction**

By default, the phone is ready for out-of-the-box deployment using its automatic provisioning capabilities.

The phone offers a built-in mechanism for automatically upgrading its software image and updating its configuration. This method is used to upgrade the phone firmware and update its configuration, by remotely downloading an updated software image and configuration file. The automatic update mechanism helps you keep your software image and configuration up-to-date, by performing routine checks for newer software versions and configuration files, as well as allowing you to perform manual checks.

The automatic update mechanism is as follows:

- Before connecting the phone, verify that the provisioning server is running and that the firmware and configuration files are located in the correct location.
- **Connect your phone to the IP network, and then connect the phone to the power** outlet.
- During DHCP negotiation, the phone requests for DHCP options 66/67/160 to receive provisioning information. The DHCP server should respond with Option 160 providing the provisioning URL or Options 66 and 67 providing the TFTP IP address and firmware file name respectively.
- The phone then checks whether new firmware is available by checking the firmware file header. If the version is different from the one currently running on the phone, the phone downloads the complete image and burns it to its flash memory.
- $\blacksquare$  If a new firmware is unavailable, the phone then checks whether a new configuration is available. If a configuration file is available on the server, the phone downloads it and updates the phone's configuration after verifying that the configuration file is related to the phone model. When a configuration update is needed, the phone might reboot.

#### **Note:**

- In the DHCP Discover message, the phone publishes its model name in Option fields 60 and 77 (e.g. 440HD). If the administrator wants to provide different provisioning information to different phone models, the administrator can set up a policy in the DHCP server according to the phone model name.
- If the phone is powered off for some reason during the firmware upgrade process, the phone will be unusable and the recovery process must be performed.
- You can only use firmware files with an .*img* extension and configuration files with a *.cfg* extension.
- To "force" the firmware or configuration file to be retrieved immediately regardless of the 'Check Period' value, click the **Check Now** button on the relevant page on the Web interface.
- An additional auto-provisioning mechanism is supported if the provisioning environment does not provide all the required information (e.g. DHCP options).

This page is intentionally left blank.

<span id="page-35-1"></span>**Configuration File** 

## <span id="page-35-0"></span>**6 Updating the Configuration File Manually**

The phone enables you to view, save, and load its configuration file to backup and restore the current configuration.

#### ➢ **To manually update the configuration file:**

**1.** Open the Configuration File page (**Management** tab > **Manual Update** menu > **Configuration File**). The current configuration file settings are displayed in the text pane.

#### **Figure 6-1: Configuration File (430 HD)**

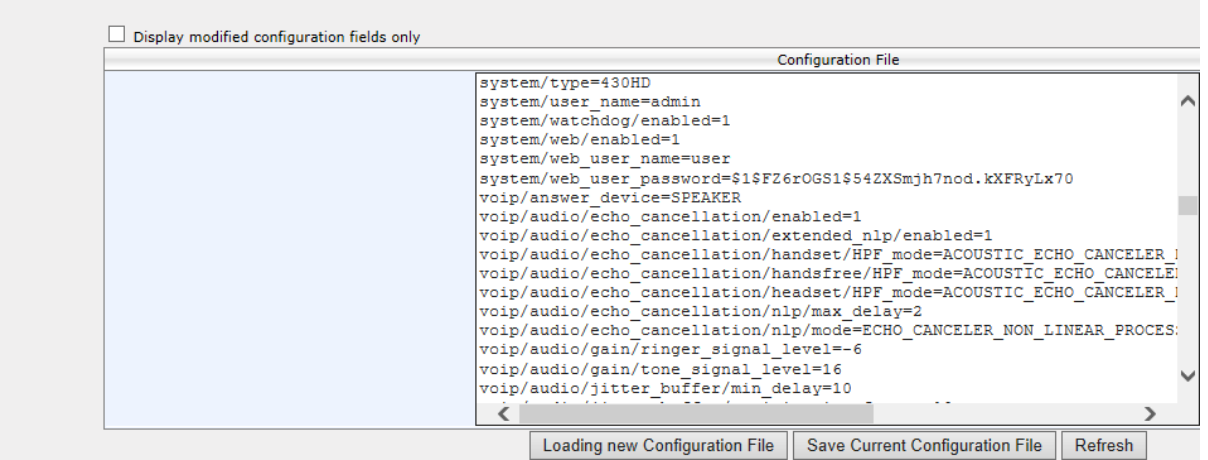

**2.** Click the **Loading new Configuration File** button; the following page appears:

**Figure 6-2: Load New Configuration File**

<span id="page-35-2"></span>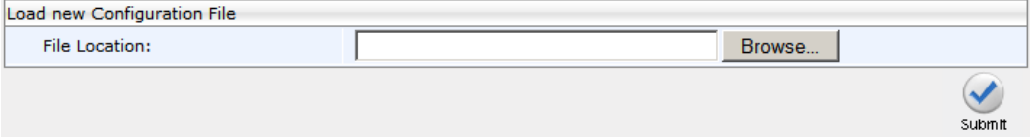

**3.** Click the **Browse** button and then select the required configuration file located on your local PC; the phone verifies that the configuration file is related to the phone model. The configuration file is then loaded to the phone. Once loaded, the phone reboots (indicated by a message displayed on the phone's screen). The phone is now updated with the new configuration.

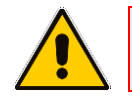

**Note:** The configuration file name must have the extension .cfg.
## ➢ **To save the configuration file:**

 In the Configuration File page, click the **Saving Current Configuration File** button, and then save the current phone configuration file to a folder on your local PC.

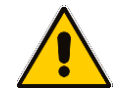

**Note:** When creating a new configuration file, make sure the **system/type** parameter in the configuration file is set to the correct phone model (e.g., 440HD).

# **7 Setting up Network for Auto Provisioning**

The phone supports dynamic VLAN discovery, dynamic IP addressing (DHCP), and NTP (as client).

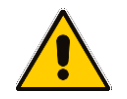

**Note:** For manual configuration of Network Settings, see Section [12.](#page-75-0)

This page is intentionally left blank.

# **8 Obtaining Firmware and Configuration Files**

The Web interface allows you to:

- **Automatically update firmware and configuration files**
- **Manually update firmware and configuration files**

# **8.1 Provisioning Hunt Order**

The phone always attempts to use the *first* provisioning method listed below (DHCP Option 160). If it cannot use this method, it attempts to use the second method listed below, and so on, until it reaches a successful provisioning method. This is called the provisioning 'hunt order'. The 'hunt order' is:

- **1.** DHCP Option 160 (see Section [8.2.1\)](#page-42-0)
- **2.** DHCP Options 66-67 (see Section [8.2.3\)](#page-44-0)
- **3.** DHCP Options 43 (see Section [8.2.4\)](#page-44-1)
- **4.** SIP SUBSCRIBE and NOTIFY Messages (see Section [8.2.6\)](#page-54-0)
- **5.** Static and Globally Accessible Domain (see Section [8.2.7\)](#page-56-0)
- **6.** Cached Addresses of the Last Provisioning Server Used on Reboots (see Section [8.2.8\)](#page-56-1)

## **8.2 Dynamic URL Provisioning**

Dynamic Host Configuration Protocol (DHCP) can be used to automatically provision the phone. The DHCP feature can be configured using the Web interface or configuration file.

## ➢ **To configure DHCP using the Web interface:**

**1.** Open the Automatic Update page (**Management** tab > **Automatic Update** menu > **Automatic Provisioning**).

## **Figure 8-1: Automatic Provisioning – Dynamic URL**

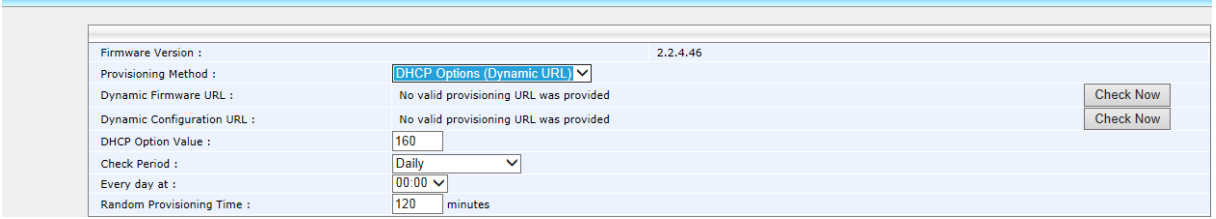

## **2.** Configure the parameters using the table below as reference, and then click **Submit**.

**matic Prov** 

## ➢ **To configure DHCP using the configuration file:**

• Use the table below as reference.

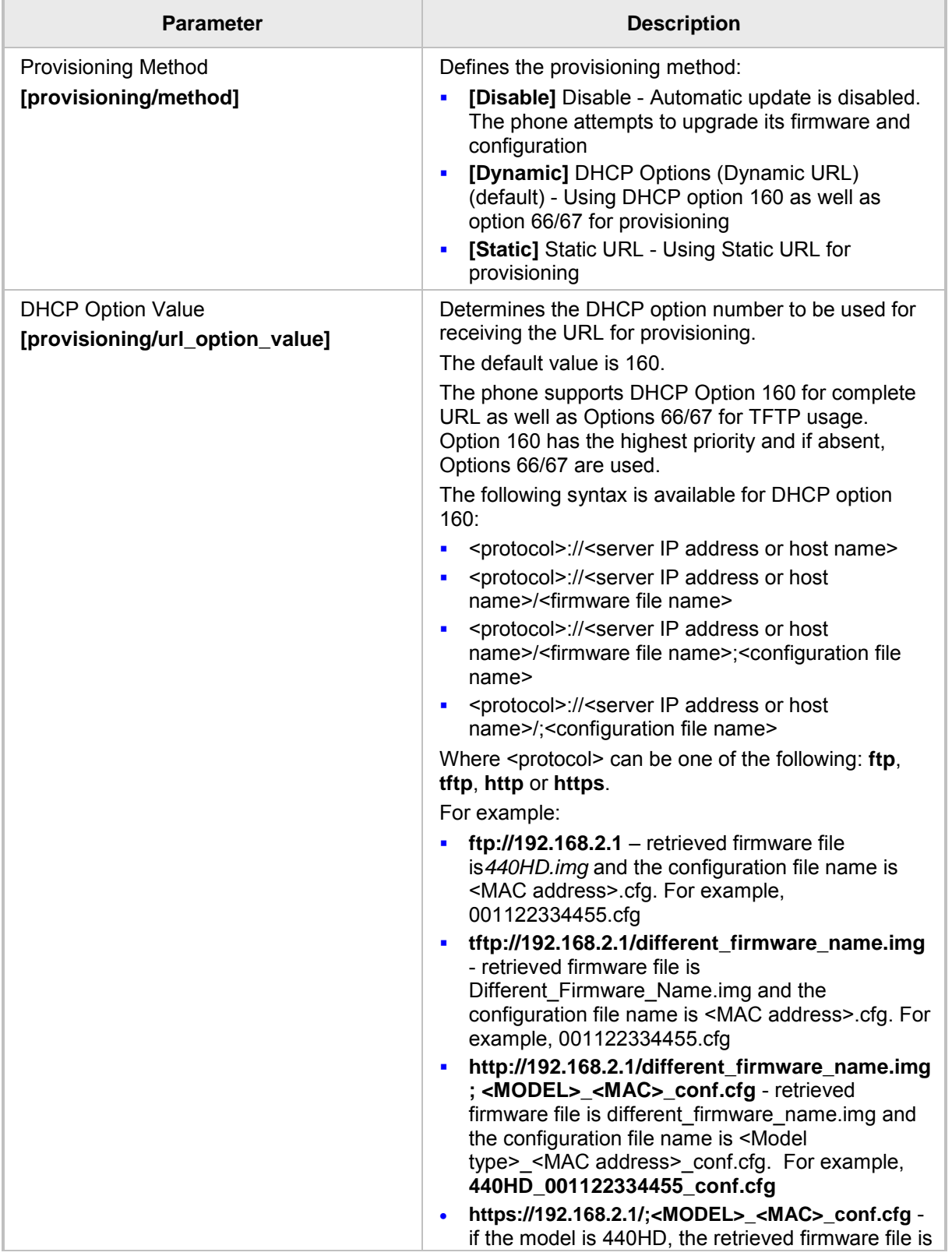

## **Table 8-1: DHCP Automatic Provisioning Parameters**

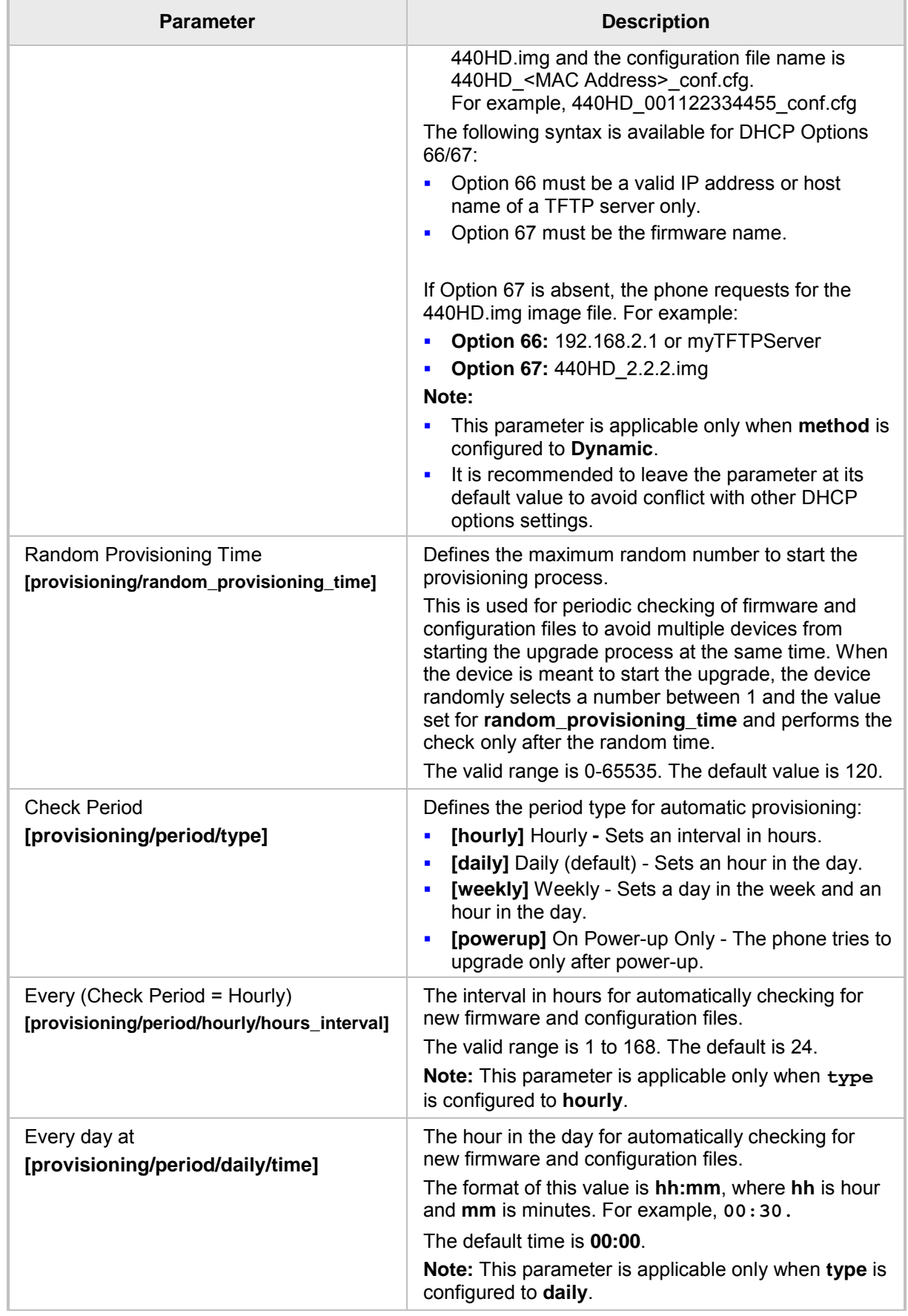

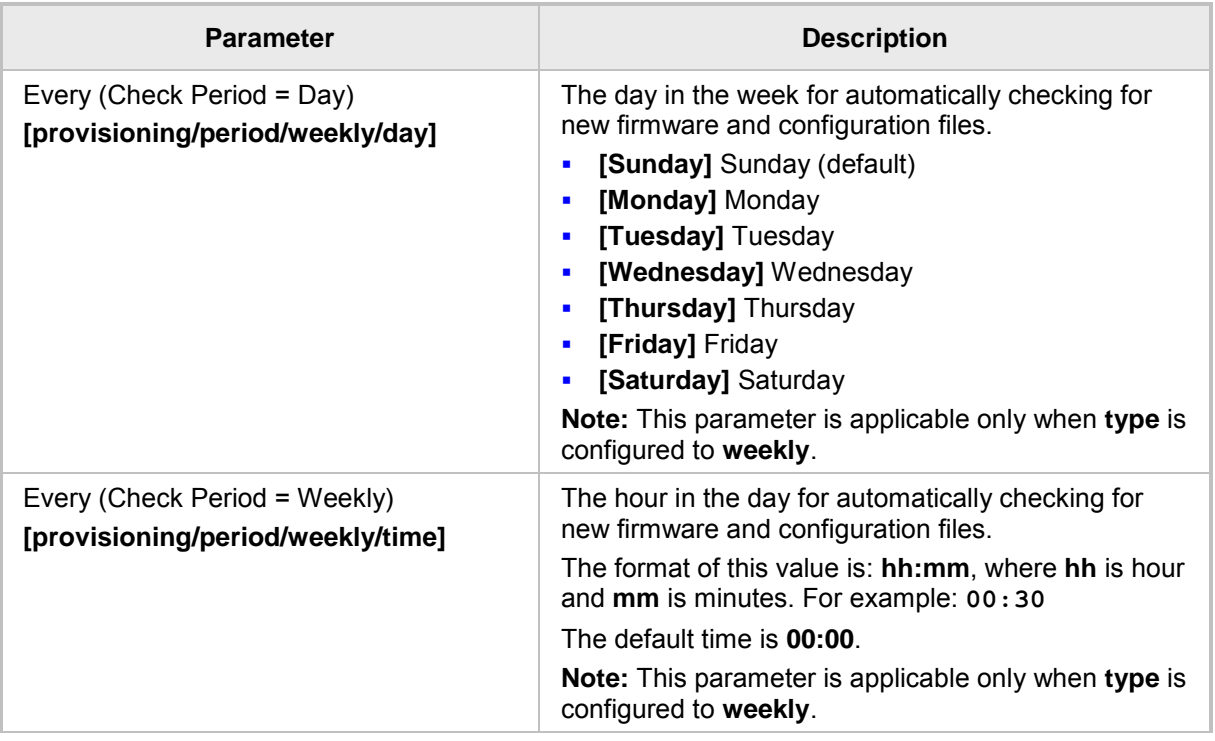

## <span id="page-42-0"></span>**8.2.1 Provisioning using DHCP Option 160**

Phones can get a provisioning URL from DHCP Option 160, 66/67 or 43. Option 160 has the highest priority, following by Option 66/67, and then Option 43. DHCP Option 160 can be configured using the Web interface.

## ➢ **To configure DHCP Option 160 using the Web interface:**

**1.** Open the Automatic Update page (**Management** tab > **Automatic Update** menu > **Automatic Provisioning**).

**Figure 8-2: Automatic Provisioning - DHCP Option 160**

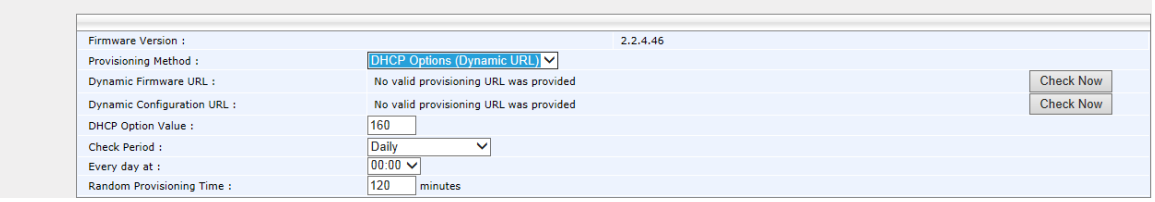

- **2.** From the 'Provisioning Method' dropdown, select **DHCP Option (Dynamic URL)**.
- **3.** In the 'DHCP Option Value' field, enter **160**.
- **4.** Configure the remaining parameters, and then click **Submit**.
- **5.** After reboot, confirm that the firmware and configuration files have been updated.

atic Pro

## **8.2.2 Technician's Digit Key Code**

Technicians installing phones at customer sites do not need to connect laptops to phones to provision them. After connecting phones to the network, technicians can enter a specific digit key code which changes the phones' provisioning URL to the server's URL. If the code that the technician enters matches, the phones are automatically provisioned from that server.

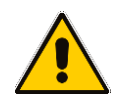

**Note:** The feature requires software customization.

## <span id="page-44-0"></span>**8.2.3 Provisioning using DHCP Option 66/67**

Phones can get a provisioning URL from DHCP Option 66/67. Option 160 has the highest priority, following by Option 66/67, and then Option 43. The table below shows the behaviors for Option 66/67.

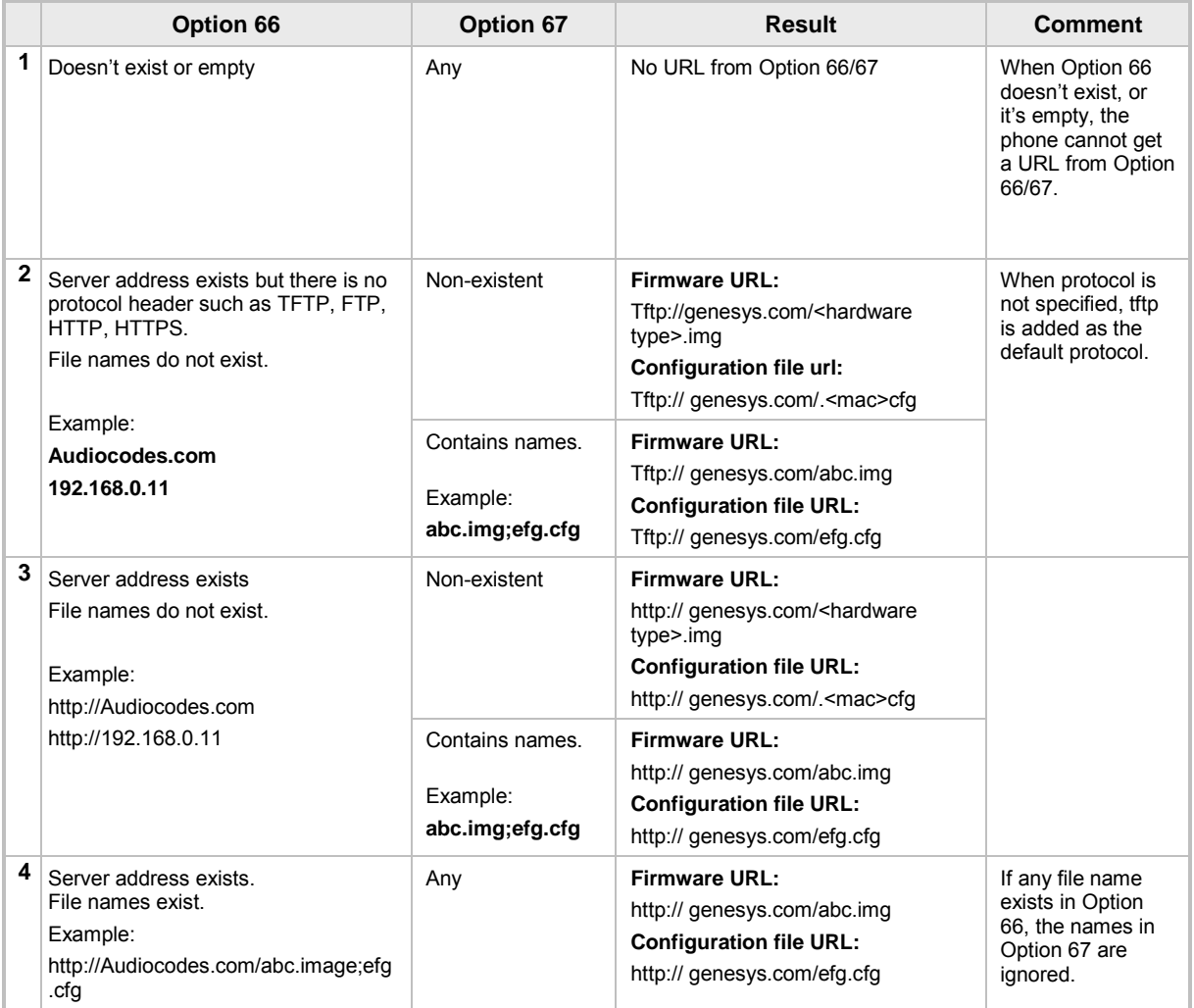

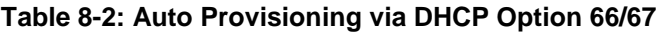

### ➢ **To operate with DHCP Options 66 and 67:**

■ Configure DHCP Options 66 and 67 in the DHCP server, instead of configuring Option 160. See the DHCP server related documentation for detailed information.

## <span id="page-44-1"></span>**8.2.4 Provisioning using DHCP Option 43**

Phones can get a provisioning URL from DHCP Option 43. Option 160 has the highest priority, following by Option 66/67, and then Option 43.

- ➢ **To operate with DHCP Options 43:**
- Configure DHCP Options 43 in the DHCP server. Use the example in the figure below as reference.

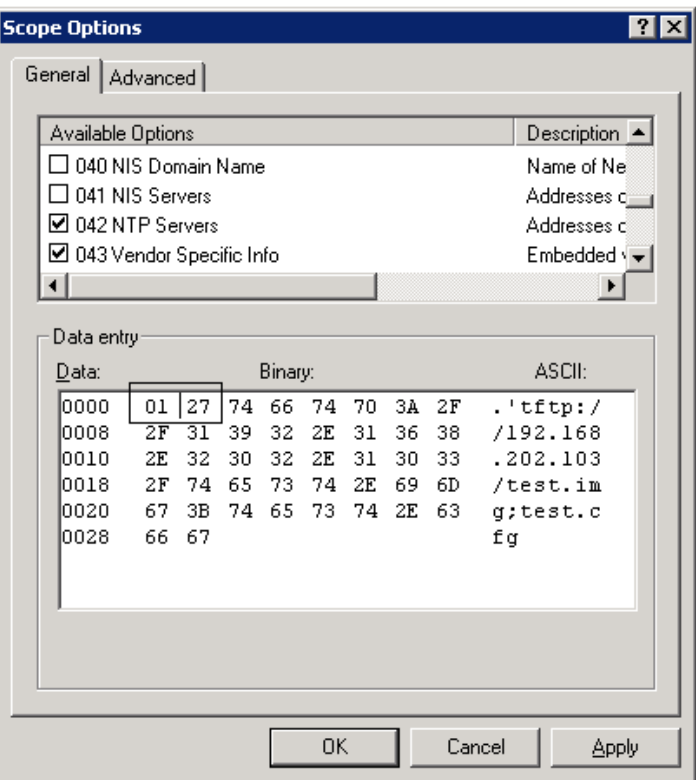

### **Figure 8-3: Provisioning using DHCP Option 43 in the DHCP Server**

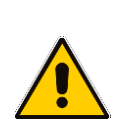

## **Note:**

- **01** is the sub option
- **27** is the length (in HEX) of the provisioning path string that you configured
- The remainder is the provisioning path, in ASCII code.
- Example: **tftp://192.168.202.103/test.img;test.cfg**

## **8.2.5 Provisioning using the User-Class Option**

Provision using the User-Class Option if vendor phones other than those of Genesys are deployed in the same enterprise as Genesys' phones and a DHCP Option cohabitation issue consequently occurs.

This section shows how to configure provisioning of Genesys phones using the User-Class Option when other vendor phones in the enterprise point to the same DHCP server and use one of the standard DHCP Options described in the previous sections.

- ➢ **To configure provisioning of Genesys phones using the User-Class Option:**
- **1.** Determine the DHCP server hosting the phones.
- **2.** Determine if DHCP Options are assigned to IPv4 or IPv6 addresses.

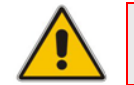

**Note:**

- The examples below show DHCP server **acrtplab-ad.audiocodes.local**
- The examples below show IPv4 addresses

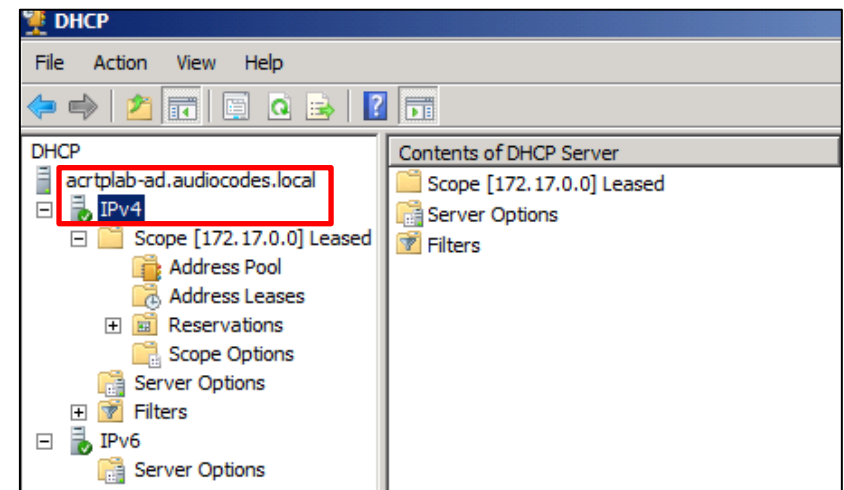

**Figure 8-4: DHCP Options Assigned to IPv4 Addresses** 

**3.** Define a separate **User Class** for each Genesys phone model deployed (420HD and 440HD phone models): Right-click the **IPv4** server icon and from the popup menu, select **Define User Classes…**

**Figure 8-5: Defining User Classes**

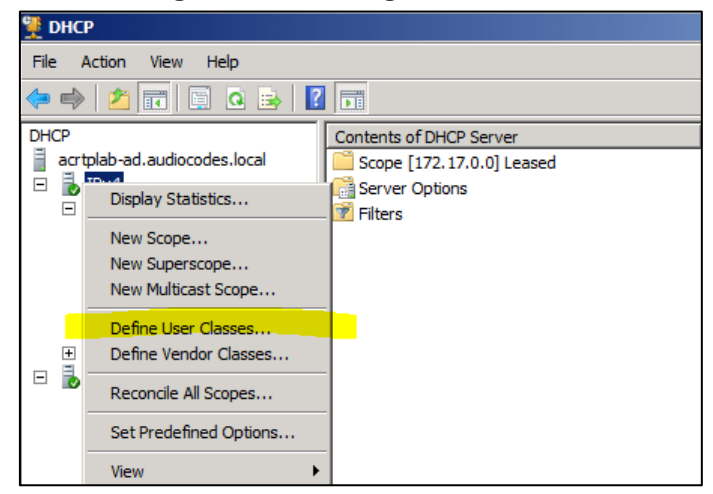

The DHCP User Classes screen opens.

**Figure 8-6: DHCP User Classes**

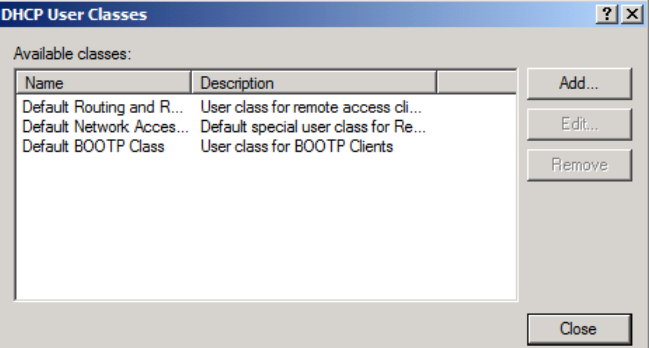

**4.** Click the **Add…** button.

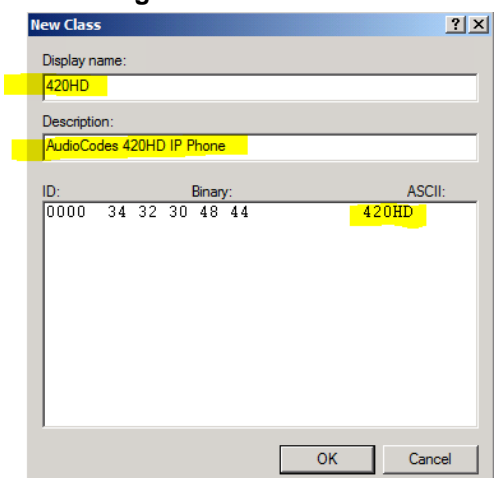

**Figure 8-7: New Class**

**5.** In the New Class screen, enter **Display name** and **Description** as shown in the figure above, and then in the **ASCII** field, enter the **User Class Phone Type** (see the Packet Bytes window in Wireshark below for an example of the 420HD phone, and see the table below for the other AudioCodes phone models) to be sent from the phone during DHCP Discover via Option 77 (supported by DHCP Server 2008). Do this for each AudioCodes phone model so that a User Class entry for each model deployed will exist when completed.

#### **Figure 8-8: Packet Bytes Window**

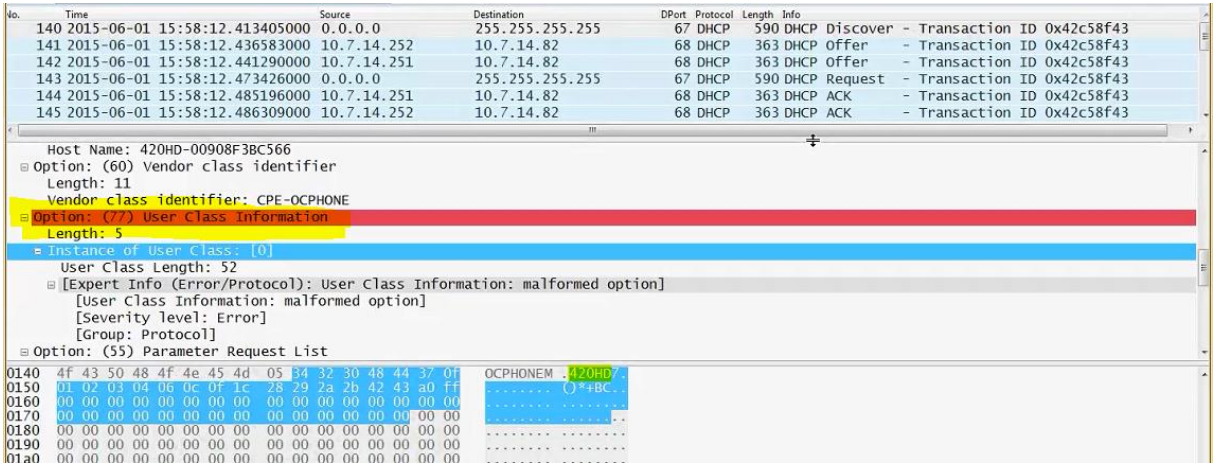

**6.** Make sure one DHCP User Class entry exists for each AudioCodes phone model deployed in the enterprise.

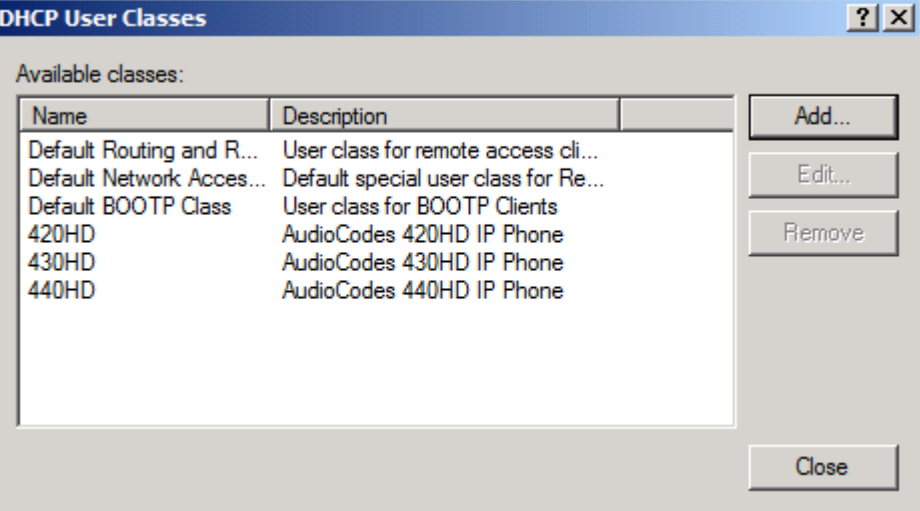

## **Figure 8-9: DHCP User Classes**

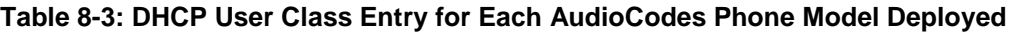

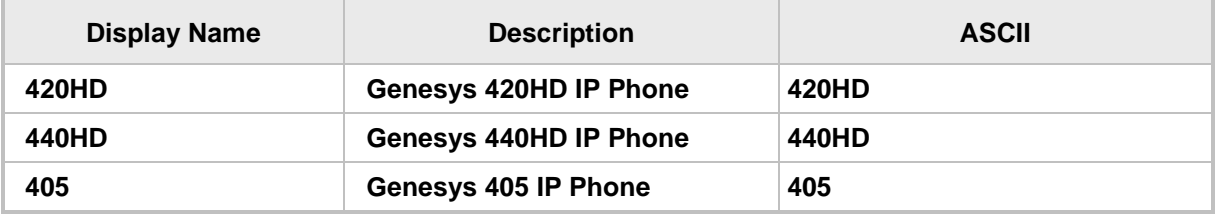

**7.** Configure Scope Option 160. This is not a *standard* Scope Option, so it needs to be created. To create it on the server, select the IP version (**IPv4**) and select **Set Predefined Options…**

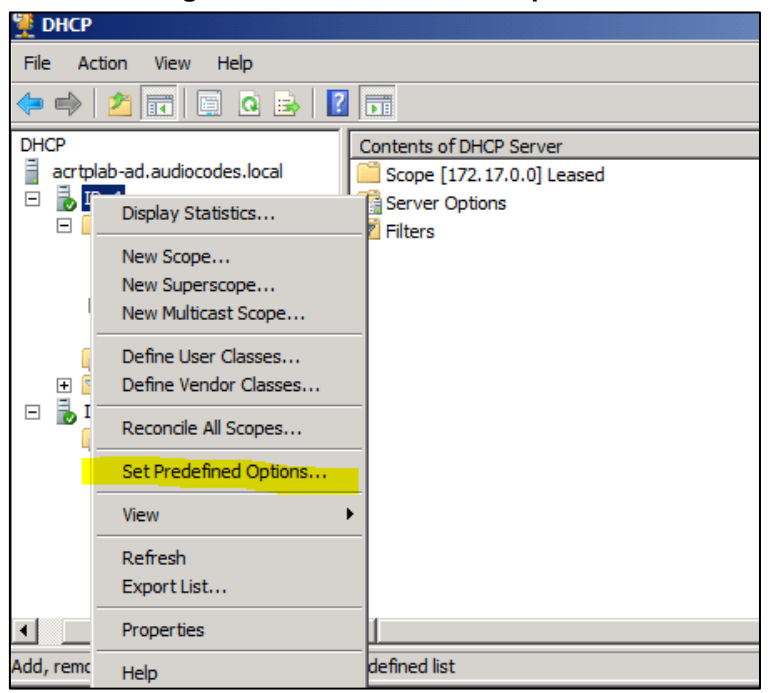

**Figure 8-10: Set Predefined Options**

**8.** From the 'Option class' dropdown, select **DHCP Standard Options**, and then click the **Add…** button.

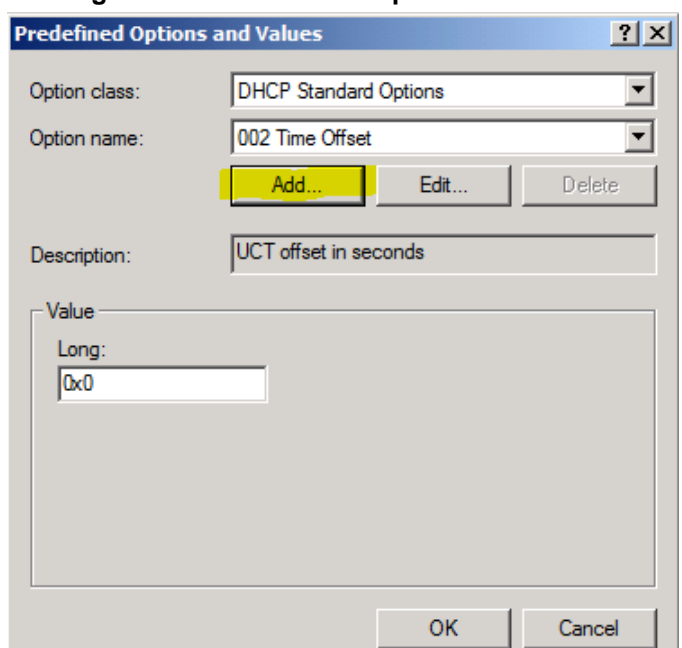

**Figure 8-11: Predefined Options and Values**

**9.** Add the **AudioCodes 160 Option** as shown below, and then click **OK**.

**Figure 8-12: Option Type – Add AudioCodes 160 Option**

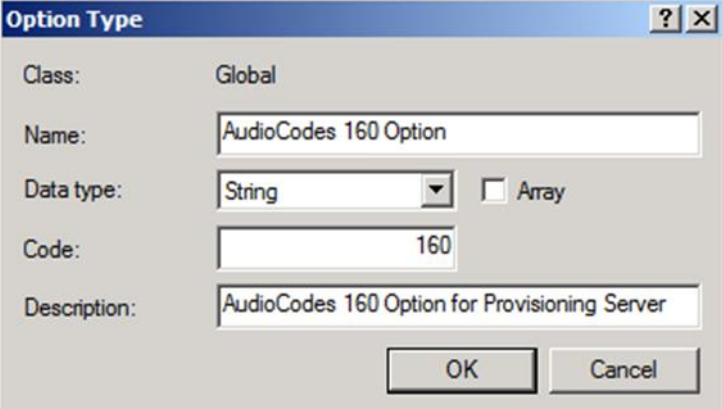

Add the IP Phone Management Server location using HTTP. In the figure below, it's http://<EMS IP address>/firmwarefiles;ipp/dhcpoption160.cfg. See the IP Phone Management Server Administrator's Manual for detailed information.

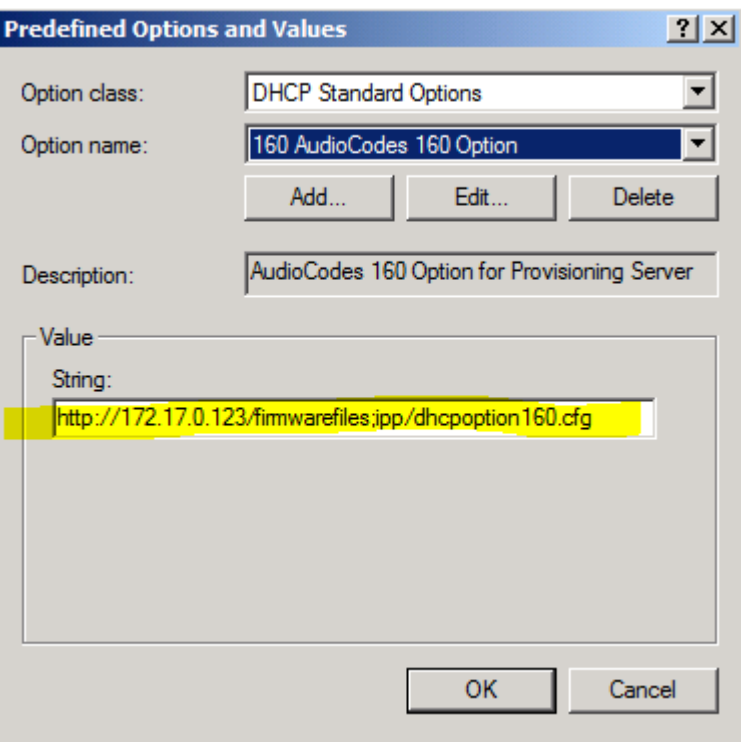

#### **Figure 8-13: Predefined Options and Values – Add OVOC Server Location**

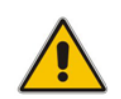

**Note:** Make sure you defined in the enterprise's DHCP server **http://<OVOC server IP address>/firmwarefiles;ipp/dhcpoption160.cfg** for DHCP Option 160.

**10.** Decide if the DHCP Scope Option needs to be assigned to phones in a *specific VLAN (Scope)*, or to the *entire server* (acrtplab-ad.audiocodes.local) for IPv4 addresses.

#### **VLAN Scope**

- **11.** Assign to a specific VLAN (Scope of IP addresses such as the Scope below 172.17.0.0, or to multiple Scopes, to be performed separately on each Scope).
	- **a.** If selecting a VLAN, expand the 'Scope Leased' folder, select 'Scope Options', and then select **Configure Options** from the popup menu.

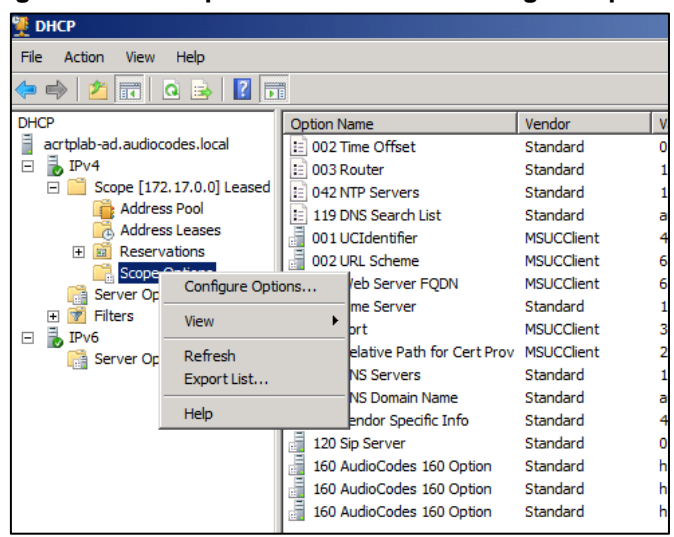

#### **Figure 8-14: 'Scope Leased' Folder - Configure Options**

## **-OR-**

**b.** Select the collapsed folder 'Scope Leased' and in the main screen, right-click 'Scope Options' and select **Configure Options…**

**Figure 8-15: Configure Options 1** <sup>1</sup> DHCP

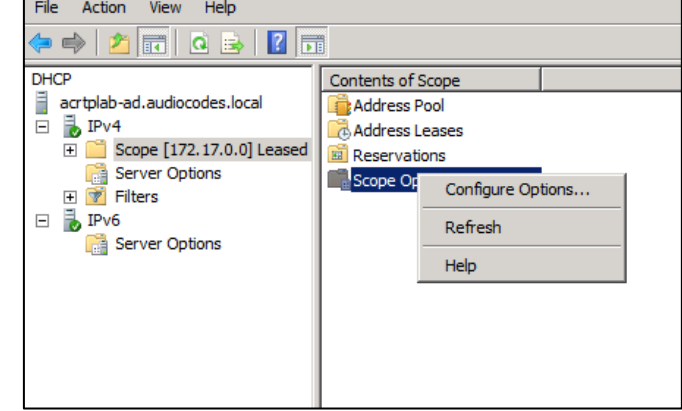

#### **-OR-**

#### **Server Option**

**12.** If assigning to the entire server (acrtplab-ad.audiocodes.local), select the 'Server Options' folder under server **IPv4**, right-click 'Server Options' and select **Configure Options...**

| <b>DHCP</b>                                                                            |                                 |                   |
|----------------------------------------------------------------------------------------|---------------------------------|-------------------|
| Help<br>File<br>Action<br><b>View</b>                                                  |                                 |                   |
| 罱<br>خ≣ا<br>17<br>ार<br>Q                                                              |                                 |                   |
| <b>DHCP</b>                                                                            | <b>Option Name</b>              | Vendor            |
| acrtplab-ad.audiocodes.local                                                           | 001 UCIdentifier                | <b>MSUCClient</b> |
| IPv4<br>⊟<br>Scope [172.17.0.0] Leased<br><b>Address Pool</b><br><b>Address Leases</b> | đ<br>002 Time Offset            | Standard          |
|                                                                                        | F<br>002 URL Scheme             | <b>MSUCClient</b> |
|                                                                                        | 003 Web Server FQDN             | <b>MSUCClient</b> |
|                                                                                        | 004 Time Server                 | Standard          |
| <b>Reservations</b><br>曱<br>陳                                                          | đ<br>004 Port                   | <b>MSUCClient</b> |
| <b>Scope Options</b><br>Server Optional                                                | 005 Relative Path for Cert Prov | <b>MSUCClient</b> |
| Configure Options<br><b>Filters</b><br>⊞<br>v                                          | <b>Servers</b>                  | Standard          |
| E.<br>IP <sub>v6</sub><br>⊟                                                            | Domain Name                     | Standard          |
| View<br>Server Optio                                                                   | <b>Servers</b>                  | Standard          |
| Refresh                                                                                | llor Specific Info              | Standard          |
| Export List                                                                            | Berver                          | Standard          |
| Help                                                                                   |                                 |                   |

**Figure 8-16: Configure Options 2**

**13.** In the Server Options page (or Scope Options page) that opens, select the **Advanced**  tab, make sure **DHCP Standard Options** remains selected, and select **420HD User Class** for the first phone model to be defined. Scroll through the Available Options (all are cleared) and select only **160 AudioCodes 160 Option**.

The figure below shows the Server Options page. The Scope Options page is identical. Note that the String value you defined for Scope Option 160 is automatically populated, so it's unnecessary to change it. Note also that if additional DHCP Options are required (such as DNS or time server) that are different from the Servers Options for the rest of the Scopes on the server, they can also be selected, but this is typically not needed.

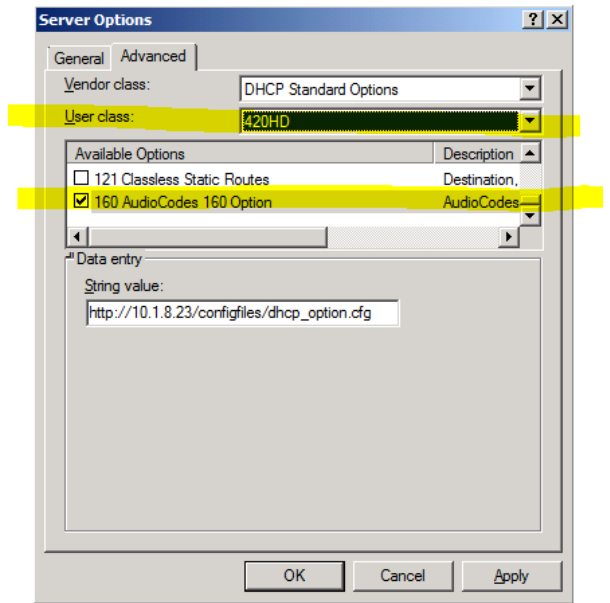

### **Figure 8-17: Server Options**

**14.** Click **Apply** and then follow the same procedure to add the **440HD** user classes. After adding them, click the **OK** button.

You have successfully created three separate Scope Options that will only allow AudioCodes phones to connect to the IP Phone Manager when they boot up and will not allow other vendor phones from receiving AudioCodes' IP Phone Management Server as their configuration server.

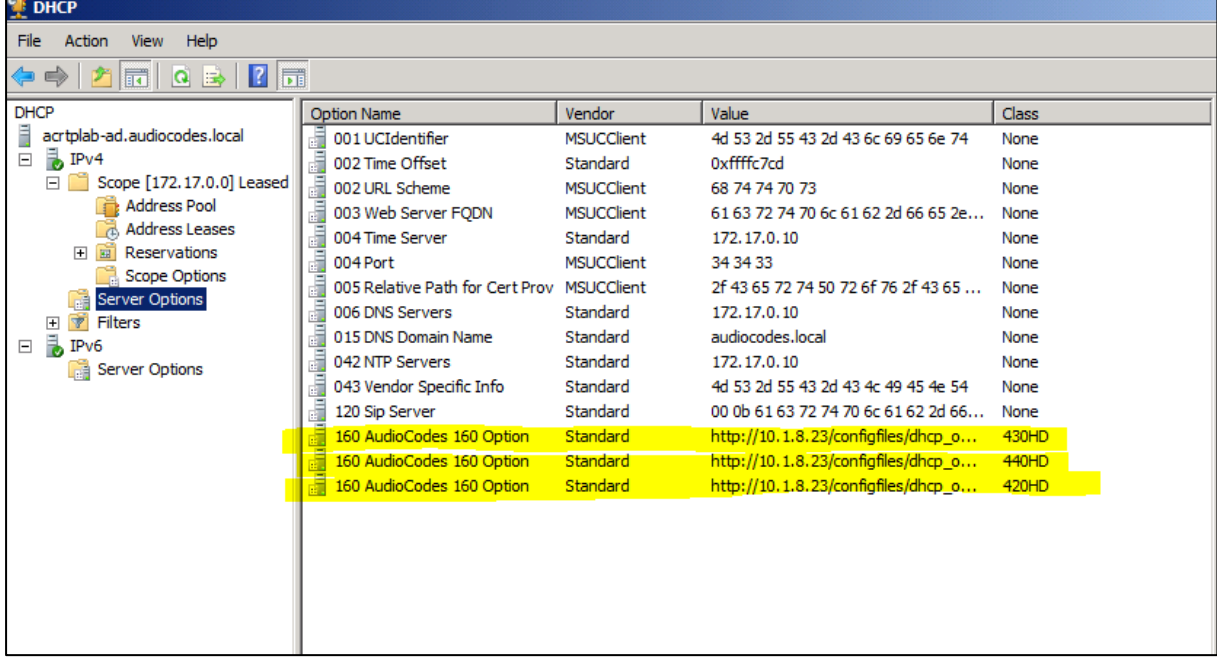

## **Figure 8-18: Three Scope Options Created**

## <span id="page-54-0"></span>**8.2.6 SIP SUBSCRIBE and NOTIFY Messages**

If the provisioning information (e.g. Option fields 66/67/160) is not provided by the DHCP server, the phone sends a SIP SUBSCRIBE message to the multicast address **224.0.1.75:5060** as shown below.

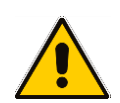

**Note:** If the provisioning server supports using SIP SUBSCRIBE and NOTIFY messages and the device receives the provisioning URL in the NOTIFY message, the automatic provisioning mechanism then periodically tries to retrieve a new firmware/configuration according to the information provided.

```
SUBSCRIBE sip:224.0.1.75:5060 SIP/2.0
From: <sip:00000001@10.13.2.37:5060>;tag=87a5a8-25020d0a-13c4-
50029-386d4398-66dc40c-386d4398
To: <sip:224.0.1.75:5060>
Call-ID: 8884c8-25020d0a-13c4-50029-386d4398-3e2bcb8e-386d4398
CSeq: 1 SUBSCRIBE
Via: SIP/2.0/UDP 10.13.2.37:5060;rport;branch=z9hG4bK-386d4398-
6ad00ca2-7ca3606e
Expires: 0
Event: ua-profile;profile-
type="application";model="440HD";version="2.2.2"
Max-Forwards: 70
Supported: replaces,100rel
Accept: application/url
Contact: <sip:00000001@10.13.2.37:5060>
User-Agent: AUDC-IPPhone/2.2.2
Content-Length: 0
```
The provisioning server or any other entity replies with a 200 OK message to the SUBSCRIBE message (see below) and sends a NOTIFY SIP message with the provisioning URL in the message body as shown below. (The provisioning URL can be in any format as described in the Administrator's Manual).

If no response is received by the provisioning server, the phone resends SUBSCRIBE messages for five seconds.

With the above method, the phone uses its built-in auto-provisioning mechanism while the provisioning information is retrieved through the NOTIFY message.

```
 The following code describes SIP 200 OK Response on the SUBSCRIBE Message:
```

```
SIP/2.0 200 OK
Via: SIP/2.0/UDP 10.13.2.37:5060;rport;branch=z9hG4bK-386d4398-
6ad00ca2-7ca3606e
Contact: <sip:10.13.2.37:5060>
To: <sip:224.0.1.75:5060>
From: <sip:00000001@10.13.2.37:5060>;tag=87a5a8-25020d0a-13c4-
50029-386d4398-66dc40c-386d4398
Call-ID: 8884c8-25020d0a-13c4-50029-386d4398-3e2bcb8e-386d4398
CSeq: 1 SUBSCRIBE
Expires: 0
Content-Length: 0
```
The following code describes **SIP NOTIFY Message with Provisioning Information**.

NOTIFY sip:10.13.2.37:5060 SIP/2.0 Via: SIP/2.0/UDP 10.13.2.37:5060;rport;branch=z9hG4bK-386d4398- 6ad00ca2-7ca3606e Max-Forwards: 20 Contact: <sip:10.13.4.121:5060> To: <sip:224.0.1.75:5060> From: <sip:00000001@10.13.2.37:5060>;tag=87a5a8-25020d0a-13c4- 50029-386d4398-66dc40c-386d4398 Call-ID: 8884c8-25020d0a-13c4-50029-386d4398-3e2bcb8e-386d4398 CSeq: 1 NOTIFY Content-Type: application/url Subscription-State: terminated; reason=timeout Event: ua-profile;profiletype="application";model="440HD";version="2.2.2" Content-Length: 18 tftp://10.13.4.121

#### The following code describes **SIP SUBSCRIBE Message to Obtain Provisioning Information.**

SUBSCRIBE sip:224.0.1.75:5060 SIP/2.0 From: <sip:00000001@10.13.2.37:5060>;tag=87a5a8-25020d0a-13c4- 50029-386d4398-66dc40c-386d4398 To: <sip:224.0.1.75:5060> Call-ID: 8884c8-25020d0a-13c4-50029-386d4398-3e2bcb8e-386d4398 CSeq: 1 SUBSCRIBE Via: SIP/2.0/UDP 10.13.2.37:5060;rport;branch=z9hG4bK-386d4398- 6ad00ca2-7ca3606e Expires: 0 Event: ua-profile;profiletype="application";model="440HD";version="2.2.2" Max-Forwards: 70 Supported: replaces,100rel Accept: application/url Contact: <sip:00000001@10.13.2.37:5060> User-Agent: AUDC-IPPhone/2.2.2 Content-Length: 0

With the above method, the phone uses its built-in auto-provisioning mechanism while the provisioning information is retrieved through the NOTIFY message.

## <span id="page-56-0"></span>**8.2.7 Hardcoded Domain Name for Provisioning Server**

If no higher-priority provisioning method applied, the phone automatically searches in the DNS server for the domain named "ProvisioningServer". After the DNS server gives the domain IP address, the phone contacts the provisioning server. The phone tries to retrieve firmware and configuration files using URL **tftp://ProvisioningServer/<Phone Model Name>/**

For example:

 $\blacksquare$  The phone tries to obtain the following firmware file: **tftp://ProvisioningServer/440HD.img**

where **440** is optional; if omitted, the phone will try to retrieve the firmware file according to its model name.

 The phone tries to obtain the following configuration file: **tftp://ProvisioningServer/<MAC address>.cfg**

where **MAC address** is optional; if omitted, the phone will try to retrieve the configuration file according to its MAC address.

(e.g. tftp://ProvisioningServer/440HD/001122334455.cfg)

The network administrator must configure a DNS entry called "ProvisioningServer" on the DNS server and set it to the TFTP server IP address.

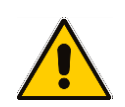

**Note:** If Generic Domain Name is used, the automatic provisioning mechanism periodically tries to retrieve new firmware/configuration from Provisioning Server domain name.

## <span id="page-56-1"></span>**8.2.8 Cached Address of Last Provisioning Server Used**

These are the addresses of the last provisioning servers used, stored in cache memory.

When the device starts up and connects to the provisioning server, it can pull firmware, configuration and private label files from the provisioning server using the cached address of the last provisioning server used.

After the phone creates a successful connection with a provisioning server, this server's address is cached by the phone. The next time the phone is rebooted, if it doesn't receive provisioning details, the device performs provisioning using the cached IP address.

Automatic Provisioning

## **8.3 Static URL Provisioning**

Here's how to configure the phone using the Static URL method.

- ➢ **To configure static provisioning information using the Web interface:**
- **1.** Open the Automatic Provisioning page (**Management** tab > **Automatic Update** menu > **Automatic Provisioning**).

## **Figure 8-19: Automatic Provisioning – Static URL**

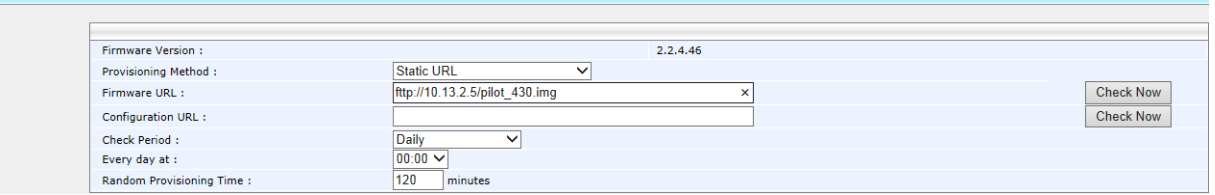

**2.** Configure the parameters using the table below as reference, and then click **Submit**.

## ➢ **To configure static provisioning information using the configuration file:**

• Use the table below as reference.

## **Table 8-4: Static URL Automatic Provisioning Parameters**

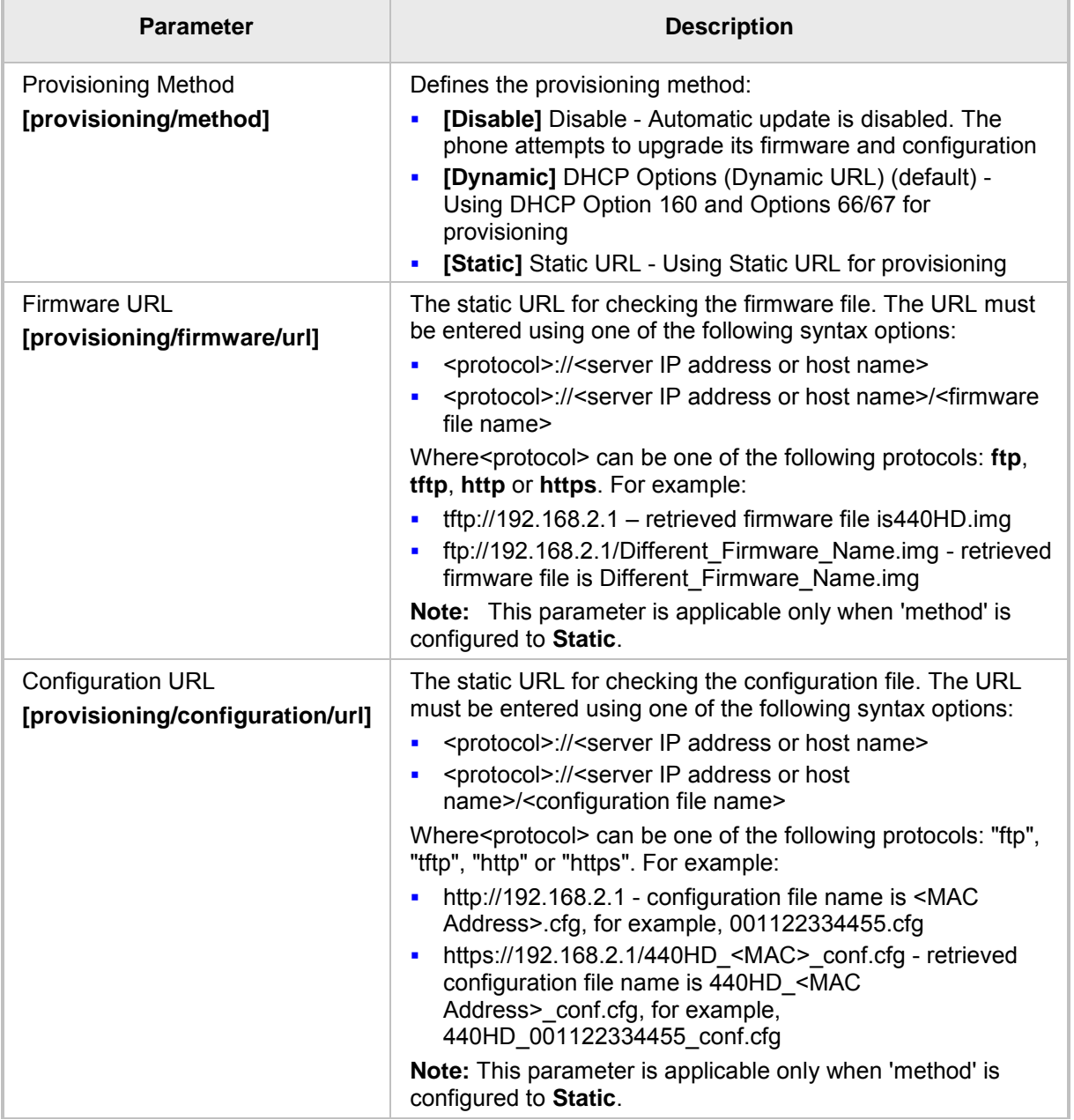

# **S** GENESYS

# **Part III Quick Setup**

This page is intentionally left blank.

# **9 Quick Setup**

The Web interface provides a Quick Setup page that lets you configure basic features to quickly set up your phone to operational level.

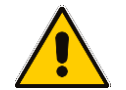

**Note:** For Quick Setup parameters descriptions, see Part IV (Networking) and Part V (VoIP Features).

## ➢ **To quickly set up your phone:**

**1.** Open the Quick Setup page (**Configuration** tab >**Quick Setup** menu >**Quick Setup**).

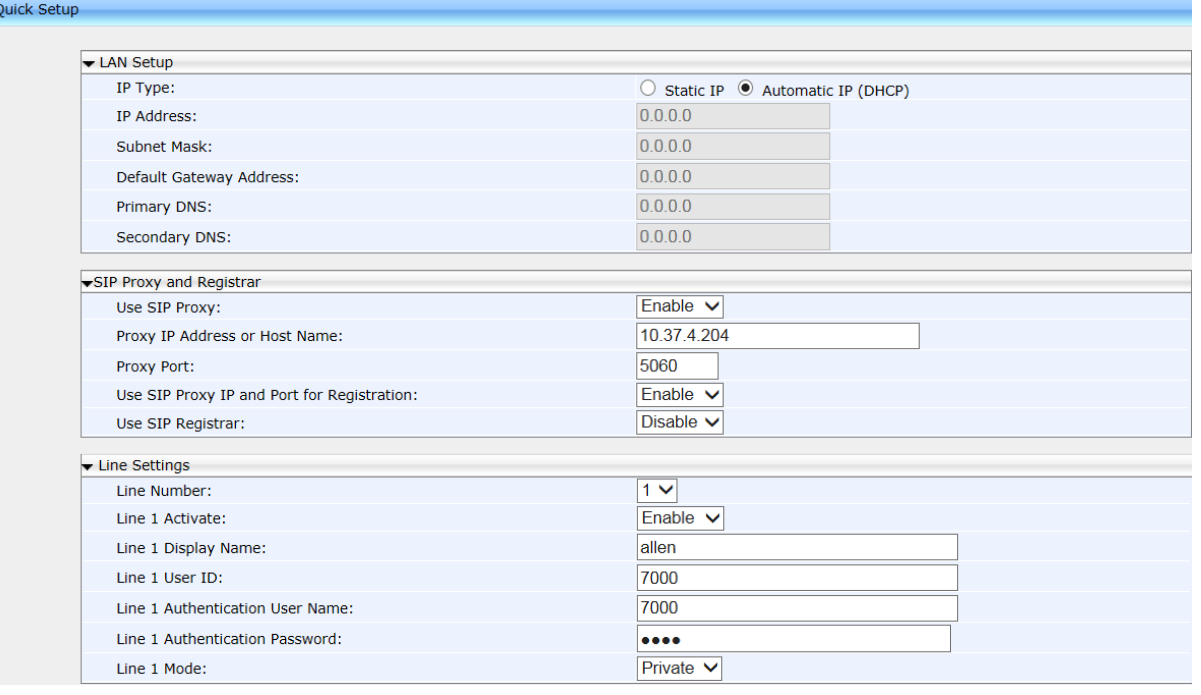

#### **Figure 9-1: Quick Setup**

**2.** For descriptions of parameters on this page:

- Section [12.1.2](#page-76-0) for descriptions of parameters under the **LAN Setup** group.
- See Section [15.2](#page-92-0) for descriptions of parameters under the **SIP Proxy and Registrar** group
- See Section [20](#page-136-0) for descriptions of parameters under the **Line Settings** group

This page is intentionally left blank.

# **S** GENESYS

# **Part IV**

**Networking**

This page is intentionally left blank.

# **10 Introduction**

Here's how to configure network settings *manually*, if required.

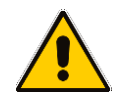

**Note:** By default, the network settings are set for *automatic provisioning*. However, if you need to change them, you can do so *manually*, as described in this section.

This page is intentionally left blank.

# **11 Configuring Date and Time Manually**

**Note:** By default, date and time settings are *automatically provisioned* via the enterprise DHCP server when the phone is connected to the Internet and to the power supply, but you can *manually* change them if required. This section shows how.

The phone automatically retrieves date and time from a Network Time Protocol (NTP) server when connected to the internet. To configure the NTP server for automatic provisioning of date and time, see Section [11.2.](#page-71-0) NTP is a protocol for distributing Coordinated Universal Time (UTC) by synchronizing the clocks of computer systems over packet-switched, variable-latency data networks. Date/time can also be *manually* configured in the Web interface.

- ➢ **To manually configure date and time using the Web interface:**
- **1.** Open the Date and Time page (**Configuration** tab > **Advanced Applications** menu > **Date and Time**).

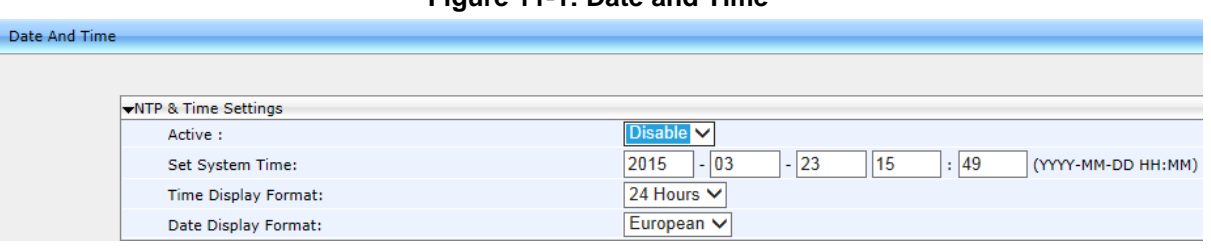

#### **Figure 11-1: Date and Time**

- **2.** Configure the 'Set System Time' parameter.
- **3.** Set the 'Time Display Format' to **24 Hours** or **12 Hours**
- **4.** Set the 'Date Display Format' to **European** or **American**. See the table below.
- **5.** Click **Submit**.

#### ➢ **To configure date and time using the configuration file:**

Use the table below as reference.

#### **Table 11-1: Date Display Format**

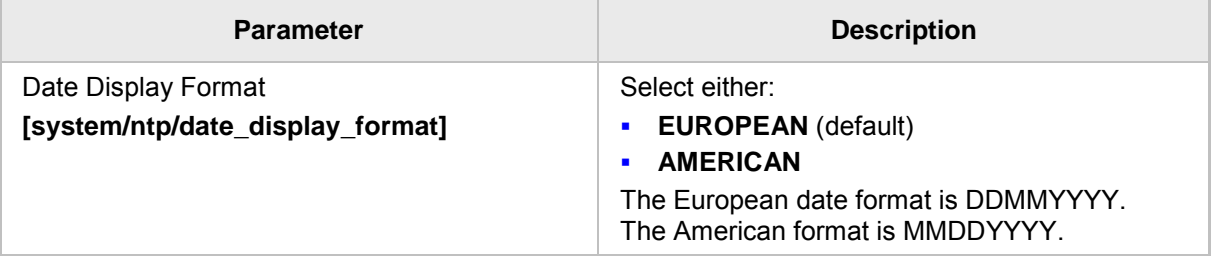

## **11.1 Configuring Daylight Saving Time**

You can configure Daylight Saving Time using the Web interface or configuration file.

- ➢ **To configure Daylight Saving Time using the Web interface:**
- **1.** Open the Date and Time page (**Configuration** tab > **Advanced Applications** menu > **Date and Time**) as described above.
- **2.** Set the 'Active' parameter to **Enable**; the page shown below opens.

#### **Figure 11-2: NTP & Time Settings**

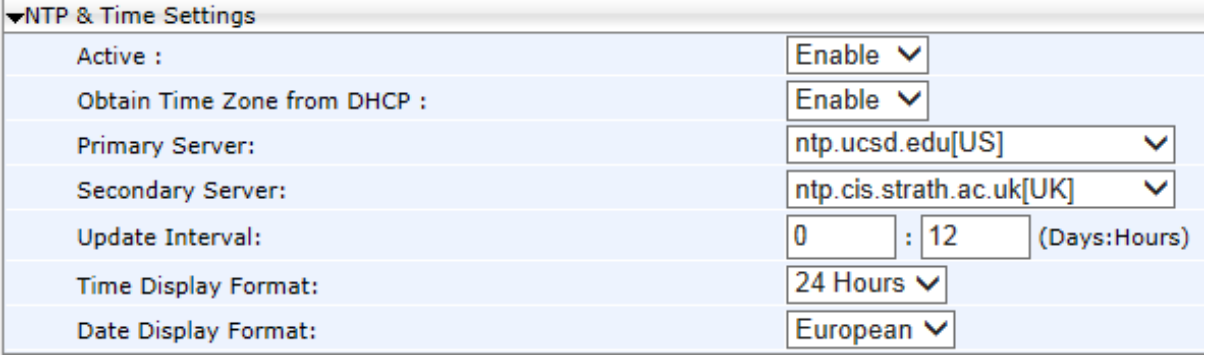

**3.** Set the 'Obtain Time Zone from DHCP' parameter to **Disable**; the Daylight Saving Time page shown below opens:

## **Figure 11-3: Daylight Saving Time**

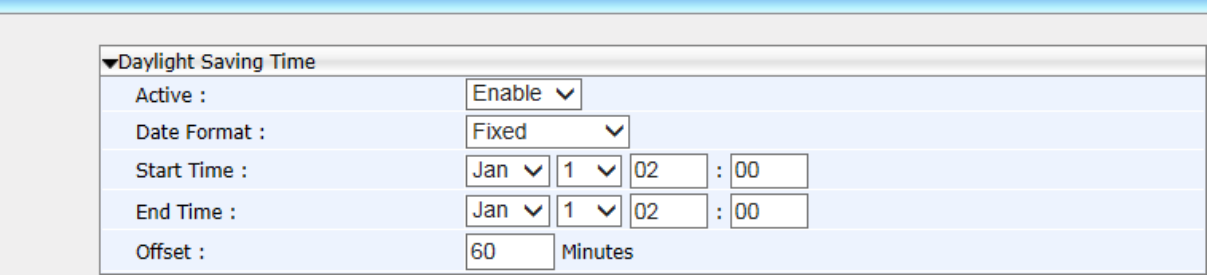

**4.** Configure the settings using the table below as reference.

## ➢ **To configure Daylight Saving Time using the configuration file:**

Use the table below as reference.

#### **Table 11-2: Daylight Saving Time Parameters**

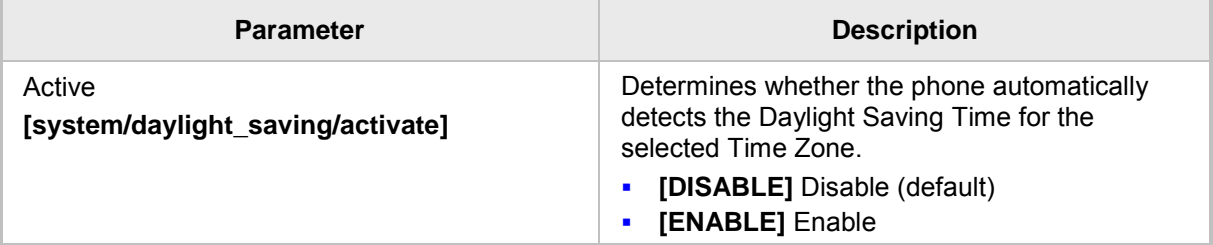

Date And Time

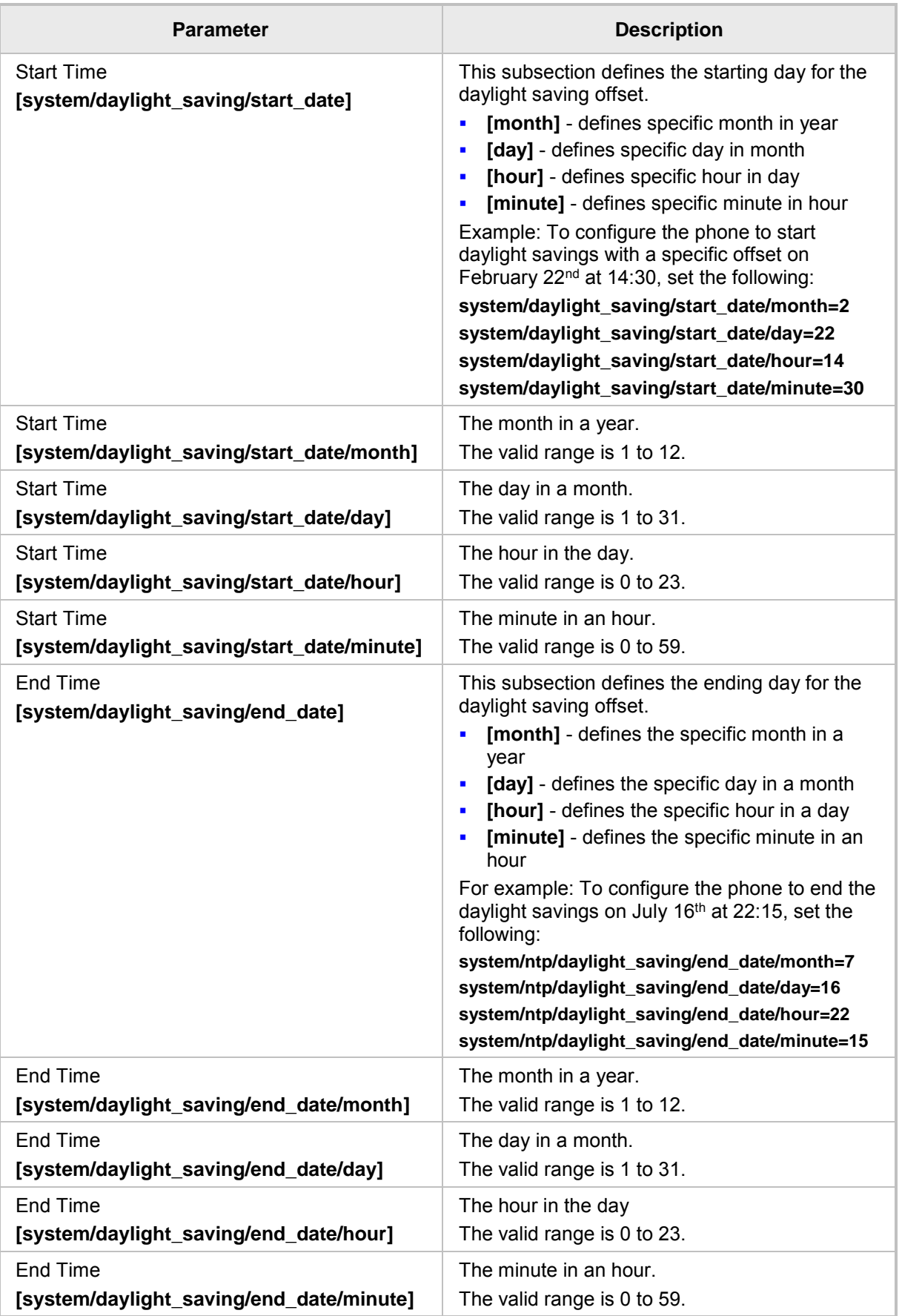

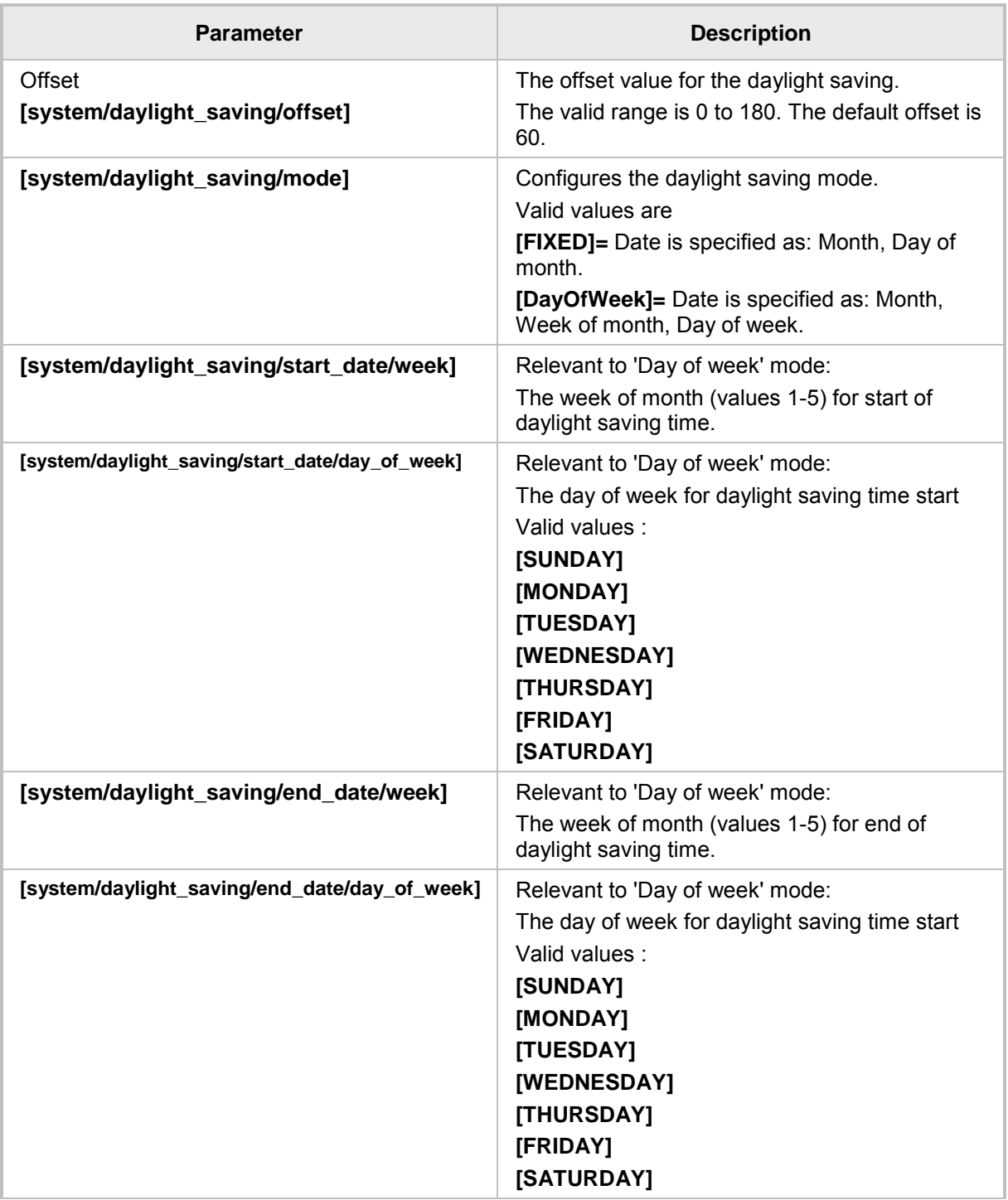

## <span id="page-71-0"></span>**11.2 Configuring the NTP Server**

The Network Time Protocol (NTP) server can be configured using the Web interface or configuration file. When activated, date and time are automatically obtained from the NTP server.

### ➢ **To configure the NTP server using the Web interface:**

- **1.** Open the Date and Time page (**Configuration** tab > **Advanced Applications** menu > **Date and Time**).
- **2.** Configure the parameters using the table below as reference, and then click **Submit**.

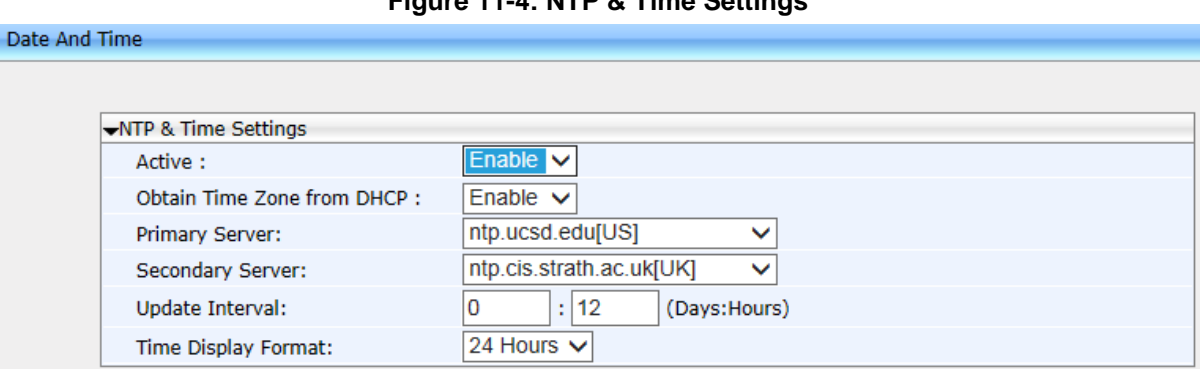

## **Figure 11-4: NTP & Time Settings**

## Use the table below as reference.

➢ **To configure the NTP server using the configuration file:**

### **Table 11-3: NTP Server Parameters**

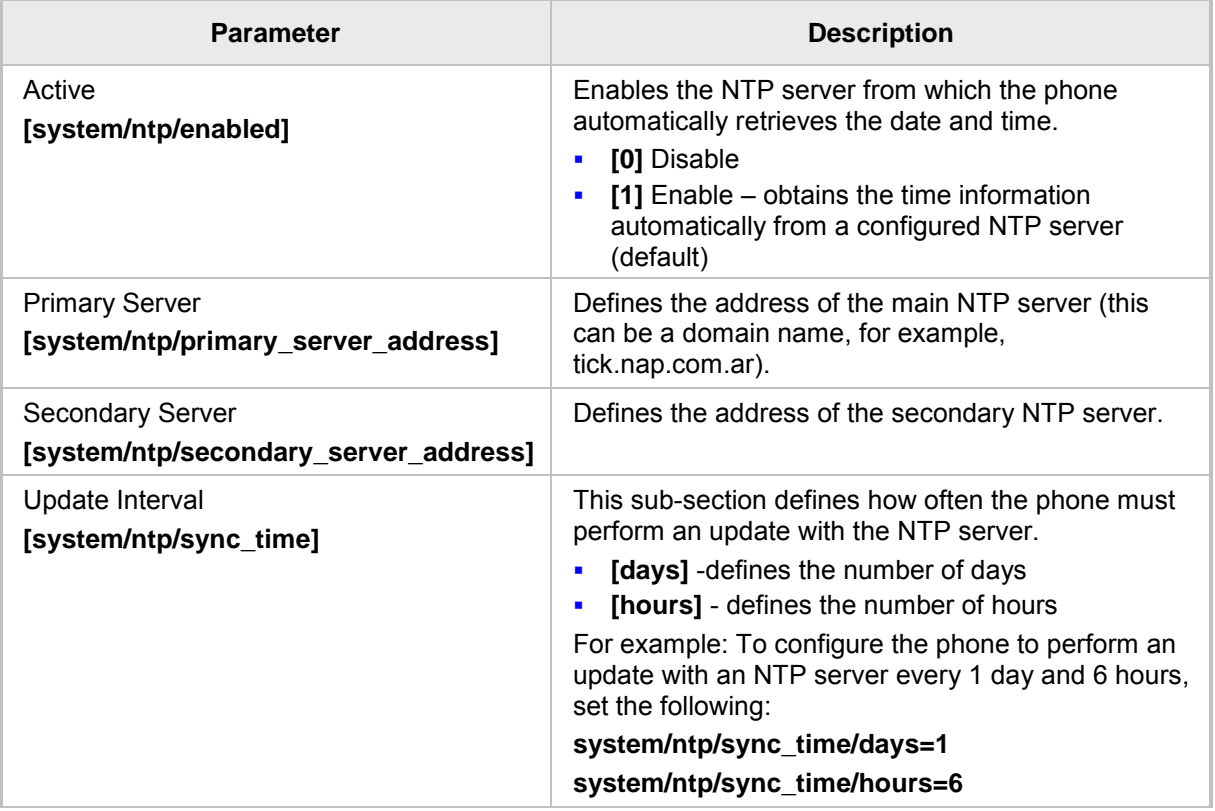
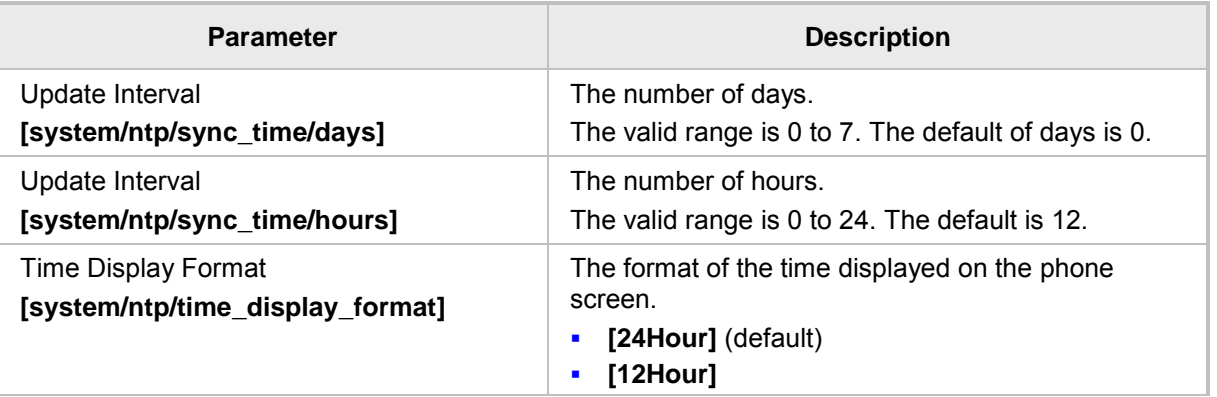

## **11.3 Configuring NTP Server via DHCP**

If the phone is set to obtain GMT offsets and NTP servers via DHCP (default), it receives the following fields in the DHCP options:

**Primary Server and Secondary Server – (Option 4 or 42).** 

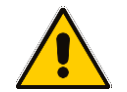

**Note:** If both options (4 and 42) are received, priority is given to Option 42.

Time Zone – (Option 2)

The phone sends an NTP request to the Primary NTP server. If there is no response, the NTP request is sent to the Secondary NTP server.

After obtaining the time from the server, it adds the GMT offset in Option 2. This is the updated system time.

- ➢ **To manually configure NTP / GMT offset via DHCP using Web interface:**
- **1.** Open the Date and Time page (**Configuration** tab > **Advanced Applications** menu > **Date and Time**).
- **2.** From the 'Obtain Time Zone From DHCP' drop-down list, select **Disable**.

#### **Figure 11-5: NTP and Time Settings**

#### Date And Time

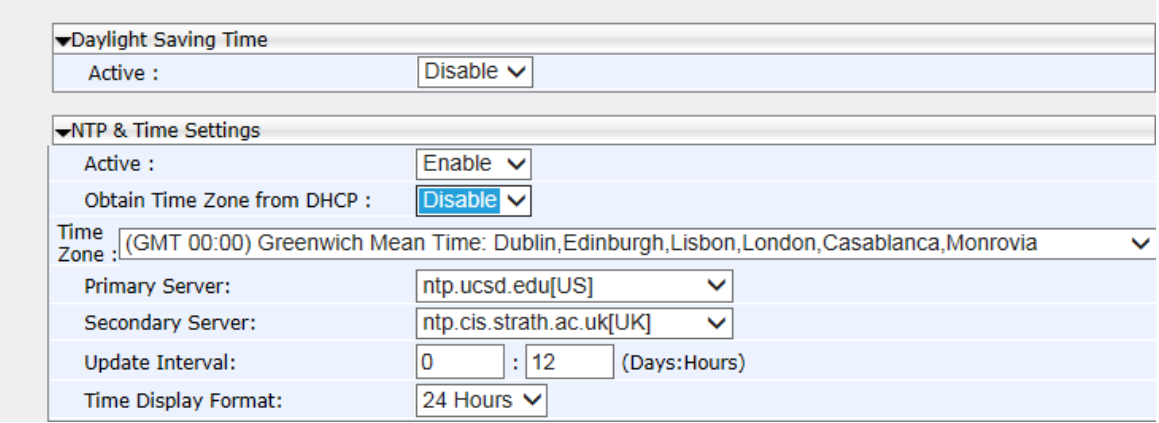

**3.** Configure the NTP and Time Settings according to the parameters in the table below, and then click **Submit**.

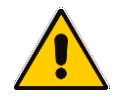

**Note:** These values will have no affect if TimeZone is set to be obtained from DHCP. If Time Zone and NTP server are manually set, the phone acts as described above but the values are obtained from the configuration file and not from DHCP.

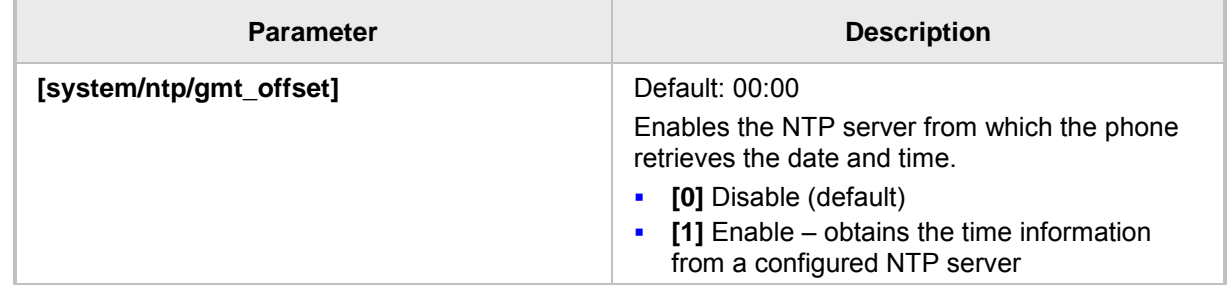

## **Table 11-4: NTP Server and GMT Parameters**

# **12 Configuring IP Network Settings**

The following section shows how to configure IP Network Settings including:

- Static IP Address
- Partial DHCP

## **12.1 Configuring Static IP Address**

The static IP address can be configured using the following:

- **Phone screen**
- **Neb interface and configuration file**

## <span id="page-75-0"></span>**12.1.1 Configuring Static IP Address on the Phone**

Here's how to configure Static IP Address on the phone.

The LAN connection interface can be manually defined (static IP address) or automatically provisioned using a DHCP server from where the LAN IP address is obtained.

## ➢ **To configure the phone's LAN connection type:**

**1.** Access and select the **LAN Connection Type** option (**MENU** key > **Administration** > **Network Settings**).

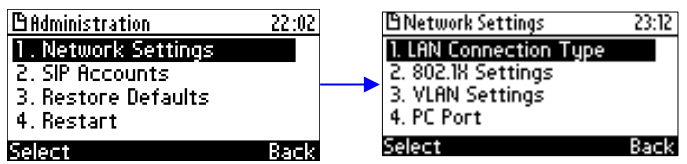

**2.** Navigate to and select **Static IP** or **Automatic IP (DHCP)** IP addressing scheme.

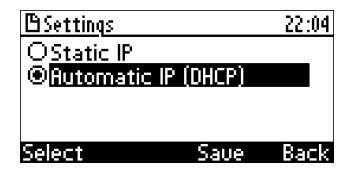

- **3.** If you select **Static IP**, continue with the next step (Step 4); else skip to Step 5.
- **4.** Define a static IP addressing scheme:
	- **c.** Press the **Edit** softkey; the Static IP screen appears:

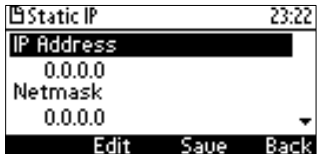

**d.** To configure each required network parameter, i.e., **IP Address**, **Netmask**, **Gateway**, **Primary DNS** and **Secondary DNS**, navigate to and choose the parameter, and then press the **Edit** softkey, for example, navigate to **IP Address**  and press the **Edit** softkey:

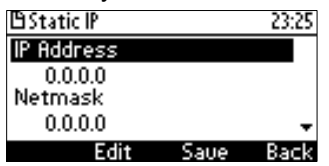

**e.** Enter the new address in dotted-decimal notation, using the following keys:

- **Navigation control:** moves the cursor left or right in the IP address
- **Clear** softkey**:** deletes the digit to the left of the cursor.
- **f.** Press the **Save** and then **Apply** softkey.
- **5.** Press the **Save** softkey.

## <span id="page-76-0"></span>**12.1.2 Configuring IP Network Settings**

Here's how to configure IP Network settings using the Web interface or configuration file.

The phone's LAN configuration includes defining the method for obtaining an IP address. The phone's IP address can be *static* whereby the IP address is manually entered, or *automatic* whereby the IP address is acquired from a DHCP server. For Automatic IP, you can manually define some of the main parameters.

## ➢ **To define the phone's LAN settings using the Web interface:**

**1.** Open the LAN Settings page (**Configuration** tab > **Network Connections** menu > **Network Settings**).

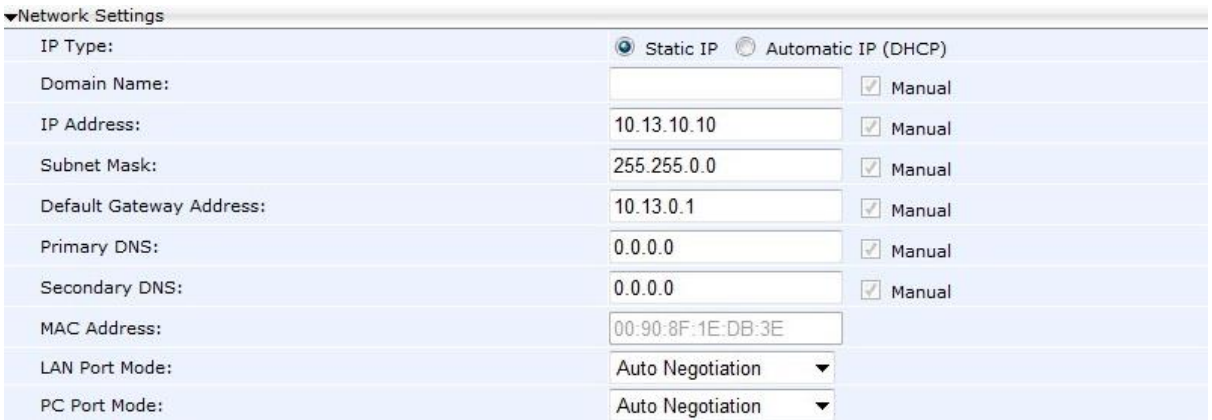

#### **Figure 12-1: Network Settings**

**2.** Configure the LAN parameters using the table below as reference, and then click **Submit**.

## ➢ **To define the phone's LAN settings using the configuration file:**

• Use the table below as reference.

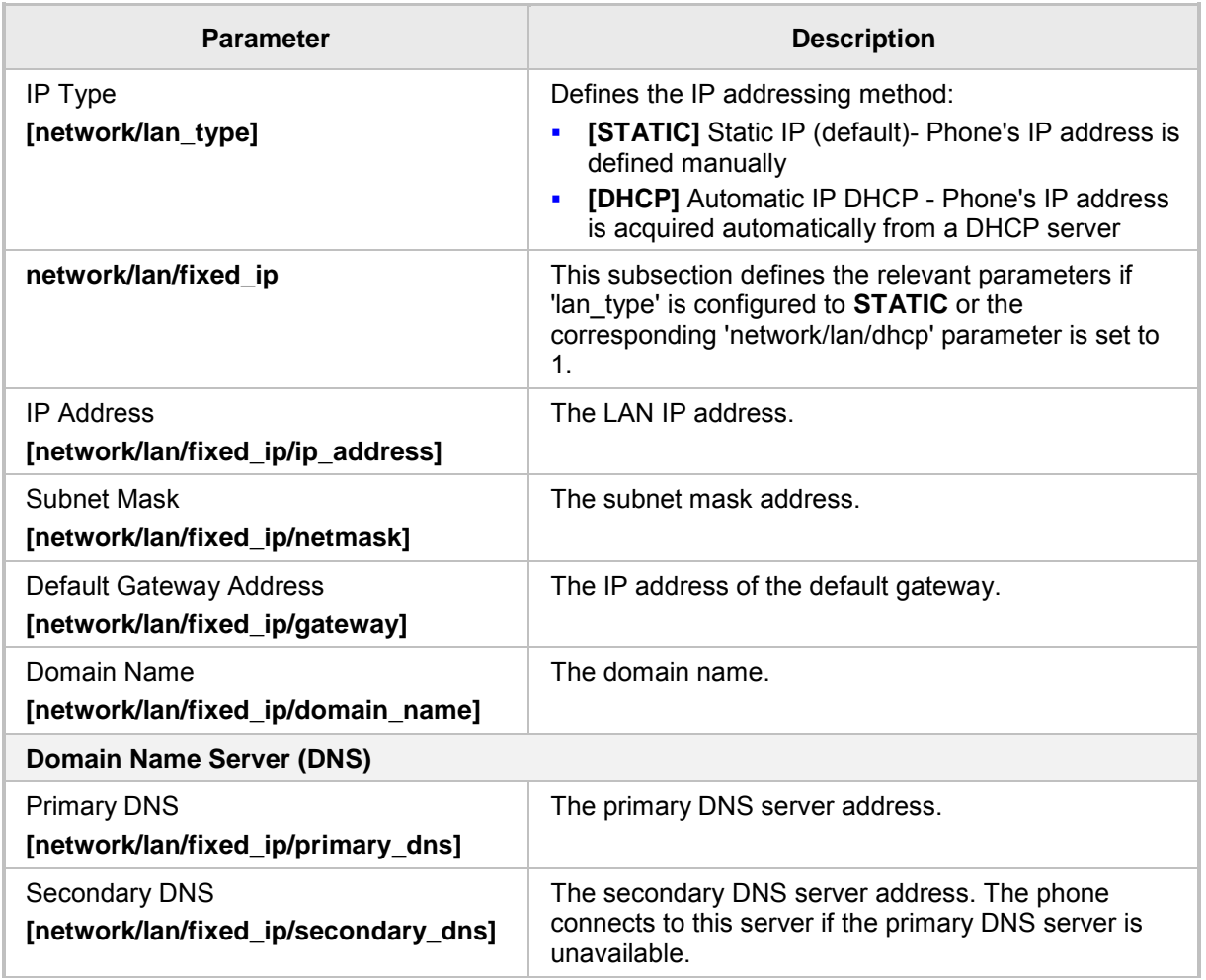

## **Table 12-1: Network Settings Parameters**

## **12.2 Configuring Partial DHCP**

Partial DHCP can be configured with the following parameters:

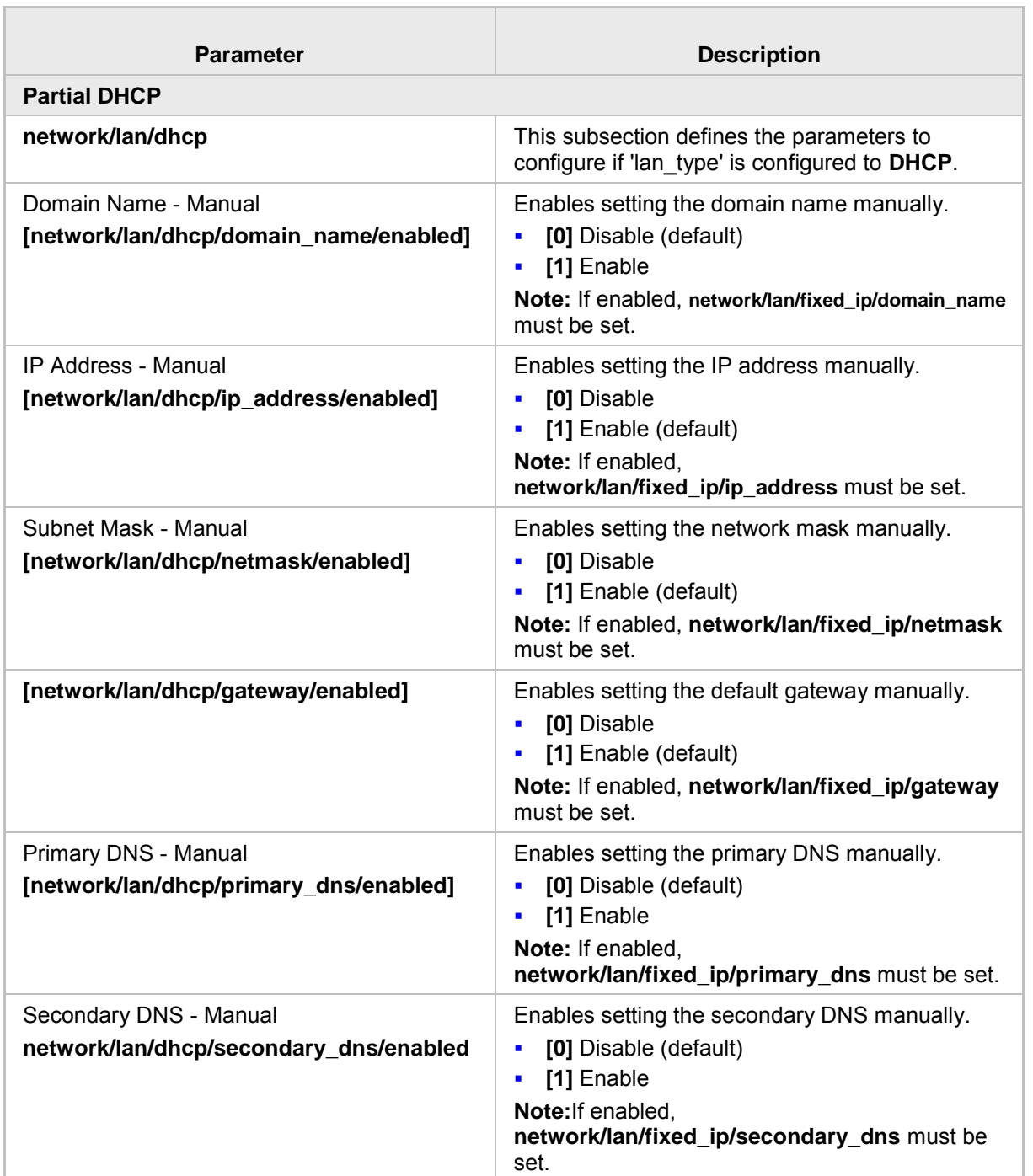

## **Table 12-2: Partial DHCP Parameters**

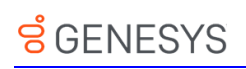

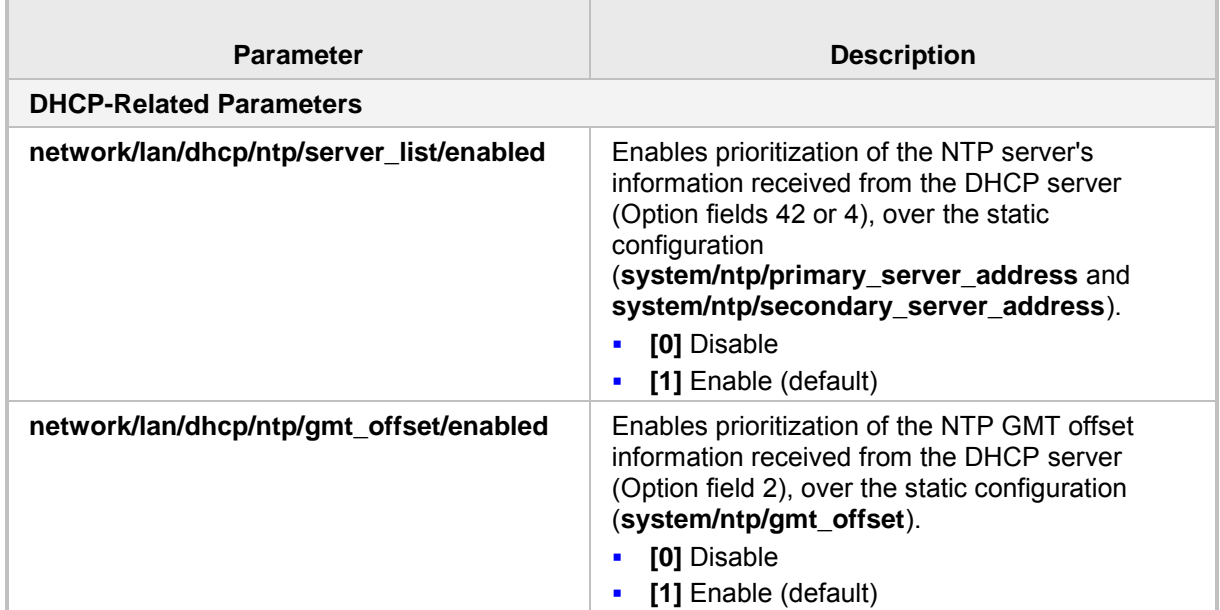

This page is intentionally left blank.

# **13 Configuring LAN and PC Port Settings**

Port settings can be configured using the Web interface or configuration file.

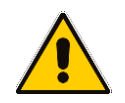

**Note:** The optional values of the configuration file parameters are enclosed in square brackets while its corresponding Web values are written outside the square brackets, for example, [1] Enable.

## ➢ **To configure the phone's port settings using the Web interface:**

**1.** Open the Network Settings page (**Configuration** tab > **Network Connections** menu > **Network Settings**).

#### **Figure 13-1: Network Settings - Port Mode**

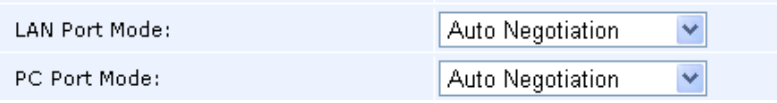

**2.** Configure the parameters using the table below as reference, and then click **Submit**.

## ➢ **To define the phone's port settings using the configuration file:**

Use the table below as reference.

#### **Table 13-1: Port Settings**

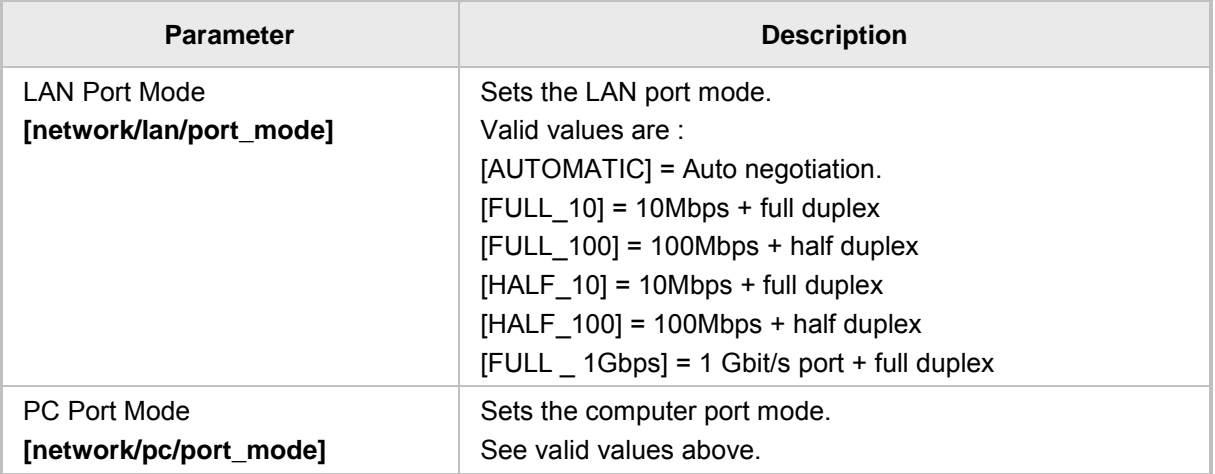

This page is intentionally left blank.

# **14 Configuring VLAN Settings**

You can configure VLAN settings using the Web interface or configuration file.

- ➢ **To configure the phone's VLAN settings using the Web interface:**
- **1.** In the Web interface access the Network Settings page (**Configuration** tab > **Network Connections** menu > **Network Settings**).

**Figure 14-1: Network Settings - VLAN Settings**

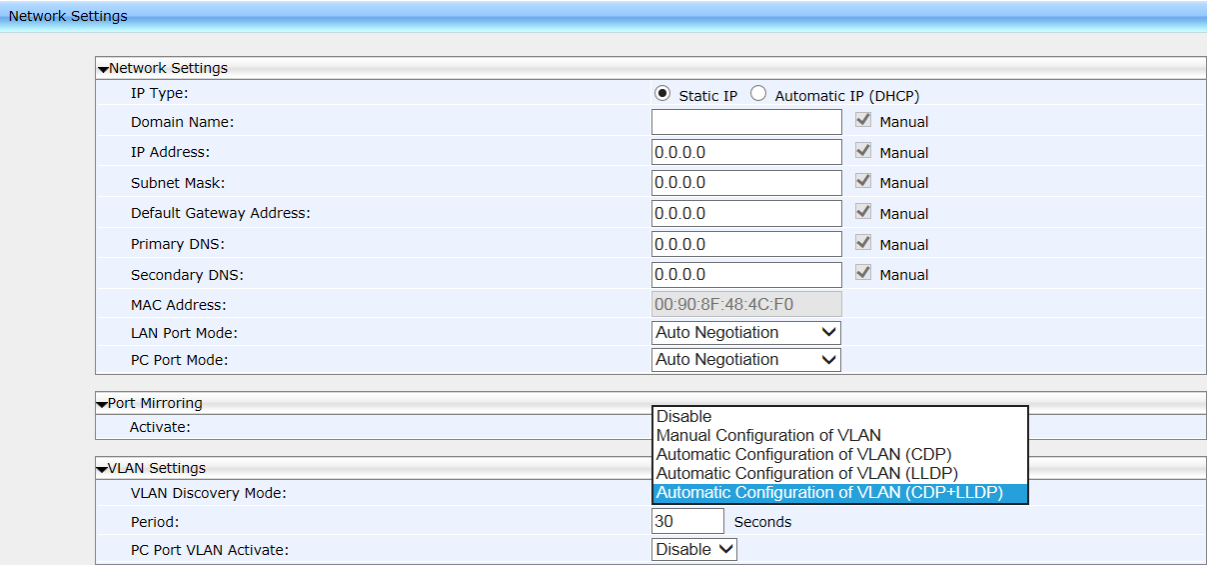

**2.** Configure the settings using the table below as reference, and then click **Submit**.

## ➢ **To configure the phone's VLAN settings using the configuration file:**

• Use the table below as reference.

#### **Table 14-1: VLAN Settings**

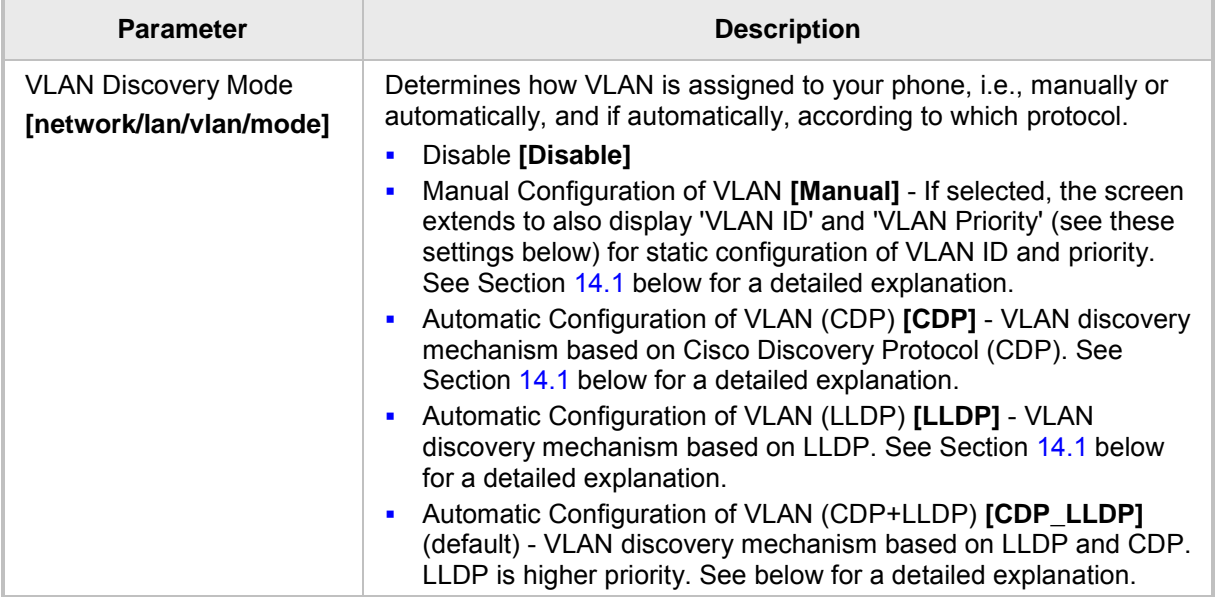

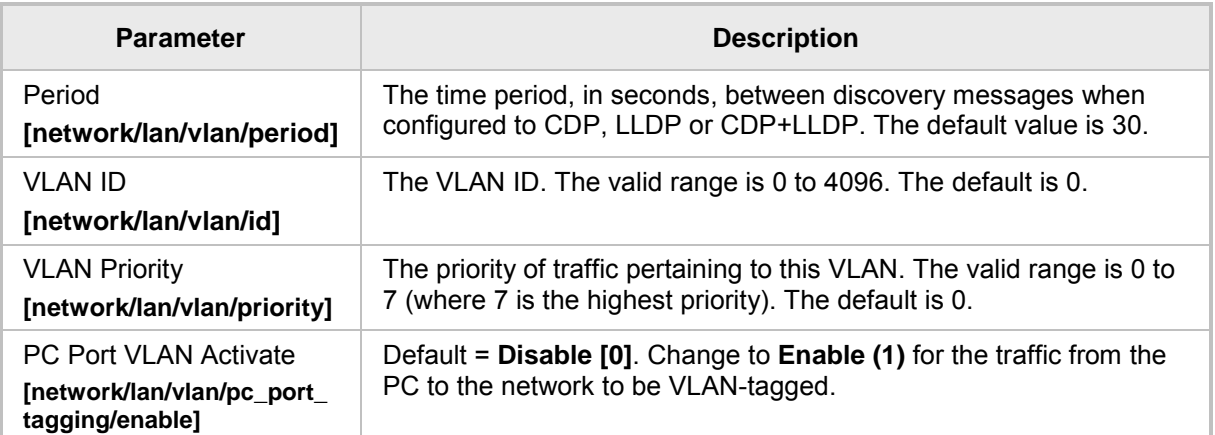

## <span id="page-84-0"></span>**14.1 Configuring Manual or Automatic VLAN Assignment**

You can configure the VLAN to be assigned manually or automatically to your phone. This section shows when to configure what, and why.

## **14.1.1 Configuring Manual VLAN Assignment to the Phone**

Configure manual assignment of the VLAN in order to set up two separate VLANs in your enterprise, one for voice (your phone) and the other for data (your pc). Security considerations may require this. If you configure manual assignment, the switch in your enterprise will assign the VLAN to your phone. See Sections [12.1.1](#page-75-0) and [12.1.2](#page-76-0) for details.

## **14.1.2 Configuring Automatic VLAN Assignment to the IP Phone**

Configure automatic assignment of VLAN if you do not need to separate voice from data, i.e., if there are no security considerations requiring it. In this case, configure either:

Automatic Configuration of VLAN (CDP) **[CDP]**

Automatic Configuration of VLAN (LLDP) **[LLDP]** -OR-

Automatic Configuration of VLAN (CDP+LLDP) **[CDP\_LLDP]**

What you select depends on whether the switch deployed in your enterprise supports Ciscoproprietary Cisco Discovery Protocol (CDP), or LLDP (Link Layer Discovery Protocol) which is a vendor-neutral protocol used by devices in an IEEE 802 LAN to advertise their identity, capabilities, and neighbors. Not all switches support CDP. If you're unsure, select **CDP+LLDP**. LLDP includes enhanced LLDP for Media Endpoint Devices, i.e., LLDP-MED, to specifically address voice applications.

## **14.1.3 Configuring VLAN via DHCP Provisioning Path**

VLAN can be configured using (1) Link Layer Discovery Protocol (LLDP) (2) Cisco Discovery Protocol (CDP) (3) DHCP Option 43, sub option 10 and (4) manually.

If (1) is unsuccessful, (2) is attempted.

If (2) is unsuccessful, (3) is attempted.

If (3) is unsuccessful, (4) is attempted.

The capability provides an alternative VLAN configuration option.

# **S** GENESYS

# **Part V VoIP Settings**

This page is intentionally left blank.

# **15 Configuring SIP Settings**

You can configure the following SIP settings using the Web interface or configuration file:

- **B** General
- **Proxy and Registration**
- SIP Timers
- SIP QoS

## **15.1 Configuring General SIP Settings**

The phone's General SIP settings can be configured using the Web interface or configuration file.

- ➢ **To configure general SIP settings using the Web interface:**
- **1.** Open the Signaling Protocols page (**Configuration** tab > **Voice Over IP** menu > **Signaling Protocols**).

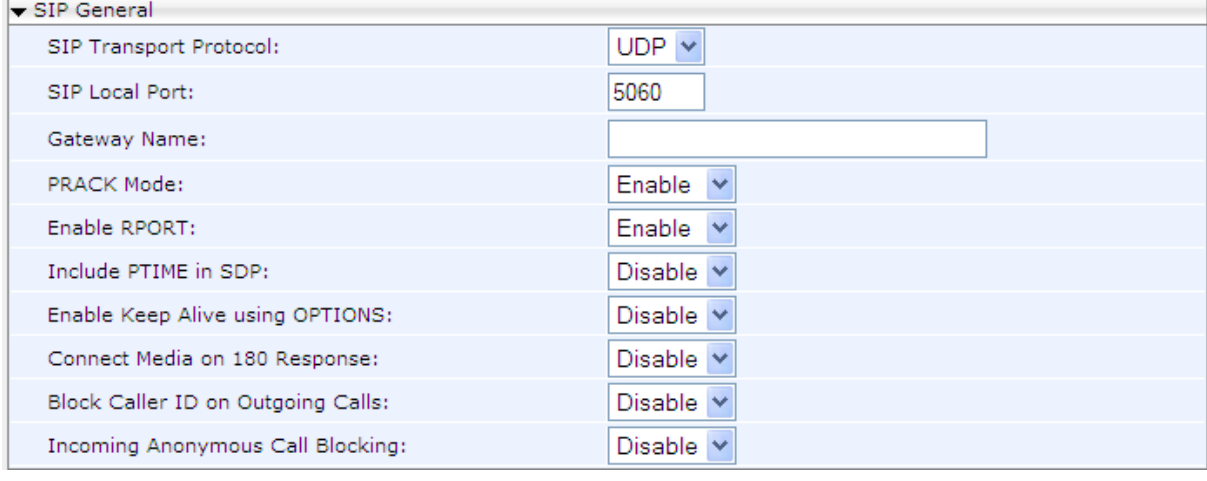

#### **Figure 15-1: Signaling Protocols- SIP General**

**2.** Configure the SIP General parameters using Table 16-1 below as reference, and then click **Submit**.

## ➢ **To General SIP parameters using the configuration file:**

• Use the table below as reference.

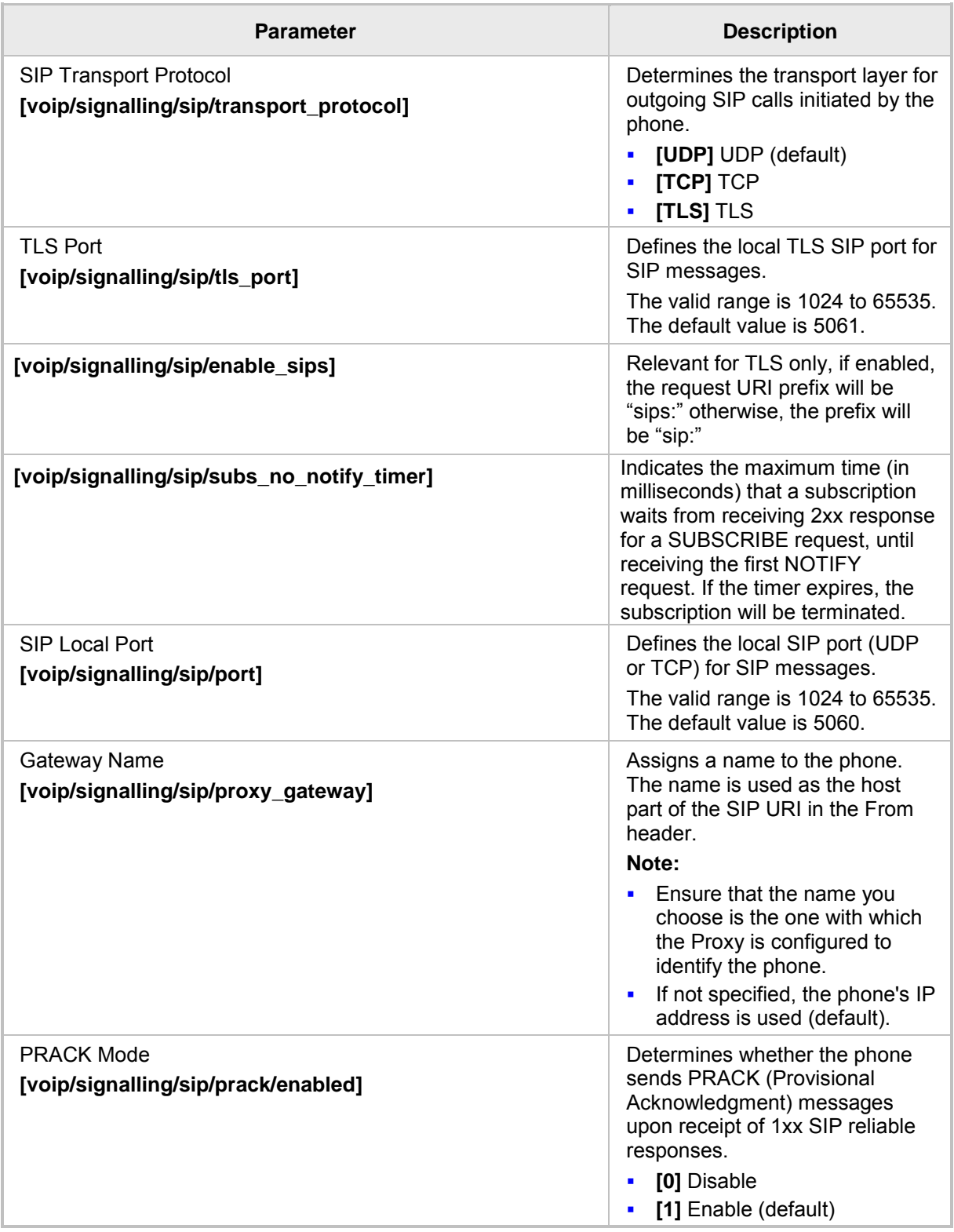

## **Table 15-1: SIP General Parameters**

# **S**GENESYS

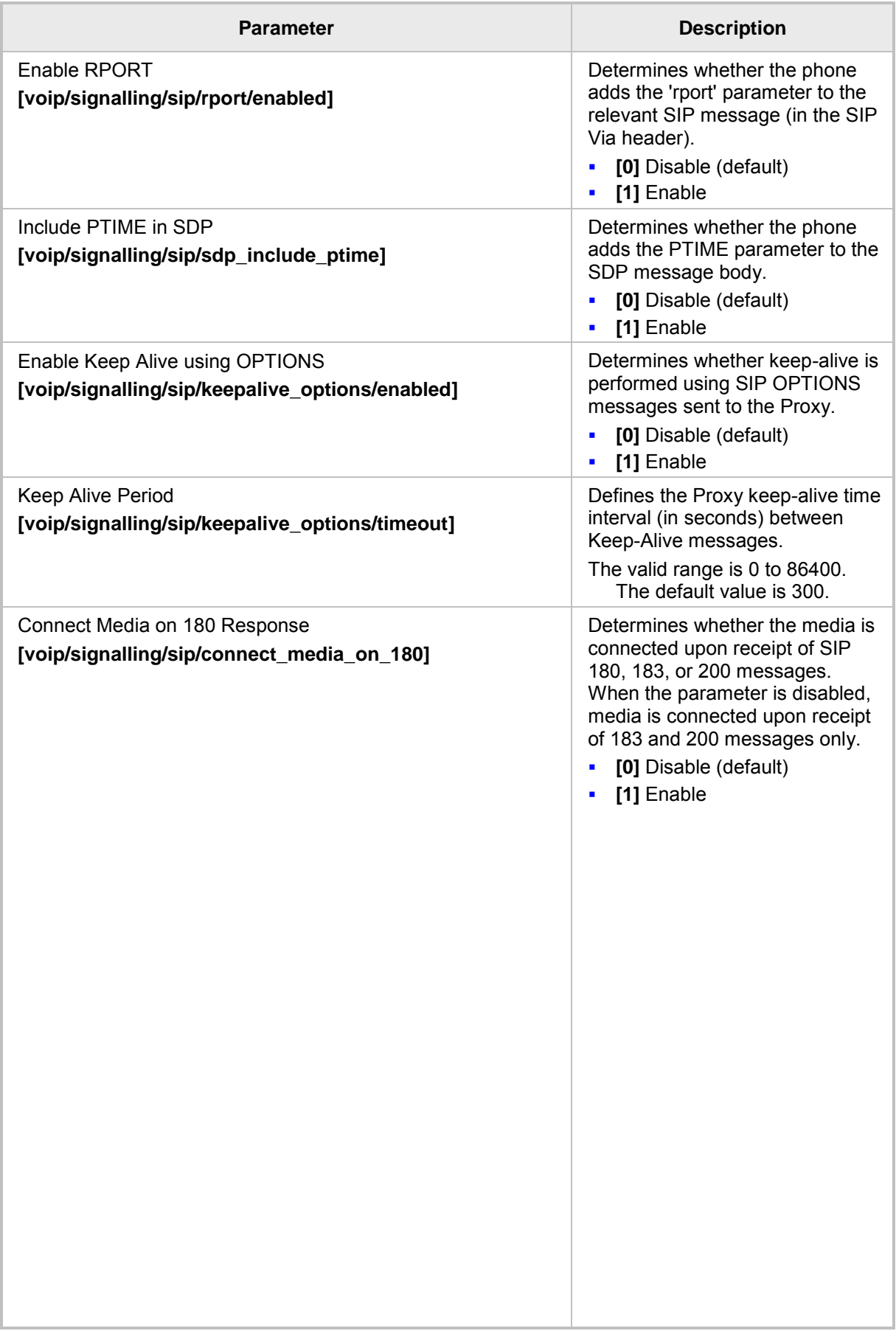

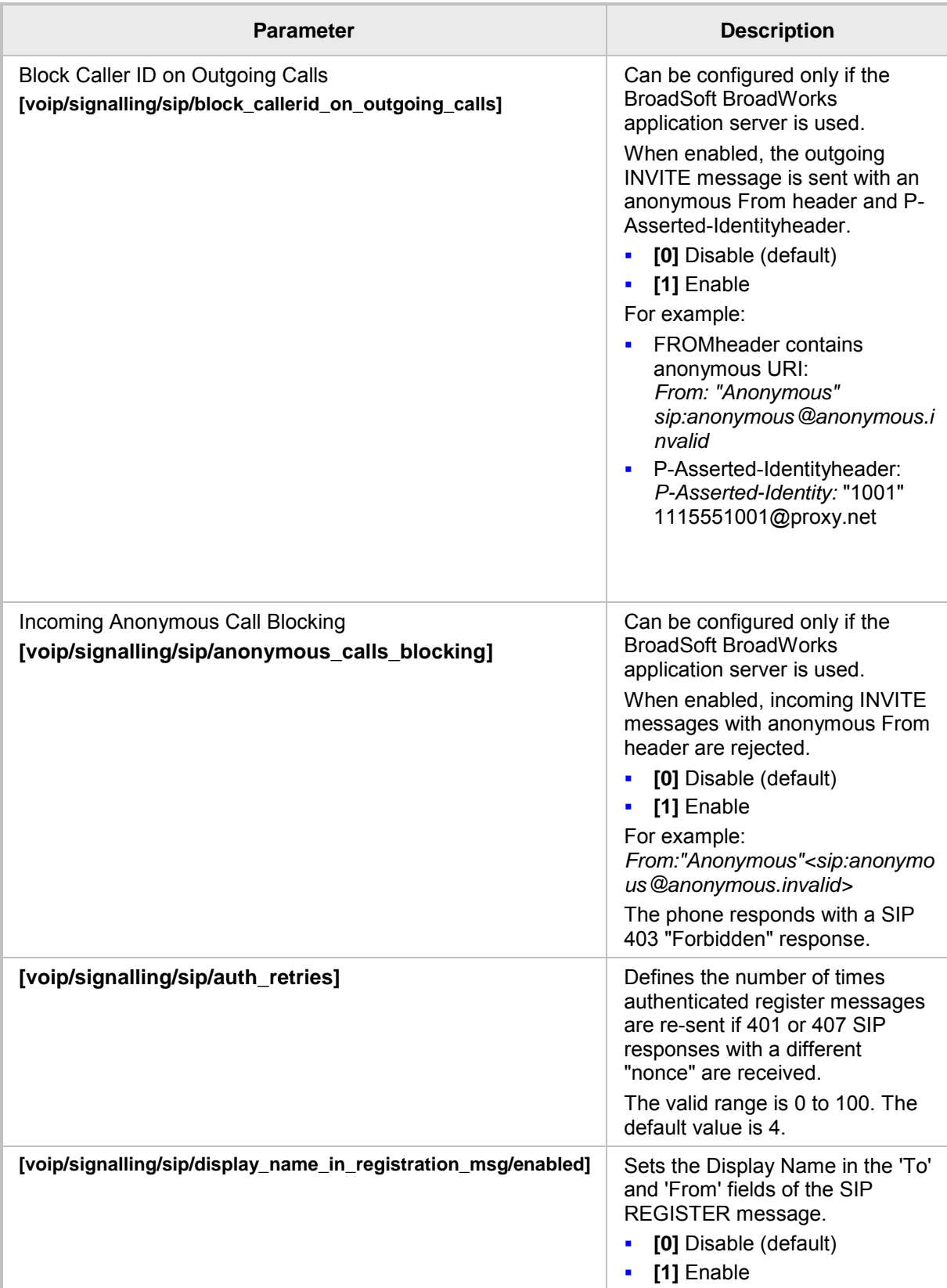

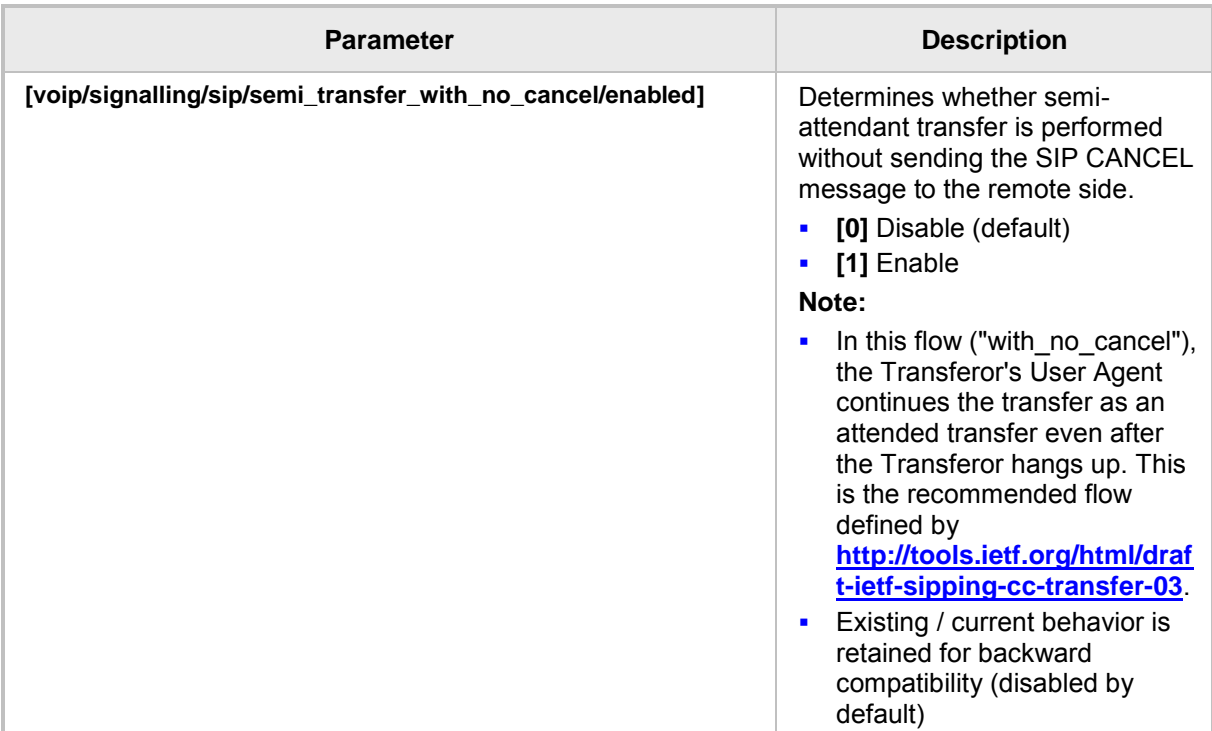

## **15.2 Configuring Proxy and Registration**

Here's how to configure Proxy and Registration settings using the Web interface or configuration file.

- ➢ **To configure Proxy and Registration using the Web interface:**
- **1.** Access the Signaling Protocol page (**Configuration** tab > **Voice Over IP** menu > **Signaling Protocols**).

#### **Figure 15-2: Web Interface - SIP Proxy and Registrar**

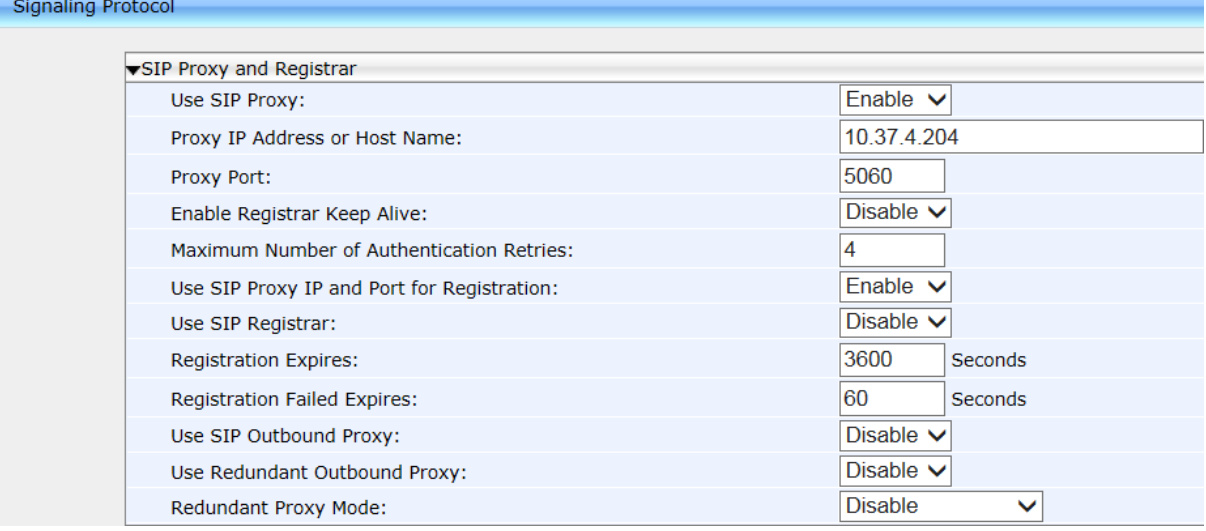

**2.** Configure Proxy and Registration parameters using the table below as reference, and then click **Submit**.

## ➢ **To configure Proxy and Registration using the configuration file:**

Use the table below as reference.

#### **Table 15-2: Proxy and Registrar Parameters**

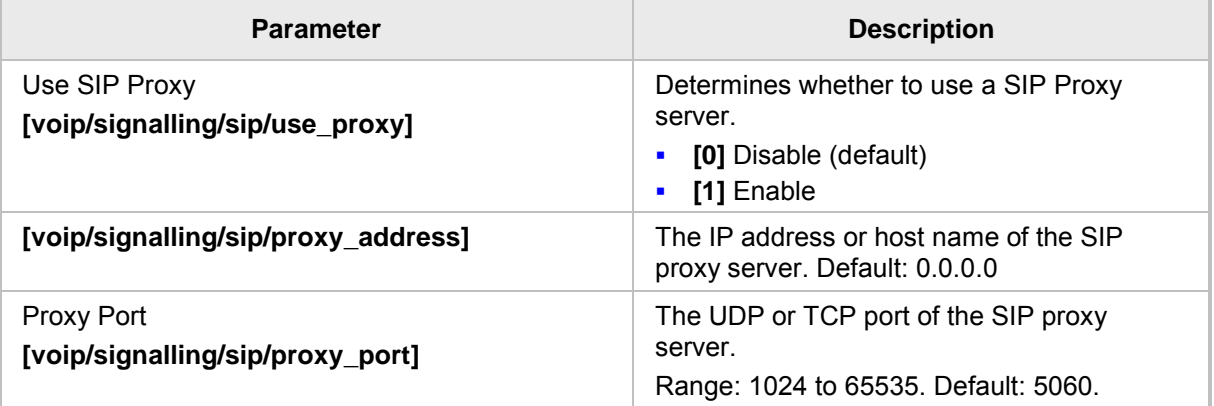

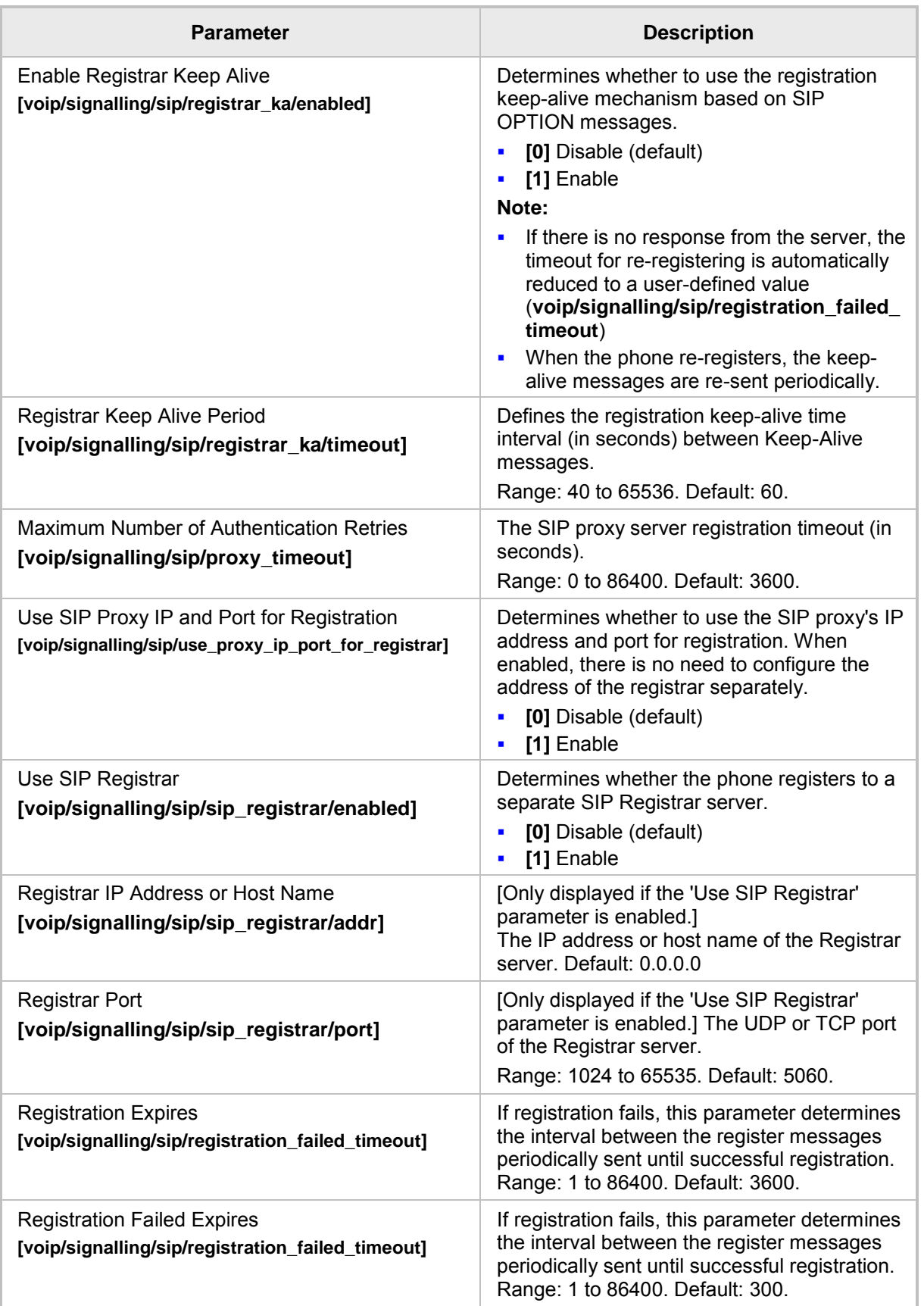

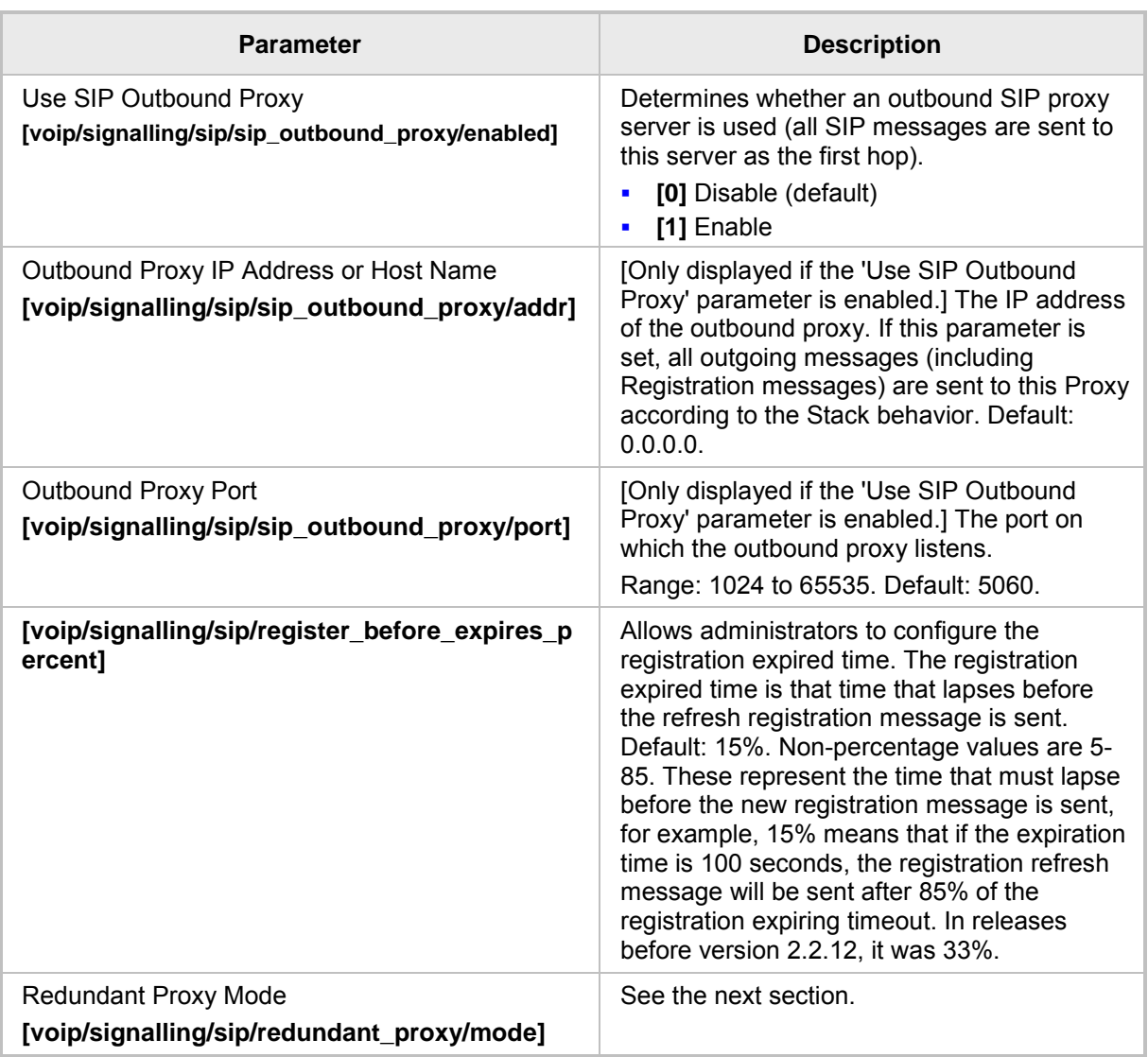

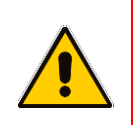

## **Note:**

It's recommended to use DNS queries to complete FQDN for a redundant outbound proxy.

## **15.2.1 Configuring Proxy Redundancy**

The Redundant Proxy feature allows the configuration of a backup SIP proxy server to increase QoS stability. After the feature is enabled, the phone identifies cases where the primary proxy does not respond to SIP signaling messages. In these scenarios, the phone registers to the redundant proxy and the phone seamlessly continues normal functionality, without the user noticing any connectivity failure or malfunction with the primary proxy.

The Redundant Proxy feature can operate in one of the following modes:

- **Asymmetric mode**: The primary proxy is assigned a higher priority for registration than the redundant proxy. Once the phone is registered to the primary proxy, it sends keep-alive messages (using SIP OPTIONS messages) to the primary proxy. If the primary proxy does not respond, the phone registers to the redundant proxy, but continues sending keep-alive messages to the primary proxy**. If the primary proxy responds to these keep-alive messages, the phone re-registers to the primary proxy.**
- **Symmetric mode:** Both proxies are assigned the same priority for registration. Once the phone is registered to a proxy, it sends keep-alive messages to this proxy. The phone switches proxies only once the proxy to which it has registered, does not respond.

For more information see the **[voip/signalling/sip/redundant\_proxy/symmetric\_mode]**  description in the SIP Proxy Server Redundancy Parameters table below.

Proxy Redundancy can be configured using the Web interface or Configuration file.

## ➢ **To configure Proxy Redundancy using the Web interface:**

**1.** Open the Signaling Protocol page (**Configuration** tab > **Voice Over IP** menu > **Signaling Protocols**).

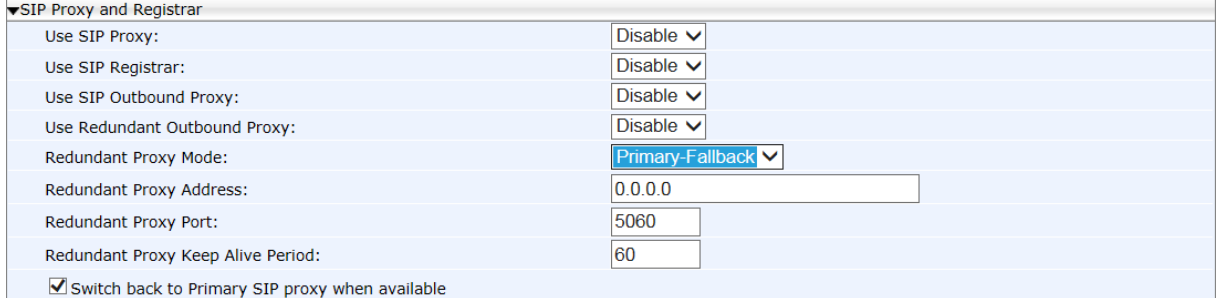

#### **Figure 15-3: Proxy Redundancy**

**2.** Configure the Proxy Redundancy parameters using the table below as reference, and then click **Submit**.

## ➢ **To configure Proxy Redundancy using the configuration file:**

• Use the table below as reference.

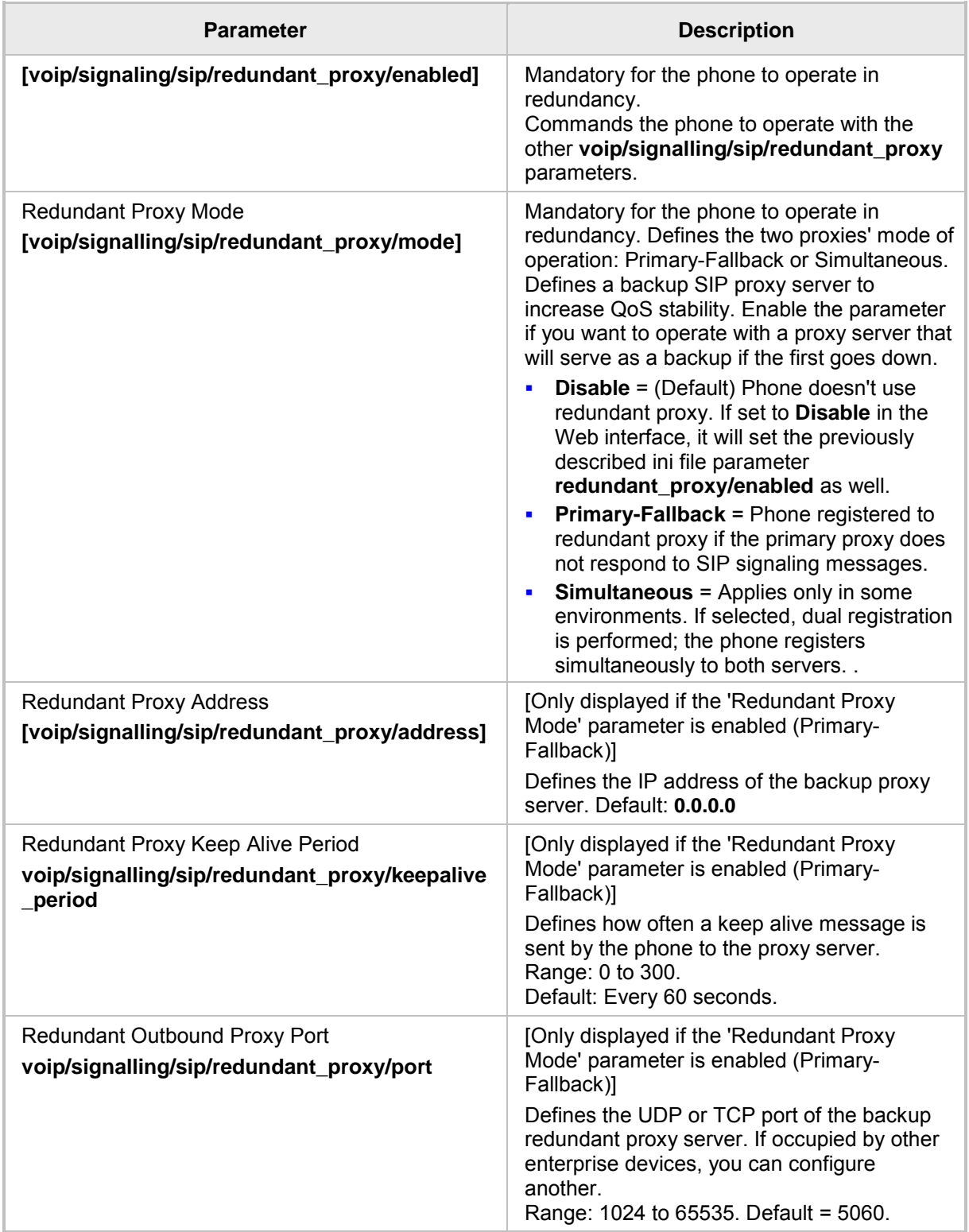

## **Table 15-3: SIP Proxy Server Redundancy Parameters**

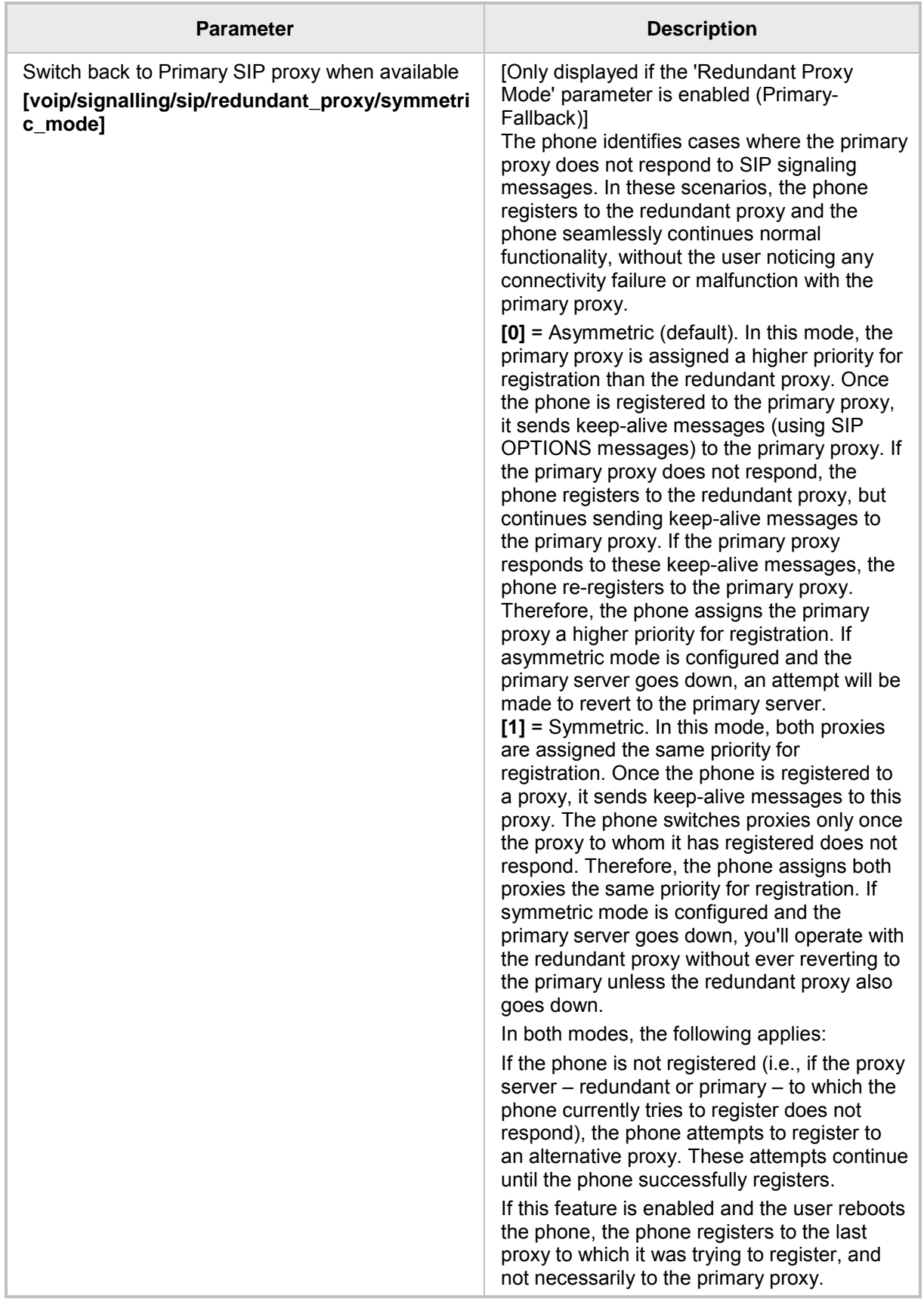

## **15.2.2 Device Registration Failover/Failback**

## **15.2.2.1 Failover**

This feature enables a secondary server to take over the functions of the primary server on the enterprise network, if SIP communication between the SIP access device and the primary proxy server is blocked or delayed or the primary server isn't available.

No phone functionality is lost when the secondary server takes over.

#### **Note:**

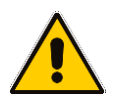

• For failover to function, the Proxy DNS server must be configured with a list of the names of the proxies, in order and priority, i.e, SRV record. Before the phone tries to register, it performs an NAPTR / SRV query (see the table below for an explanation of these). The DNS server send a prioritized list. The phone sends a Registration request to the first SIP server; if it isn't responsive in *n* time retries (i.e., 'outgoing\_request\_no\_response\_timeout' parameter), it goes to the second, etc., until it gets a response.

SIP Proxy/Outbound Proxy must be configured as the host name.

## ➢ **To configure failover using the configuration file:**

Use the table below as reference.

## **Table 15-4: Device Registration Failover Parameters**

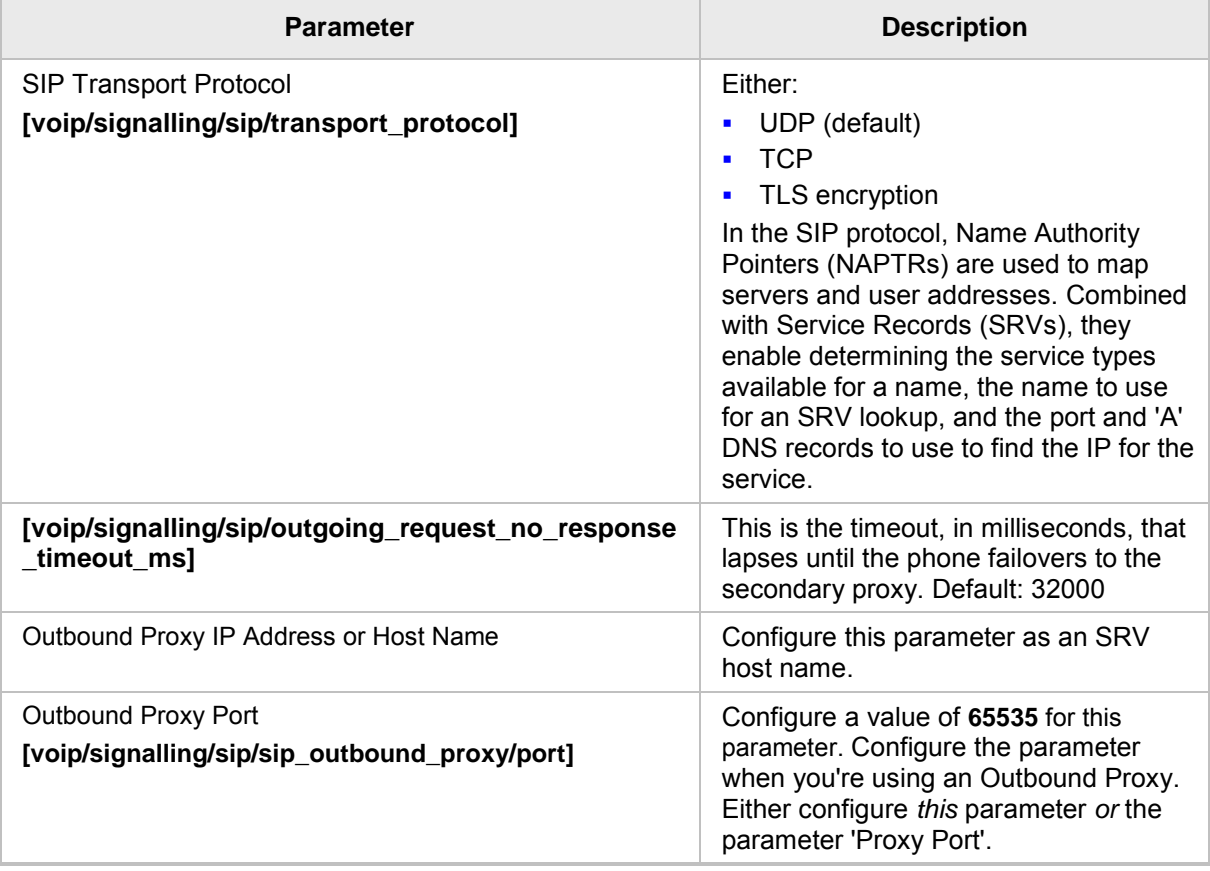

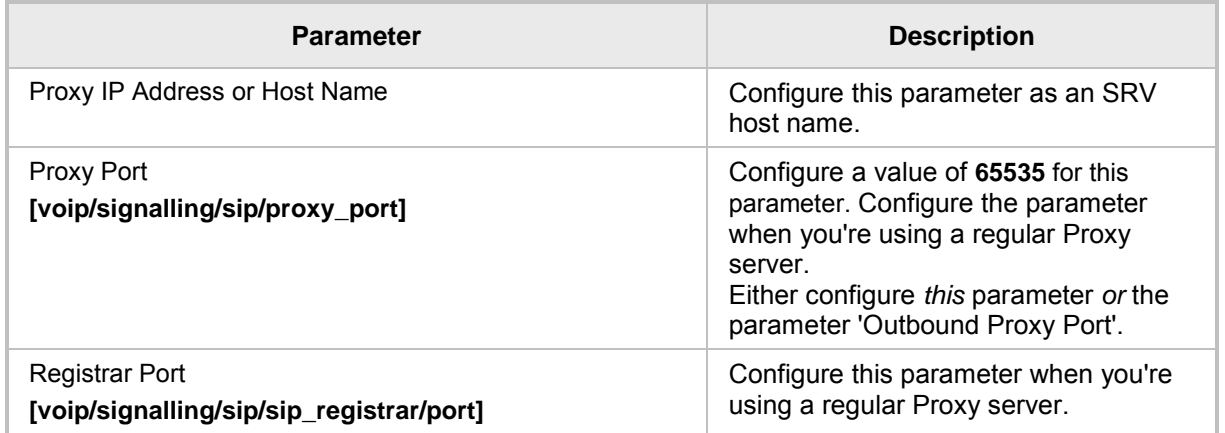

## **15.2.2.2 Failback**

## ➢ **To configure failback using the configuration file:**

• Use the table below as reference.

## **Table 15-5: Device Registration Failback Parameter**

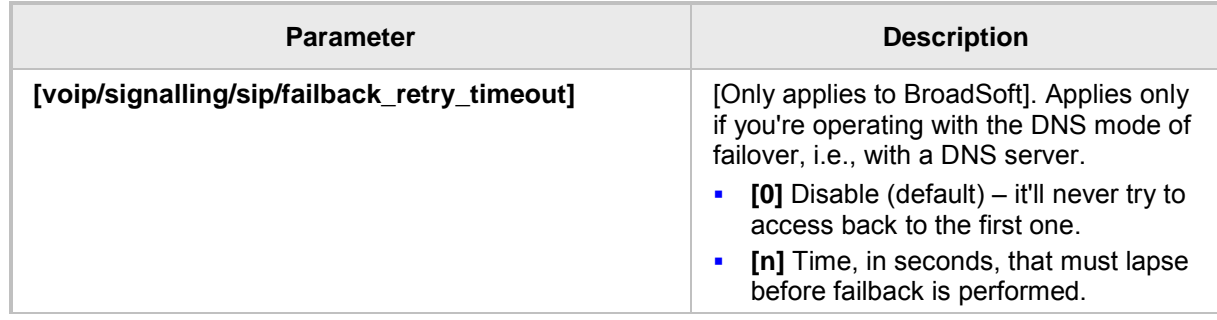

## **15.3 Configuring a Line**

Here's how to configure a line.

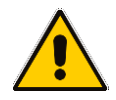

- **Note:** The Web interface page of the 440HD phone are shown here. The Web pages of the 420HD / 405/405HD phones are identical, except:
- on the 420HD/405/405HD phones, 'Line Mode' is not supported
- on the 420HD/405/405HD phones, 'Label' is supported
- on the 420HD/405/405HD phones, two lines can be configured; on the 440HD phones, six lines can be configured.

## ➢ **To configure a line using the Web interface:**

**1.** Open the Line Settings page (**Configuration** > **Voice Over IP** > **Line Settings**):

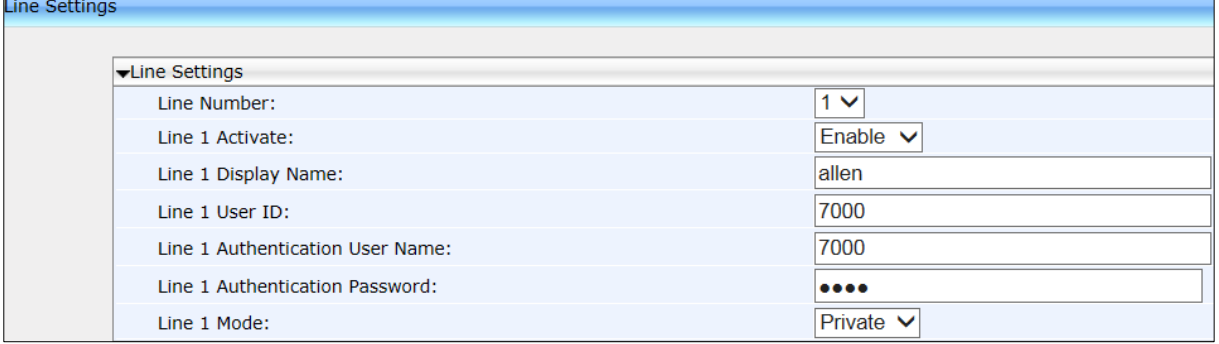

#### **Figure 15-4: Line Settings**

**2.** Configure Line Mode using the table below as reference, and then click **Submit**.

## ➢ **To configure line mode using the configuration file:**

Use the table below as reference.

## **Figure 15-5: Line Settings**

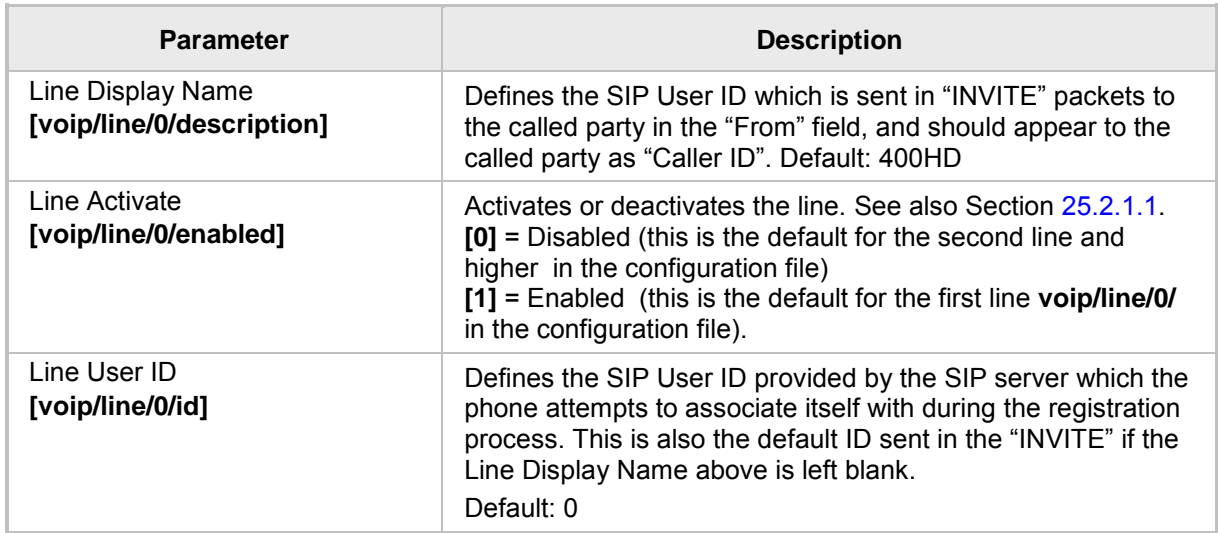

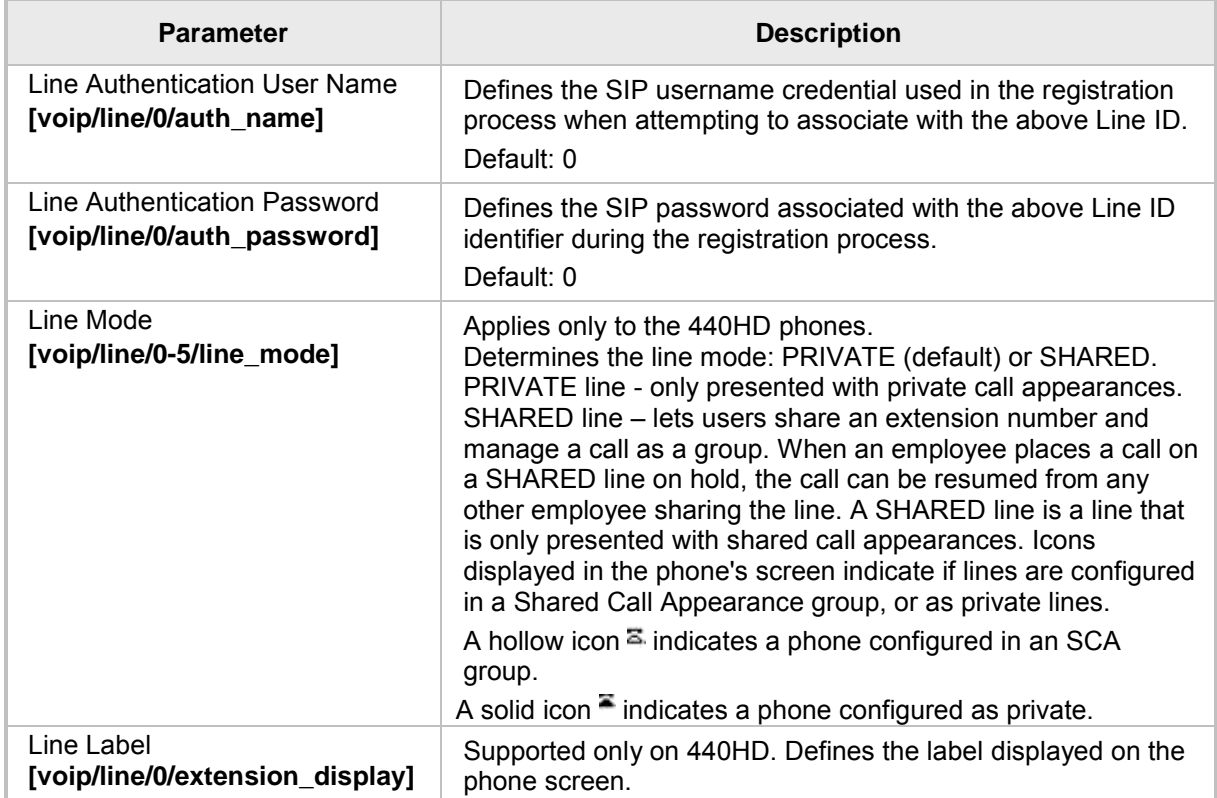

# **15.4 Configuring Shared Call Appearance**

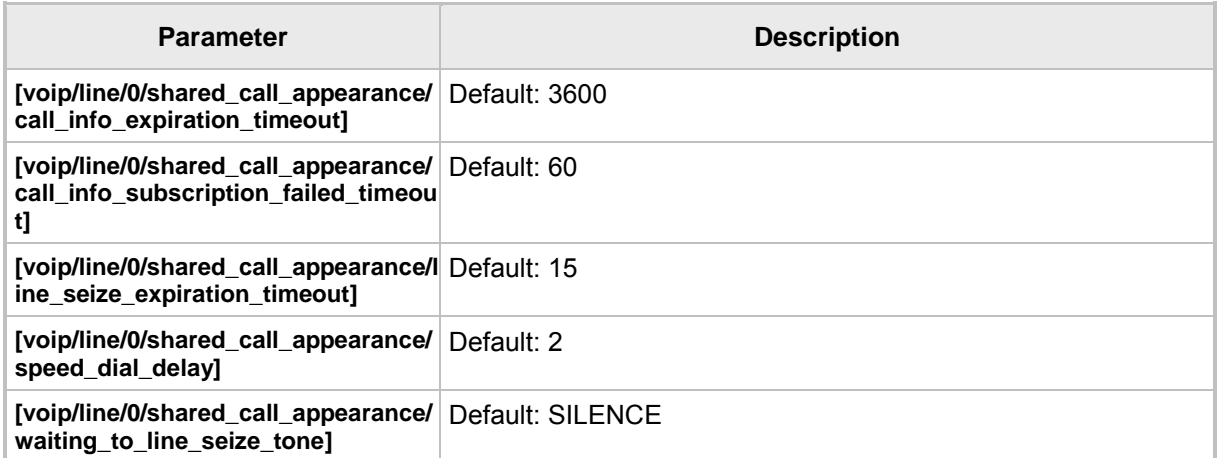

## **Figure 15-6: Shared Call Appearance**

## **15.5 Configuring SIP Timers**

SIP Timers can be configured using the Web interface or configuration file.

- ➢ **To configure SIP timer settings using the Web interface:**
- **1.** Open the Signaling Protocol page (**Configuration** tab > **Voice Over IP** menu > **Signaling Protocols**).

| $\blacktriangleright$ SIP Timers |       |  |
|----------------------------------|-------|--|
| Retransmission Timer T1:         | 500   |  |
| Retransmission Timer T2:         | 4000  |  |
| Retransmission Timer T4:         | 5000  |  |
| <b>INVITE Timer:</b>             | 32000 |  |
| Session-Expires:                 | 1800  |  |
| Min-SE:                          | 90    |  |

**Figure 15-7: Signaling Protocols - SIP Timers**

**2.** Configure the SIP Timers parameters using the table below as reference, and then click **Submit**.

## ➢ **To configure SIP timer settings using the configuration file:**

Use the table below as reference.

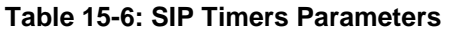

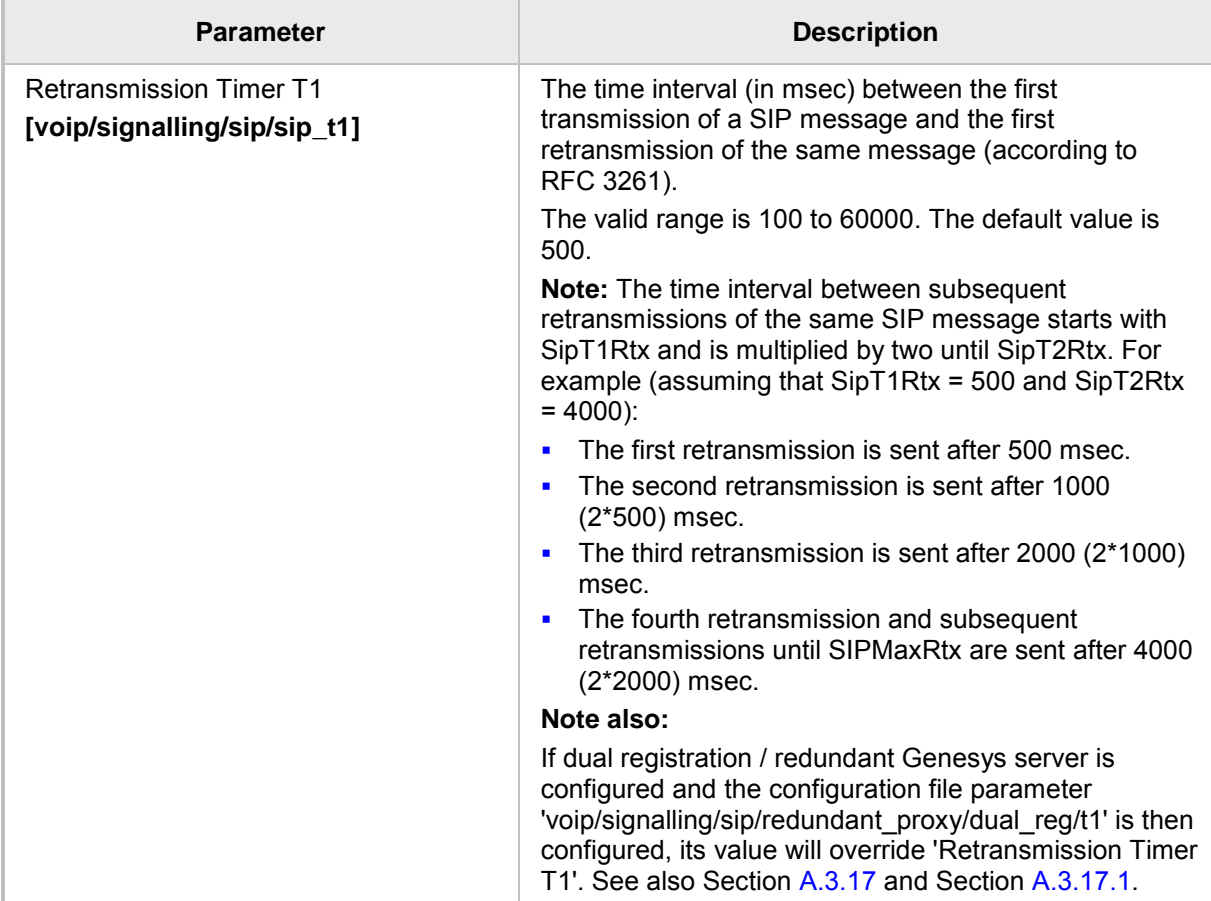

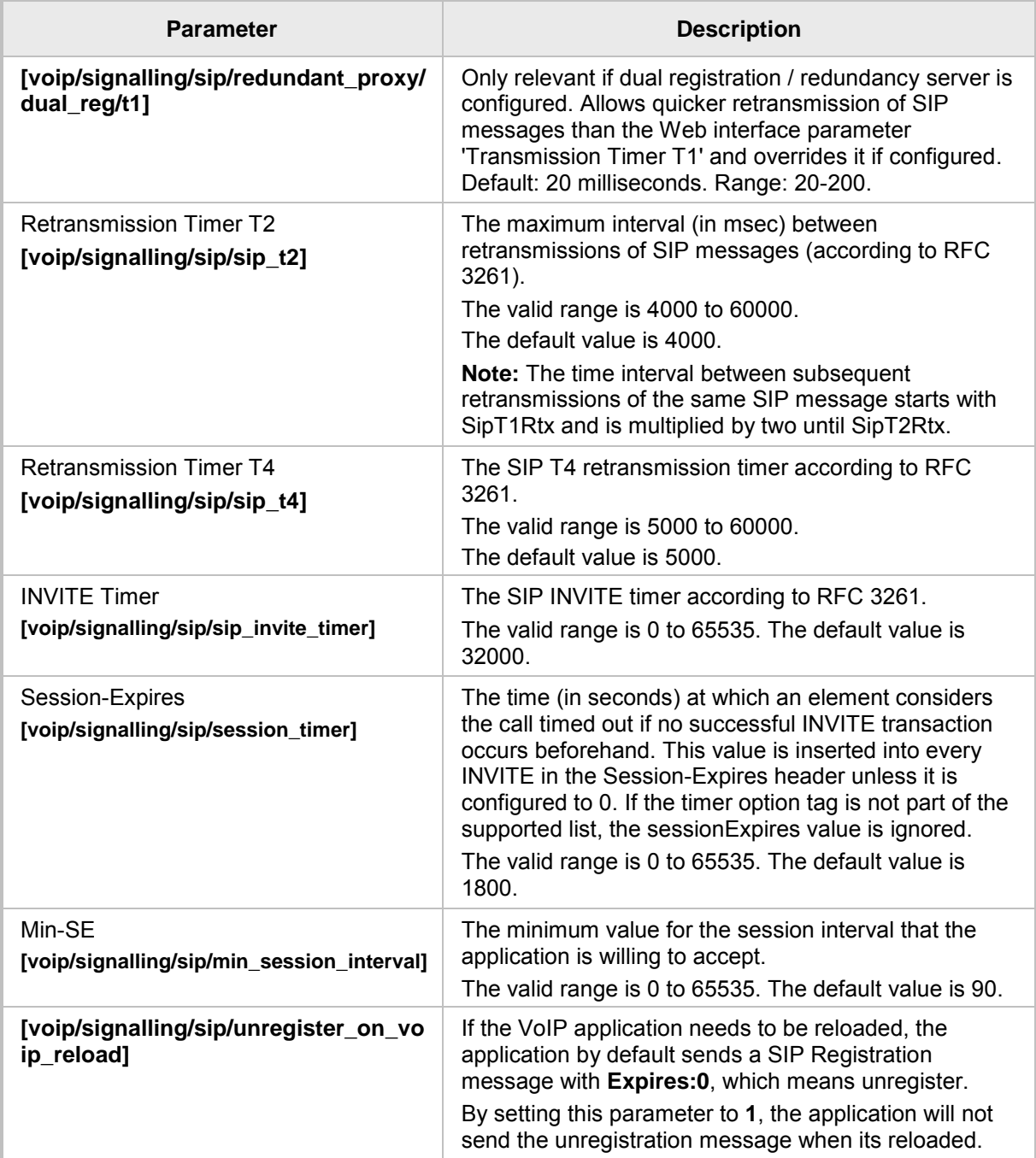

## **15.6 Configuring SIP QoS**

SIP Quality of Service (QoS) can be configured using the Web interface or configuration file.

- ➢ **To configure SIP QoS using the Web interface:**
- **1.** Open the Signaling Protocol page (**Configuration** tab > **Voice Over IP** menu > **Signaling Protocols**).

## **Figure 15-8: Quality of Service**

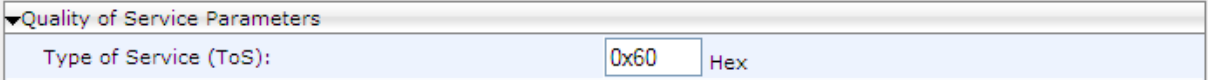

**2.** Configure the SIP QoS parameters using the table below as reference, and then click **Submit**.

## ➢ **To configure SIP QoS using the configuration file:**

• Use the table below as reference.

## **Table 15-7: SIP QoS Parameters**

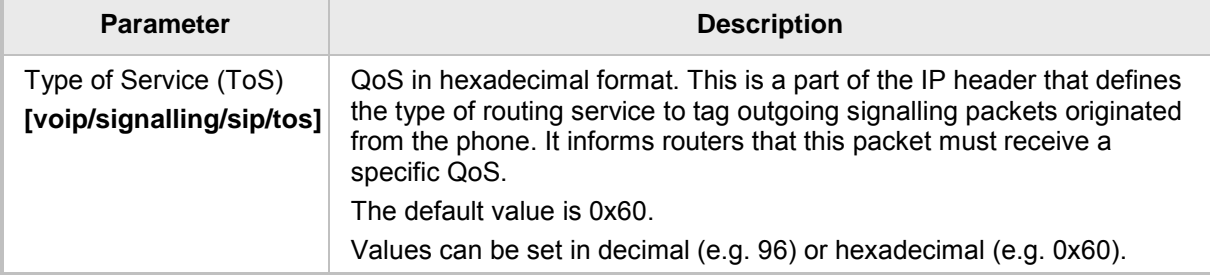

For information on configuring RTP QoS, see Section [18.3.](#page-128-0)

## **15.7 Configuring SIP Reject Code**

Reject Code can be configured using the Web interface or configuration file.

- ➢ **To configure Reject Code using the Web Interface:**
- **1.** Open the Services page (**Configuration** tab > **Voice Over IP** menu > **Services** > **General Parameters**).

#### **Figure 15-9: General Parameters - Reject Code**

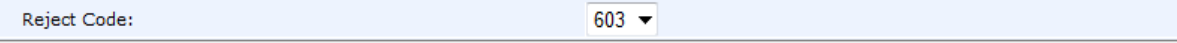

**2.** Configure 'Reject Code' using the table below as reference, and then click **Submit**.

## ➢ **To configure Reject Code using the configuration file:**

Use the table below as reference.

#### **Table 15-8: Reject Code Parameter**

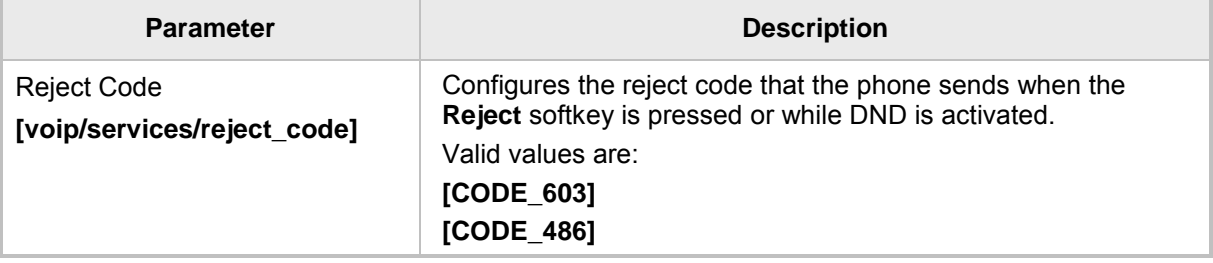

This page is intentionally left blank.

# **16 Configuring Dialing**

Dialing parameters can be configured using the Web interface or configuration file.

## **16.1 Configuring Voice Dialing through VocaNOM**

AudioCodes' phones are directly integrated with AudioCodes' VocaNOM service to allow voice dialing. The network administrator can configure voice dialing capabilities on phones, allowing users to voice dial any other user in the same corporate directory.

- ➢ **To configure voice dialing using the Web interface:**
- **1.** Open the Services page (**Configuration** tab > **Voice Over IP** menu > **Services**) and scroll down until the VocaNOM section.

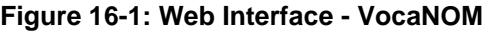

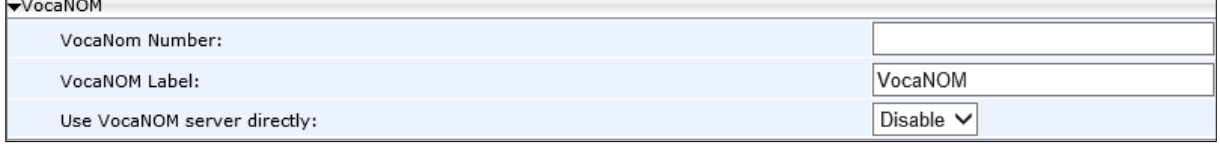

**2.** Configure the parameters using the table below as reference, and then click **Submit**.

## ➢ **To enable the service using the configuration file:**

Use the table below as reference.

#### **Table 16-1: Voice-Dialing Parameter Descriptions**

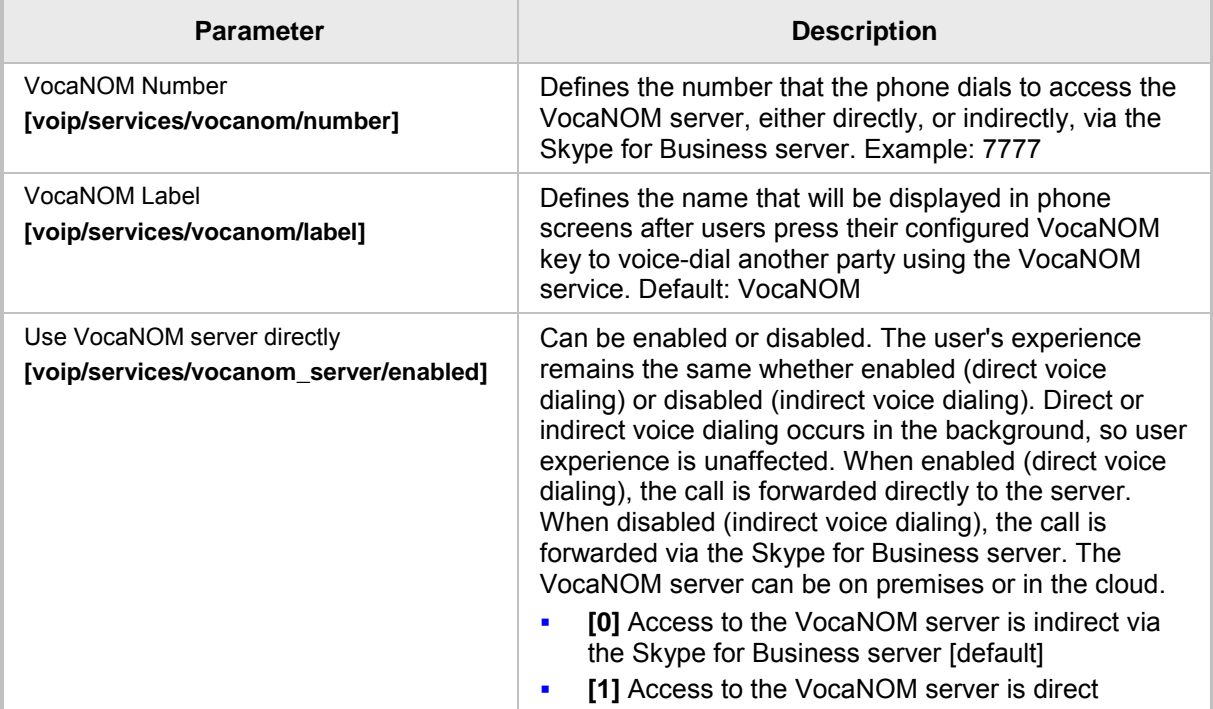
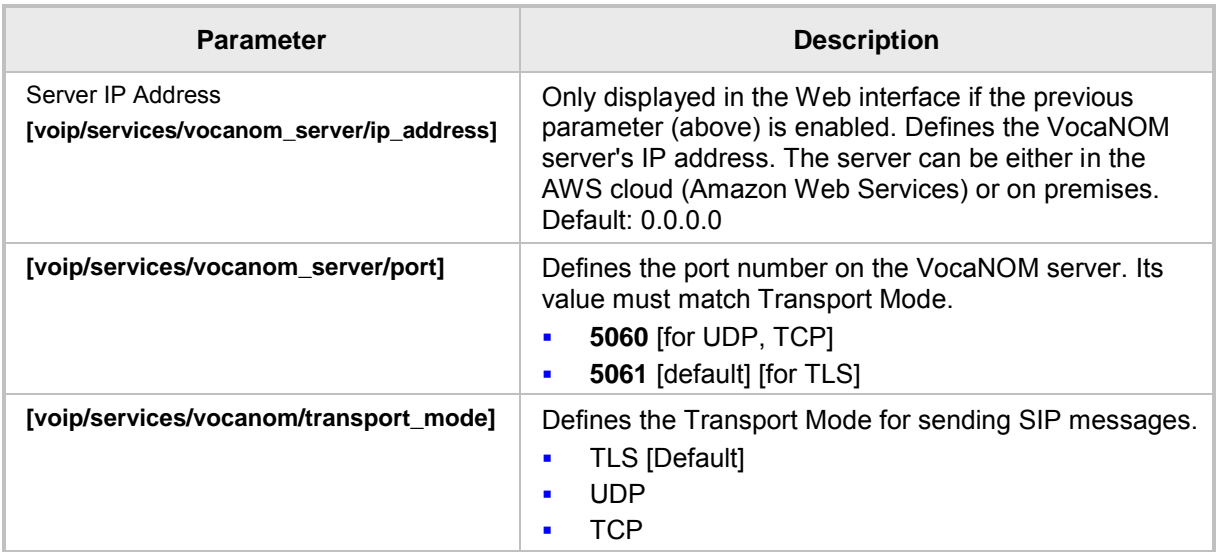

### **16.2 Configuring General Dialing Parameters**

General dialing parameters can be configured using the Web interface or configuration file.

- ➢ **To configure dialing using the Web interface:**
- **1.** Open the Dialing page (**Configuration** tab > **Voice Over IP** menu > **Dialing**).

#### **Figure 16-2: Web Interface Dialing**

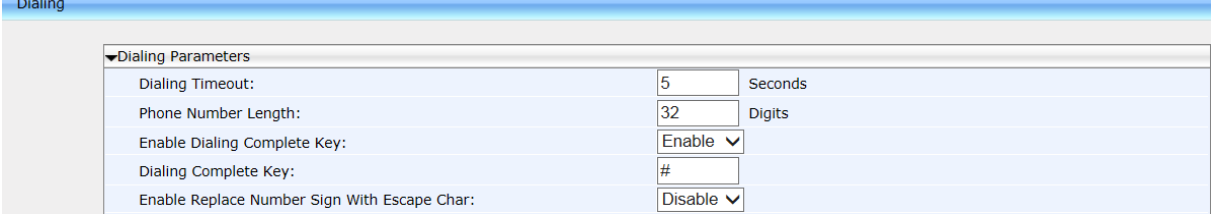

**2.** Configure the parameters using the table below as reference, and then click **Submit**.

#### ➢ **To configure dialing using the configuration file:**

• Use the table below as reference.

#### **Table 16-2: Dialing Parameters**

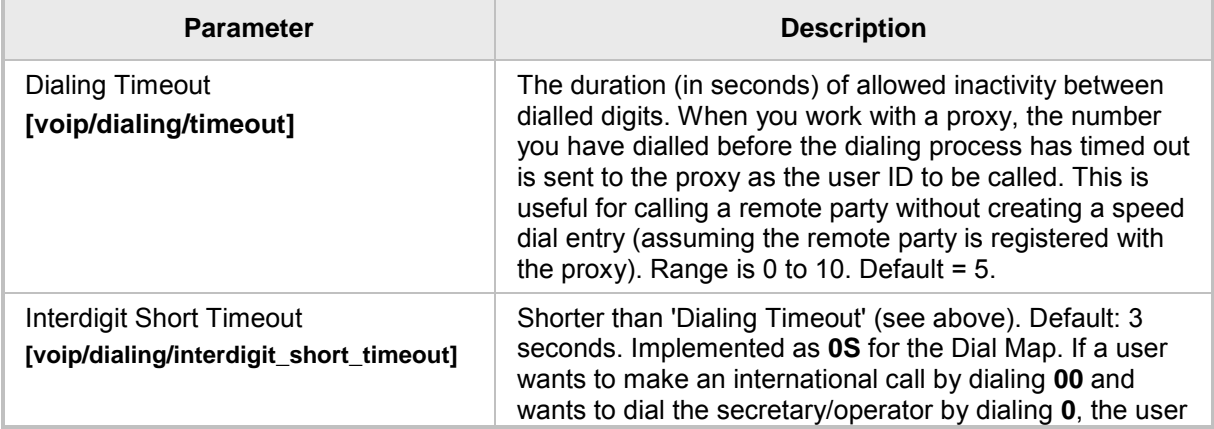

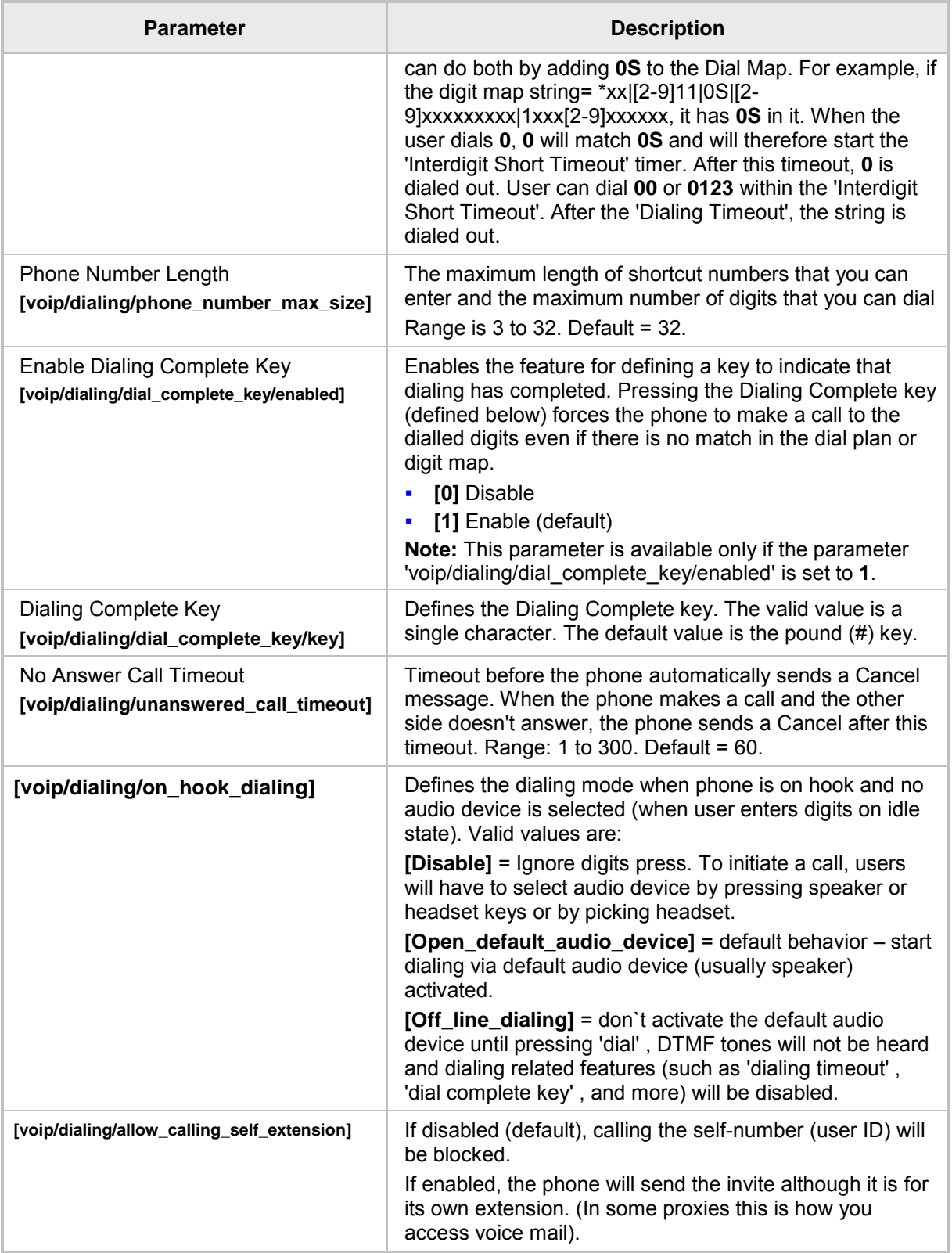

### **16.3 Configuring Auto Redial**

The administrator is responsible for enabling/disabling the auto-redial feature. If enabled and a called party is unavailable because they're busy (for example), the caller's phone's screen prompts **Extension Busy. Activate auto redial on busy?**

If the caller then activates auto-redial by pressing **Yes**, the busy extension is automatically redialed every *n* seconds.

The administrator is also responsible for configuring this frequency.

#### ➢ **To configure auto redial using the Web interface:**

**1.** In the Dialing page, scroll down until the Automatic Redial On Busy section (**VoIP** > **Dialing** > **Automatic Redial On Busy**).

#### **Figure 16-3: Automatic Redial On Busy**

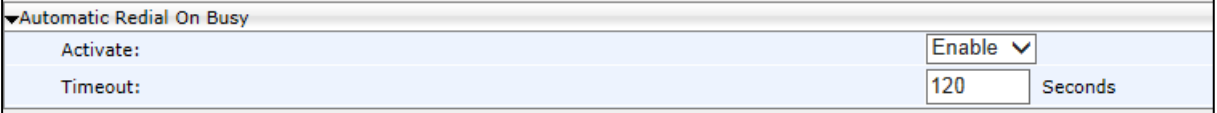

**2.** Configure the parameters using the table below as reference, and then click **Submit**.

#### ➢ **To configure dialing using the configuration file:**

Use the table below as reference.

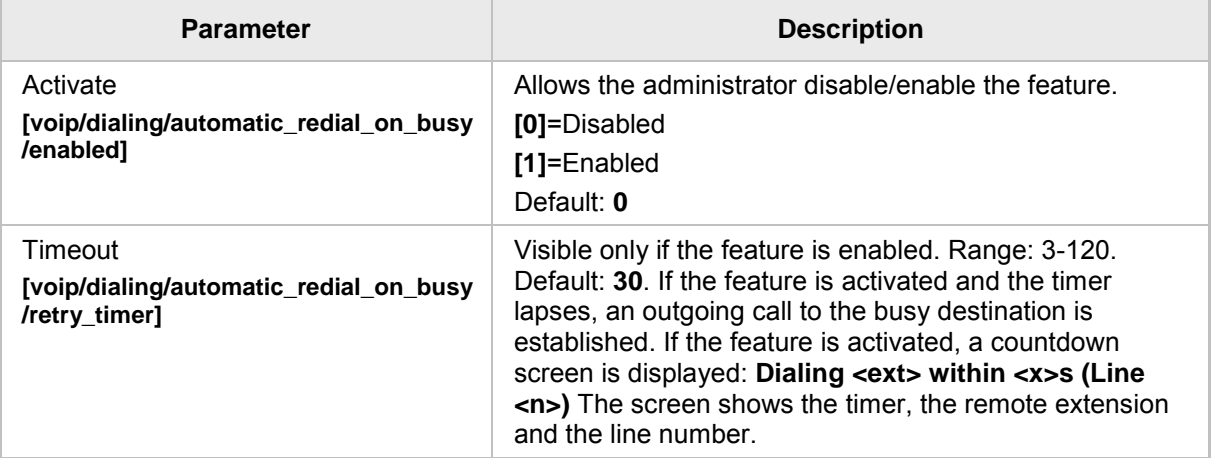

#### **Table 16-3: Automatic Redial On Busy Parameters**

## **16.4 Configuring Dial Tones**

Dial Tones settings can be configured using the Web interface or configuration file.

#### ➢ **To configure Dial Tones using the Web interface:**

**1.** Open the Dialing page (**Configuration** tab > **Voice Over IP** menu > **Dialing**).

#### **Figure 16-4: Dialing Page - Tones**

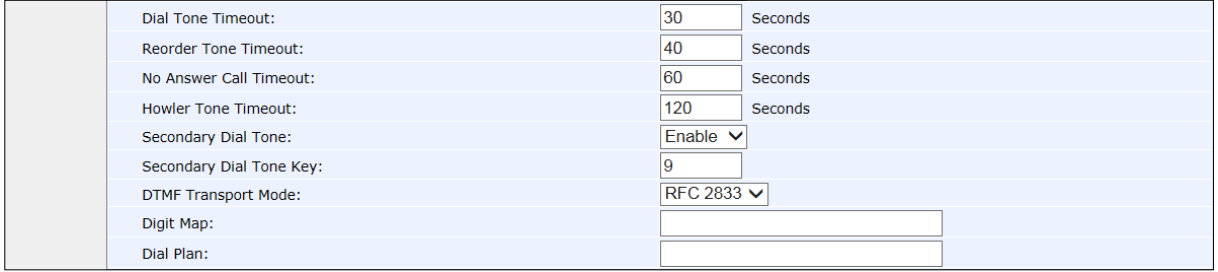

- **2.** Configure the tones parameters using the table below as reference, and then click **Submit**.
- **3.** Open the Services page (**Configuration** tab > **Voice Over IP** menu > **Services**) and scroll down to the General Parameters.

#### **Figure 16-5: Services Page - Tones**

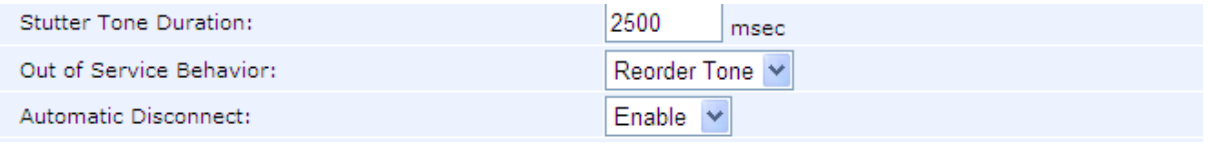

**4.** Configure the tones parameters using the table below as reference.

#### ➢ **To configure Dial Tones using the configuration file:**

Use the table below as reference.

#### **Table 16-4: Dial Tones Parameters**

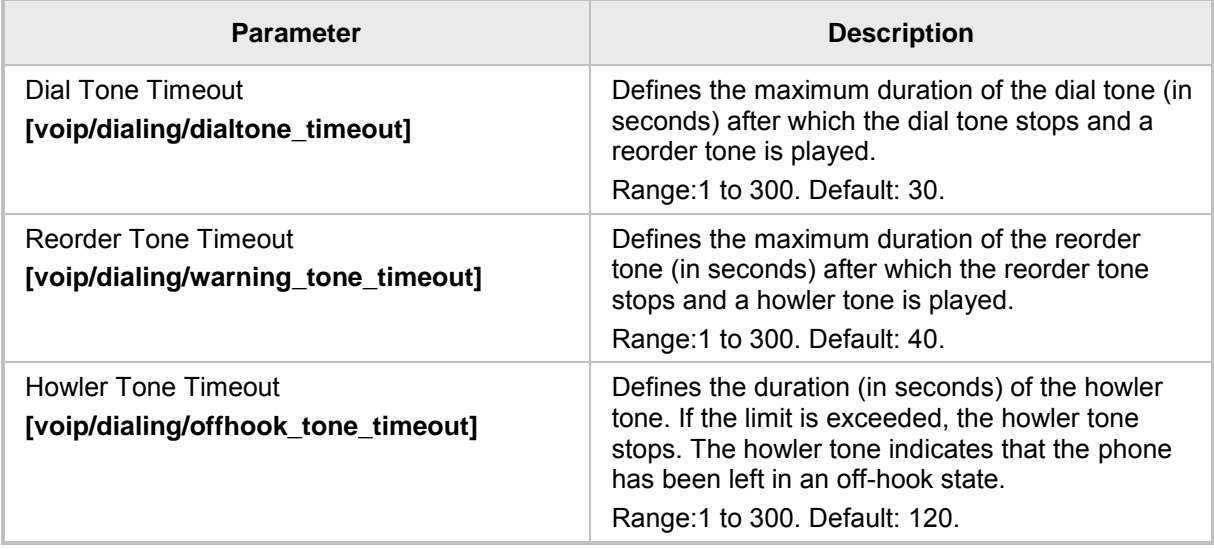

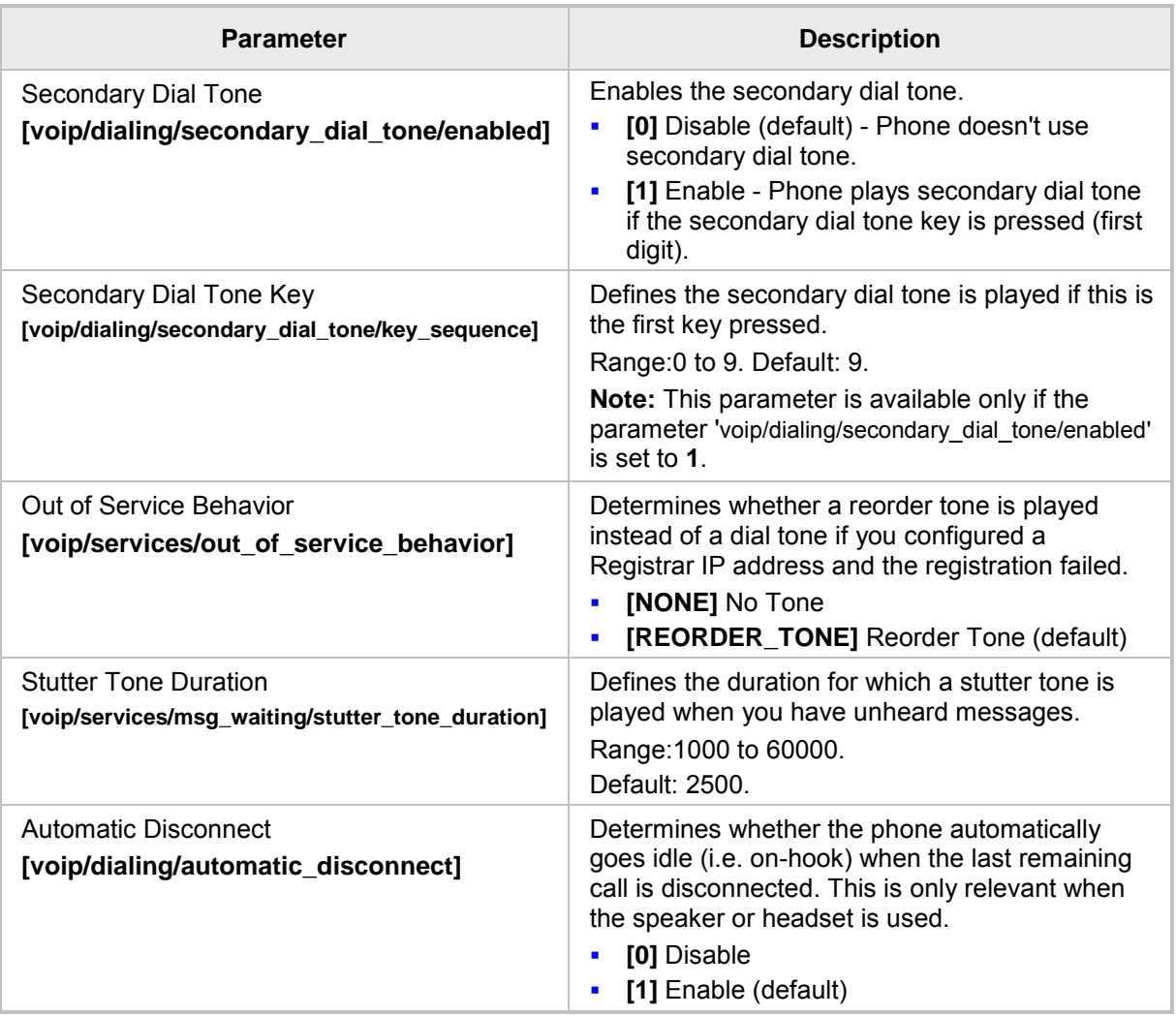

### **16.5 Configuring DTMF**

Dual-Tone Multi-Frequency (DTMF) signaling can be configured using the Web interface or configuration file.

- ➢ **To configure DTMF using the Web interface:**
- **1.** Open the Dialing page (**Configuration** tab > **Voice Over IP** menu > **Dialing**).

#### **Figure 16-6: DTMF Transport Mode**

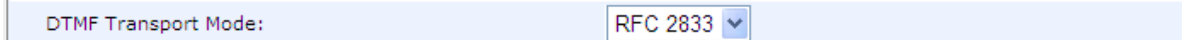

**2.** You can choose one of three available DTMF transport methods:

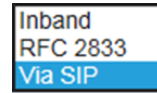

- **3.** The Web interface allows selecting Inband, **RFC 2833**, or **Via SIP** as the DTMF transport type.
- **4.** Configure the parameter using the table below as reference, and then click **Submit**.

#### ➢ **To configure DTMF using the configuration file:**

Use the table below as reference.

#### **Table 16-5: DTMF Transport Mode**

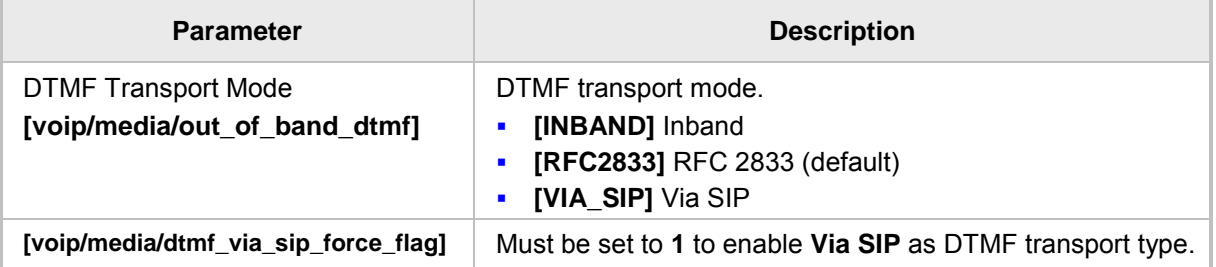

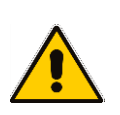

#### **Note:**

- The Web interface parameter 'DTMF Transport Mode' and the cfg file parameter 'voip/media/out\_of\_band\_dtmf' are related; changing one changes the other.
- If the cfg file parameter 'voip/media/dtmf\_via\_sip\_force\_flag' is enabled, a SIP message is sent in addition to the RTP message. If it is disabled, only one message is sent, according to the selected DTMF transport type.

### **16.6 Configuring Digit Maps and Dial Plans**

Digit maps and Dial plans can be configured using the Web interface or configuration file.

- ➢ **To configure digit map and dial plan using the Web interface:**
- **1.** Open the Dialing page (**Configuration** tab > **Voice Over IP** menu > **Dialing**).

#### **Figure 16-7: Digit Map and Dial Plan**

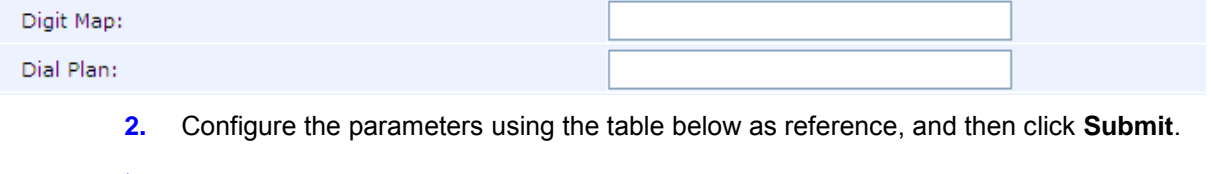

#### ➢ **To configure digit map and dial plan using the configuration file:**

Use the table below as reference.

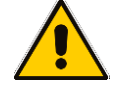

**Note:** Invalid Tokens will be ignored by the application.

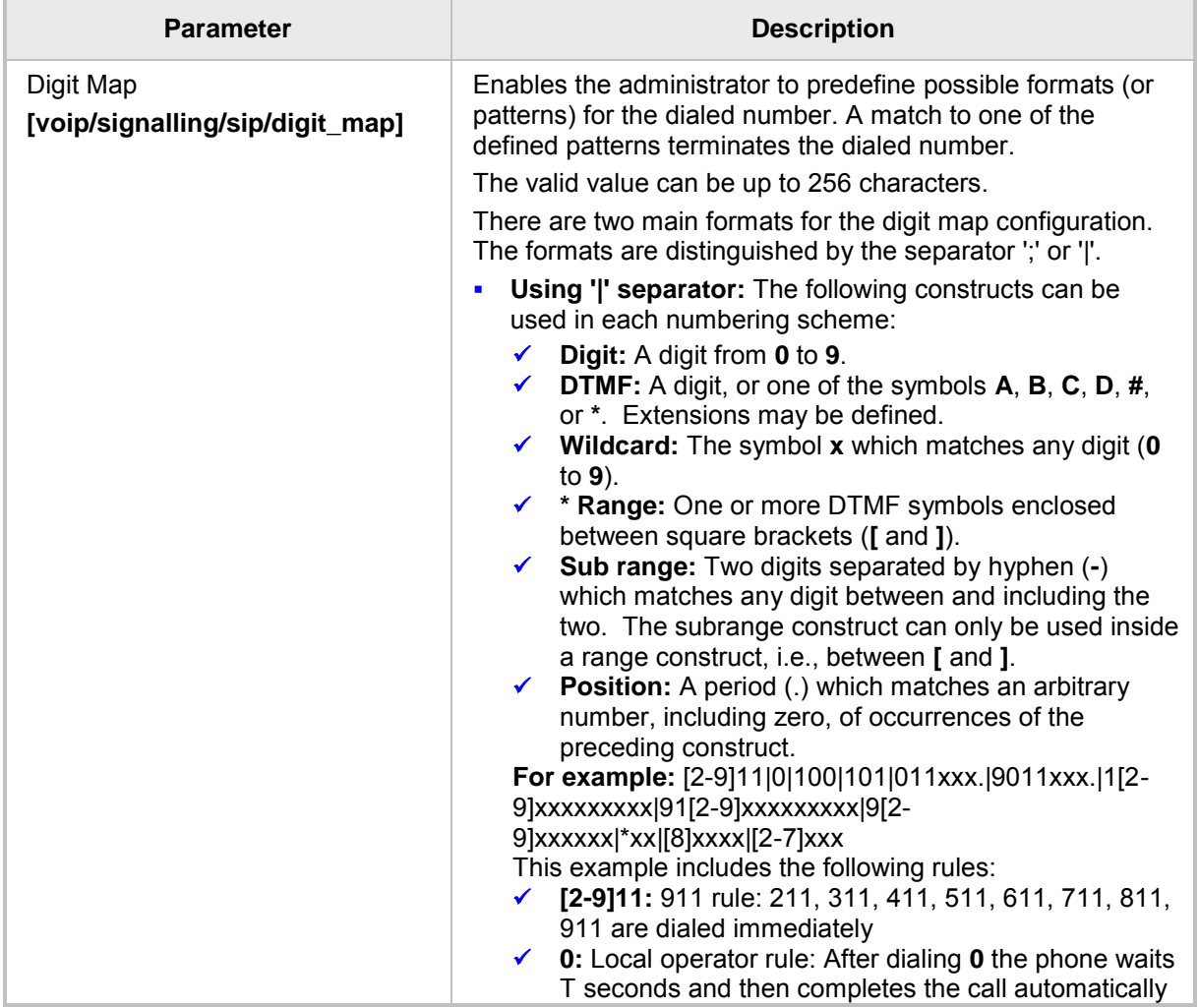

#### **Table 16-6: Digit Map and Dial Plan Parameters**

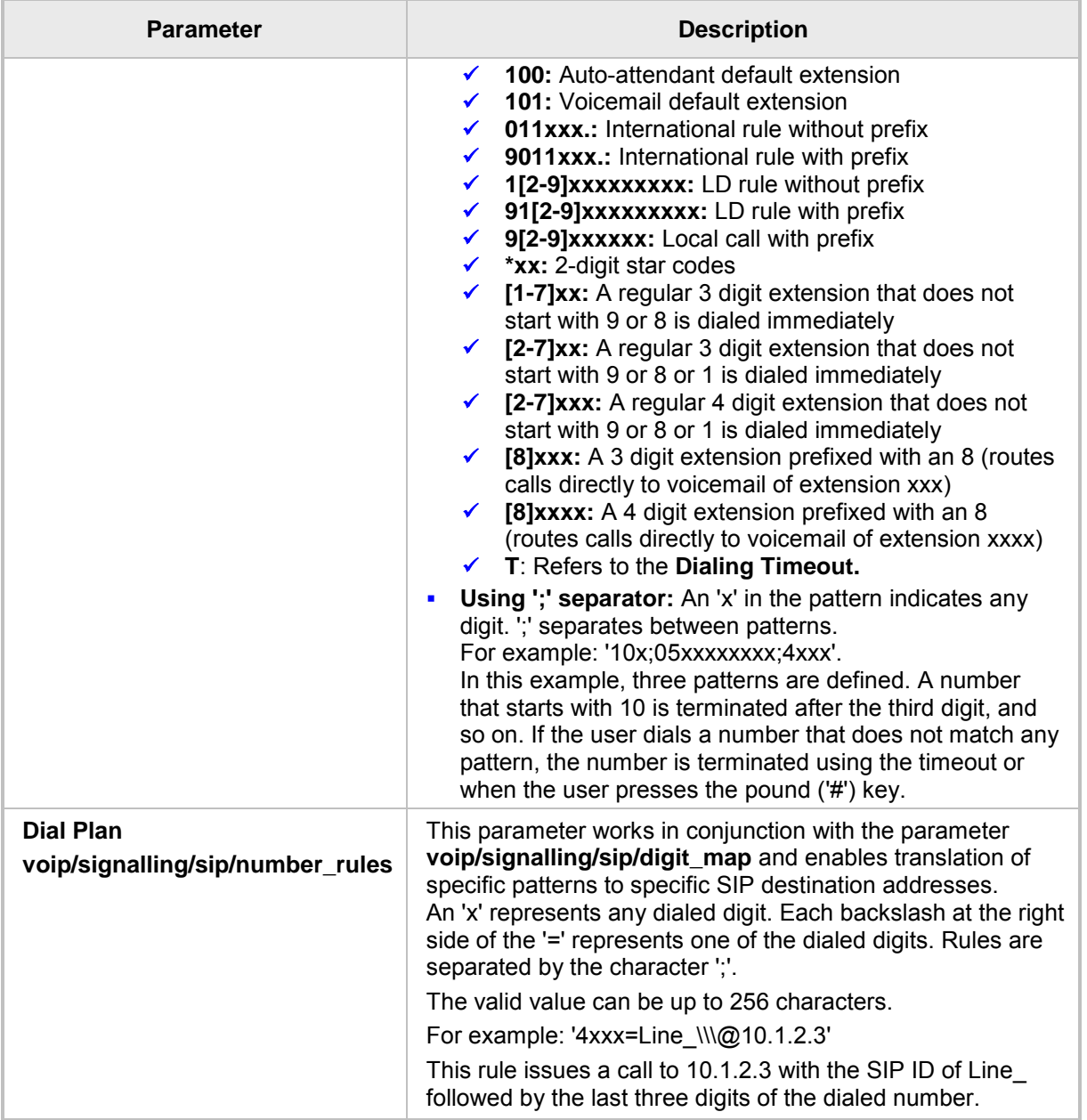

### **16.7 Configuring Headset LED to Stay On**

IT administrators can configure the headset LED to stay on when the phone is on standby *and* when it is in conversation mode.

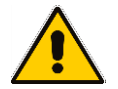

**Note:** Headset must be configured as the default audio device for the feature to function (see Section [16.8\)](#page-117-0).

#### ➢ **To configure the headset LED to stay on:**

• Use the table below as reference.

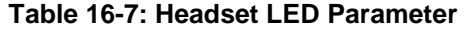

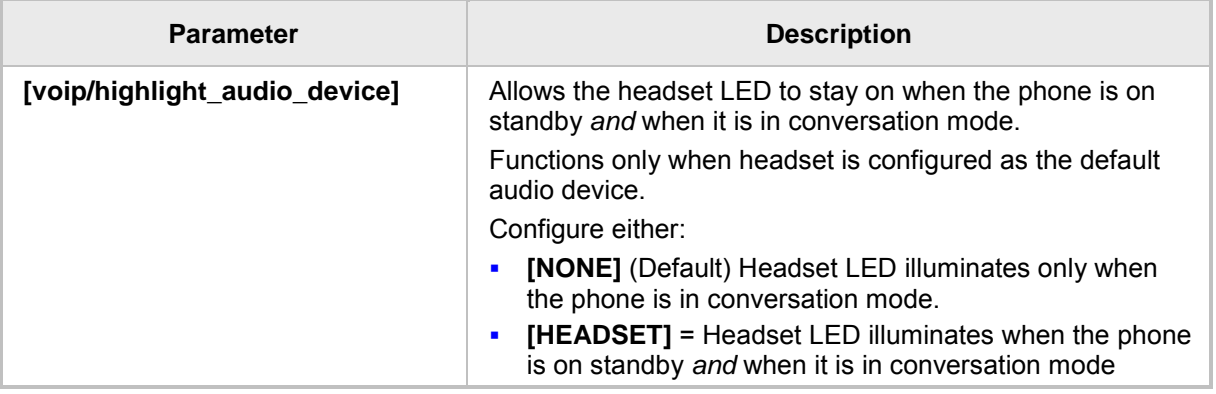

### <span id="page-117-0"></span>**16.8 Configuring Default Audio Device**

The default audio device (speaker or headset) can be configured using the Web interface or configuration file.

- ➢ **To configure default audio device using the Web interface:**
- **1.** Open the Dialing page (**Configuration** tab > **Voice Over IP** menu > **Dialing**) and scroll down to Default Audio Device.

#### **Figure 16-8: Default Audio Device**

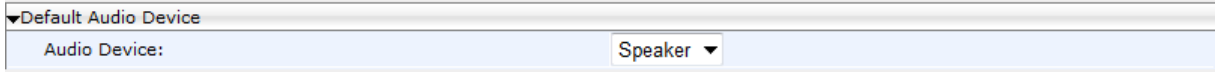

**2.** Configure the parameter using the table below as reference and then click **Submit**.

#### ➢ **To configure default Audio Device using the configuration file:**

Use the table below as reference.

#### **Table 16-8: Audio Device Parameter**

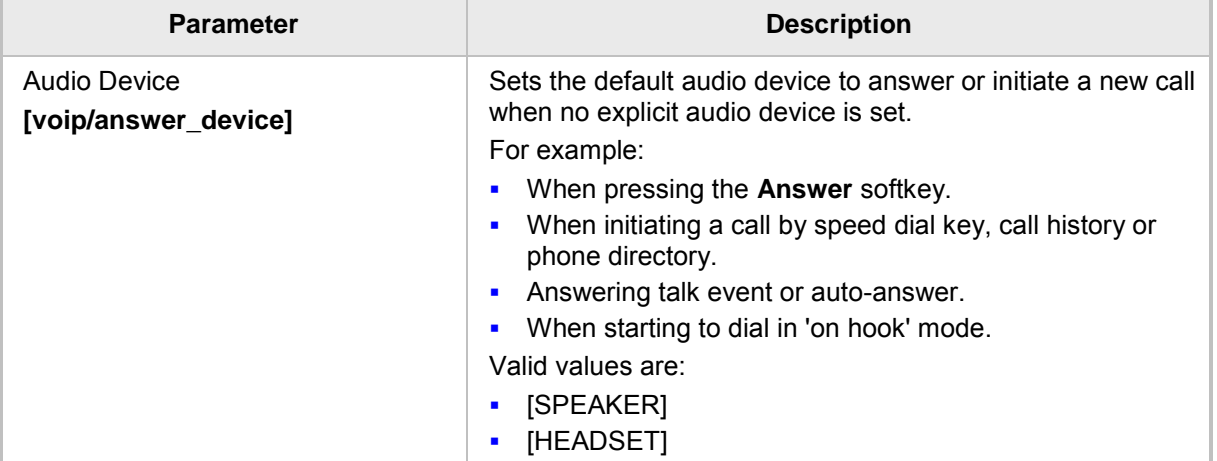

# **17 Configuring Ring Tones**

Here's how to configure and upload ring tones to the phone.

### **17.1 Configuring Distinctive Ring Tones**

You can configure a phone to ring in a distinct tone per caller, thus facilitating caller recognition and saving others from unnecessary disruptions to their activities if the phone is shared.

#### ➢ **To configure a distinctive ring tone using the Web interface:**

**1.** Open the Tones page (**Configuration** tab > **Personal Settings** menu > **Tones**) and scroll down until 'Distinctive Ringing Setting'.

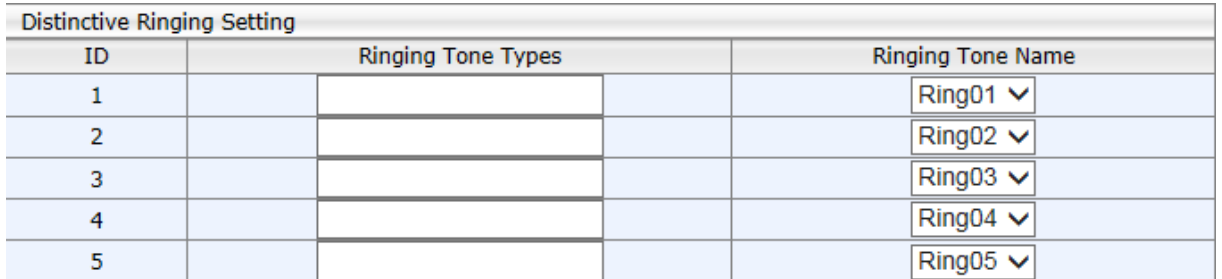

#### **Figure 17-1: Distinctive Ringing**

**2.** Configure using the table below as a reference.

#### ➢ **To configure a distinctive ring using the configuration file:**

Use the table below as a reference.

#### **Table 17-1: Distinctive Ringing Parameters**

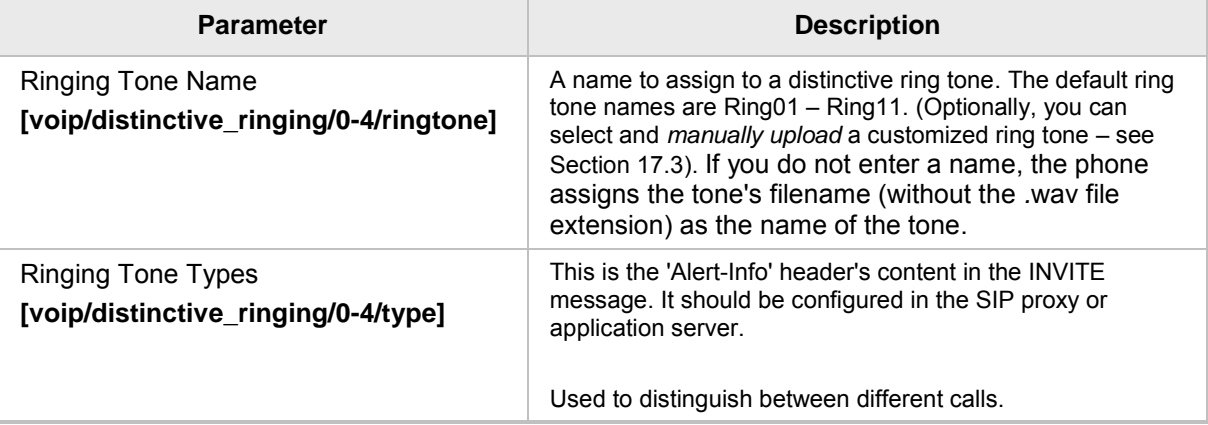

### **17.1.1 Example of Configuring a Distinctive Ring**

Here's how to configure a ring tone whose name is **Ring05** to ring when the Alert-Info Header received in the INVITE message contains **external\_call1**.

- ➢ **Example using the configuration file:**
- Configure parameter 'voip/distinctive\_ringing/4/ringtone' to **Ring05**
- **Configure parameter 'voip/distinctive\_ringing/4/type' to externall\_call1**

#### ➢ **Example using the Web interface:**

#### **Figure 17-2: Distinctive Ringing**

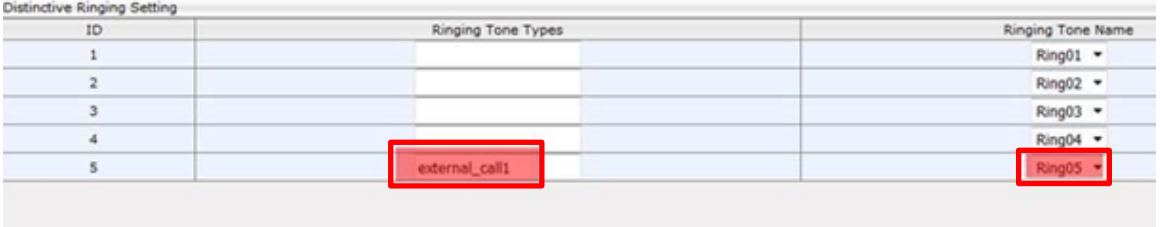

The Alert-Info header must contain **external\_call1**, as shown below. This is the INVITE the phone receives from the proxy / application server.

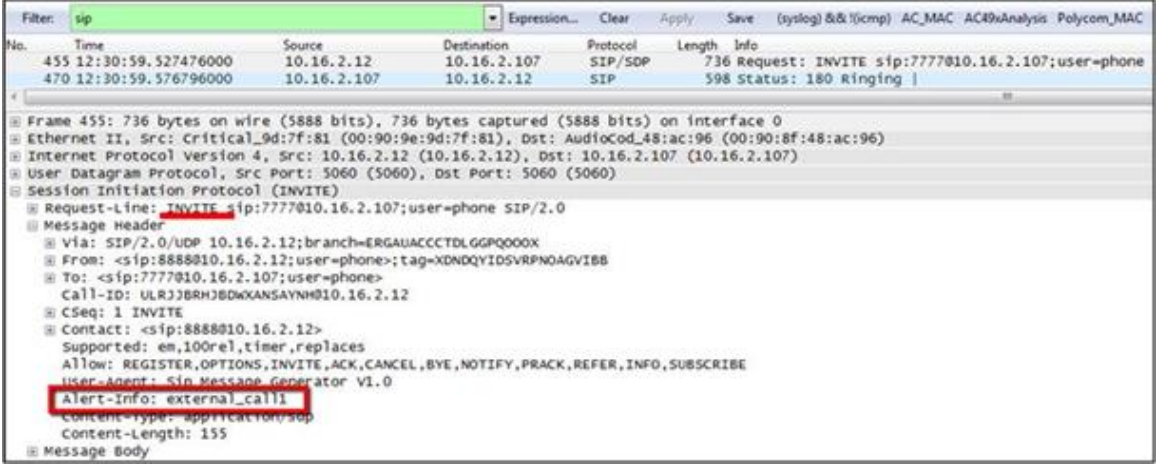

#### **Figure 17-3: Example of the Alert-Info Header**

The phone will play **ring tone 5** irrespective of the selected line ring tone.

### **17.2 Configuring CPT Regional Settings**

It's important to match your phone's Call Progress Tones (CPT) to the country in which your phone is located. Here's how to configure it.

#### ➢ **To configure your region using the Web interface:**

**1.** Open the Tones page (Configuration tab > Personal Settings > Tones).

#### **Figure 17-4: Tones - Regional Settings**

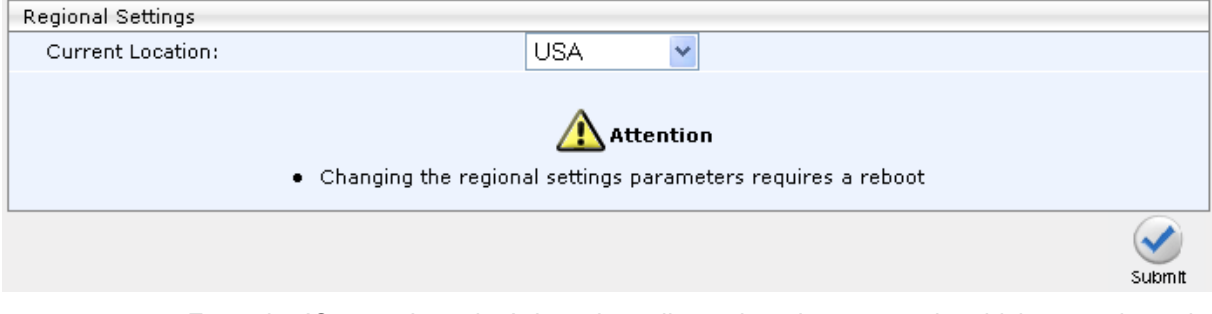

- **2.** From the 'Current Location' drop-down list, select the country in which your phone is located. Use the table below as reference.
- **3.** Click **Submit**.

#### ➢ **To configure regional location using the configuration file:**

Use the table below as reference.

**Table 17-2: Regional Parameters**

| <b>Parameter</b>                                                     | <b>Description</b>                                                                                                    |  |
|----------------------------------------------------------------------|----------------------------------------------------------------------------------------------------|--|
| <b>Current Location</b><br>[voip/regional_settings/selected_country] | Defines the country in which your phone is located. The<br>behavior and parameters of analog telephones lines<br>vary between countries. CPTs are country-specific. The<br>phone automatically selects the correct regional<br>settings according to this parameter. Supported<br>countries are: |  |
|                                                                      | [Israel] Israel                                                                                                    |  |
|                                                                      | [China] China                                                                                                    |  |
|                                                                      | [France] France                                                                                                    |  |
|                                                                      | [Germany] Germany                                                                                                    |  |
|                                                                      | [Netherlands] Netherlands                                                                                                    |  |
|                                                                      | [UK] UK                                                                                                    |  |
|                                                                      | [Brazil] Brazil                                                                                                    |  |
|                                                                      | [Italy] Italy                                                                                                    |  |
|                                                                      | [Argentina] Argentina                                                                                                    |  |
|                                                                      | [Portugal] Portugal                                                                                                    |  |
|                                                                      | [Russia] Russia                                                                                                    |  |
|                                                                      | [Australia] Australia                                                                                                    |  |
|                                                                      | [USA] USA (Default)                                                                                                    |  |
|                                                                      | [India] India                                                                                                    |  |

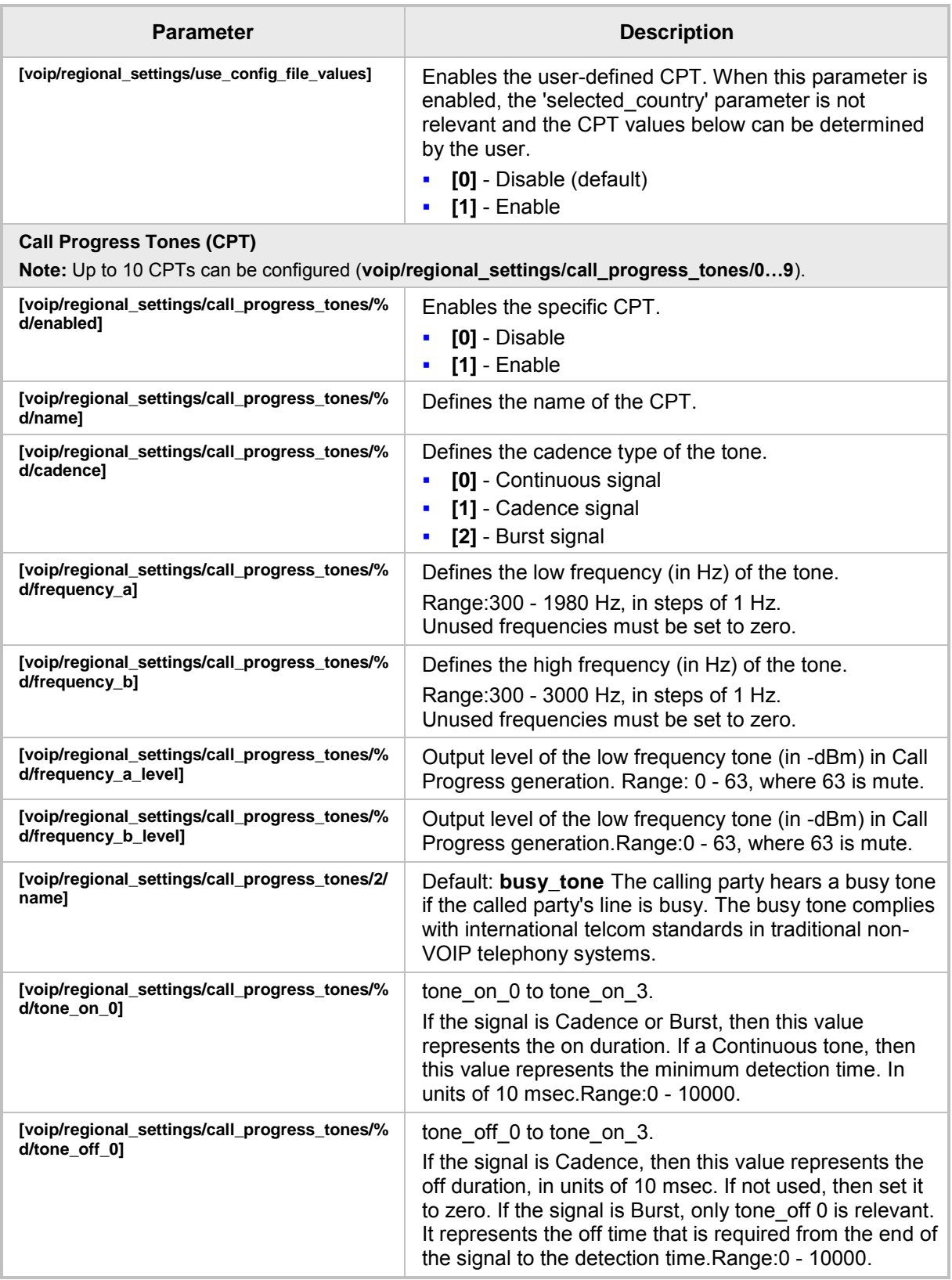

### <span id="page-122-0"></span>**17.3 Uploading Ring Tones**

New Ring Tones can be uploaded using the Web interface or configuration file.

#### **Note:**

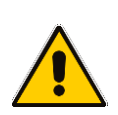

- The ring tone file must be in WAV file format (A/Mu-Law, 8-kHz audio sample rate and 8-bit audio sample size or PCM 16-kHz audio sample rate and 16-bit audio sample size, Intel PCM encoding).
- For the phone to use an uploaded ring tone, select it on the phone (see the phone's *User's Manual*).

#### ➢ **To upload a ring tone using the Web interface:**

**1.** Open the Tones page (**Configuration** tab > **Personal Settings** menu > **Tones**).

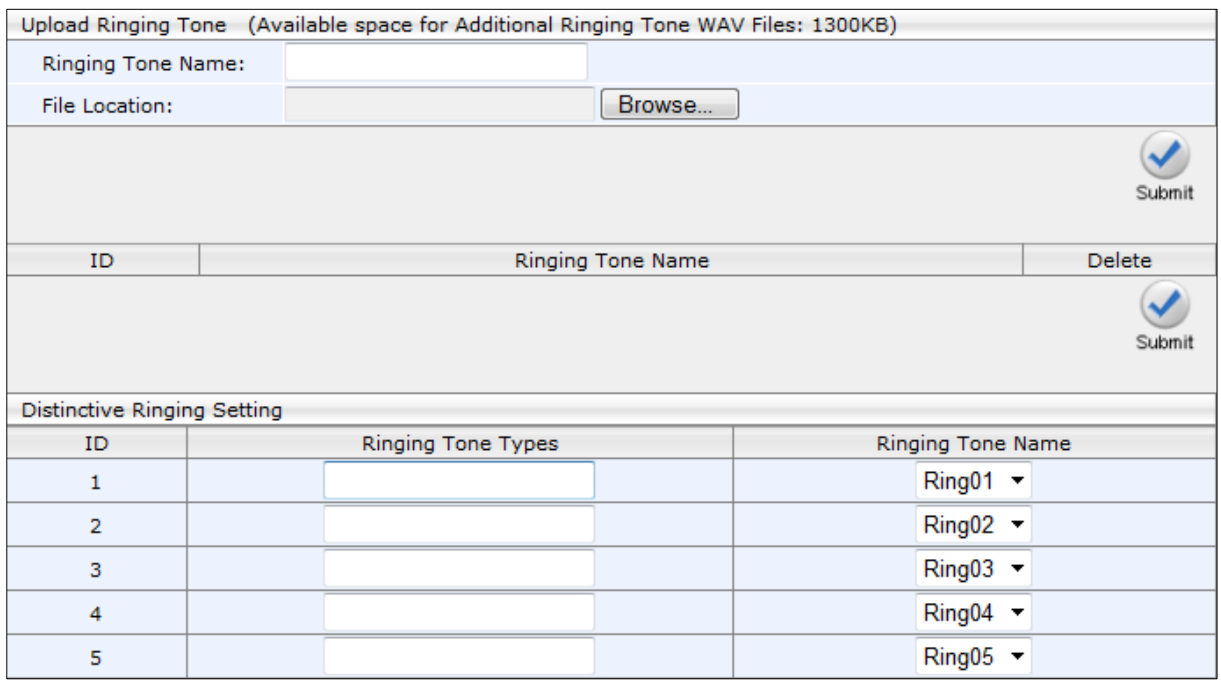

#### **Figure 17-5: Upload Ringing Tone**

- **2.** In the 'Ringing Tone Name' field, enter the name of the ring tone file to upload. If you do not enter a name, the phone assigns the tone's file name (without the *.*wav file extension) as the name of the tone.
- **3.** Click the **Browse** button, navigate to the folder in which the ring tone file is located, select the file, and then click **Open**; the file name and path is displayed in the 'File Location' field.
- **4.** Click **Submit**; the file is loaded to the phone and displayed in the Ring Tone Name list.
- ➢ **To delete Ring Tones using the Web interface:**
	- Select the 'Delete' check boxes corresponding to the ring tone that you want to delete, and then click **Submit**.

#### ➢ **To upload Ring Tones using the configuration file:**

Use [Table 17-3](#page-123-0) below as reference.

<span id="page-123-0"></span>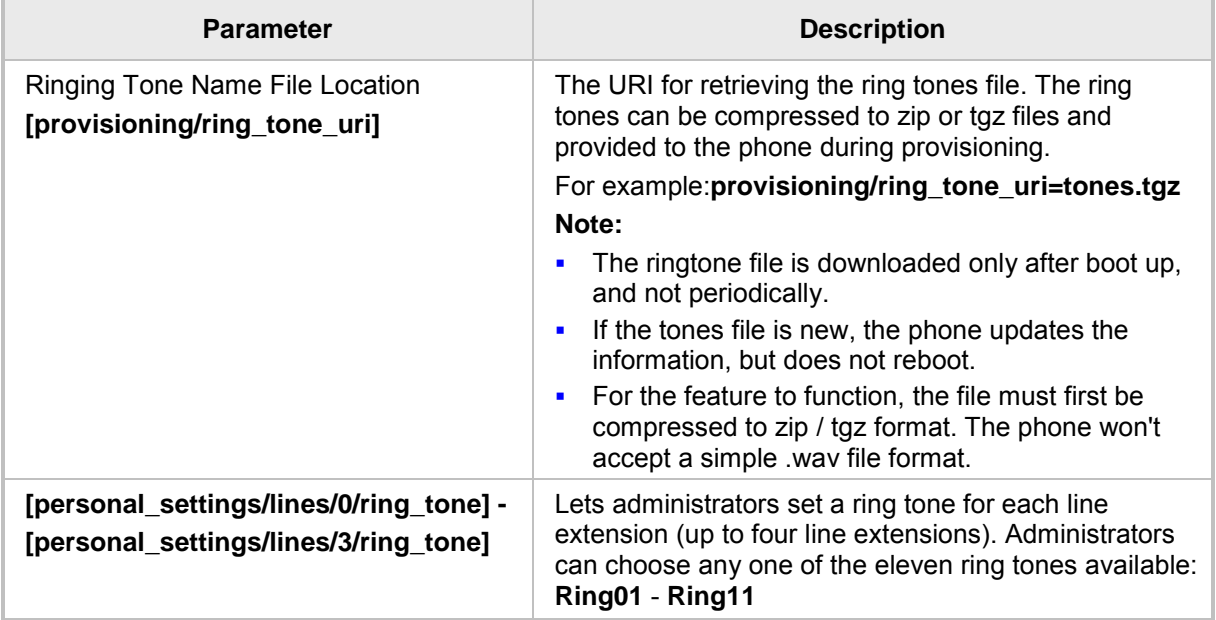

#### **Table 17-3: Ring Tone Parameters**

### **17.4 Configuring Beeps to Headsets when a Call Comes in to a Call Center**

You can configure a beep instead of ringing to be played to agents' headsets when a call comes in to a Call Center. The beep is heard even if 'Auto answer' is configured to **0**.

#### ➢ **To play beeps to headsets instead of ringing:**

• Use the table below as reference.

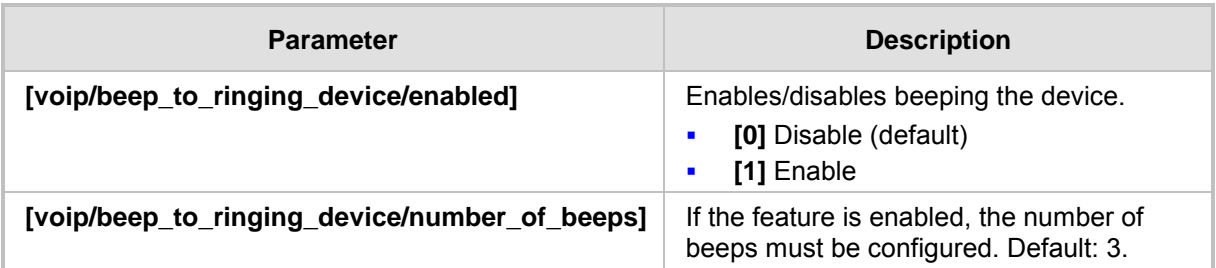

#### **Table 17-4: Configuring Beeps to be Played to Headsets when Calls Come in**

### **17.5 Configuring the Phone to play Fast Busy Tone if Automatically Disconnected on Remote Side**

You can configure the phone to play a fast busy tone if it is automatically disconnected on the remote side. You can also configure for how long this fast busy tone is played. When the phone plays the tone, it also displays a 'Disconnected' message for the same length of time.

#### ➢ **To configure this feature:**

• Use the table below as reference.

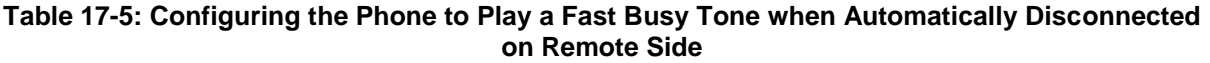

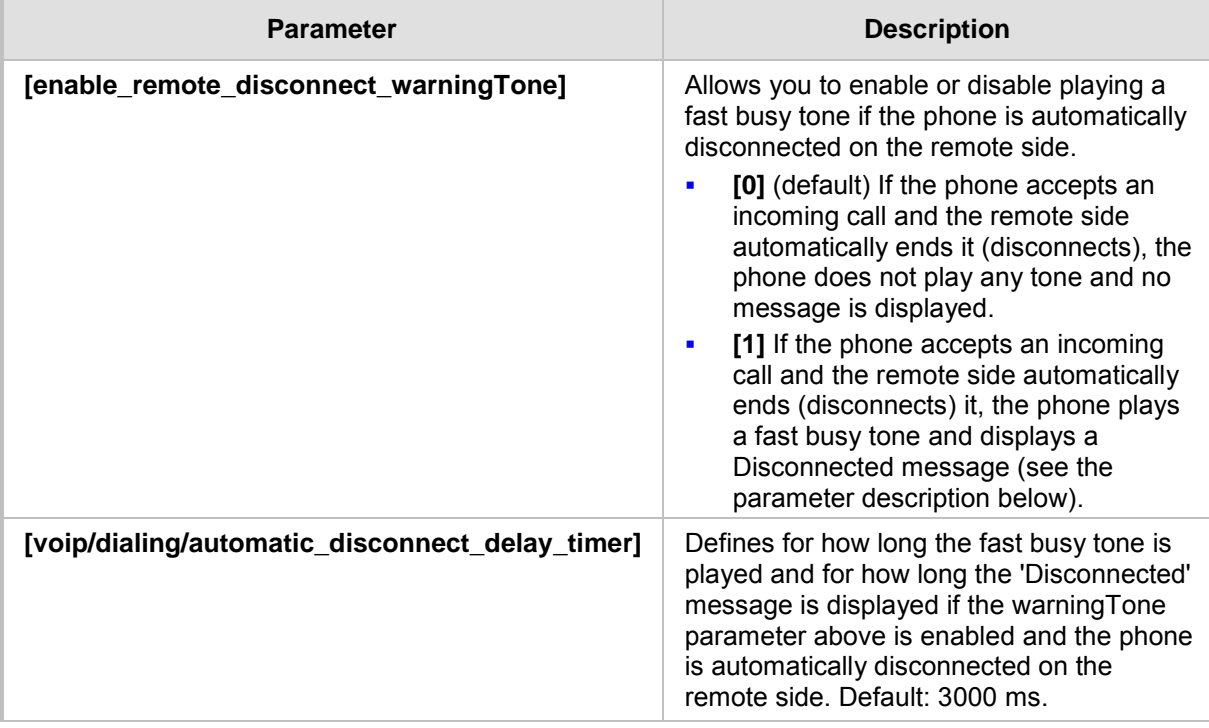

This page is intentionally left blank.

# **18 Configuring Media Settings**

Here's how to configure media settings.

### **18.1 Configuring Media Streaming**

The Configuring Media Streaming feature can be configured using the configuration file. Configure the parameters using the table below as reference.

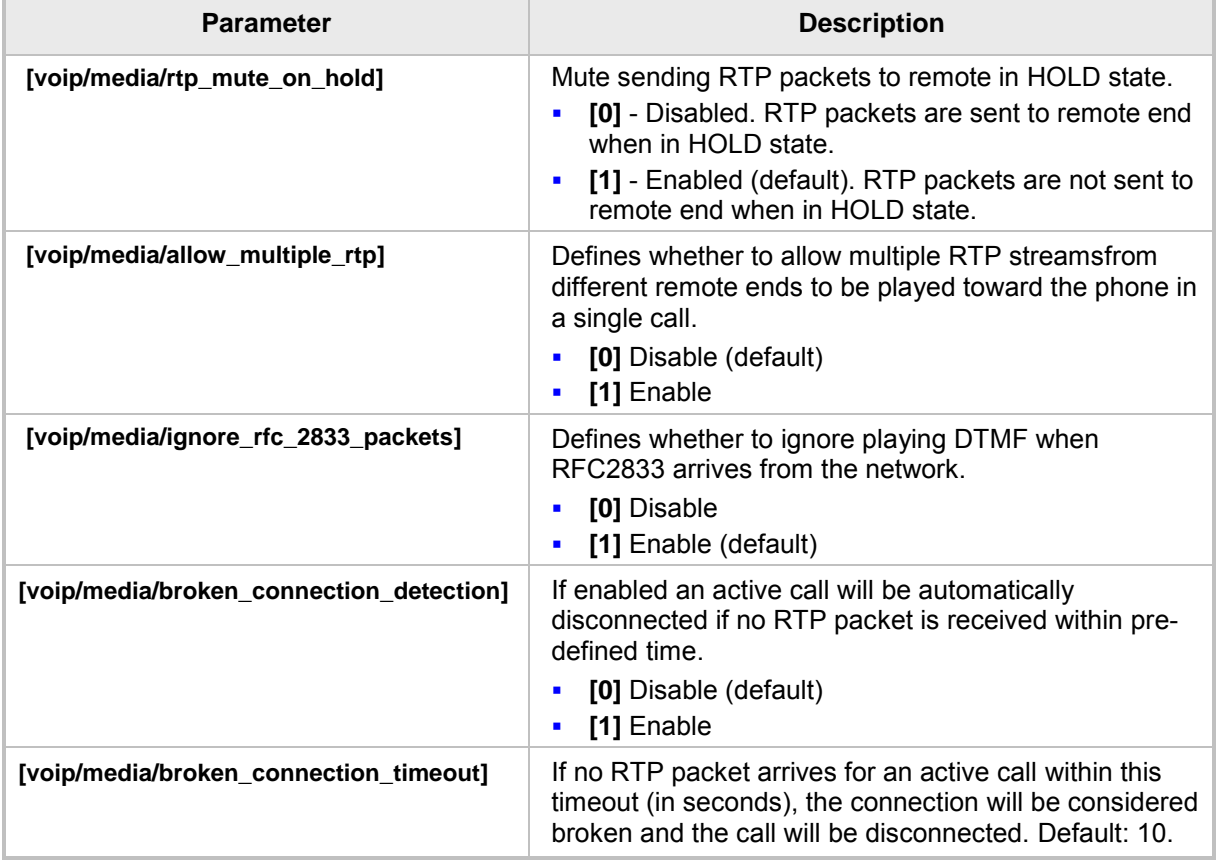

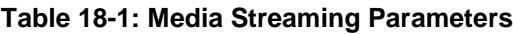

### **18.2 Configuring RTP Port Range and Payload Type**

RTP Port Range and Payload Type can be configured using the Web interface or configuration file.

- ➢ **To configure RTP Port Range and Payload Type using the Web interface:**
- **1.** Open the Media Streaming page (**Configuration** tab > **Voice Over IP** menu > **Media Streaming**).

#### **Figure 18-1: Media Streaming**

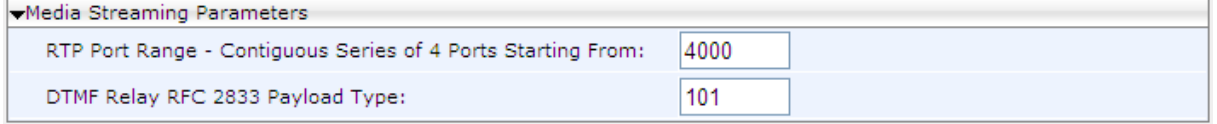

- **2.** Configure 'RTP Port Range' and 'Payload Type'parameters using the table below as reference, and then click **Submit**.
- ➢ **To configure RTP Port Range and Payload Type using the configuration file:**
	- Use the table below as reference.

#### **Parameter Description** DTMF Relay RFC 2833 Payload Type **[voip/media/dtmf\_payload]** Defines the RTP payload type used for RFC 2833 DTMF relay packets. Range: 96 - 127. Default: 101. RTP Port Range **[voip/media/media\_port]** Defines the base port for the range of Real Time Protocol (RTP) voice transport ports which the enterprise IT administrator must open on the network's firewall. Default: 4000. Valid possible ports (if the default is selected as base port): 4000-4023. If, for example, 5000 is selected as the base port, the valid possible ports will be 5000-5023.

#### **Table 18-2: RTP Port Range and Payload Type Parameters**

### **18.3 Configuring RTP QoS**

RTP QoS can be configured using the Web interface or configuration file.

- ➢ **To configure RTP QoS using the Web interface:**
- **1.** Open the Media Streaming page (**Configuration** tab > **Voice Over IP** menu > **Media Streaming**).

#### **Figure 18-2: Quality of Service**

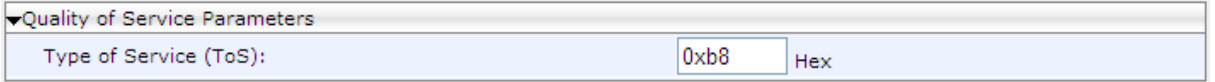

**2.** Configure the QoS parameter using the table below as reference, and then click **Submit**.

#### ➢ **To configure RTP QoS using the configuration file:**

• Use the table below as reference.

#### **Table 18-3: RTP QoS Parameter**

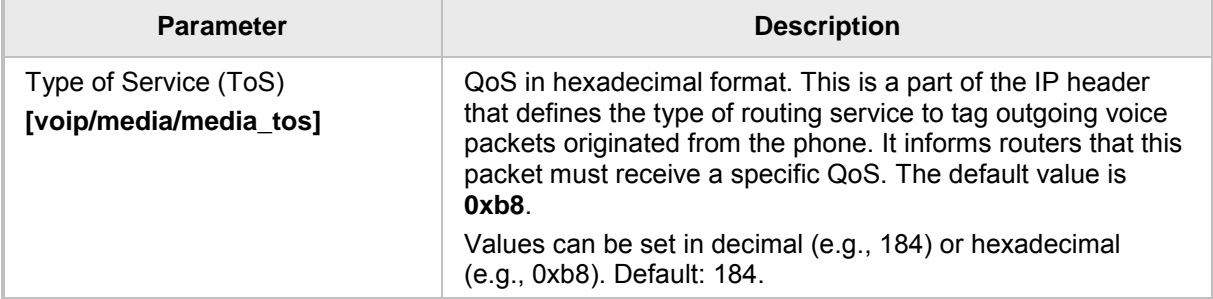

### **18.4 Configuring Codecs**

Codecs can be configured using the Web interface or configuration file.

- ➢ **To define the Codecs using the Web interface:**
- **1.** Open the Media Streaming page (**Configuration** tab > **Voice Over IP** menu > **Media Streaming**).

| $\blacktriangleright$ Codecs |                         |                                   |  |
|------------------------------|-------------------------|-----------------------------------|--|
| Codec Priority               | Codec Type              | Packetization Time (milliseconds) |  |
| 1st Codec                    | G.722/16000             | $20 -$                            |  |
| 2nd Codec                    | G.711, 64 Kbps, u-Law ▼ | $20 -$                            |  |
| 3rd Codec                    | G.711, 64 Kbps, A-Law ▼ | $20 -$                            |  |
| 4th Codec                    | G.729, 8 Kbps           | $20 -$                            |  |
| 5th Codec                    | G.722/16000             | $20 -$                            |  |

**Figure 18-3: Media Streaming - Codecs**

**2.** Configure the parameters using the table below as reference, and then click **Submit**.

#### ➢ **To define the Codecs using the configuration file:**

• Use the table below as reference.

#### **Table 18-4: Codec Parameters**

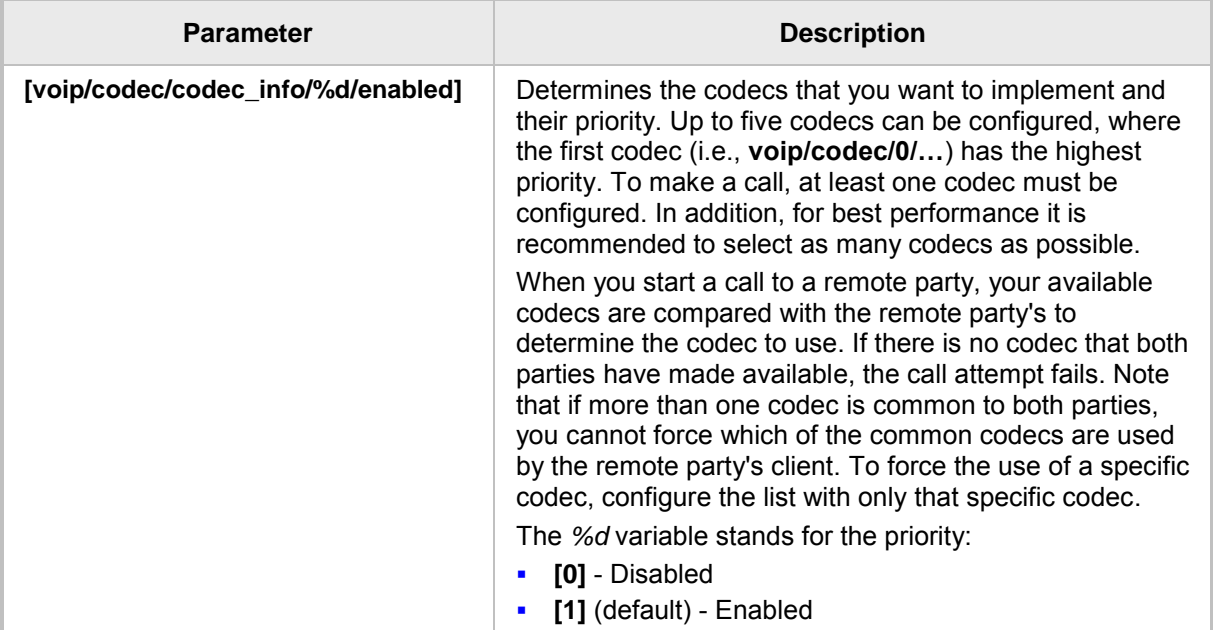

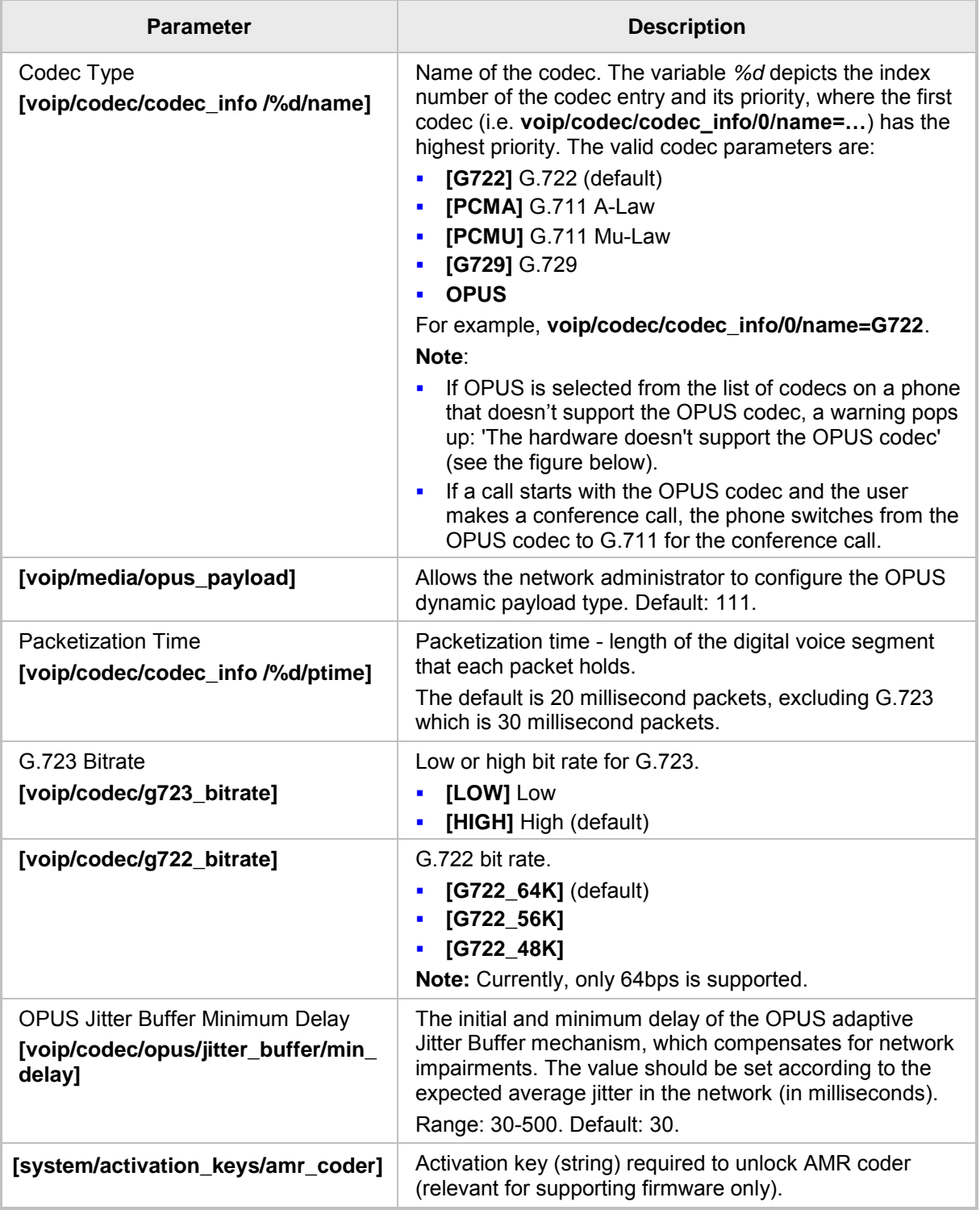

### **Figure 18-4: Media Streaming - Codecs**

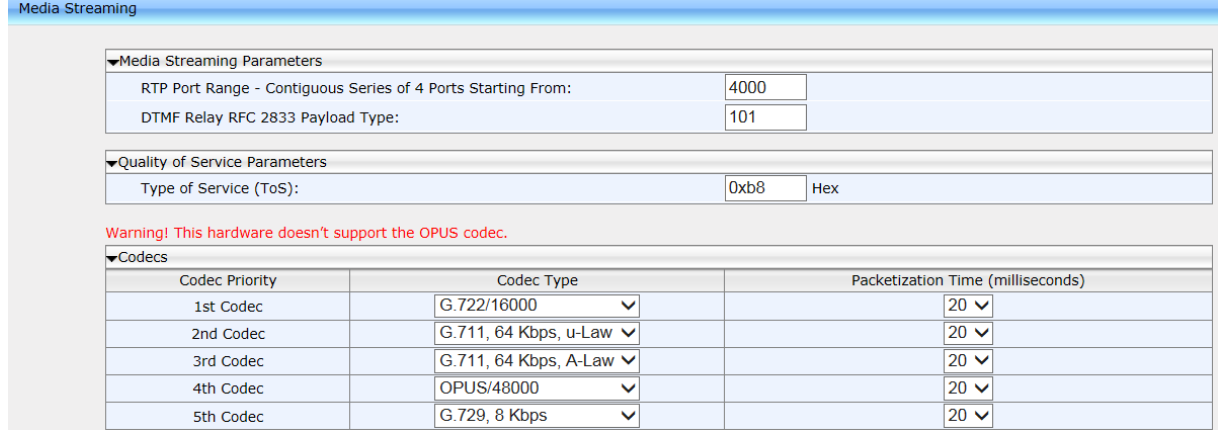

# **19 Configuring Voice Settings**

Here's how to configure voice settings.

### **19.1 Configuring Gain Control**

See Section [22.1](#page-162-0) for detailed information.

### **19.2 Configuring Jitter Buffer**

Jitter Buffer can be configured using the Web interface or configuration file.

#### ➢ **To define Jitter Buffer using the Web interface:**

**1.** Open the Voice page (**Configuration** tab > **Voice Over IP** menu > **Voice**) and then scroll down to Jitter Buffer.

#### **Figure 19-1: Voice – Jitter Buffer**

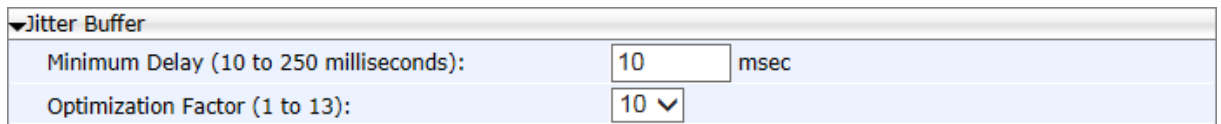

**2.** Configure the Jitter Buffer parameters using the table below as reference, and then click **Submit**.

#### ➢ **To define Jitter Buffer using the configuration file:**

Use the table below as reference.

#### **Table 19-1: Jitter Buffer Parameters**

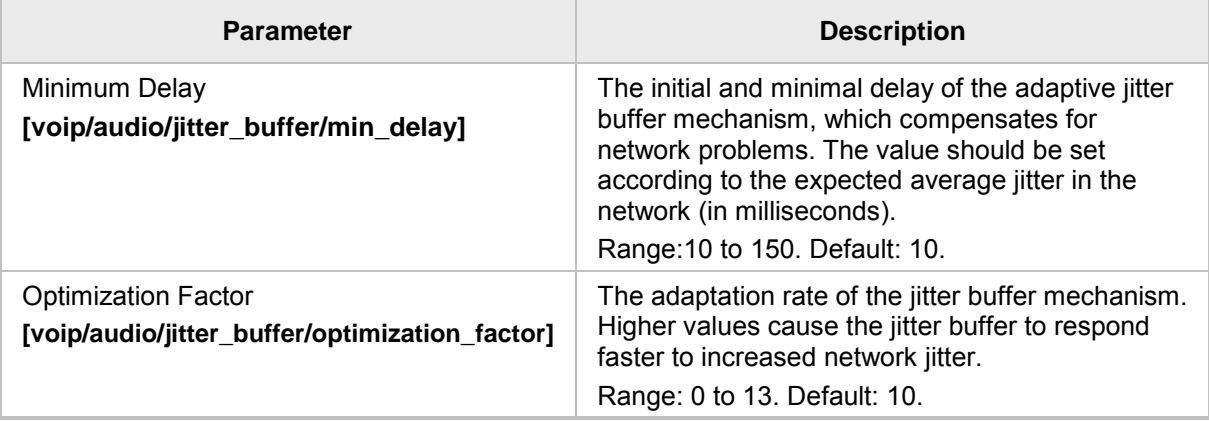

### **19.3 Configuring Silence Compression**

The Silence Compression feature can be configured using the Web interface or configuration file.

#### ➢ **To configure Silence Compression using the Web interface:**

**1.** Open the Voice page (**Configuration** tab > **Voice Over IP** menu > **Voice**) and then scroll down to Silence Compression.

#### **Figure 19-2: Voice - Silence Compression**

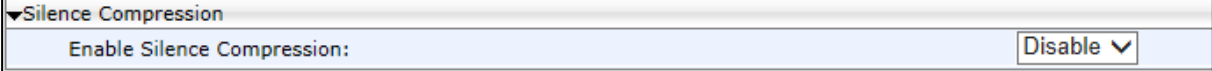

**2.** Configure the parameter using the table below as reference, and then click **Submit**.

#### ➢ **To configure Silence Compression using the configuration file:**

Use the table below as reference.

#### **Parameter Description** Enable Silence Compression **[voip/audio/silence\_compression/enabled]** Enables silence compression for reducing network bandwidth consumption. ▪ **[0]** Disable (default) ▪ **[1]** Enable

#### **Table 19-2: Silence Compression Parameters**

### **19.4 Configuring Noise Reduction**

The Noise Reduction feature can be configured using the Web interface.

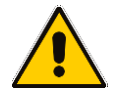

**Note:** It's strongly advisable *not* to change the default values without consulting AudioCodes.

#### ➢ **To configure Noise Reduction using the Web interface:**

**1.** Open the Voice page (**Configuration** tab > **Voice Over IP** menu > **Voice**) and then scroll down to Noise Reduction.

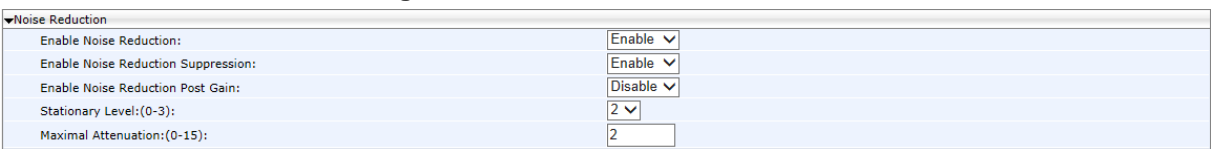

#### **Figure 19-3: Voice - Noise Reduction**

**2.** Configure the parameters referring to the table below, and then click **Submit**.

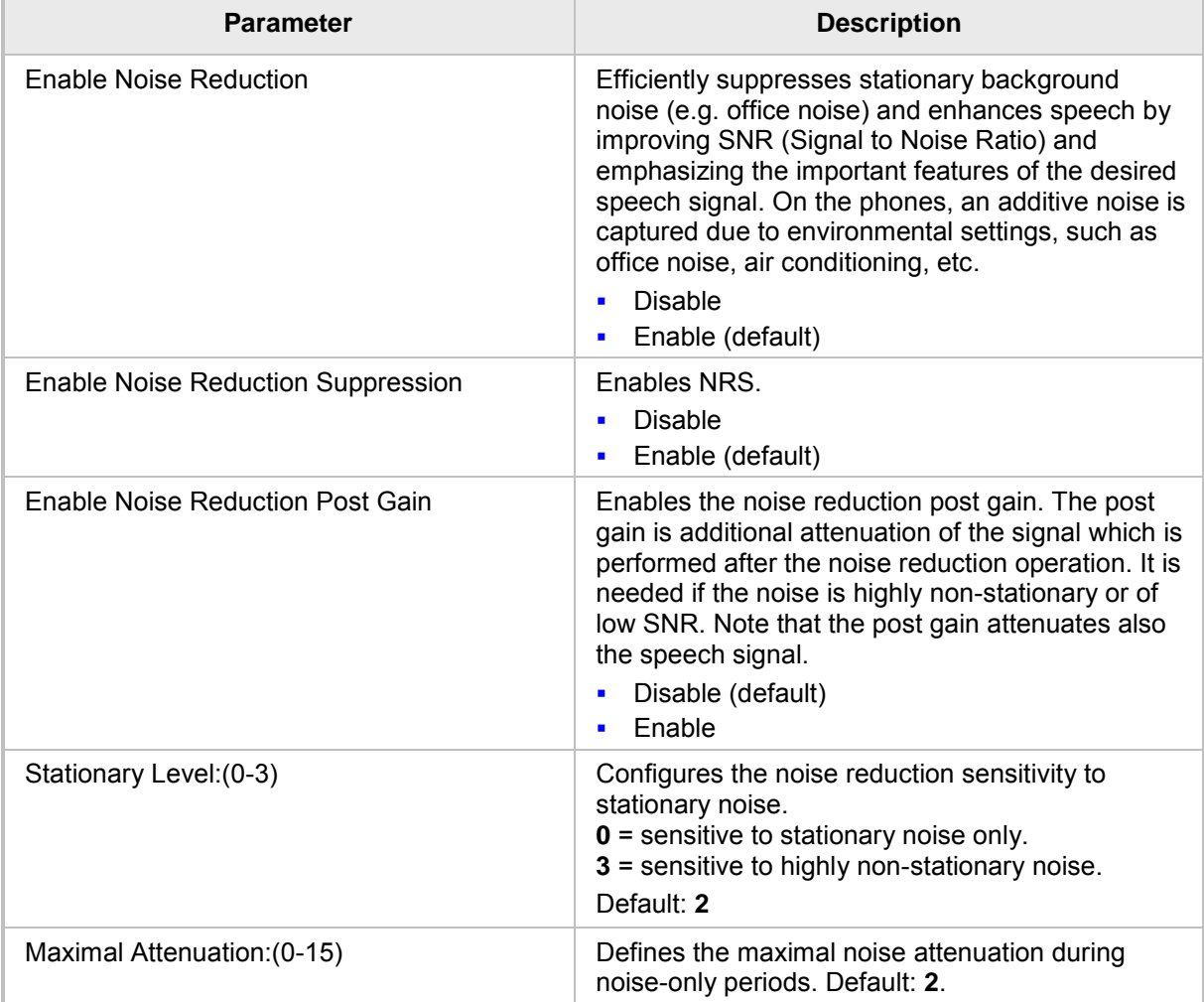

#### **Table 19-3: Noise Reduction Parameters**

### **19.5 Configuring Echo Cancellation**

#### **Note:**

- It is strongly advisable to leave the echo cancellation parameters at their defaults and *not* to configure different values.
- Contact your AudioCodes representative if you encounter an echo cancellation related issue.

You can view the following echo cancellation related parameters in the configuration file (**Management** tab > **Manual Update** > **Configuration File**).

- voip/audio/echo\_cancellation/enabled
- voip/audio/echo\_cancellation/extended\_nlp/enabled
- voip/audio/echo\_cancellation/handset/HPF\_mode
- voip/audio/echo\_cancellation/handsfree/HPF\_mode
- voip/audio/echo\_cancellation/headset/HPF\_mode
- voip/audio/echo\_cancellation/nlp/max\_delay
- voip/audio/echo\_cancellation/nlp/mode

# **20 Configuring Extension Lines**

### **20.1 On the Phone**

Before you can make a call, you must configure an extension line (SIP account). Here's how to configure an extension line on the phone.

#### **Note:**

- 440HD / 430HD phone screens are shown here.
- 420HD / 405 / 405HD phone screens are virtually identical.

#### ➢ **To configure an extension line on the phone:**

**1.** Open the SIP Accounts screen (**MENU** key > **Administration** > **SIP Accounts**).

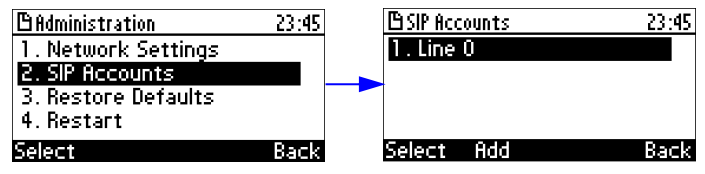

**2.** To add a new line extension (SIP account), press the **Add** softkey (or skip to Step 3 to define an existing line extension (SIP account).

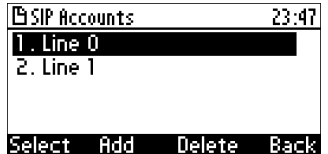

**3.** Navigate to the added line and then press the **Select** softkey; the SIP Details screen appears.

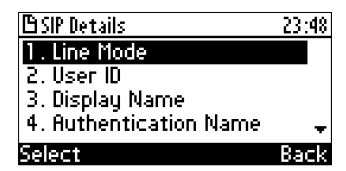

- **4.** Choose the required SIP parameter, and then press the **Select** softkey to define it:
	- Line Mode (applies only to the 440HD phones)
	- User ID
	- Display Name
	- Authentication Name
	- Authentication Password
	- SIP Proxy Address
- **5.** After each parameter setting, press the **Save** softkey to save the setting.
- **6.** After completing configuring SIP account settings, press the **Back** softkey until you're prompted that the phone is rebooting. The screen indicates a warning message: 'Phone is rebooting to apply new settings'.

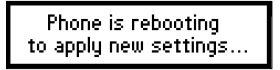

### **20.2 Using the Web Interface and Configuration File**

Here's how to configure an extension line (SIP account) using the Web interface and configuration file.

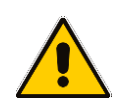

-Line Settings

**Note:** The Web interface page of the 440HD phone is shown here. The Web pages of the 420HD / 405/405HD phones are identical, except that on the 420HD/405/405HD phones:

- 'Line Label' is displayed instead of 'Line Mode'
- two lines can be configured instead of six as on the 440HD phones

#### ➢ **To configure an extension line (SIP account) using the Web interface:**

**1.** Open the Line Settings page (**Configuration** tab > **Voice Over IP** menu > **Line Settings**).

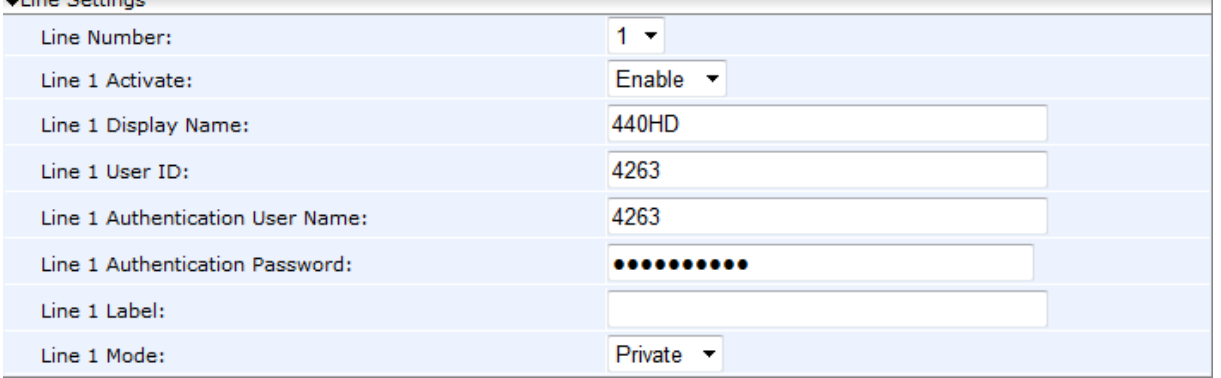

#### **Figure 20-1: Line Settings**

**2.** Configure the Line Settings using the table below as reference, and then click **Submit**.

#### ➢ **To configure an extension line (SIP account) using the configuration file:**

Use the table below as reference. **%d** refers to the line number.

#### **Table 20-1: Line Parameters**

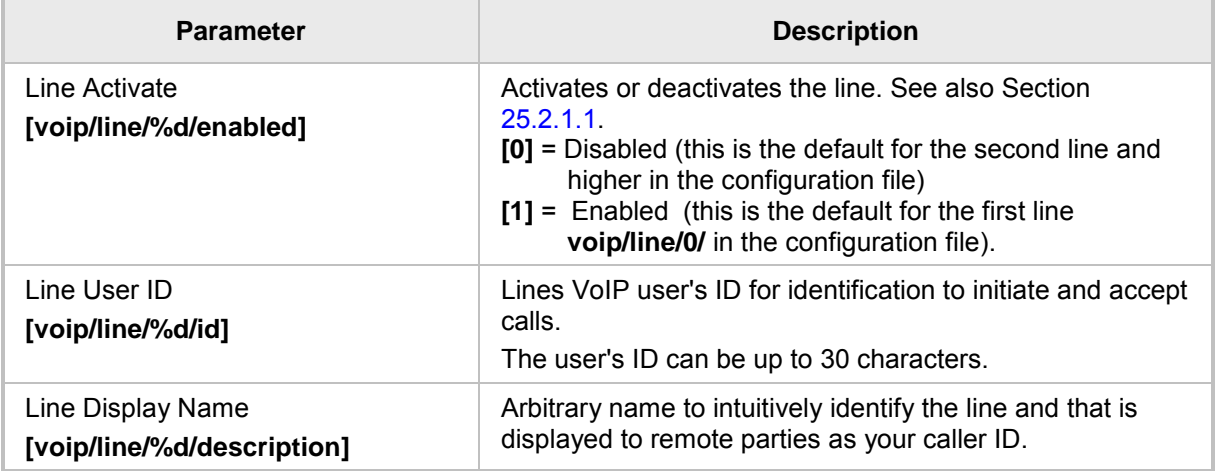

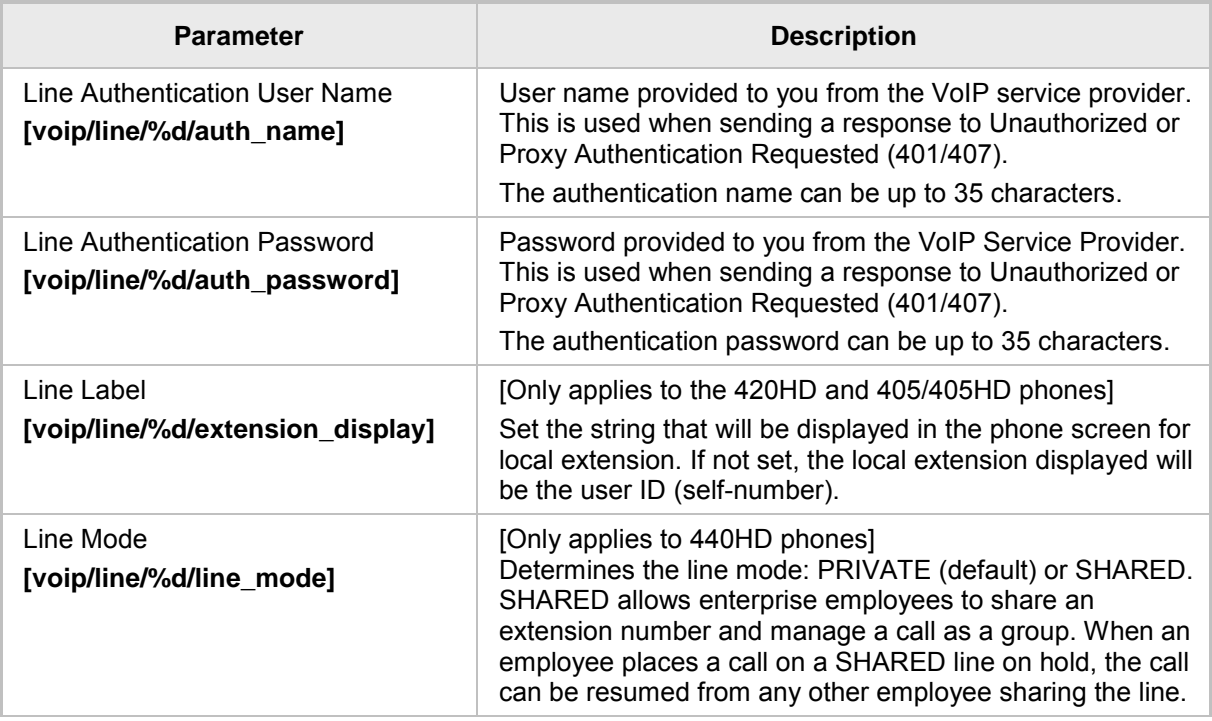

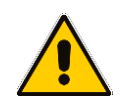

**Note:** You can activate DnD per phone line (see Section [21.8\)](#page-148-0).

This page is intentionally left blank.

# **21 Configuring Supplementary Services**

You can configure various supplementary services supported by your phone such as Call Waiting, Call Forwarding, Three-way Conferencing, and Message Waiting Indication (MWI).

### **21.1 Selecting the Application Server**

By default, the phone is set for a generic application server. However, you can select a specific third-party application server as described below.

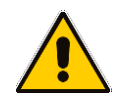

**Note:** Configuration of specific supplementary services depends on the third-party application server used in your organization.

#### ➢ **To select the application server using the Web interface:**

**1.** Open the Services page (**Configuration** tab > **Voice Over IP** menu > **Services**).

#### Services Application Server Type: **Asterisk BSFT** Call Waiting Coral Activate: Metaswitch FreeSWITCH Call Waiting SIP Reply:

#### **Figure 21-1: Services**

**2.** Select the application server and then click **Submit**. Use the table below as reference.

#### ➢ **To select the application server using the configuration file:**

Use the table below as reference.

#### **Table 21-1: General Supplementary Services Parameters**

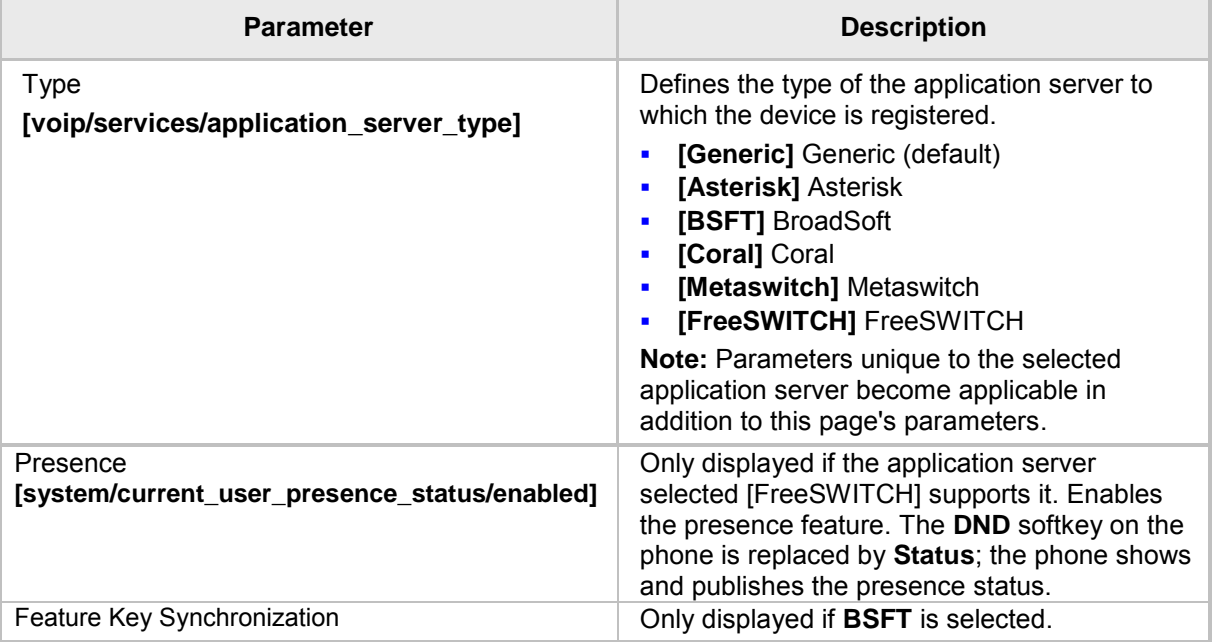

### **21.2 Configuring Call Waiting**

Call Waiting can be configured using the Web interface or configuration file.

- ➢ **To configure call waiting using the Web interface:**
- **1.** Open the Services page (**Configuration** tab > **Voice Over IP** menu > **Services**).

#### **Figure 21-2: Services - Call Waiting**

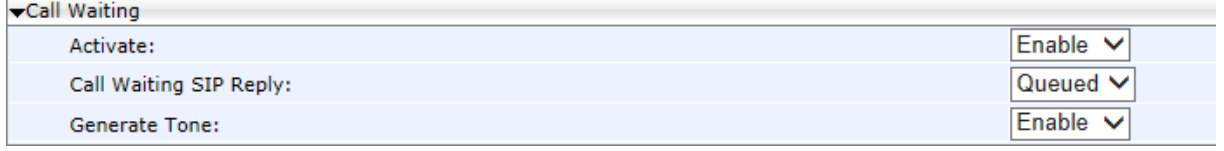

**2.** Configure the Call Waiting parameters using the table below as reference, and then click **Submit**.

#### ➢ **To configure call waiting using the configuration file:**

• Use the table below as reference.

#### **Table 21-2: Call Waiting Parameters**

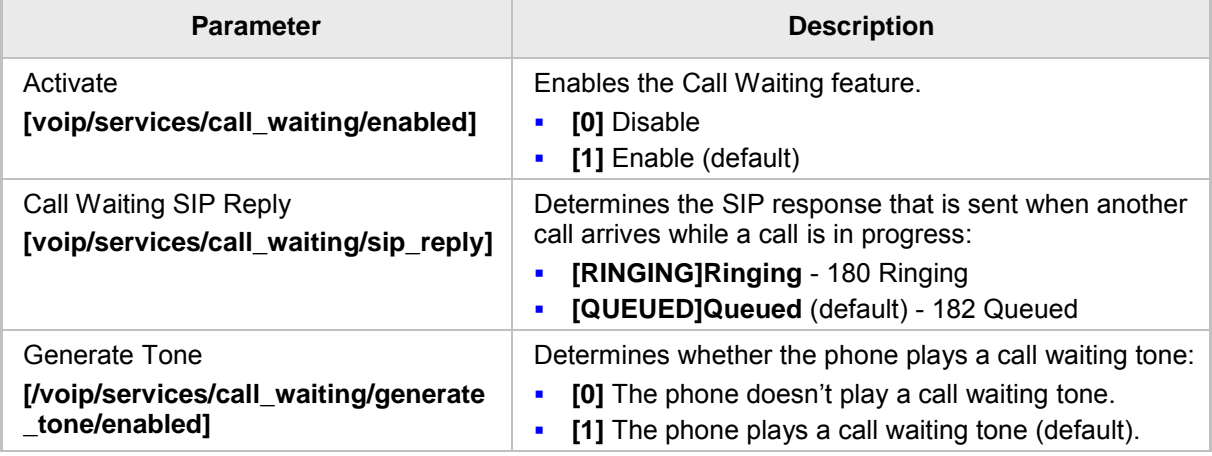

### **21.3 Configuring Call Forwarding**

Call Forwarding can be configured using the Web interface, configuration file, or phone screen. In a BroadSoft environment, Call Forwarding can be configured in the BroadSoft BroadWorks application server (see under Appendix [A](#page-282-0) for detailed information).

#### ➢ **To configure call forwarding using the Web interface:**

**1.** Open the Services page (**Configuration** tab > **Voice Over IP** menu > **Services**).

#### **Figure 21-3: Services - Call Forward**

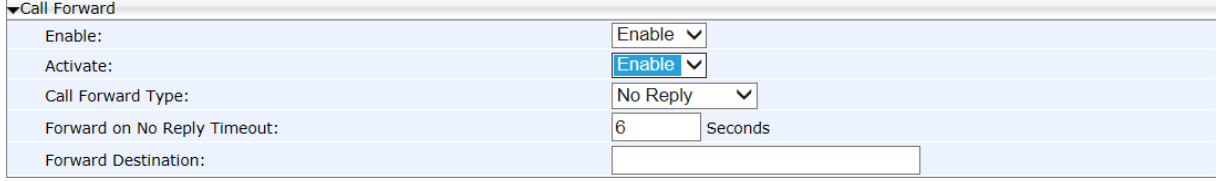

**2.** Configure the Call Forwarding parameters using the table below as reference, and then click **Submit**.

#### ➢ **To configure call forwarding using the configuration file:**

• Use the table below as reference.

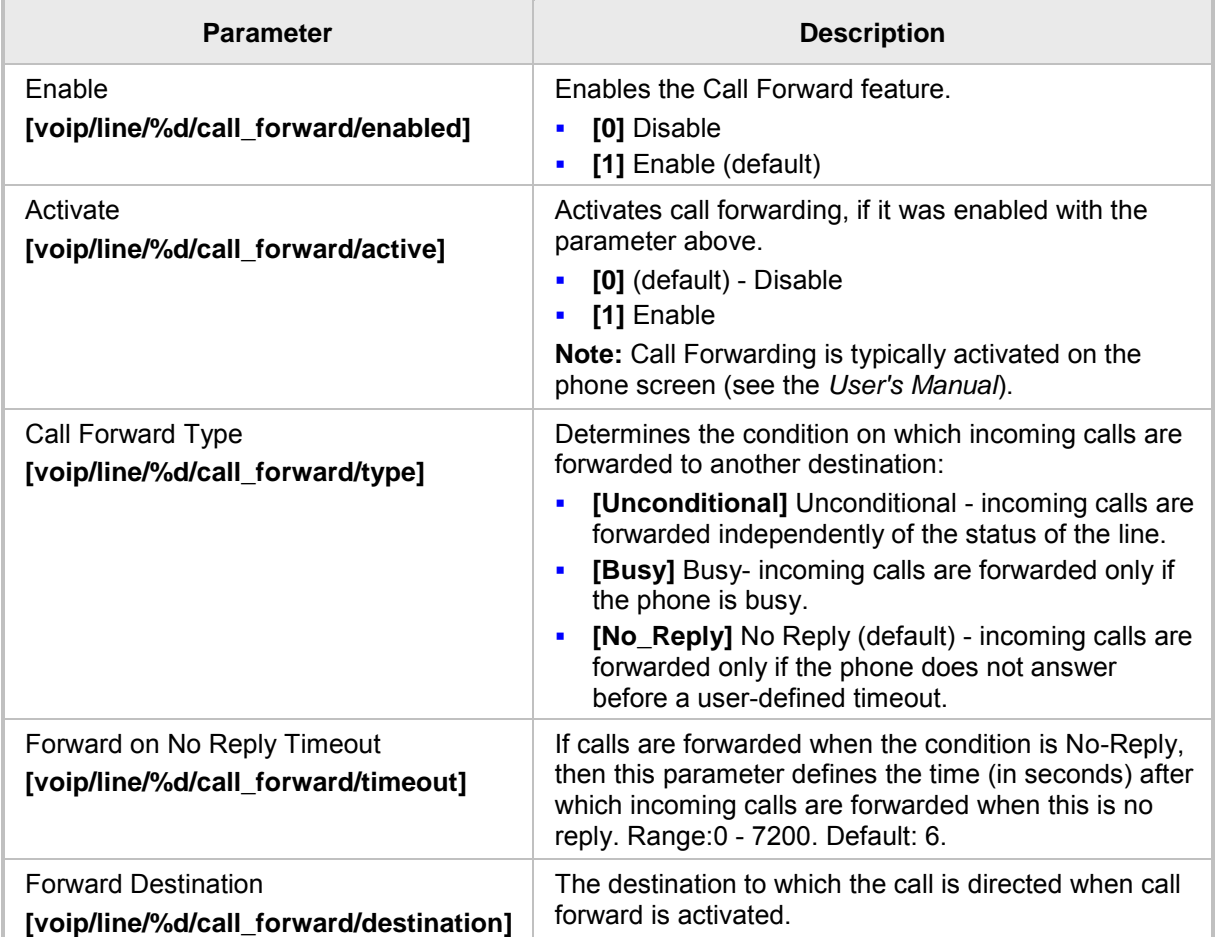

#### **Table 21-3: Call Forward Parameters**

- ➢ **To configure call forwarding using the phone's screen:**
- See the *User's Manual* for detailed information.
## **21.4 Configuring a Conference**

Three-way conferencing can be configured using the Web interface or configuration file.

- ➢ **To configure three-way conferencing using the Web interface:**
- **1.** Open the Services page (**Configuration** tab > **Voice Over IP** menu > **Services**).

#### **Figure 21-4: Services - Conference**

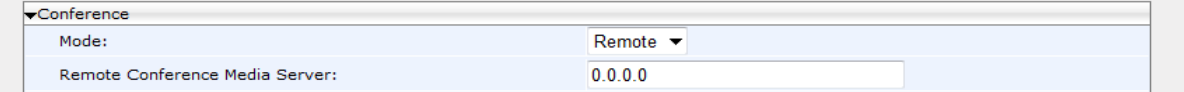

**2.** Configure the conferencing parameters using the table below as reference, and then click **Submit**.

#### ➢ **To configure three-way conferencing using the configuration file:**

Use the table below as reference.

#### **Table 21-4: Conference Parameters**

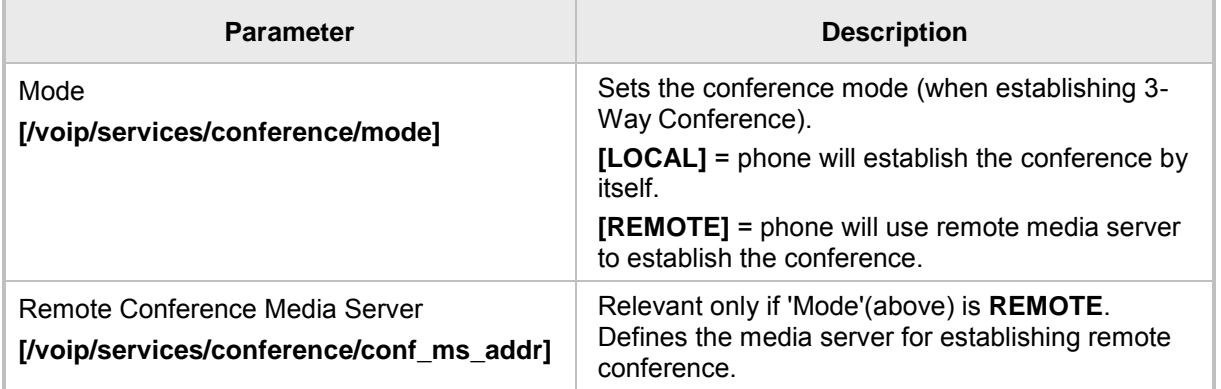

For more information on this feature, see RFC 4579, Session Initiation Protocol (SIP) - Call Control - Conferencing for User Agents.

## **21.5 Allowing the Initiator to Drop out of a Conference**

The phone can be configured to allow the initiator of a 3-way conference to drop out the conference when they on-hook the phone.

#### ➢ **To configure the capability using the configuration file:**

Use the table below as reference.

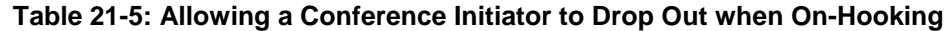

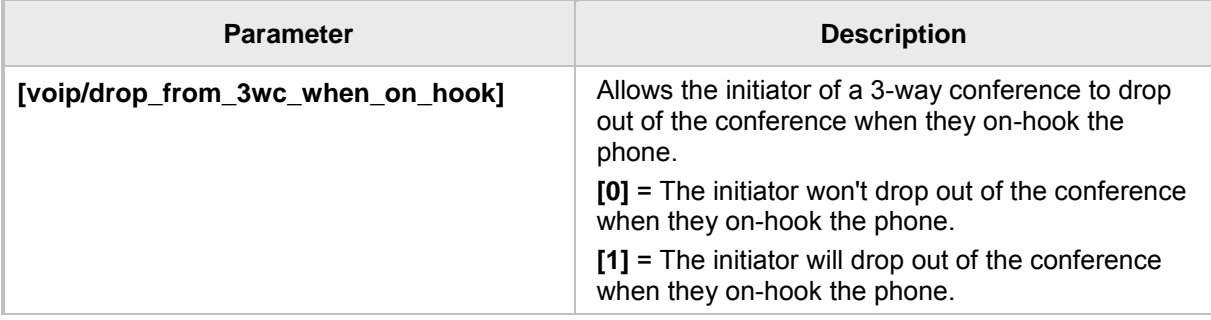

## **21.6 Configuring Automatic Dialing**

Automatic Dialing can be configured using the Web interface or configuration file.

- ➢ **To define Automatic Dialing using the Web interface:**
- **1.** Open the Dialing page (**Configuration** tab > **Voice Over IP** menu > **Dialing**).

#### **Figure 21-5: Dialing - Automatic Dialing**

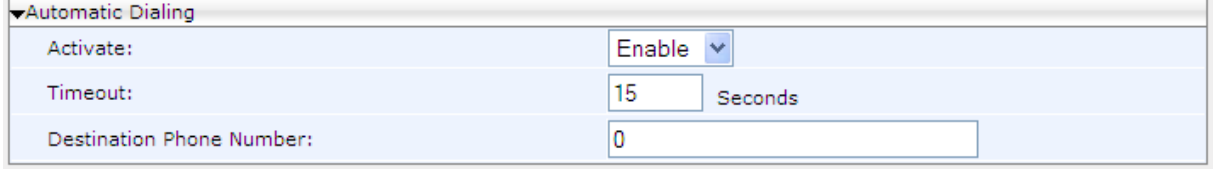

**2.** Configure dialing options according to the parameters in the table below, and then click **Submit**.

#### ➢ **To define Automatic Dialing using the configuration file:**

Use the table below as reference.

#### **Table 21-6: Automatic Dialing Parameters**

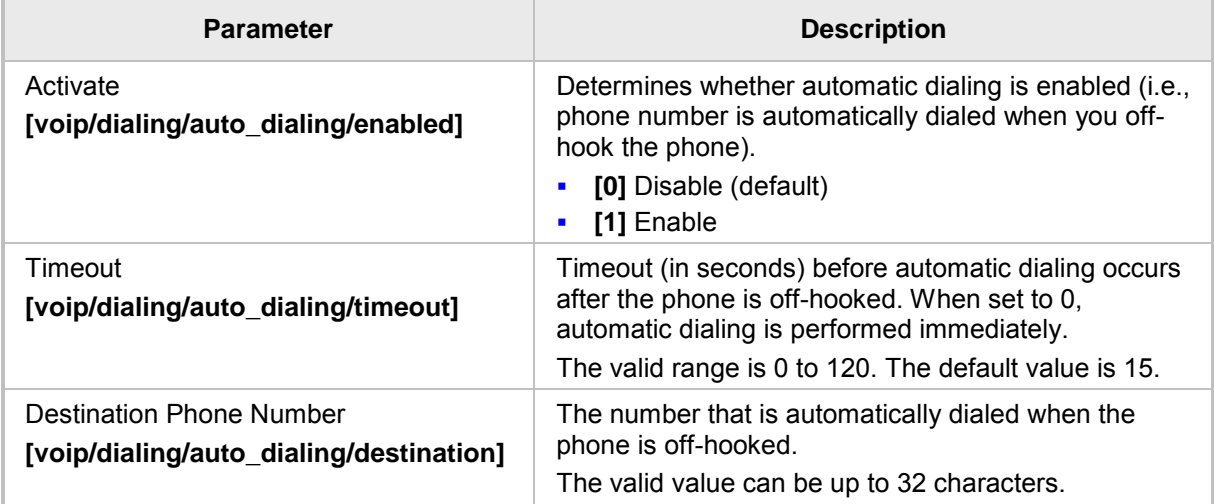

## **21.7 Configuring Automatic Answer**

The Automatic Answer feature is configured using the configuration file. Use the table below as reference.

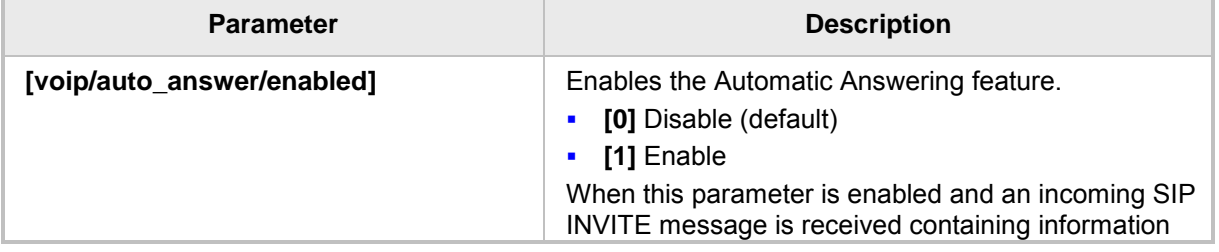

#### **Table 21-7: Automatic Answer Parameters**

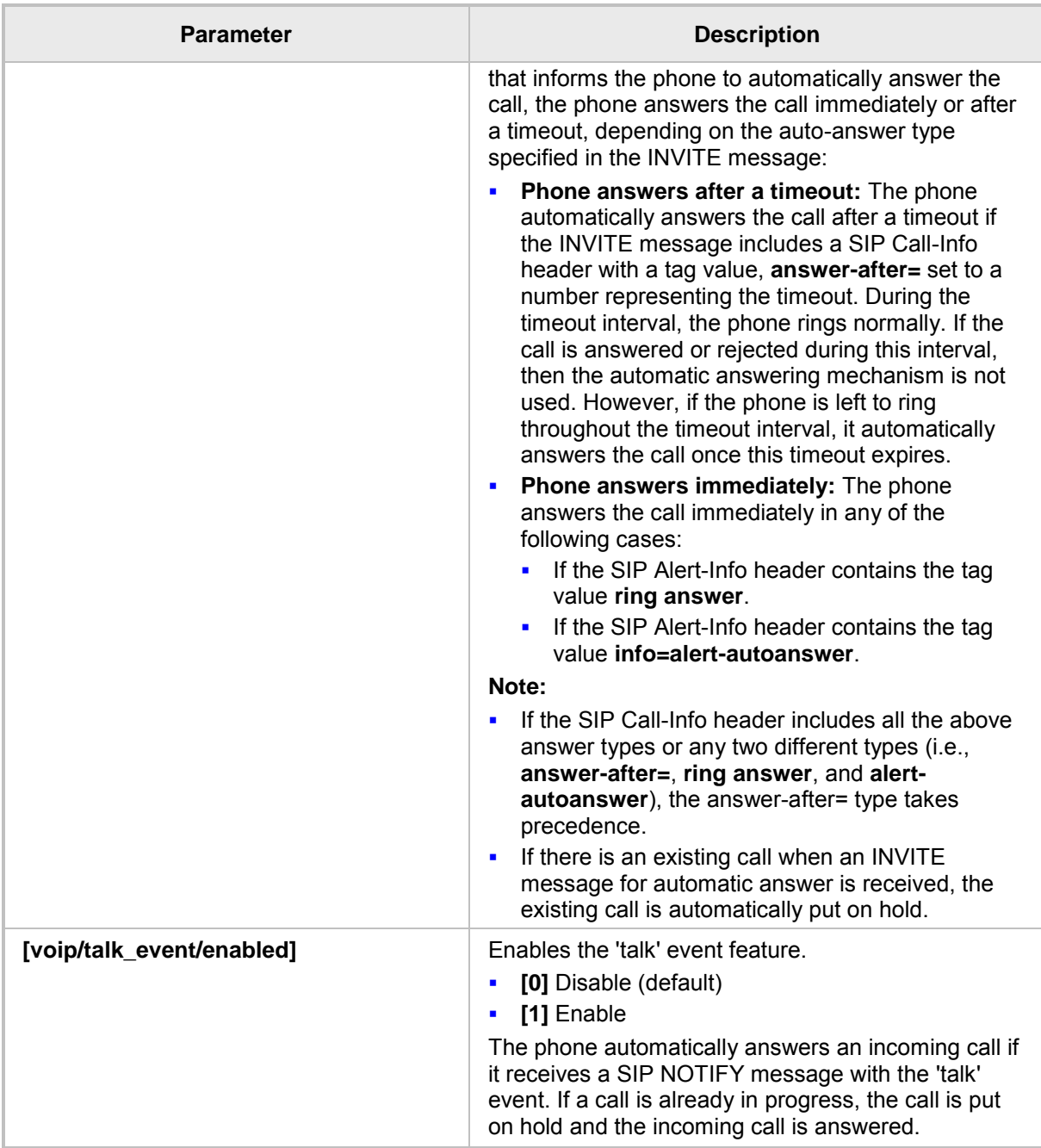

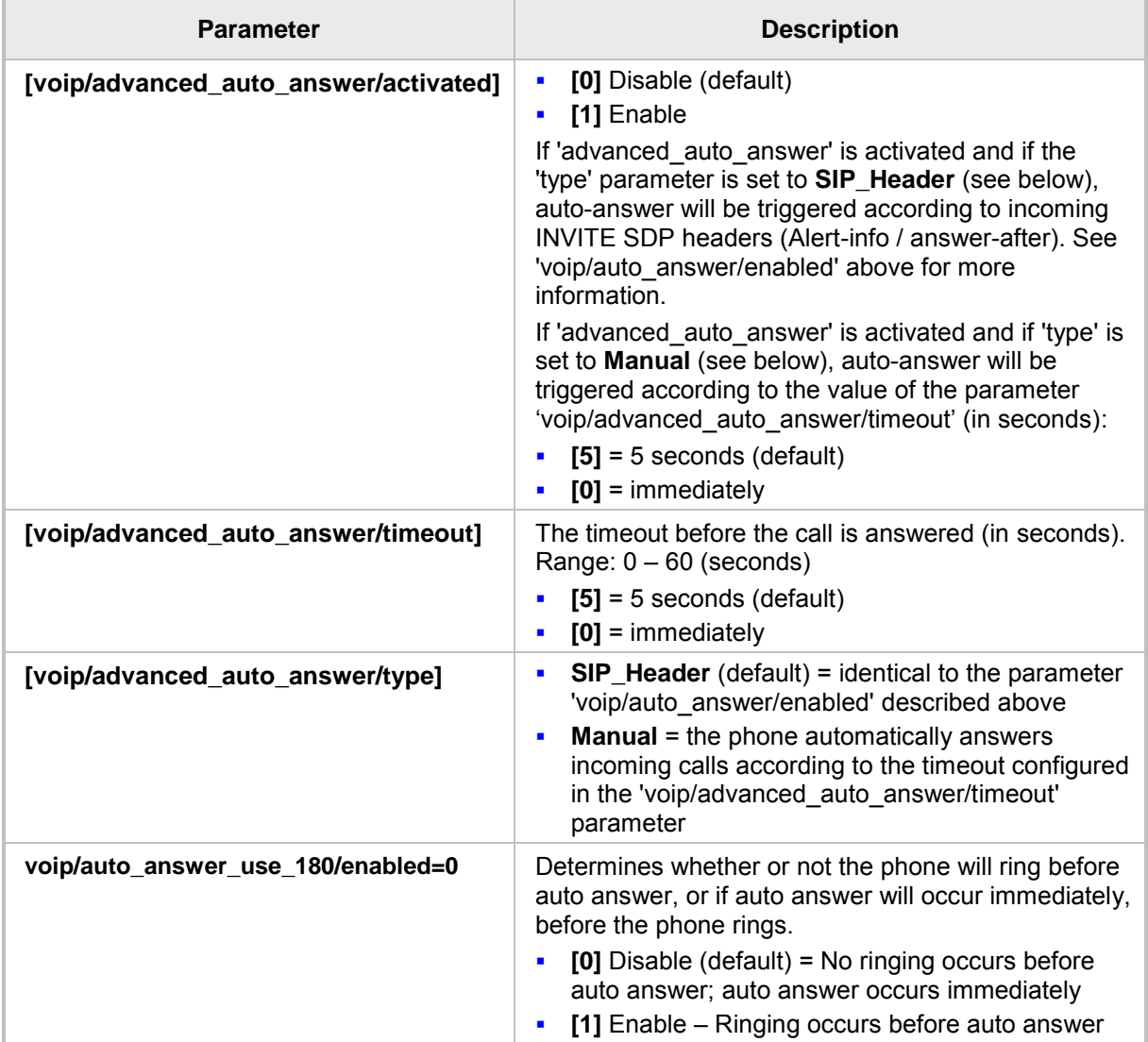

## **21.8 Configuring Do Not Disturb (DnD)**

The Do not Disturb (DnD) feature can be configured using the Web interface or configuration file. It can also be configured in BroadSoft's BroadWorks (see under Appendix [A.1.3](#page-286-0)**A**[.1.3\)](#page-286-0).

- ➢ **To configure DnD using the Web interface:**
- **1.** Open the Services page (**Configuration** tab > **Voice Over IP** menu > **Services**).

#### **Figure 21-6: Services - DnD**

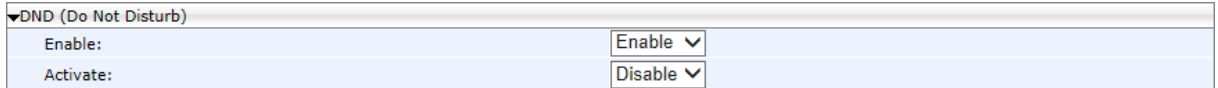

**2.** Configure using the table below as reference, and then click **Submit**.

#### ➢ **To configure DnD using the configuration file:**

Use the table below as reference.

#### **Table 21-8: Do Not Disturb Parameters**

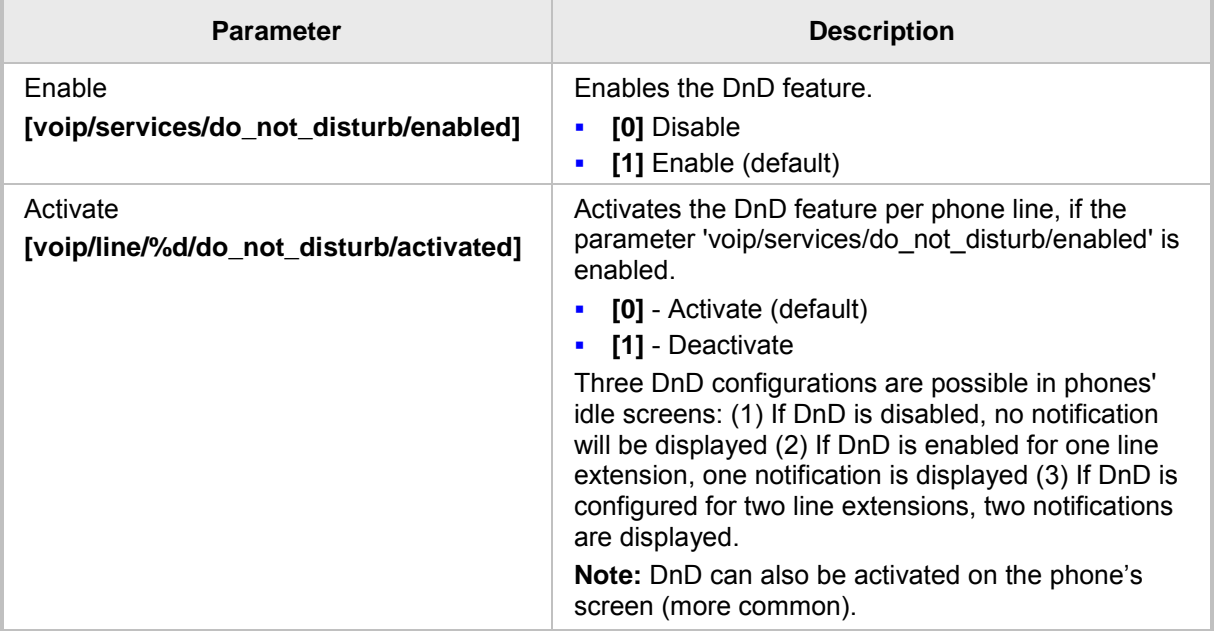

#### ➢ **To configure DnD on the phone:**

■ See the phone's *User's Manual* for detailed information.

## <span id="page-149-0"></span>**21.9 Configuring Call Pick Up**

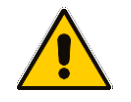

**Note:** Call Pick Up only applies to the 440HD phones.

Since the Call Pick Up feature is relevant only when Busy Lamp Field (BLF) is activated, the call pickup parameters appear as BLF related parameters.

#### ➢ **To configure Call Pick Up using the Web interface:**

**1.** Open the Services page (**Configuration** tab > **Voice Over IP** menu > **Services**).

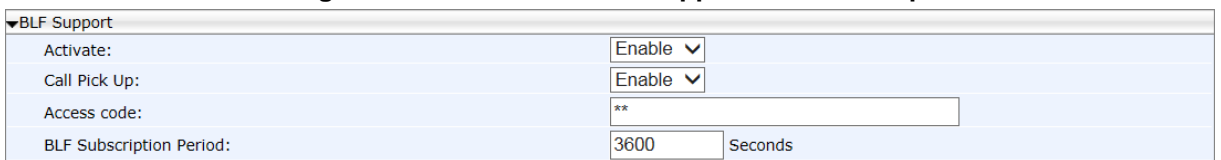

#### **Figure 21-7: Services - BLF Support - Call Pick Up**

- **2.** Under the BLF Support section, set the 'Activate' field to **Enable**.
- **3.** Configure Call Pick Up according to the parameters in the table below, and then click **Submit**.

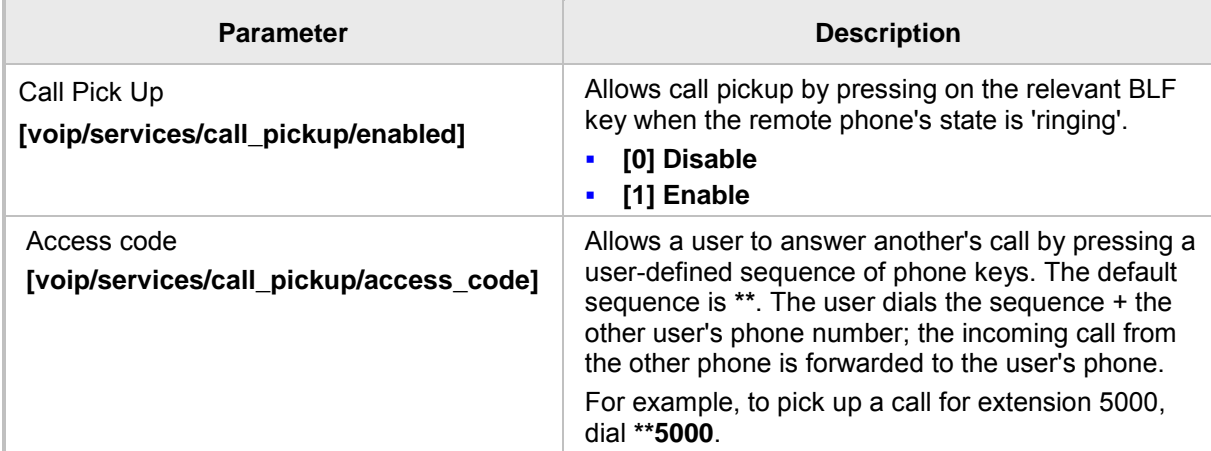

#### **Table 21-9: Call Pick Up Parameters**

## **21.10 Configuring Message Waiting Indication**

The Message Waiting Indication (MWI) feature can be configured using the Web interface or configuration file.

- ➢ **To configure MWI using the Web interface:**
- **1.** Open the Services page (**Configuration** tab > **Voice Over IP** > **Services**).

#### **Figure 21-8: Services - MWI**

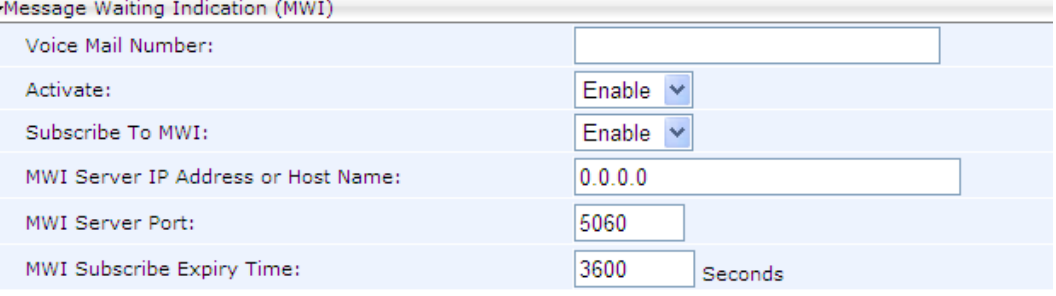

**2.** Configure using the table below as reference, and then click **Submit**.

#### ➢ **To configure MWI using the configuration file:**

• Use the table below as reference.

#### **Table 21-10: MWI Parameters**

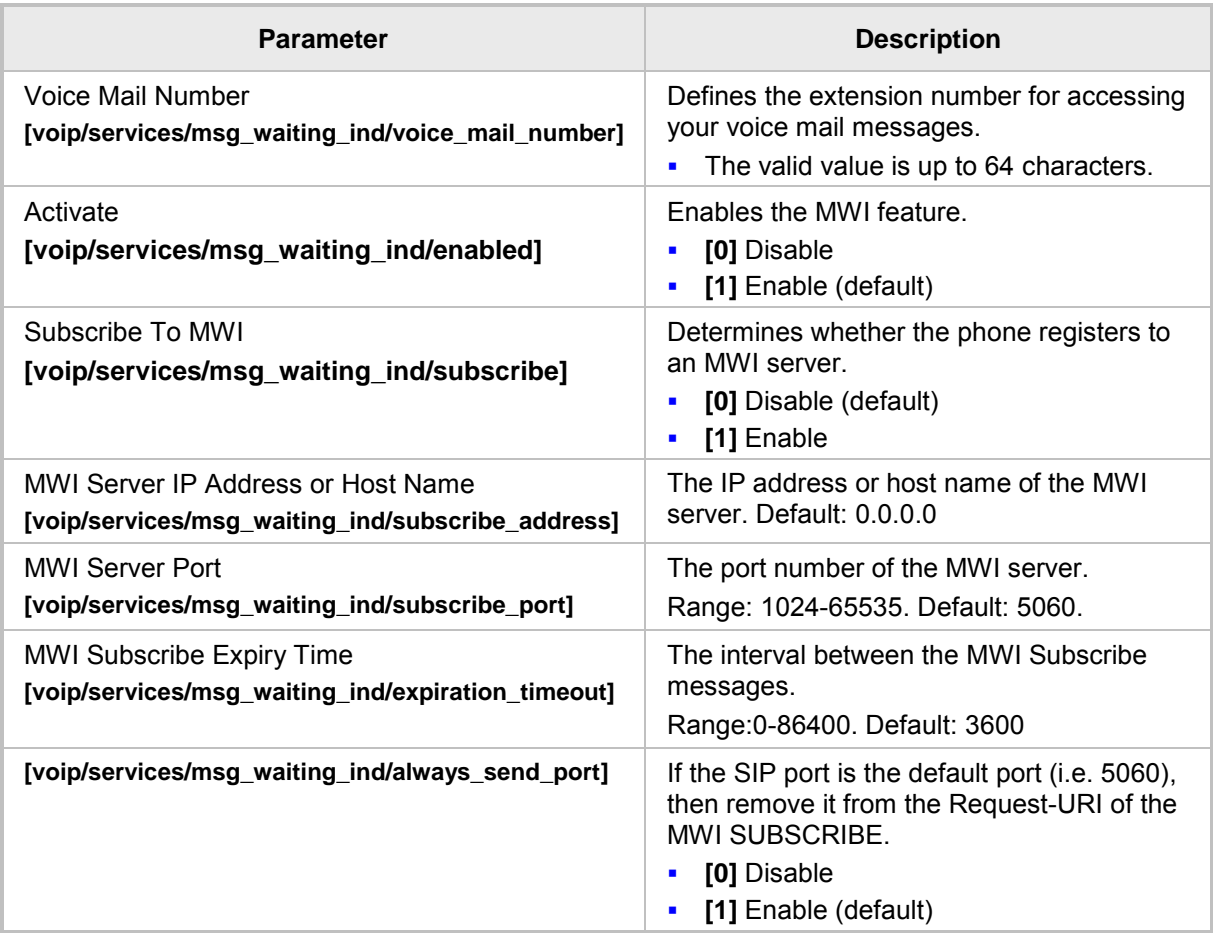

## **21.11 Configuring Busy Lamp Field**

The Busy Lamp Field (BLF) feature can be configured using the Web interface or configuration file.

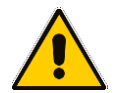

**BLF Subscription Period:** 

**Note:** BLF only applies to the 440HD phones.

#### ➢ **To configure BLF using the Web interface:**

**1.** Open the Services page (**Configuration** tab > **Voice Over IP** menu > **Services**).

3600

Seconds

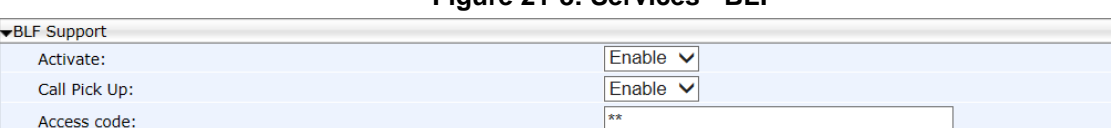

#### **Figure 21-8: Services - BLF**

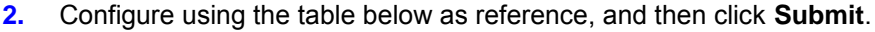

#### ➢ **To configure BLF using the configuration file:**

Use the table below as reference.

#### **Table 21-10: BLF Parameters**

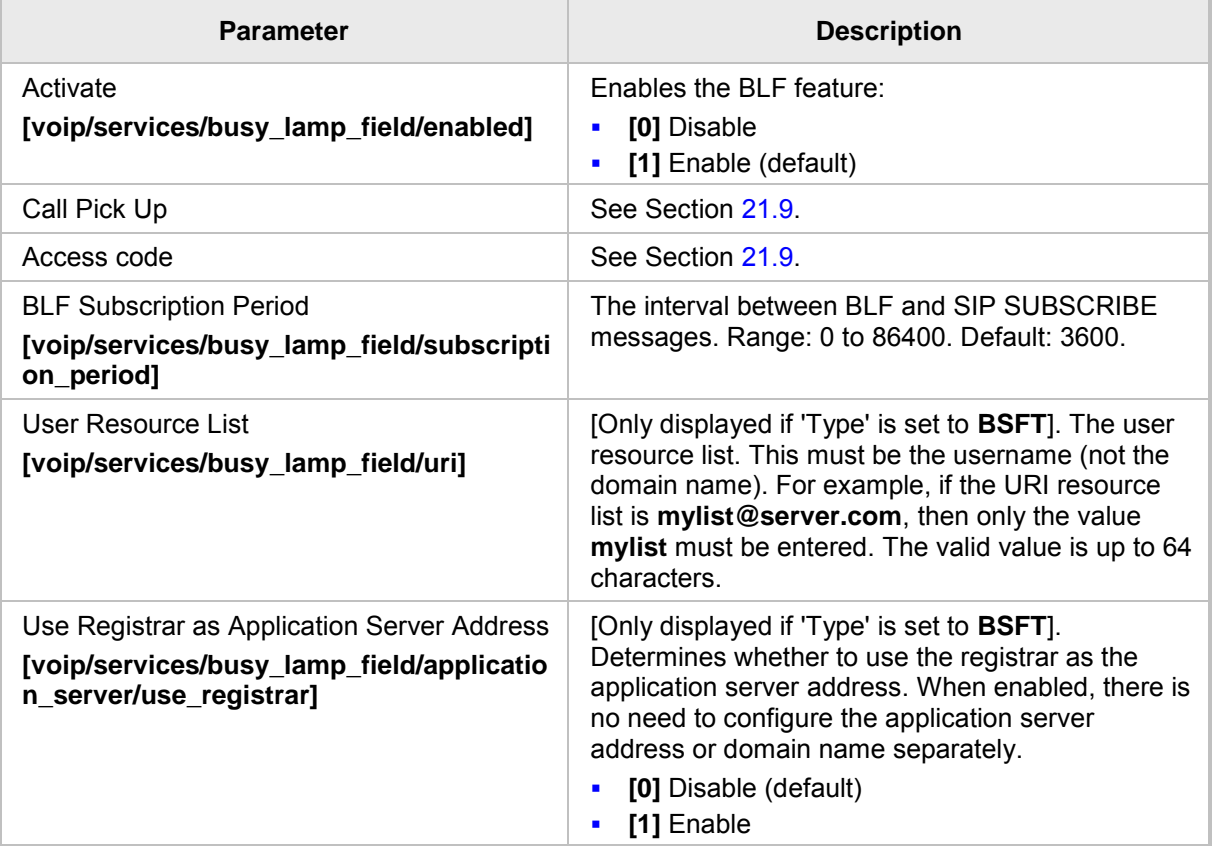

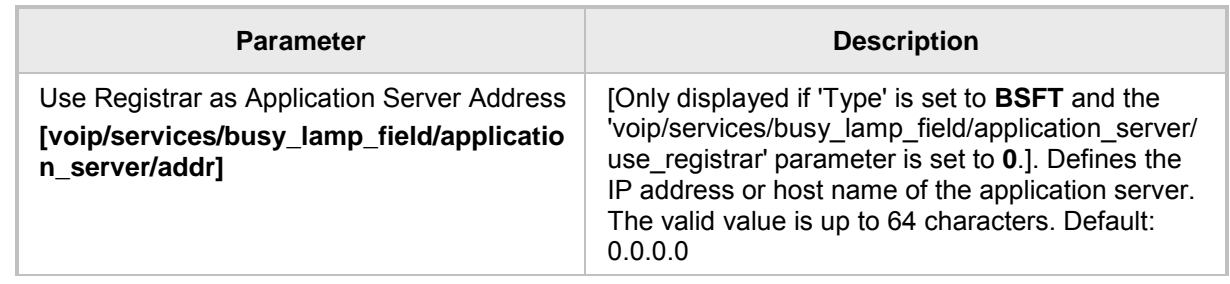

## **21.12 Configuring Advice of Charge**

The Advice of Charge (AOC) feature can be configured using the Web interface or configuration file. The feature permits an accurate estimate of the size of the bill which will eventually be charged to be displayed.

#### ➢ **To configure AOC using the Web interface:**

**1.** Open the Services page (**Configuration** tab > **Voice Over IP** menu > **Services**) and then scroll down to AOC Support.

#### **Figure 21-10: Services – AOC Support**

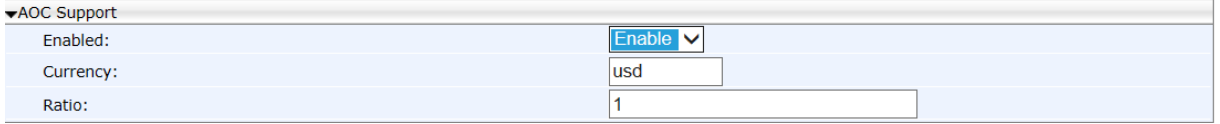

**2.** Configure the AOC parameters using the table below as reference, and then click **Submit**.

#### ➢ **To configure AOC using the configuration file:**

Use the table below as reference.

#### **Table 21-12: AOC Parameters**

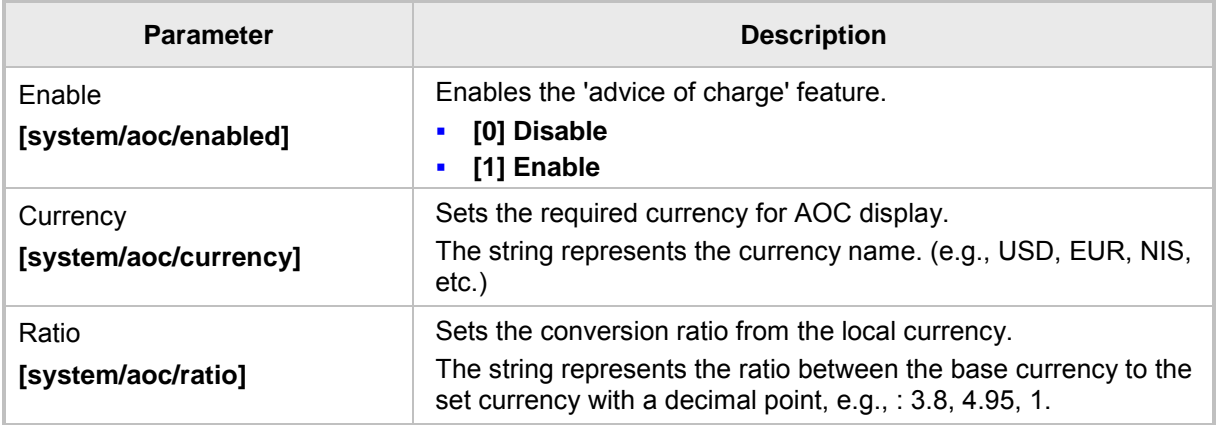

## **21.13 Configuring a Tone to Alert to Long Hold**

Network administrators can configure an audible indication to be played after a call has been on hold for a long time. After a call has been on hold for a long time (the time is configurable), a reminder tone will be played every 10 seconds until the call is taken off hold. To configure the feature using the configuration file, use the table below as reference.

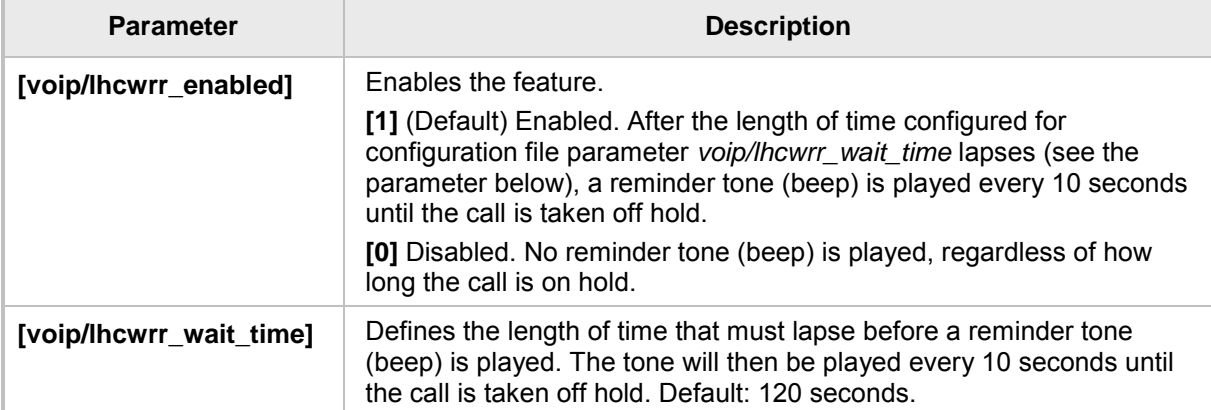

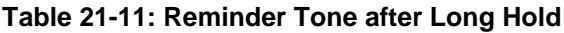

## **21.14 Disabling the HOLD Key**

Here's how to disable the **HOLD** key on the phone's keypad.

#### ➢ **To disable the HOLD key using the configuration file**:

#### **Use the table below as reference.**

#### **Table 21-13: Disabling the HOLD Key**

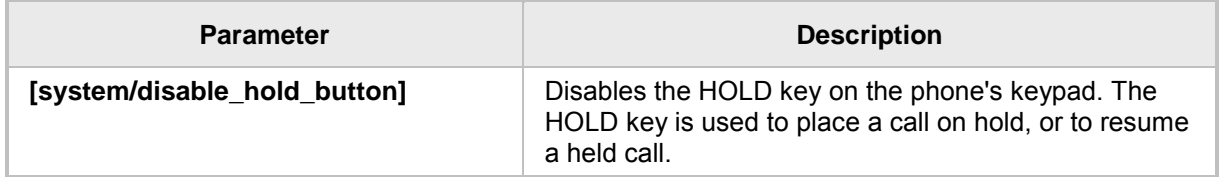

## **21.15 Configuring Onhook Disconnect when Held**

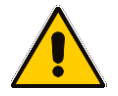

**Note:** Only applies to AudioCodes' SIP-100 and SIP-200 devices.

Here's how to configure whether the device automatically goes idle (i.e., on-hook) when the last remaining call is disconnected.

#### ➢ **To configure onhook disconnect when held, using the configuration file:**

Use the table below as reference.

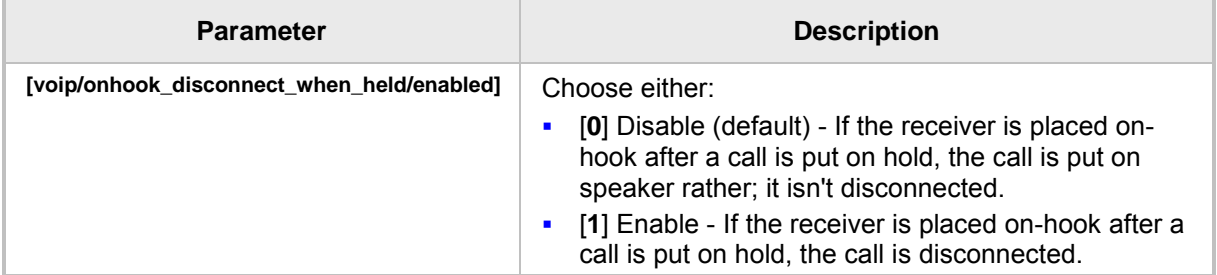

#### **Table 21-12: Onhook Disconnect when Held**

## **21.16 Configuring Ringing on the Default Audio Device**

Here's how to configure whether ringing is heard on the default audio device.

- ➢ **To configure whether ringing is heard on the default audio device, using the configuration file:**
	- Use the table below as reference.

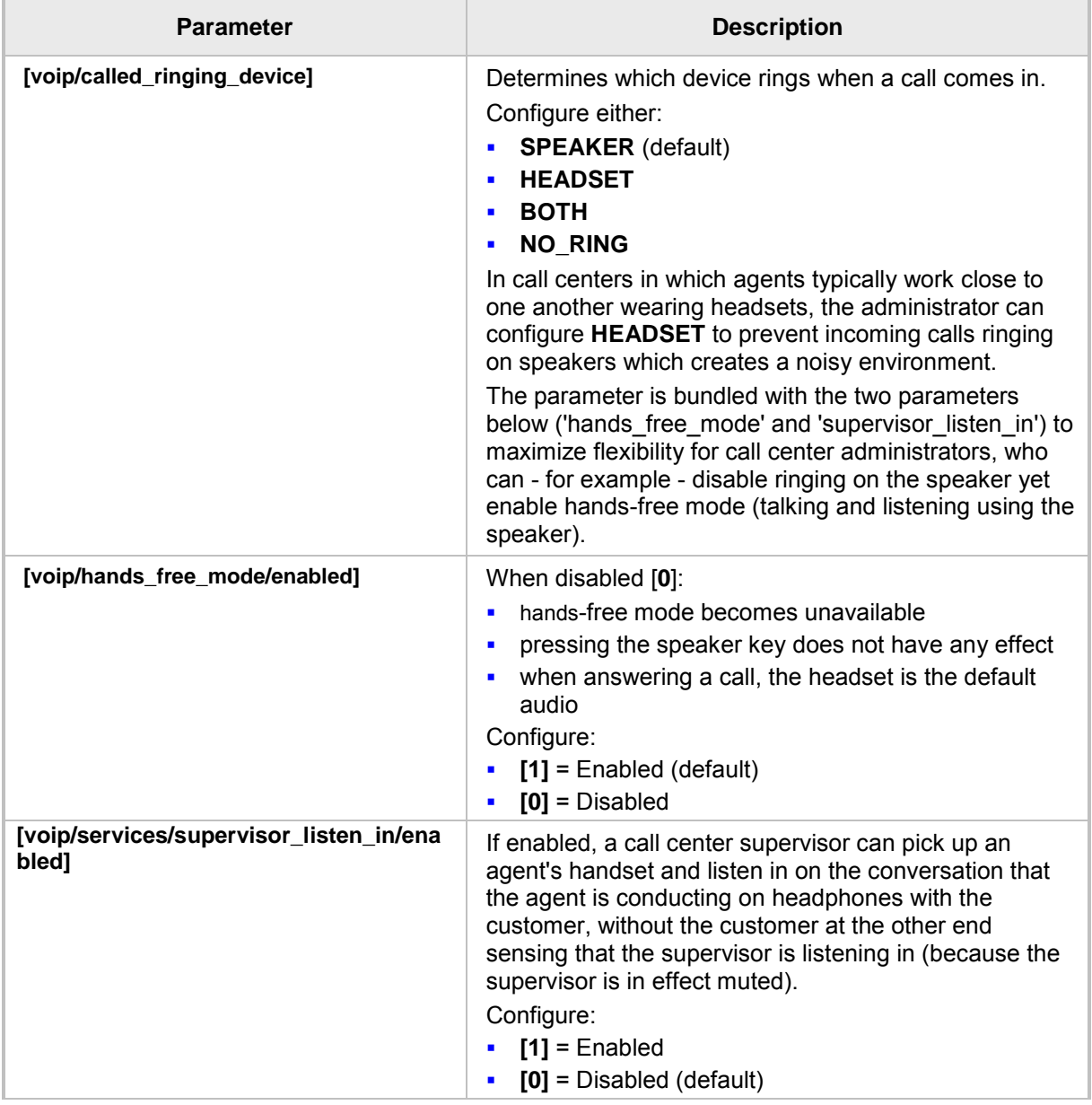

#### **Table 21-15: Configuring Ringing on the Default Audio Device**

### **21.17 Allowing an Incoming Call when the Phone is Locked**

Here's how to allow or not allow an incoming call when the phone is locked.

- ➢ **To allow an incoming call when the phone is locked, using the configuration file:**
	- Use the table below as reference.

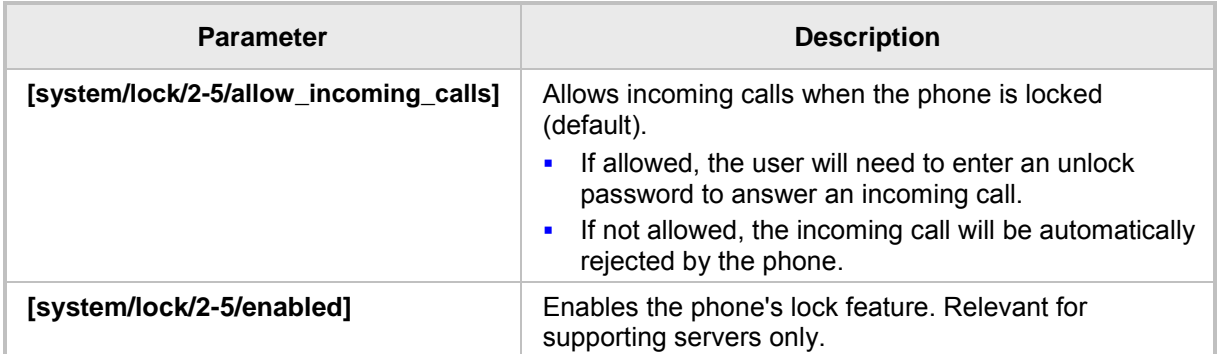

#### **Table 21-13: Allowing an Incoming Call when the Phone is Locked**

## **21.18 Allowing Call Center Agents to Record Welcome Greetings**

Here's how to let Call Center agents record welcome greetings.

#### ➢ **To let Call Center agents record welcome greetings, using the configuration file:**

Use the table below as reference.

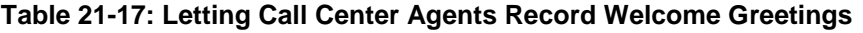

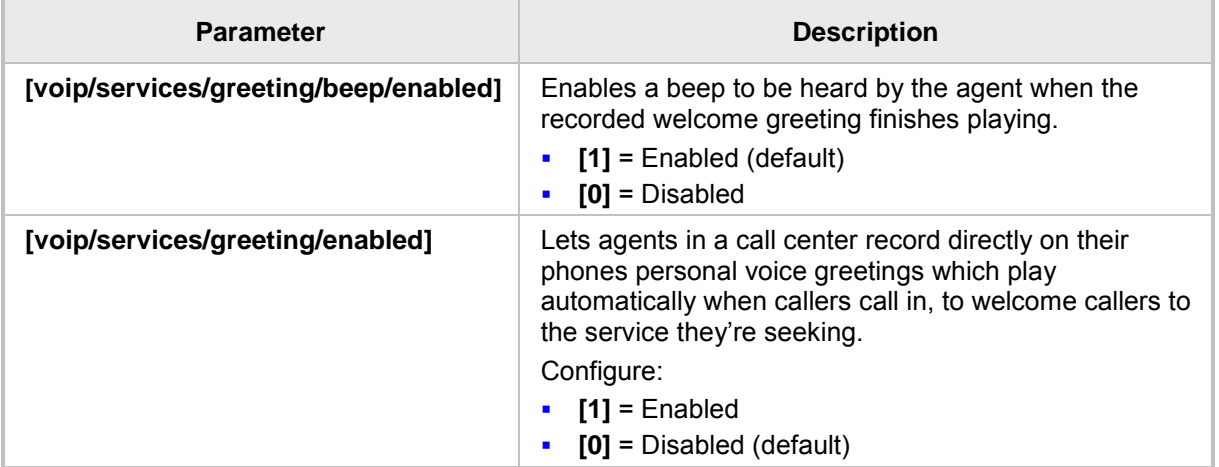

## **21.19 Enabling the Electronic Hook Switch**

The phone supports the Electronic Hook Switch (EHS) DHSG feature. Calls can be answered and volume level can be changed with EHS-capable headsets. The feature is supported on the following headsets:

- Jabra® PRO 920
- Jabra® PRO 9450

The headset's base unit connects to the phone's headphone port. The Audio connector connects to the headphone's port. The management connector connects to the Auxiliary port using a DHSG cable which can be ordered from AudioCodes.

The feature can be enabled using the Web interface or configuration file. The feature allows users to handle calls, i.e., answer calls and change volume level, with EHS-capable wireless headsets at a distance from the phone.

#### ➢ **To enable the EHS using the Web interface:**

**1.** Open the Services page (**Configuration** tab > **Voice Over IP** menu > **Services**) and scroll down to the General Parameters section.

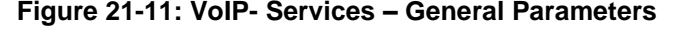

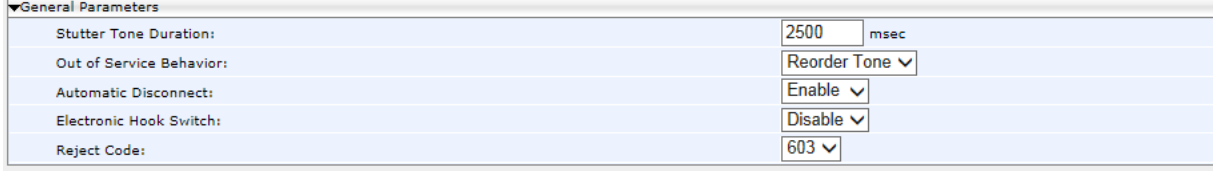

**2.** Configure the 'Electronic Hook Switch' parameter using the table below as reference, and then click **Submit**.

#### ➢ **To enable EHS using the configuration file:**

• Configure the EHS parameter using the table below as reference, and then click **Submit**.

#### **Table 21-18: EHS Parameter**

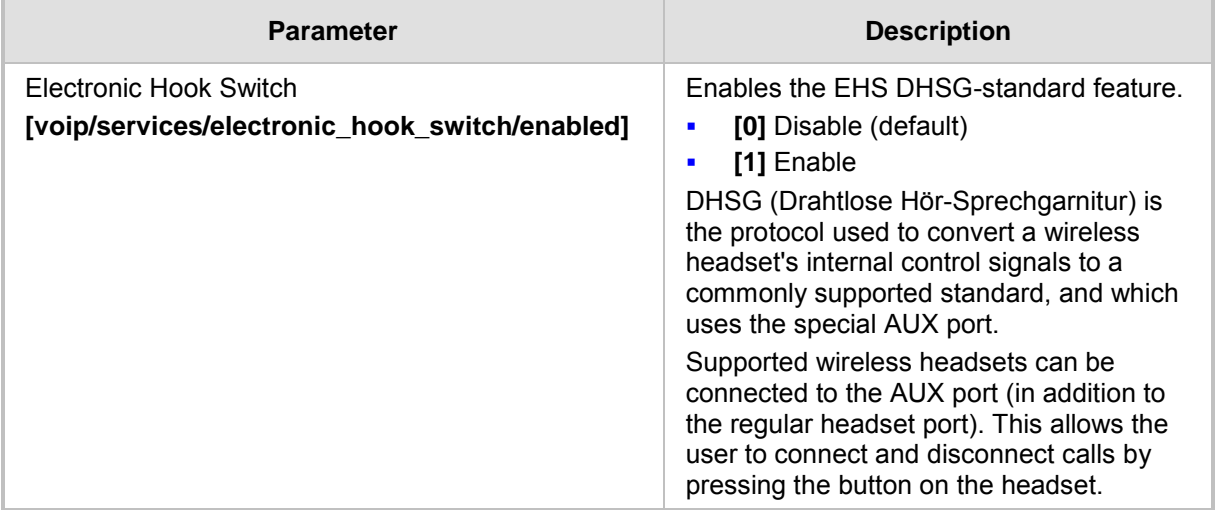

The base unit of the headset connects to the phone's headset port, i.e., to the same port that all headsets' base units connect to. The Audio connector must be connected to the headphones port. The management connector must be connected to the Auxiliary port using a DHSG-standard cable which can be ordered from AudioCodes.

## **21.20 Disabling the Hard Mute Key on the Phone**

The phone's hard mute key can be disabled with a configuration file parameter.

#### ➢ **To disable the hard mute key on the phone using the configuration file:**

• Use the table below as reference.

#### **Table 21-14: Disabling the Hard Mute Key on the Phone**

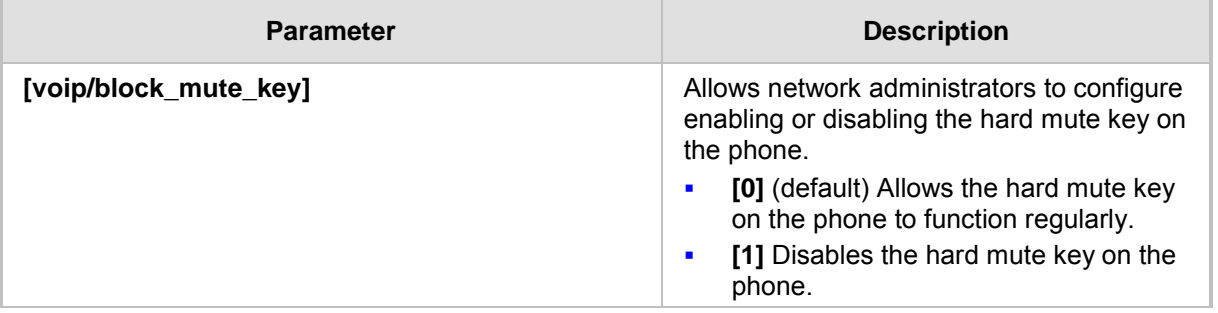

## **21.21 Configuring Attended and Semi-Attended Call Transfer**

Here's how to configure a softkey with attended and semi-attended call transfer functionality, using the configuration file.

#### ➢ **To configure a softkey with attended / semi-attended call transfer functionality:**

Use the table below as reference:

#### **Table 21-20: Configuring a Softkey with Attended and Semi-Attended Call Transfer Functionality**

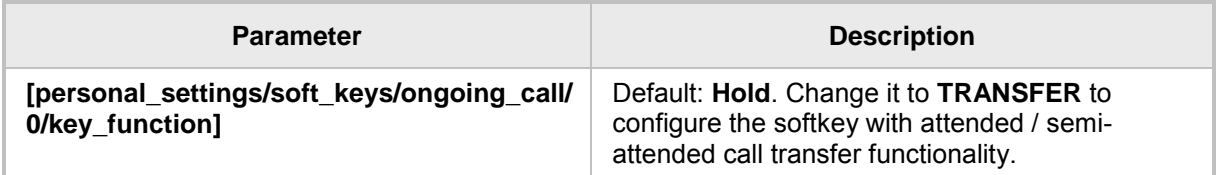

## **21.22 Configuring Blind Transfer**

You can configure a softkey with blind transfer functionality using the configuration file.

#### ➢ **To configure a softkey with blind transfer functionality:**

**Use the table below as reference:** 

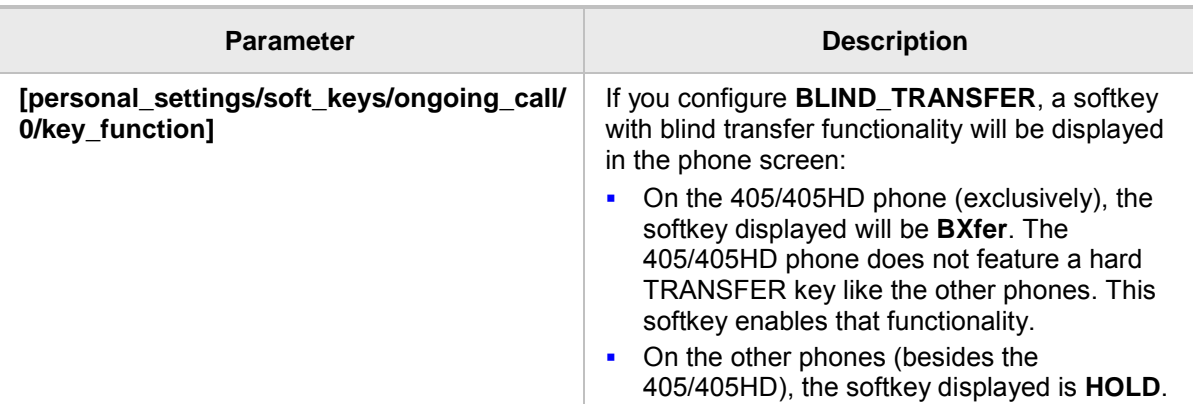

**Table 21-21: Configuring a Softkey with Blind Transfer Functionality**

## **21.23 Creating a Speed Dial File for Configuration File**

The configuration file can include a link to a user-defined Speed Dial file, using the 'provisioning/speed\_dial\_uri' parameter. This allows you to upload speed dial settings to the phone.

The Speed Dial file must include a list of speed dial configurations. The file must be a simple text file that can be created using an Excel document and saved as a CSV file. The syntax of the speed dial file is as follows:

```
<memory key>,<speed dial phone number>,<type>
where:
```
<memory key> is the speed dial memory key on the phone.

<speed dial phone number> is the phone number that is automatically dialed,

when the user presses the speed dial key.

<type> denotes the Speed Dial feature and must be set to "0".

Below is an example of a Speed Dial file:

```
1,4418,0
2,4403,0
3,039764432,0
4,4391,0
12,1234,0
```
# **22 Configuring Volume Levels**

Here's how to configure volume levels.

## **22.1 Configuring Gain Control**

Automatic Gain Control can be configured using the Web interface or configuration file.

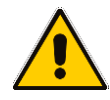

 $V<sub>min</sub>$ 

**Note:** It's strongly advisable *not* to change the default values.

#### ➢ **To configure Automatic Gain Control using the Web interface:**

**1.** Open the Voice page (**Configuration** tab > **Voice Over IP** menu > **Voice**).

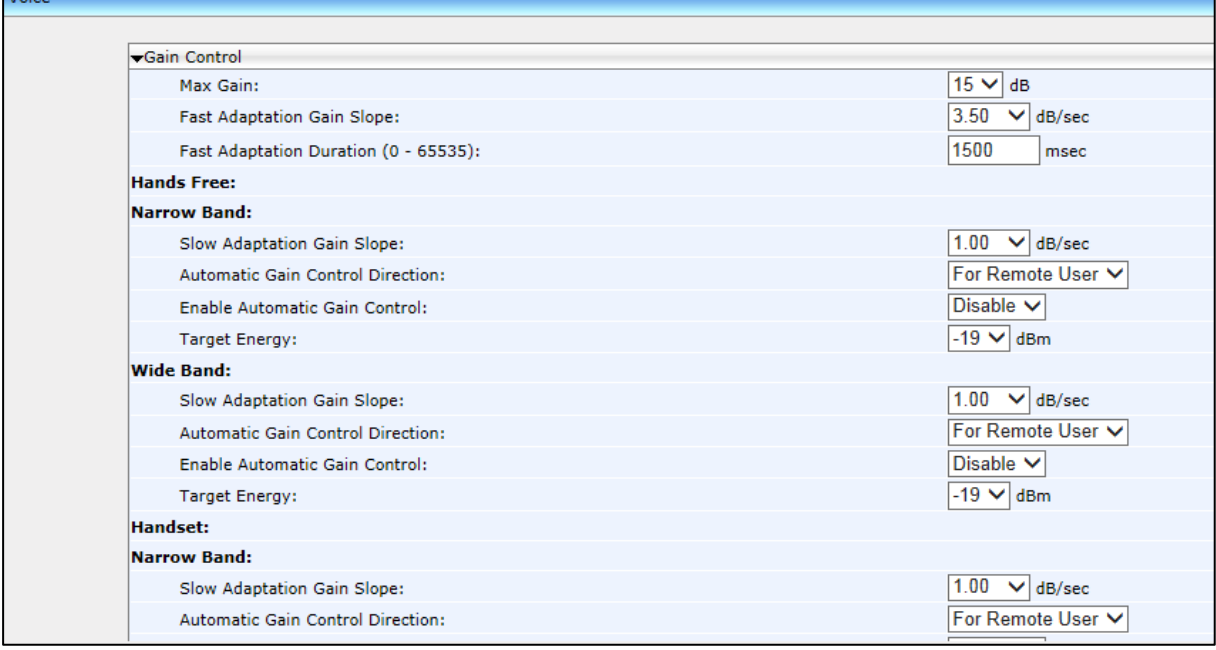

#### **Figure 22-1: Voice - Gain Control**

**2.** Configure the settings according to the parameters in the table below, and then click **Submit**.

#### ➢ **To configure Automatic Gain Control using the configuration file:**

Use the table below as reference.

#### **Table 22-1: Automatic Gain Control Parameters**

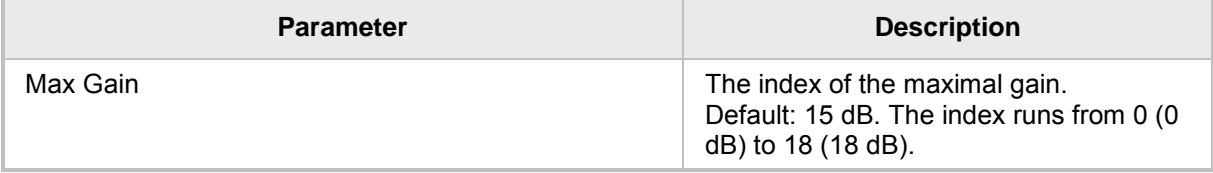

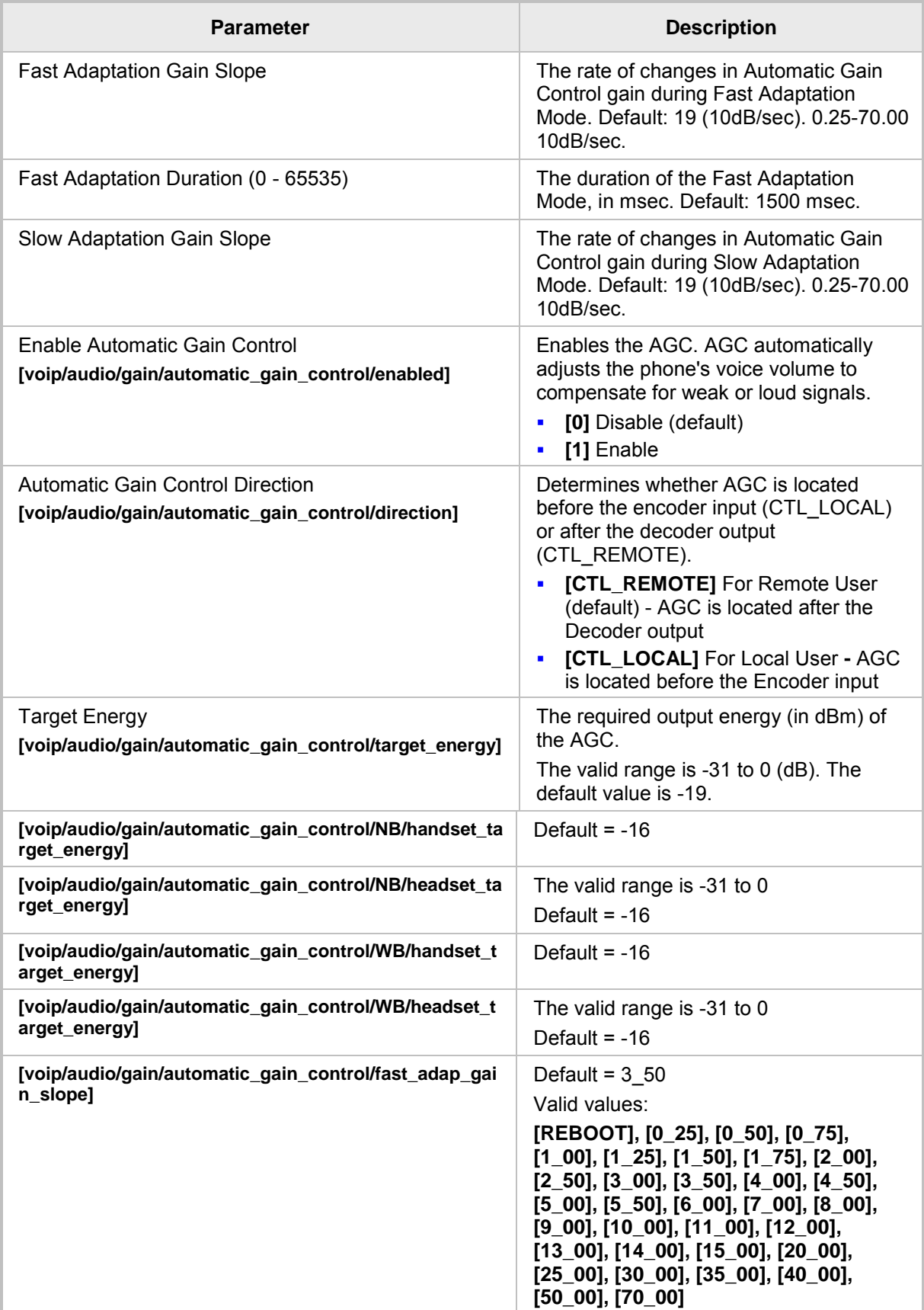

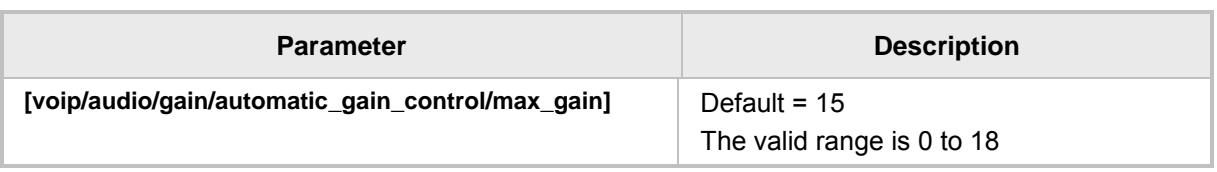

## **22.2 Configuring Tone Volume**

Tone volume can be configured using the configuration file.

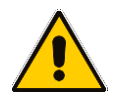

**Note:** It's strongly advisable *not* to change the default values.

#### ➢ **To configure tone volume using the configuration file:**

Use the table below as reference.

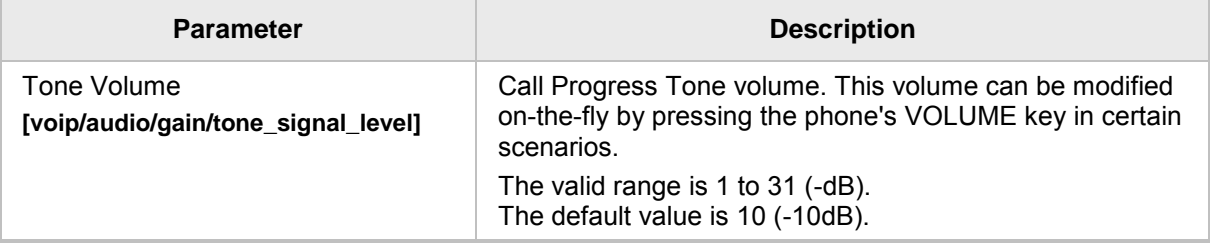

#### **Table 22-2: Tone Volume Parameter**

## **22.3 Configuring Ringer Volume**

The ringer volume can be configured using the configuration file.

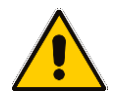

**Note:** It's strongly advisable *not* to change the default values.

#### ➢ **To configure the ringer volume using the configuration file:**

Use the table below as reference.

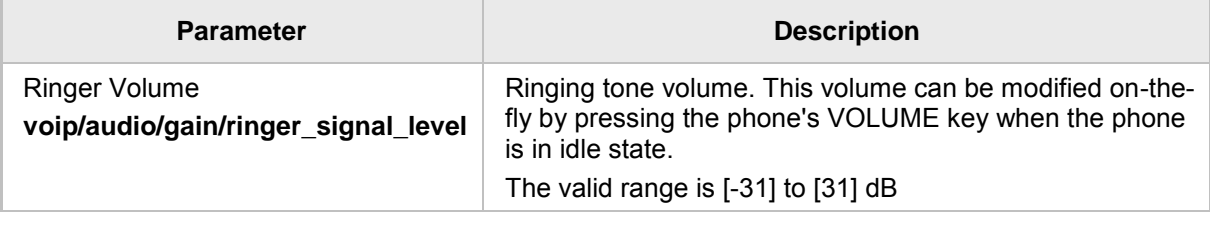

#### **Table 22-3: Ringer Volume Parameters**

## **22.4 Configuring Speaker Volume**

The speaker volume can be configured using the configuration file.

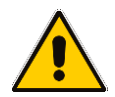

**Note:** It's strongly advisable *not* to change the default values.

#### ➢ **To configure speaker volume using the configuration file:**

Use the table below as reference.

#### **Table 22-4: Speaker Parameters**

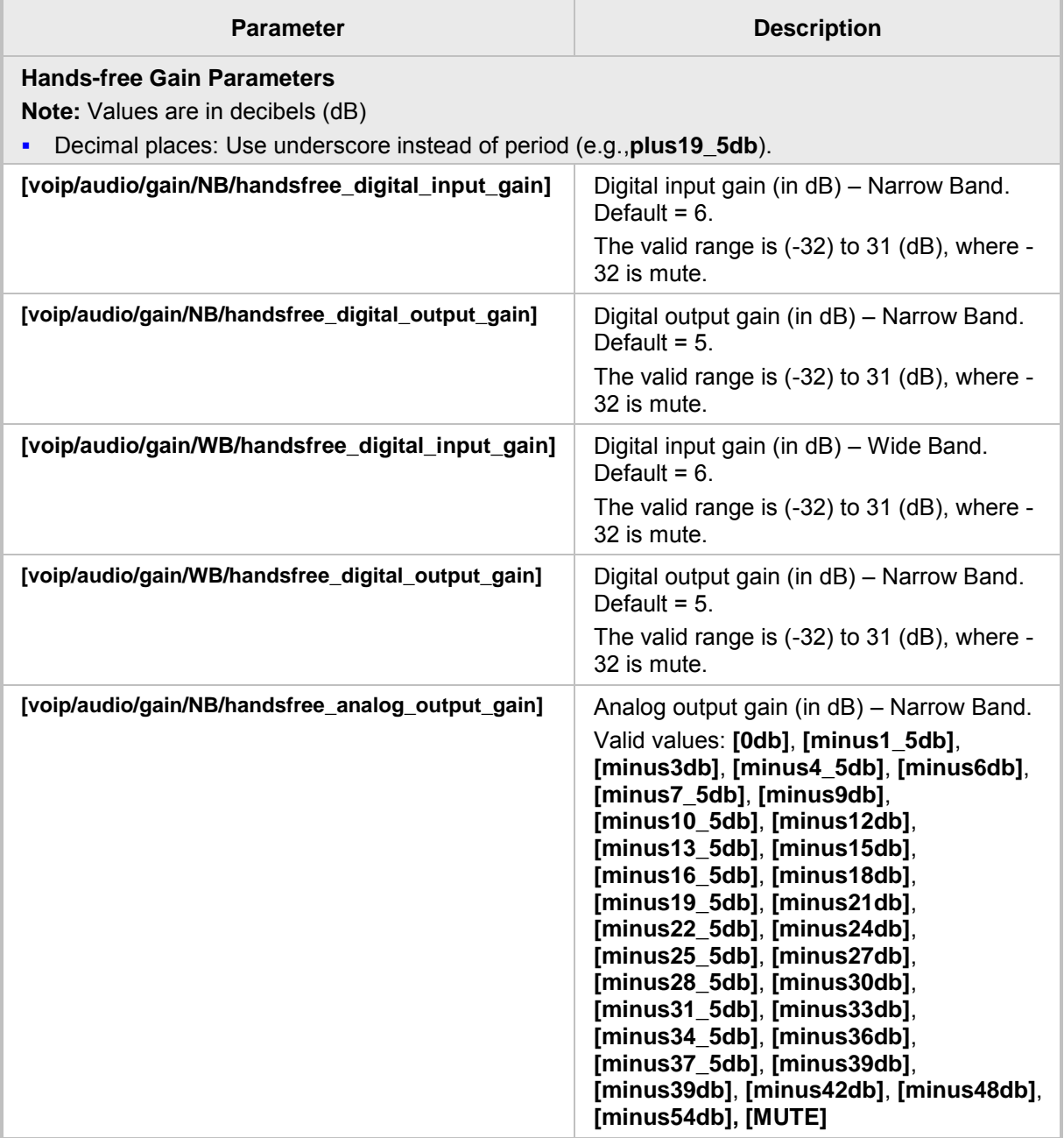

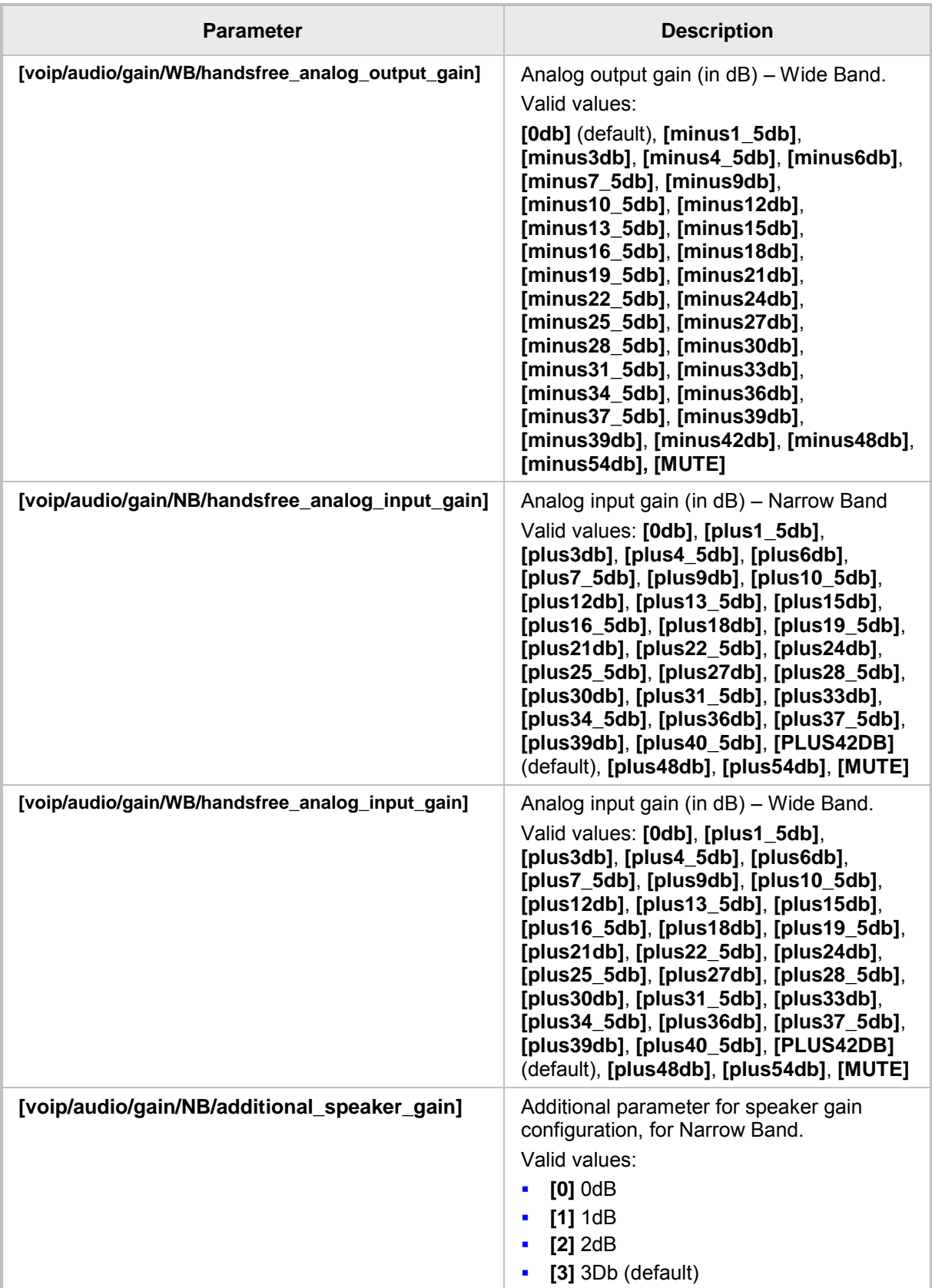

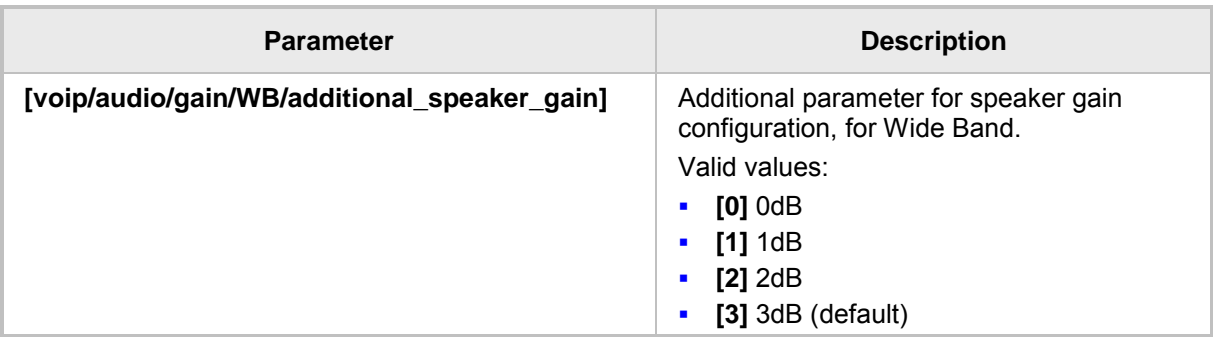

## **22.5 Configuring Handset Volume**

The handset volume can be configured using the configuration file.

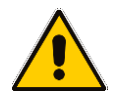

**Note:** It's strongly advisable *not* to change the default values.

#### ➢ **To configure handset volume using the configuration file:**

Use the table below as reference.

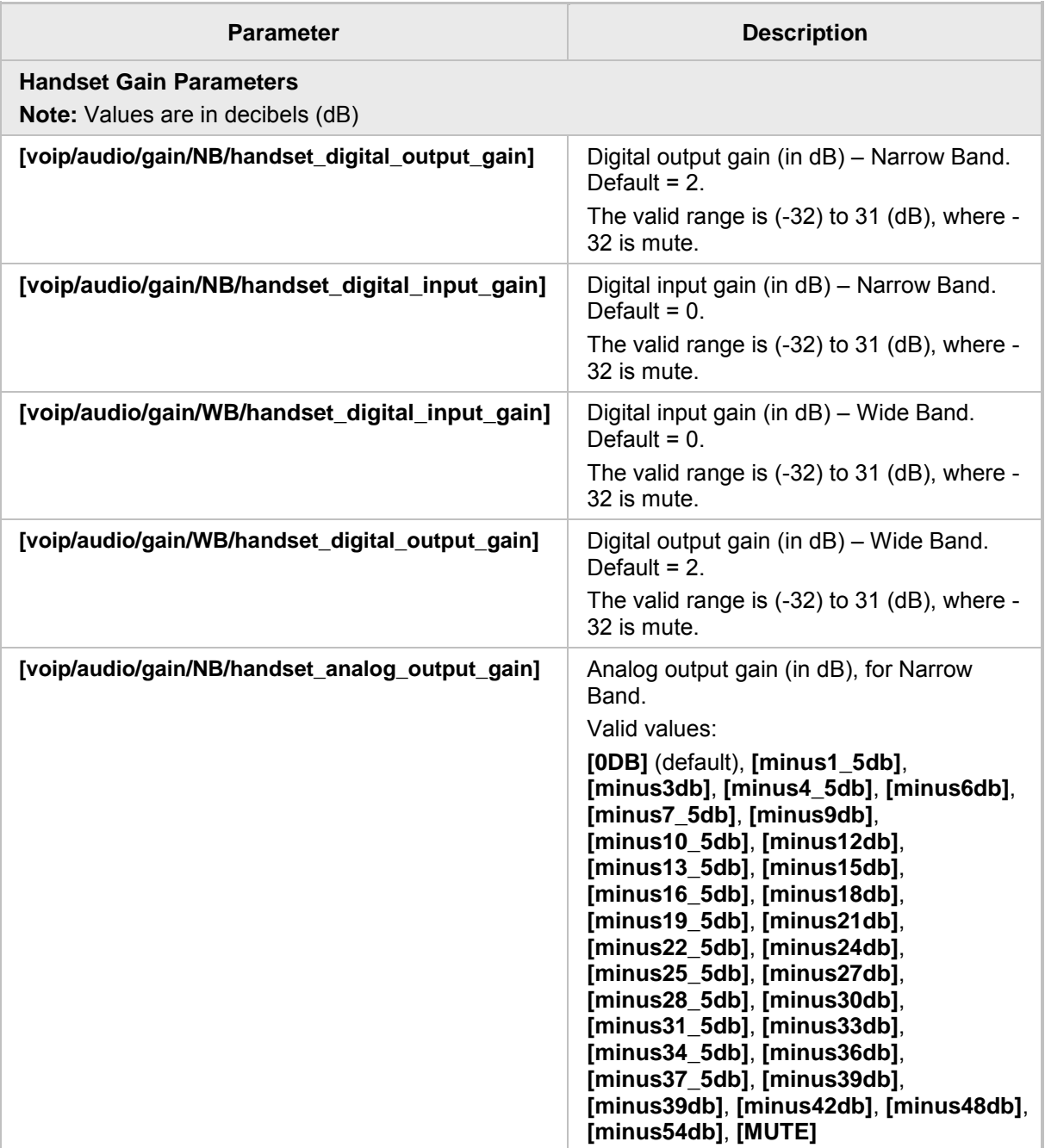

#### **Table 22-5: Handset Gain Parameters**

# **S**GENESYS

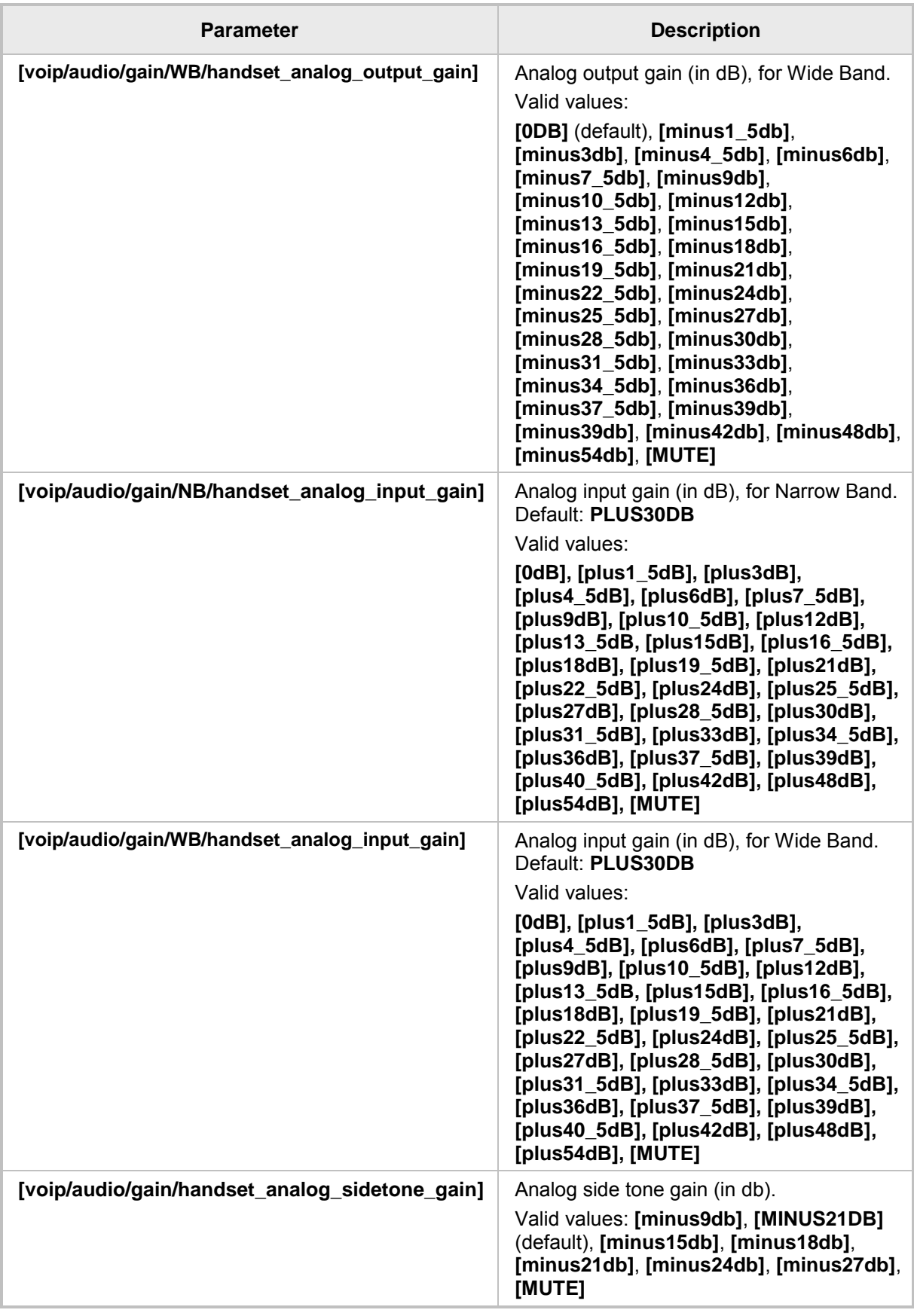

## **22.6 Configuring Headset Volume**

Headset volume can be configured using the configuration file.

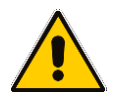

**Note:** It's strongly advisable *not* to change the default values.

#### ➢ **To configure headset volume using the configuration file**:

Use the table below as reference.

#### **Table 22-6: Headset Gain Parameters**

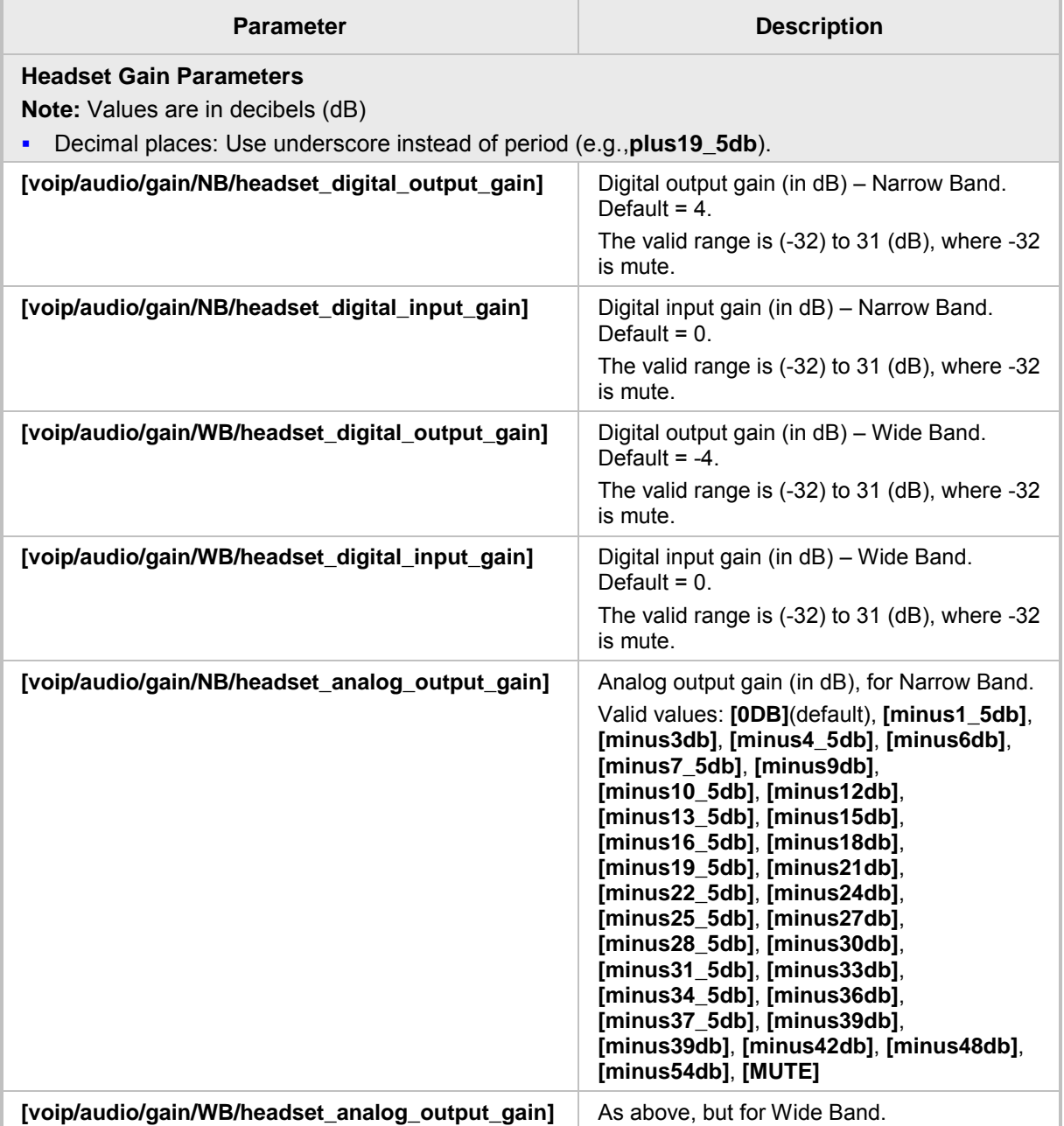

## **S**GENESYS

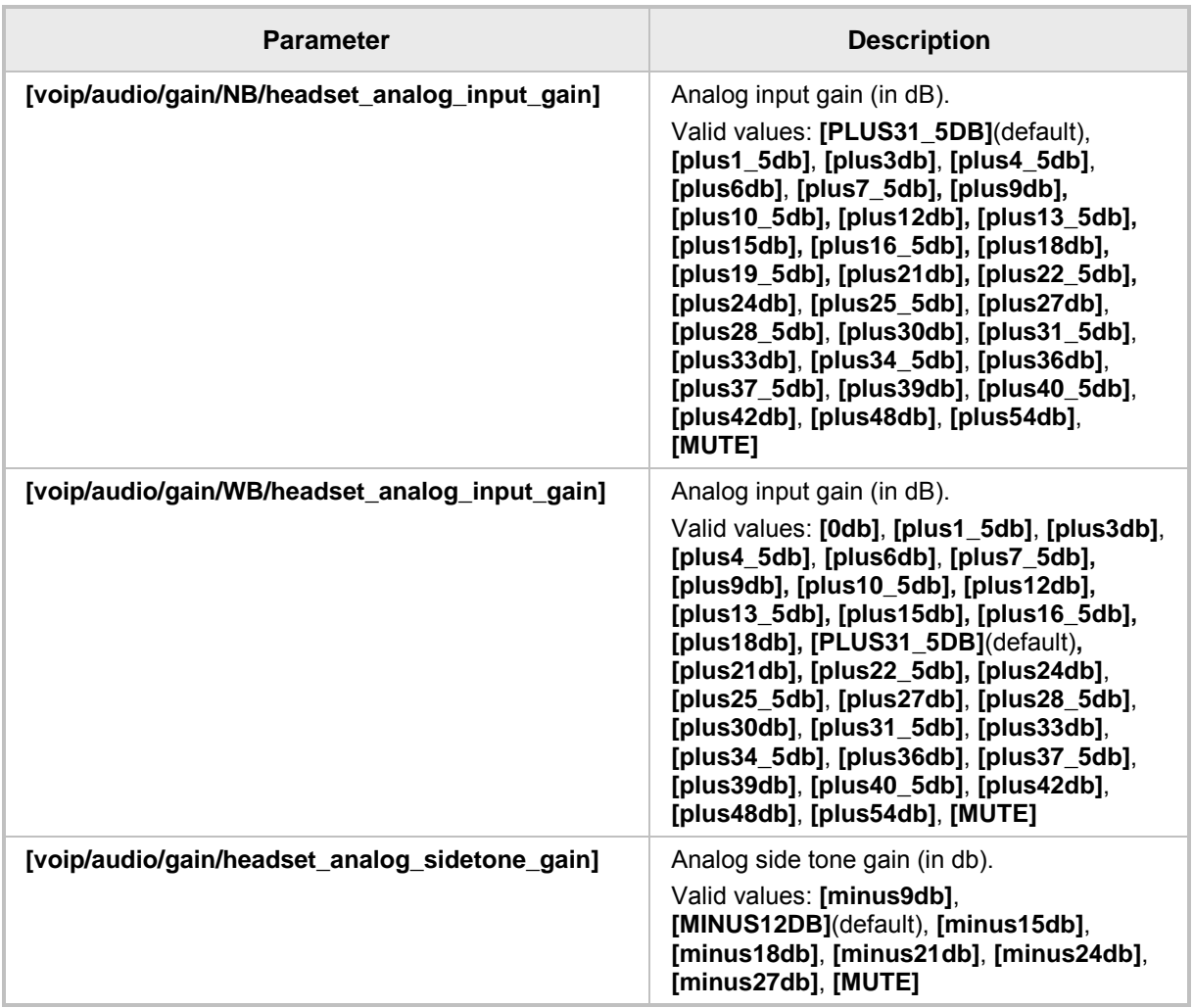

This page is intentionally left blank.

# **ខ**្ញុំ GENESYS

# **Part VI**

**Advanced Phone Settings**

## **23 Configuring the Phone Directory**

Here's how to configure the phone directory.

## **23.1 Configuring the Corporate Directory**

The Corporate Directory can be configured using the Web interface or configuration file.

#### **23.1.1 Configuring the LDAP-based Corporate Directory**

Here's how to configure Lightweight Directory Access Protocol (LDAP), which is an application protocol for accessing and maintaining distributed directory information services over an IP network. It is fully described under RFC 4510.

- ➢ **To configure LDAP using the Web interface:**
- **1.** Open the LDAP page (**Configuration** tab > **Advanced Applications** > **LDAP**). If LDAP is set to **Enable**, extended configuration parameters are displayed.

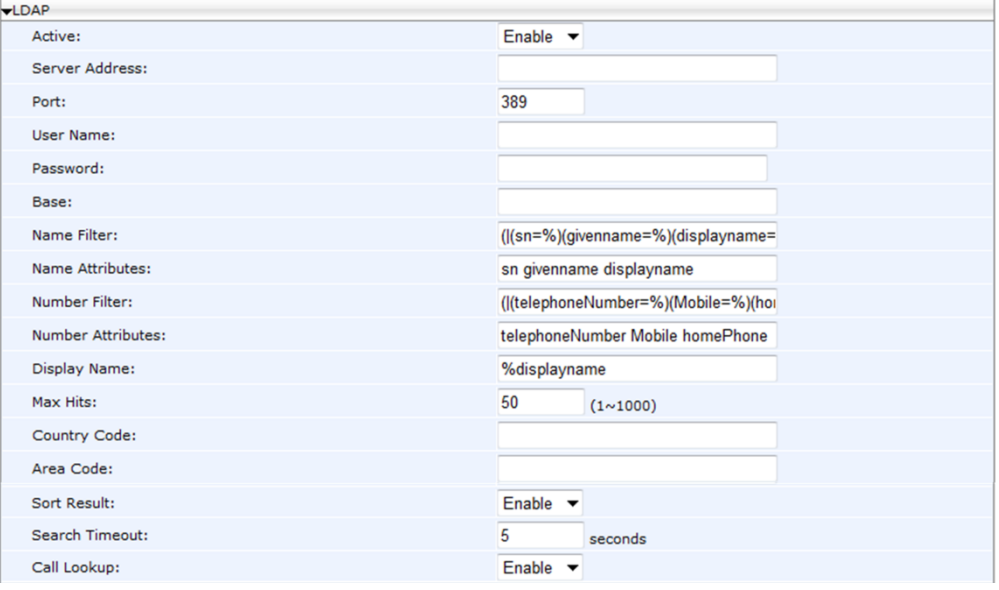

**Figure 23-1: LDAP**

**3.** Configure the LDAP settings according to the parameters in the table below, and then click **Submit**.

#### ➢ **To configure LDAP using the configuration file:**

Use the table below as reference.

#### **Table 23-1: LDAP Parameters**

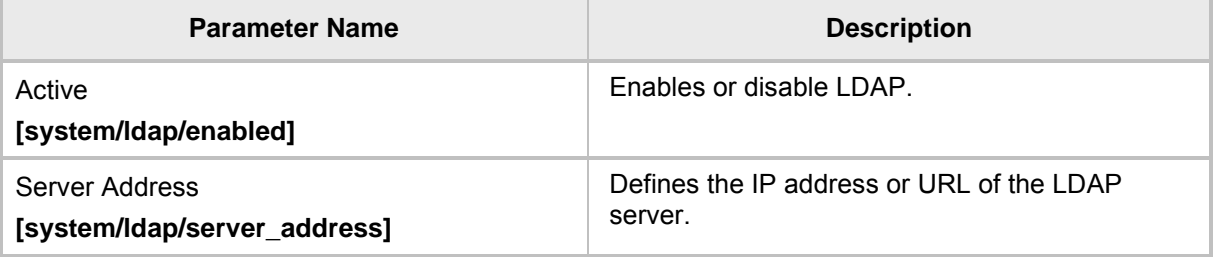

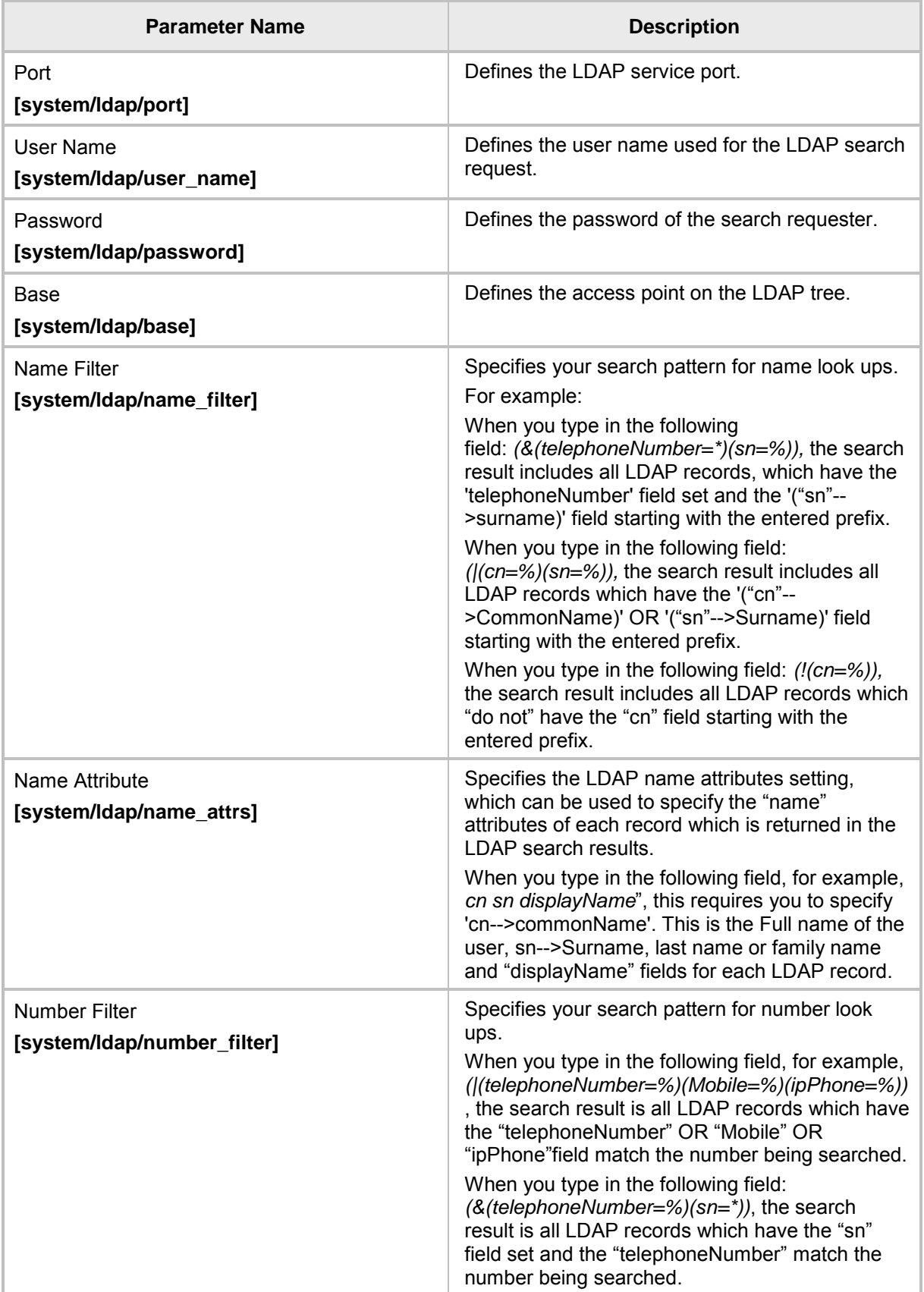

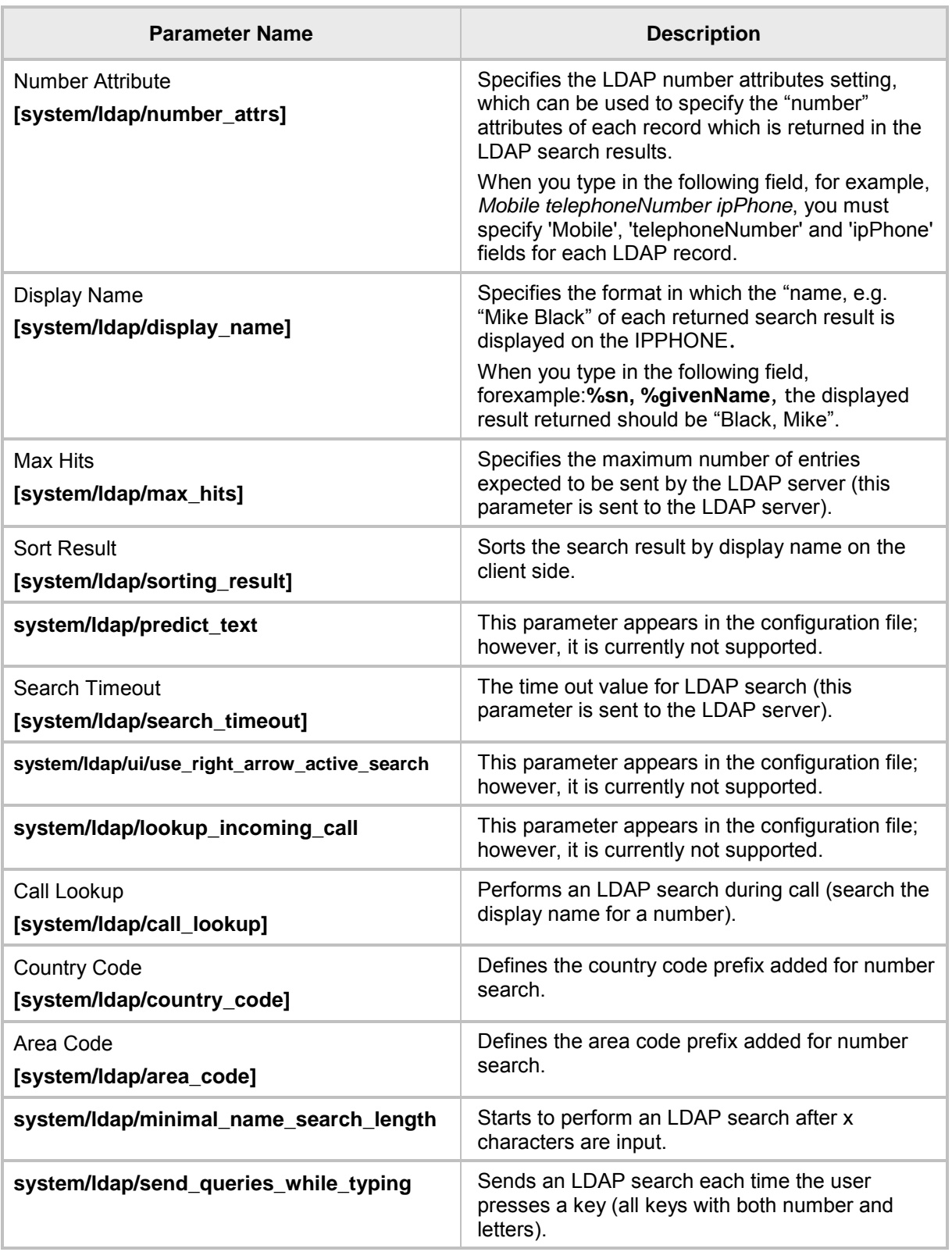

## **23.1.2 Loading a Text-based Corporate Directory File**

The Configuration file can include a link to a user-defined Corporate Directory file, using the 'provisioning/corporate\_directory\_uri' parameter. This allows you to upload a corporate directory to the phone.

Three types of corporate directory files are supported: txt, cfg, and xml

The corporate directory file includes a list of contacts and their phone numbers.

The syntax of the corporate directory file must be as follows:

<full name>,<office>,<home>,<mobile>

For example:

John Smith,1234,98765432,574685746

If not all phone numbers are required, the relevant field must be left empty. For example, in the directory entry below, the home and user-defined numbers are absent: John Smith,1234,,574685746

➢ **To configure the Corporate Directory using the Web interface:**

- **1.** Prepare the file as explained above.
- **2.** Open the Directory page (**Configuration** tab > **Personal Settings** menu > **Directory**).
- **3.** Click **Browse** and select the file to upload.
- **4.** Click Load Corporate Directory.

#### **Figure 23-2: Corporate Directory**

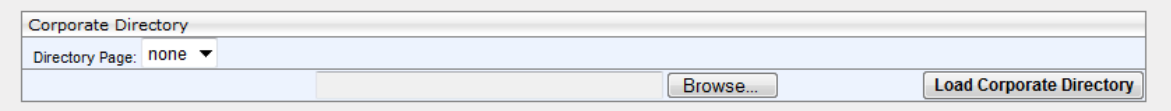

**5.** Configure the Corporate Directory settings according to the parameters in the table below, and then click **Submit**.

#### ➢ **To configure the Corporate Directory using the configuration file:**

Use the table below as reference.

#### **Table 23-2: Provisioning Parameters**

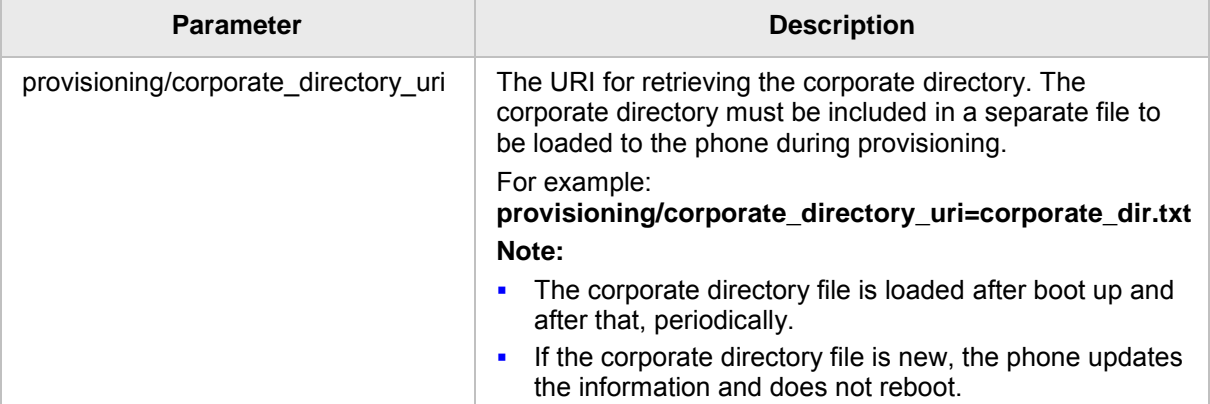
# **23.2 Modifying the Local Phone Directory**

You can add, edit, or delete directory contacts. A contact's address can be a telephone number, IP address, or domain name. You can also download or upload a personal directory file through the Web interface.

- ➢ **To add a contact to the phone's directory:**
- **1.** Open the Directory page (**Configuration** tab > **Personal Settings** menu > **Directory**).

## **Figure 23-3: Directory - Add Contact**

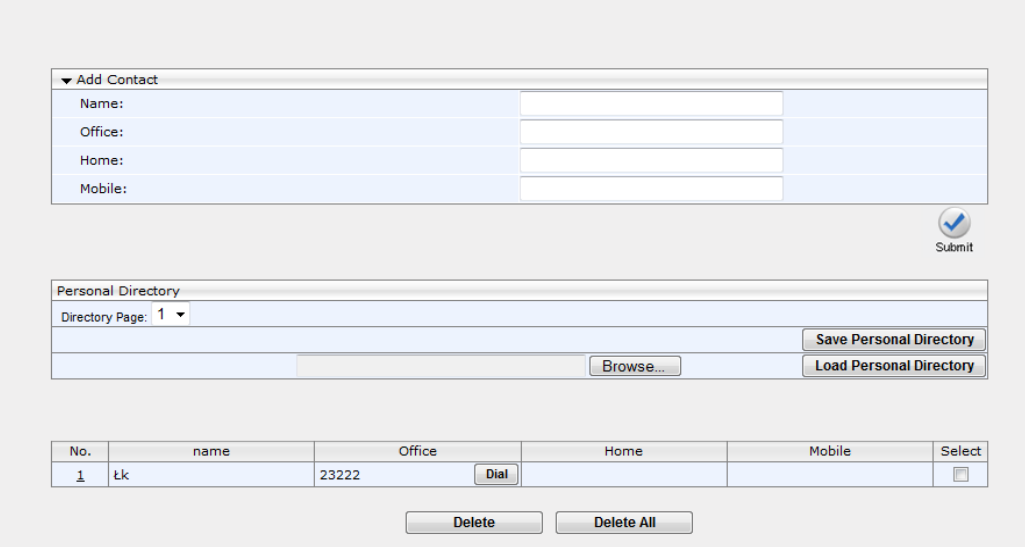

- **2.** Under the **Add Contact** group, define the contact:
- **3.** In the 'Name' field, enter the name of the contact.
- **4.** In the 'Office', 'Home' and/or 'Mobile' fields, enter the contact's telephone numbers. The contact's number can be defined with an IP address or domain name (e.g. <number>@<IP address or domain name>).
- **5.** Click **Submit**; the contact appears in the Directory list at the bottom of the page.

## ➢ **To edit a contact:**

- **1.** If the contact does not appear in the displayed Directory list, then from the 'Directory Page' drop-down list, select the page in the directory that you want displayed.
- **2.** In the Directory list, click the number that appears in the 'No.' column corresponding to the contact you want to edit; the contact's attributes appear in the **Edit Phone** group above.
- **3.** Edit the contact as required, and then click **Submit**; the contact's new attributes are updated in the Directory list.

## ➢ **To delete a contact:**

- **1.** In the Directory list, mark the 'Select' check box corresponding to the contact you want to delete.
- **2.** Click **Delete**. (To delete all contacts, click the **Delete All** button).

This page is intentionally left blank.

# **24 Configuring Keys**

Here's how to configure keys.

The following keys can be configured:

- **Function Keys (see Section [24.1\)](#page-182-0)** applies to the 440HD phones
- **Programmable Keys (see Section [24.2\)](#page-184-0) applies to the 440HD phones**
- Speed Dials (see Section  $24.3$ ) applies to the 420HD and 405/405HD phones
- Softkeys (see Section [24.4\)](#page-191-0) applies to the 420HD and 405/405HD phones
- Navigation Keys (see Section  $24.5$ ) applies to all phones

# <span id="page-182-0"></span>**24.1 Configuring Function Keys**

Here's how to configure Function Keys.

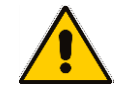

**Note:** Applies only to the 440HD phone models.

# **24.1.1 440HD Phone**

A total of 33 Function Keys can be configured on the 440HD phone. Of these, you can configure up to 12 Function Keys as Speed Dials**+BLFs**. When more than 12 Function Keys are configured, these keys can only be assigned as regular Speed Dials or for Multicast Paging (see Section [0\)](#page-197-0). You can scroll to additional pages to define these keys.

- ➢ **To configure Function Keys as Speed Dials+BLFs in the Web interface:**
- **1.** Open the Function Keys page (**Configuration** tab > **Personal Settings** menu > **Function Keys**).

| Key            | Type                                 | Number | Label                     | <b>Delete</b> |
|----------------|--------------------------------------|--------|---------------------------|---------------|
| 1              | Speed Dial+BLF ▼                     |        |                           | $\Box$        |
| $\overline{2}$ | Speed Dial+BLF ▼                     |        |                           | $\Box$        |
| 3              | Speed Dial+BLF $\blacktriangleright$ |        |                           | $\Box$        |
| 4              | Speed Dial+BLF $\star$               |        |                           |               |
| 5              | Speed Dial+BLF ▼                     |        |                           | $\Box$        |
| 6              | Speed Dial+BLF ▼                     |        |                           | $\Box$        |
| $\overline{7}$ | Speed Dial+BLF ▼                     |        |                           | $\Box$        |
| 8              | Speed Dial+BLF $\blacktriangledown$  |        |                           | $\Box$        |
| 9              | Speed Dial+BLF ▼                     |        |                           | $\Box$        |
| 10             | Speed Dial+BLF $\blacktriangleright$ |        |                           | $\Box$        |
| 11             | Speed Dial+BLF $\blacktriangledown$  |        |                           | $\Box$        |
| Load and Save  |                                      |        |                           |               |
|                |                                      |        | <b>Save Function Keys</b> |               |
|                |                                      | Browse | <b>Load Function Keys</b> |               |

**Figure 24-1: 440HD Phone Personal Settings - Function Keys**

**2.** Configure Function Keys using [Table 24-1](#page-183-0) as reference.

<span id="page-183-0"></span>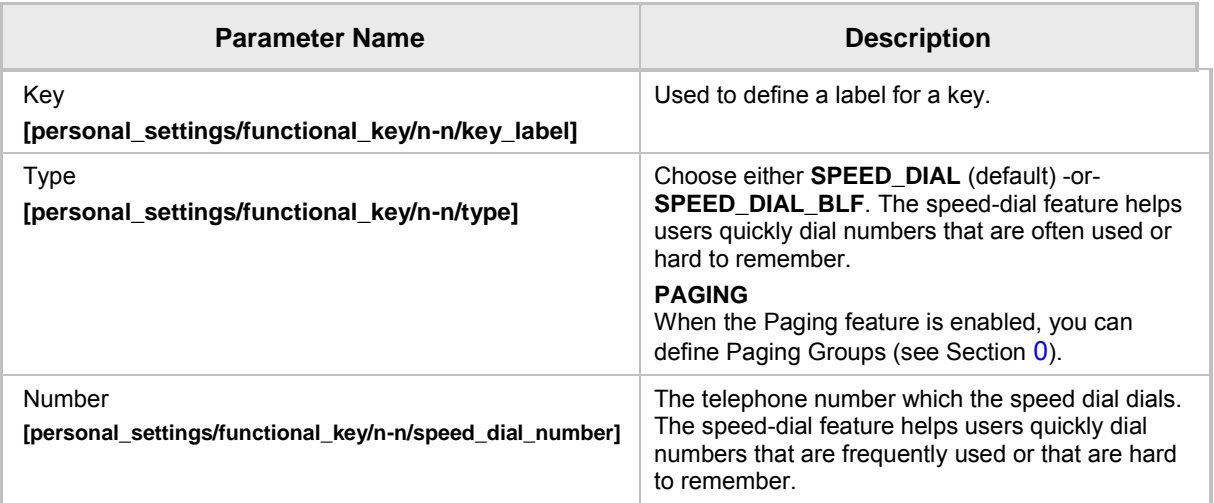

## **Table 24-1: 440HD Phone Function Keys Parameters**

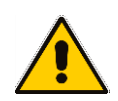

**Note:** The first Web page shows Function Keys 1-12 (0-11 in the configuration file). The second Web page shows 18-27 (17-27 in the configuration file). The third Web page shows 28-38 (27-37 in the configuration file).

# **24.1.2 Configuring Additional Function Keys**

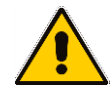

**Note:** Applies only to the 440HD phone model.

You can configure more than 12 Function Keys using the Web interface or the configuration file.

Note the following when configuring *more than 12* Function Keys:

- In a BroadSoft environment, a total of 33 Speed Dials+BLFs can be configured. The 33 SDs+BLFs are configured on pages 1, 2 and 3 of the phone's BLF sidecar. Users define 12 SDs+BLFs and then when defining the 13th, the 12th SD+BLF shows **Next** and the name in the 12<sup>th</sup> moves to the 13<sup>th</sup>.
- In all other environments, pages 2 and 3 can be configured as SDs only, without BLF functionality. Only page 1 allows SD+BLF.
- In the Web interface, the 'Page' dropdown lets you navigate to page 2 and 3.

# <span id="page-184-0"></span>**24.2 Configuring Programmable Keys**

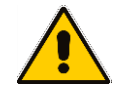

Programmable Key

**Note:** Applies to the 440HD phone models.

# **24.2.1 440HD Phones**

Six programmable keys are located adjacent to the screen. There are three on each side. They're labeled 1-6 in the Web interface and 12-17 in the configuration file.

You can configure them as

- Extension lines (SIP accounts) (see the next section)
- Speed Dials / Speed Dials+BLFs (see Section [24.2.1.1\)](#page-185-0)
- Key Events such as MISSED\_CALLS (see Section [24.2.1.2\)](#page-187-1)
- ➢ **To access the Programmable Keys in the Web interface:**
- **1.** Open the Programmable Keys page (**Configuration** tab > **Personal Settings** menu > **Programmable Keys**).

## **Figure 24-2: Programmable Keys (440HD Phones)**

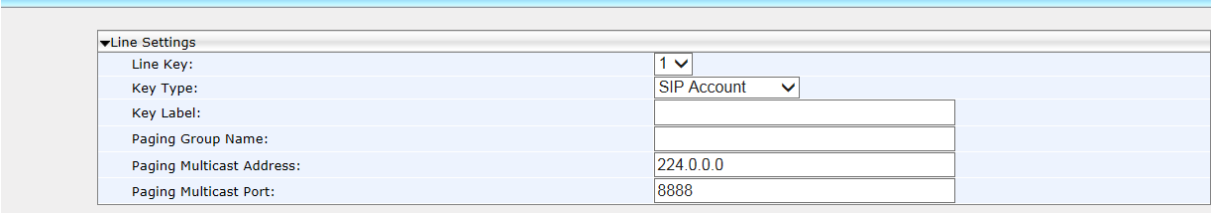

**2.** Use the table below as reference when configuring the 440HD phones.

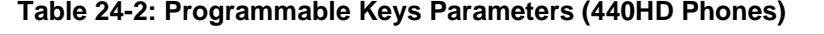

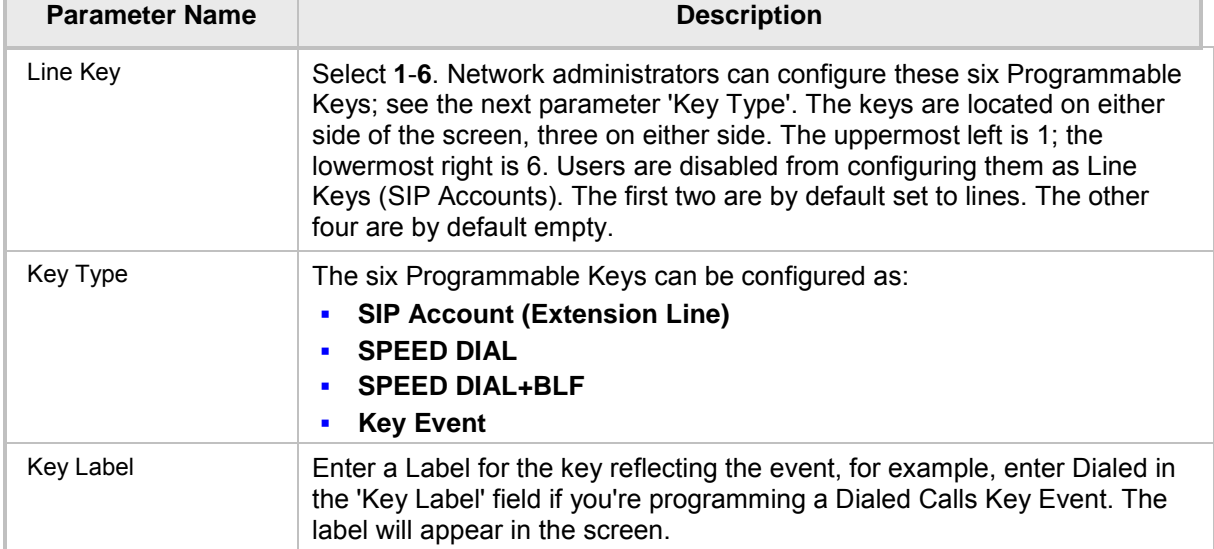

Line Settings

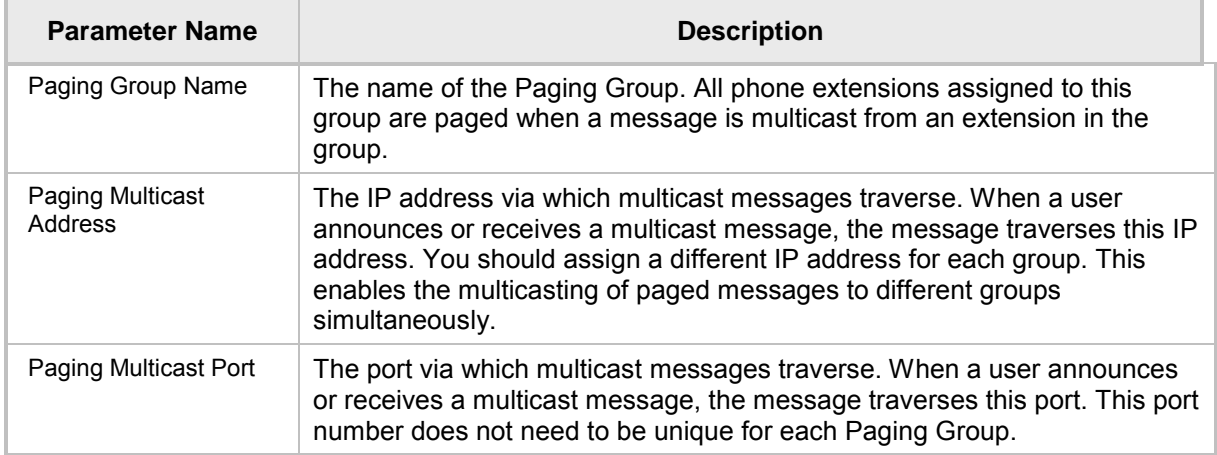

# <span id="page-185-0"></span>**24.2.1.1 Configuring Multiple Extension Lines**

The administrator can configure a phone's six Programmable Keys as extension lines (SIP accounts).

# ➢ **To configure multiple extension lines:**

**1.** Open the Line Settings page (Configuration > Voice Over IP > Line settings).

## **Figure 24-3: Line Settings**

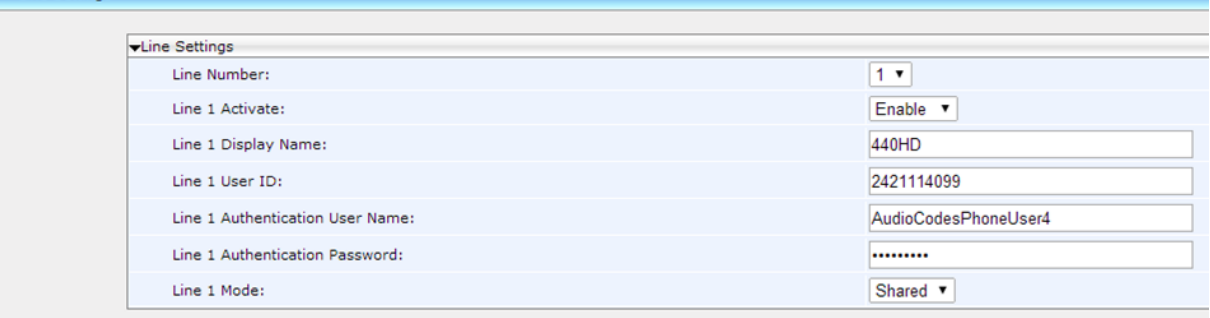

- **2.** Configure Line Settings for each Line Number. See [Table 20-1](#page-137-0) for detailed information about the Line Settings. You can use the figure above as a reference example.
- **3.** Open the Programmable Keys page (**Configuration** > **Personal Settings** > **Programmable Keys**).

# **Figure 24-4: Programmable Keys**

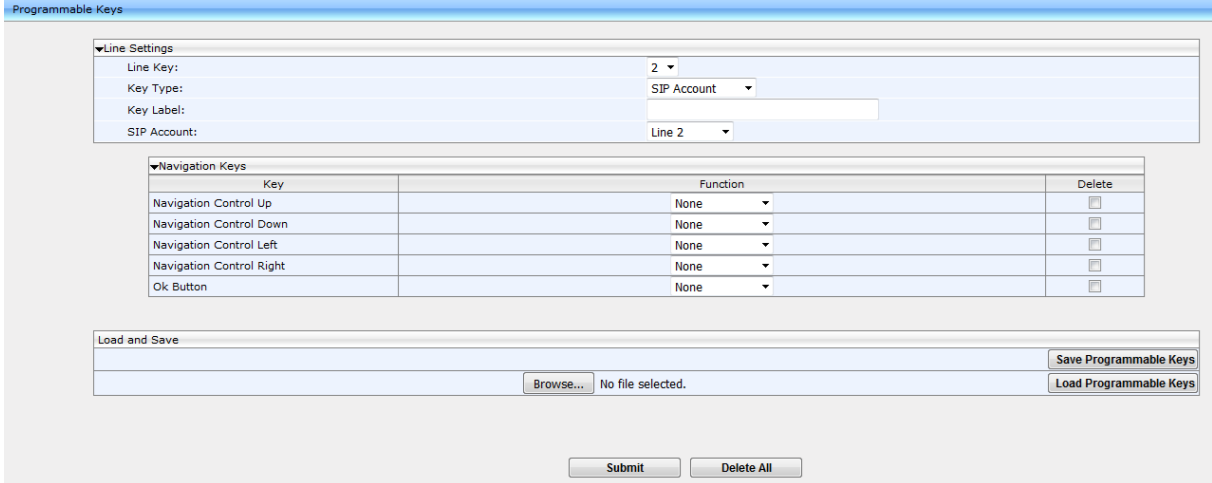

- **4.** Configure a Programmable Key for each Line Key you configured in Step 2.
- **5.** Associate each Line Key (i.e., Programmable Key) with a SIP Account (i.e., Line Number). You can alternatively perform the association using the configuration file. Use the table below as reference:

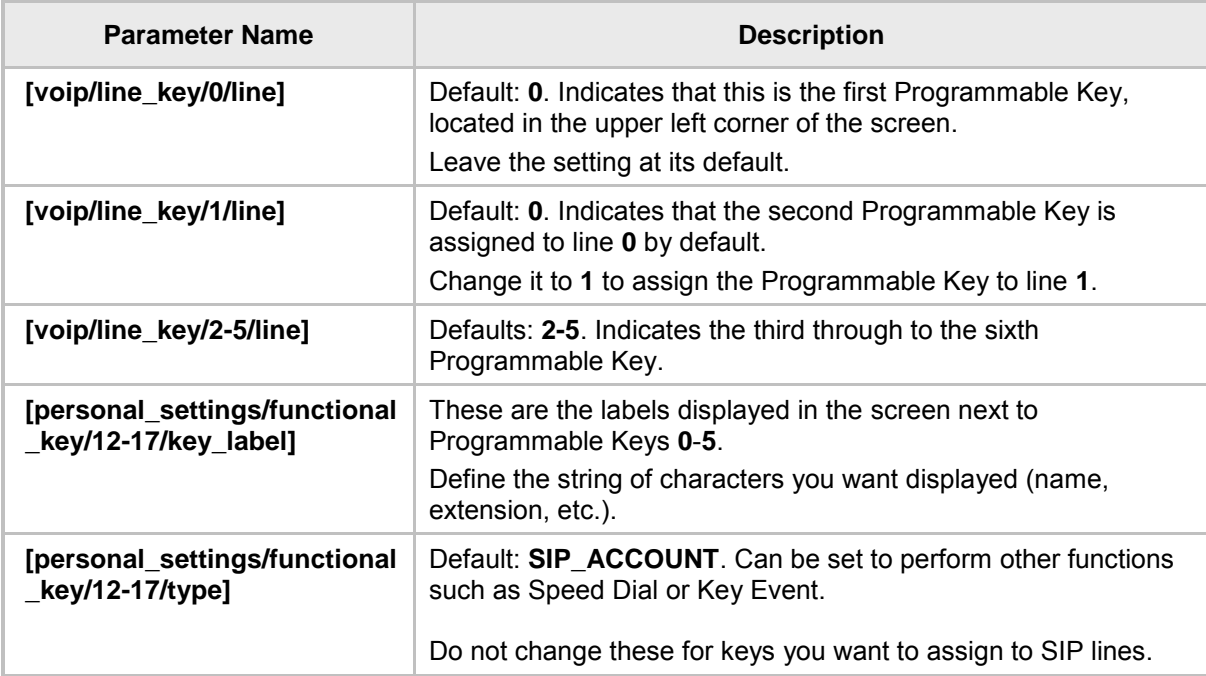

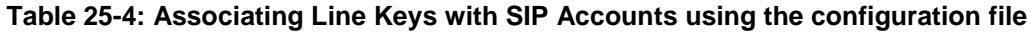

# <span id="page-187-1"></span>**24.2.1.2 Configuring a Key Event**

You can set as Key Events the six keys flanking the screen, as well as sidecar key **13** and up.

- ➢ **To configure a Key Event:**
- **1.** Enable the **key\_event** parameter:
	- Set **personal\_settings/functional\_key/12/type** to **KEY\_EVENT** (Default = **SIP\_ACCOUNT**)
	- Set **personal\_settings/functional\_key/13-17/type** to **KEY\_EVENT**  (Default = empty)

## **Note:**

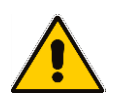

- personal\_settings/functional\_key/**12**/type = the uppermost left key flanking the screen
- personal settings/functional key/**13-17/type = the other five keys flanking the** screen
- **2.** Set **voip/line\_key/0/key\_event** to the event you require use the table below as reference.

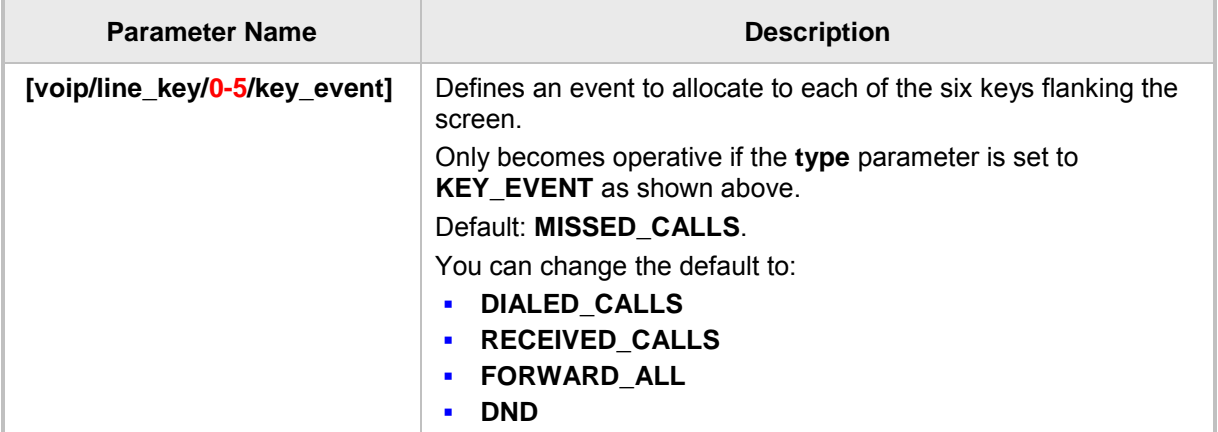

## **Table 24-3: Configuring a Key Event**

# <span id="page-187-0"></span>**24.3 Configuring Speed Dials**

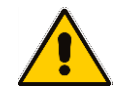

**Note:** This section applies to the 420HD and 405/405HD phone models.

# **24.3.1 420HD and 405/405HD Phone Models**

Up to nine dialpad keys can be configured as Speed Dials. You can configure them in the Web interface or using the configuration file.

## ➢ **To configure a dialpad key as a Speed Dial in the Web interface:**

**1.** In the Web interface, open the Function Keys page (**Configuration** tab > **Personal Settings** > **Function Keys**).

## **Figure 24-6: Personal Settings – Speed Dials (420HD and 405/405HD Phones)**

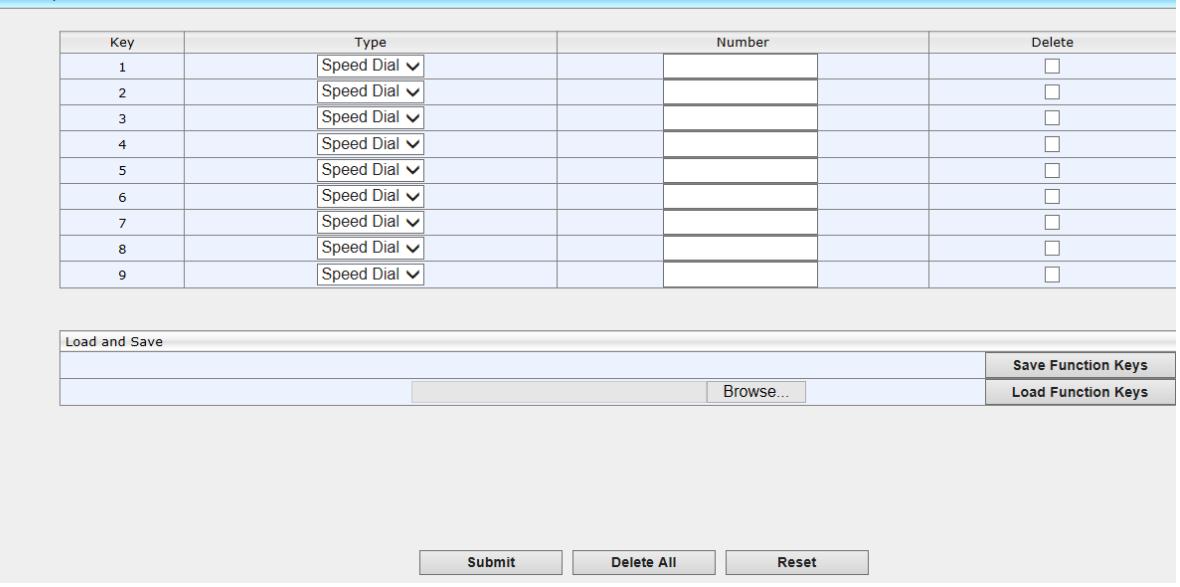

- **2.** In the 'Number' field, enter the phone number to which to assign the Speed Dial. Keys 1-9 correspond to the 1-9 keys on the device's dial pad.
- **3.** After configuring a Speed Dial, click **Submit** for the setting to take effect on the phone.
- **4.** Alternatively, you can use the **Save Function Keys** button to save the configuration in a file, which you can then browse to and load to the phone using the **Load Function Keys** button.
- **5.** You can select one or more configured Speed Dials under the 'Delete' column, and then click the **Delete All** button.

# ➢ **To configure a key as a Speed Dial using the configuration file:**

■ Open the Configuration File page (Management tab > Manual Update > **Configuration File**) and locate the Function Key parameters. Use the table below as reference when configuring the parameters.

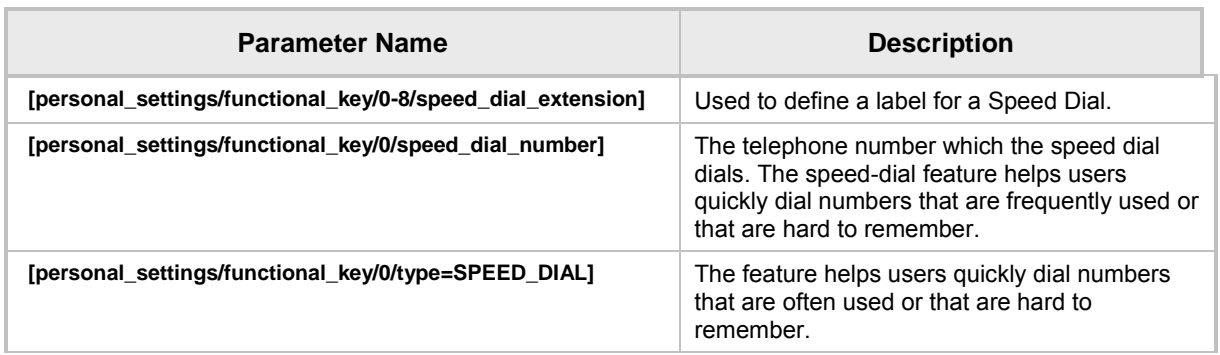

## **Table 24-5: Speed Dials Parameters**

# **24.3.2 Deleting Speed Dials**

You can delete configured Speed Dials.

- ➢ **To delete Speed Dials:**
	- Check the 'Delete' box corresponding to the Speed Dial that you want to delete, and then click **Submit** -or-
	- Click the **Delete All** button, and then at the prompt, click **OK**
- ➢ **To clear (unselect) all selected 'Delete' check boxes:**
	- Click the **Reset** button.

# **24.3.3 Saving Configured Speed Dials**

After configuring Speed Dials in the Web interface, you can save the configuration in a cfg file on your computer and then load it to other phones.

- ➢ **To save Speed Dials in a cfg file:**
- **1.** Open the Function Keys page (**Configuration** tab > **Personal Settings** menu > **Function Keys**).
- **2.** Click **Save Function Keys**; the configuration is saved in a .*cfg* file.

# **24.3.4 Creating a Speed Dial File for the Configuration File**

The configuration file parameter 'provisioning/speed\_dial\_uri' can be configured to point to a user-defined Speed Dial file, for speed dial settings to be uploaded to the phone when the cfg file is uploaded.

The Speed Dial file must include a list of speed dial configurations. The file must be a simple text file that can be created using an Excel document and saved as a CSV file.

The syntax of the speed dial file is as follows:

<memory key>,<speed dial phone number>,<type> where:

- $\blacksquare$  <memory key> denotes the speed dial memory key on the phone.
- <speed dial phone number> denotes the phone number that is automatically dialed when the user presses the speed dial key.
- <type> denotes the Speed Dial feature and must be set to **0**.

Below is an example of a Speed Dial file:

1,4418,0 2,4403,0 3,039764432,0 4,4391,0 12,1234,0

# <span id="page-191-0"></span>**24.4 Configuring Softkeys**

**Note:** 

- The section applies to the 420HD and 405/405HD phone models.
- When Genesys' ACD is enabled, the **Soft Keys** item in the Keys Configuration menu is not displayed.

This section describes how to configure softkeys. Four softkeys, located below the screen, can be configured. Their functionality is context sensitive according to the phone's state. Here's how to configure softkeys that are activated when the phone is in idle state and when it is in call state.

Following are the four default (preconfigured) softkeys (0-3), when the phone is in idle state and when it is in call state.

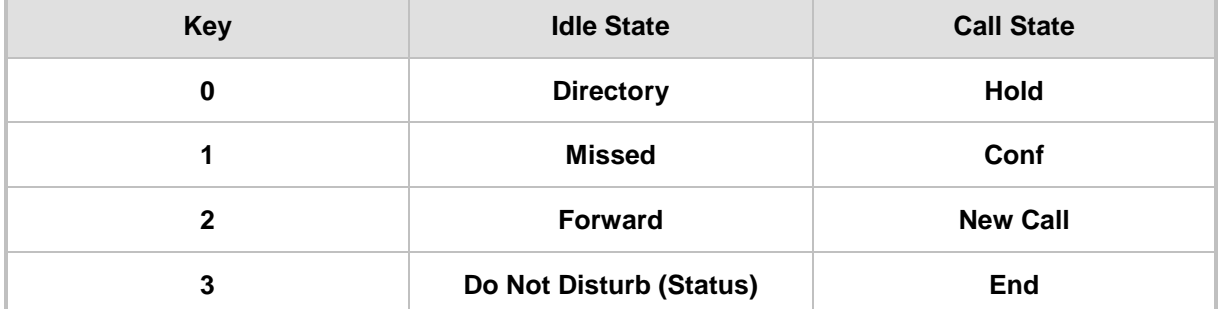

## **Table 24-6: Default Softkeys**

When more than four softkeys are configured, users can scroll to additional pages, where on each configured page, the fourth key becomes the **More** softkey.

- Up to 20 (0-19) softkey functions can be configured for when the phone is in idle call state.
- Up to 20 (0-19) softkey functions can be configured for when the phone is in call state.
- Up to 12 (0-11) programmable softkey (PSKs) functions can be configured to either a call state softkey or an idle state softkey.

# ➢ **To program the softkeys in the Web interface:**

**1.** Open the Programmable Keys page (**Configuration** tab > **Personal Settings** menu > **Programmable Keys**).

## **Figure 24-7: Softkeys (420HD and 405/405HD Phone)**

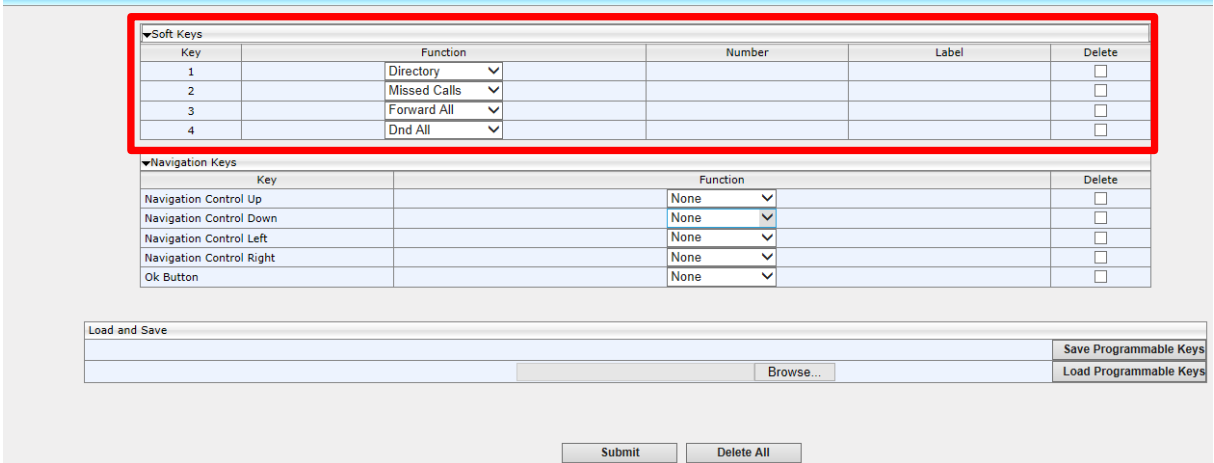

**2.** Configure the softkey parameters using the table below as reference.

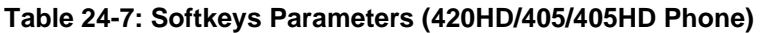

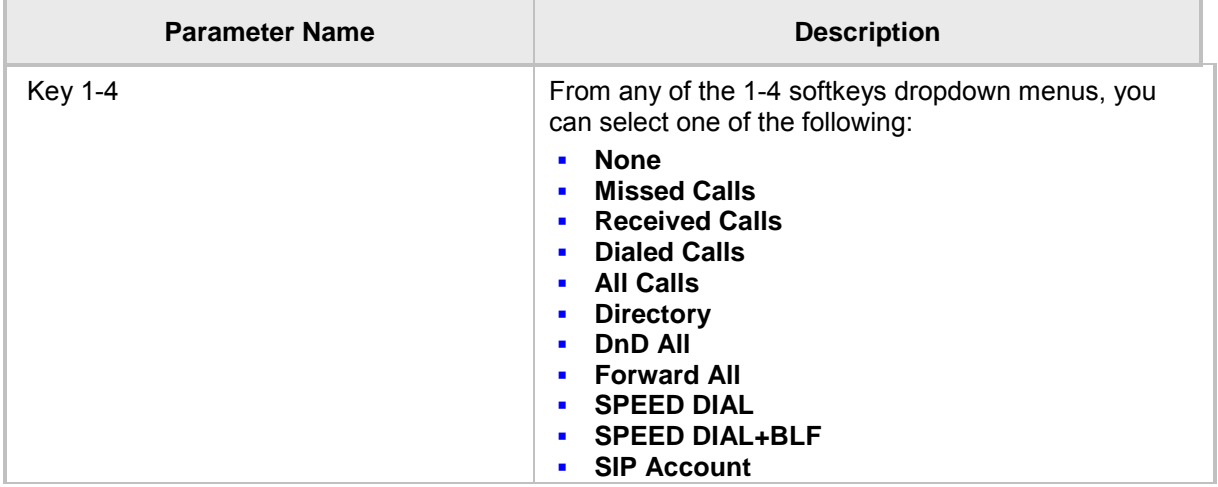

# ➢ **To configure softkeys using configuration file**

Use the table below as reference:

# **Table 24-8: SoftKey Parameters**

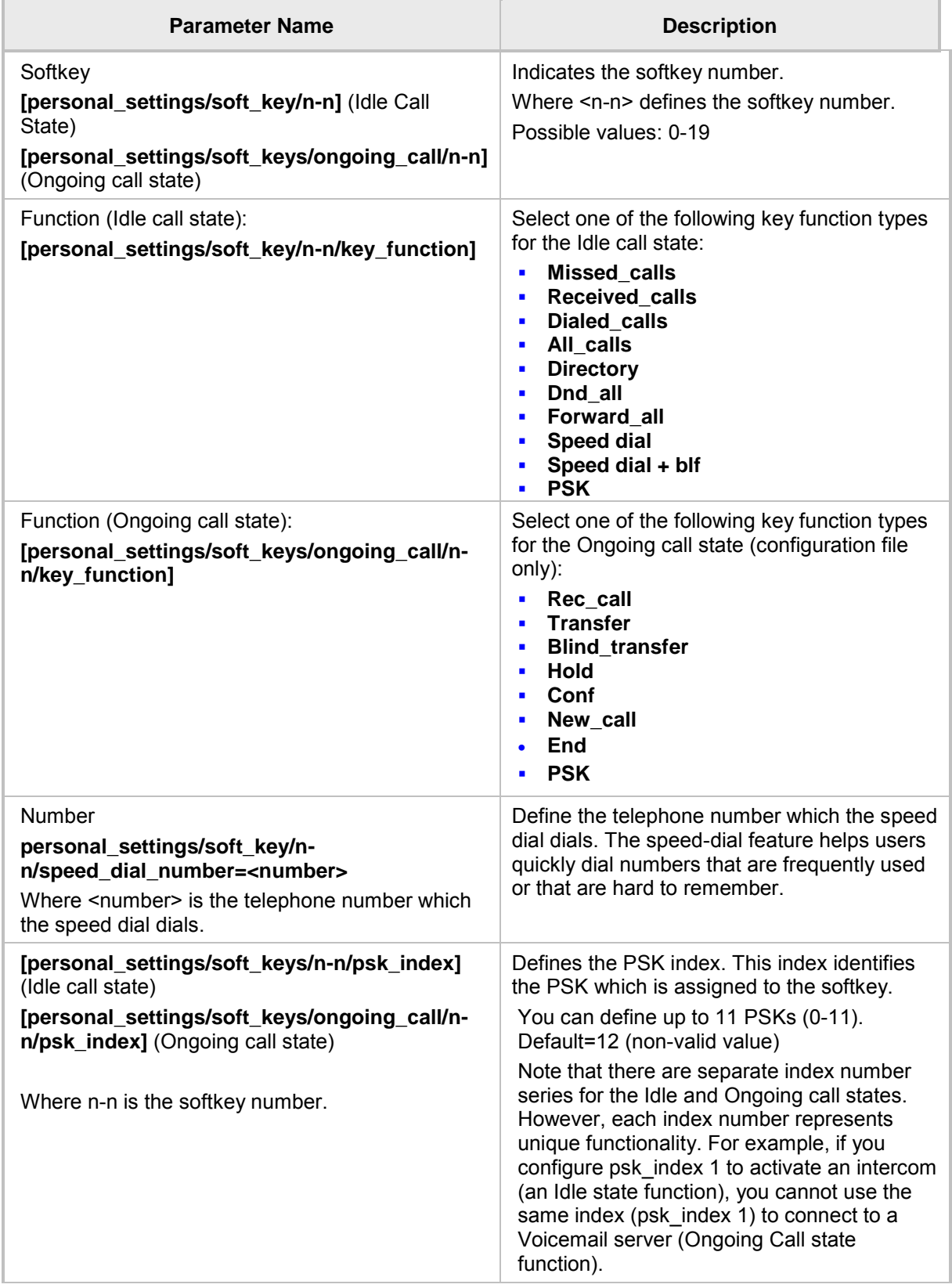

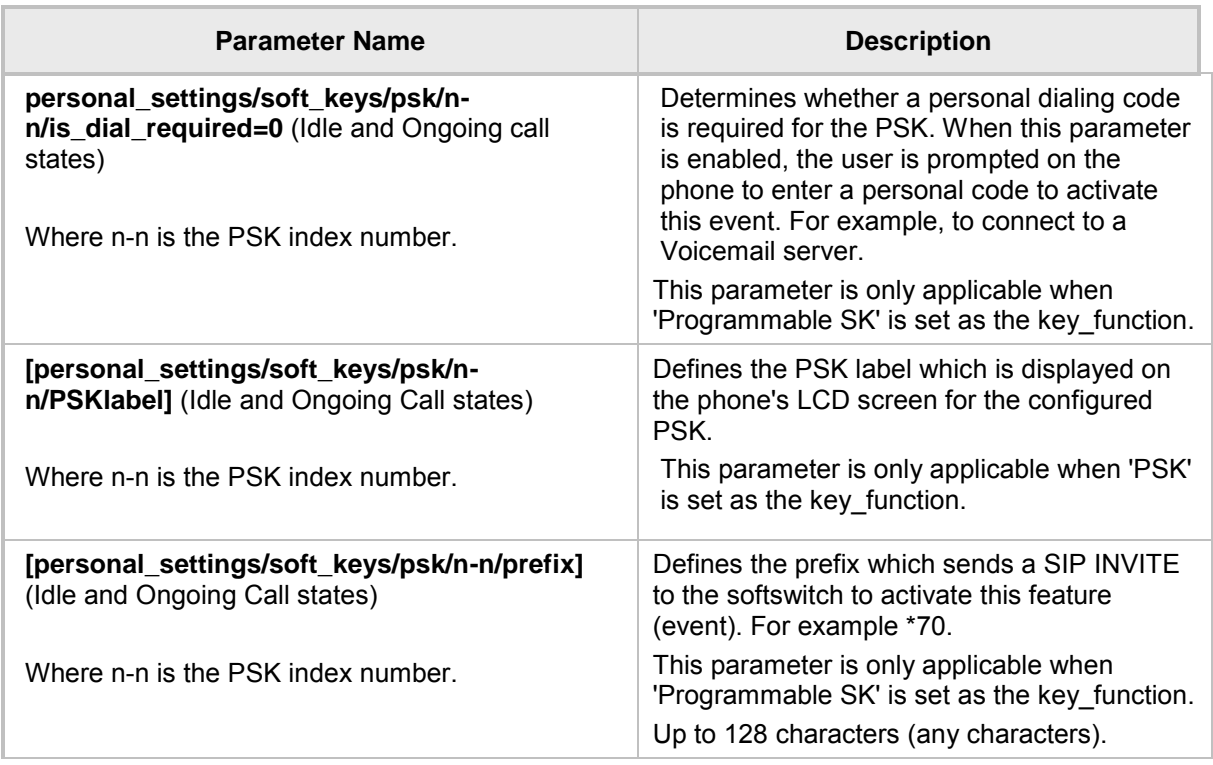

# **24.4.1 Configuring Programmable Softkeys (PSK)**

You can configure a programmable key function and assign it to a softkey (Programmable Softkey-PSK) for either idle state or call state. The PSK can be used for performing actions such as connecting to a Voicemail (Ongoing Call state) server, returning the details of the last call (Idle state), connecting to the Conference server (Idle state) and activate an intercom (Idle state). When these softkeys are configured with such functionality, and the user presses these softkeys, the Enterprise's server (softswitch or application server) is instructed to perform these actions. The instructions to the softswitch or application server are applied using a prefix in the SIP INVITE message. An additional feature enables the user to enter a personal code before the softkey functionality can be activated.

For example, the user wishes to activate their Voice Mail to hear messages whenever the softkey configured for this feature is pressed. In this case, the user dials a prefix, for example \*70, and then is prompted to enter a personal code to access their voice mail i.e not configured on the phone, only entered e.g. '1234'. Once this code is entered, the user is connected to the Enterprise's Voice Mail server and can listen to their messages.

The following example shows the configuration of softkey 0 for connecting to a Voicemail server. Note that in this example, psk index-1 is assigned to function key-0.

```
personal_settings/soft_key/0/key_function=PSK
personal settings/soft key/0/psk index=1
personal settings/soft keys/psk/1/is dial required=1
personal_settings/soft_keys/psk/1/label=Voicemail
personal_settings/soft_keys/psk/1/prefix=*70
```
## **Note:**

- You can configure the PSK to perform any action that is supported by your enterprise's softswitch or application server. Genesys provides the ability to configure a calling prefix and a dialing code and to include these in the SIP INVITE.
- The PSK can only be configured using the configuration file.

# <span id="page-195-0"></span>**24.5 Configuring Navigation Control Button Positions**

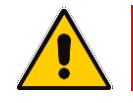

**Note:** This section applies to all phone models.

Each of the four positions of the navigation control button on the phone, i.e., Up, Down, Left, and Right, as well as its **OK** button, can be configured to perform a one of five functions:

- **None (default)**
- **Missed Calls**
- Received Calls
- **Dialed Calls**
- **All Calls**
- **Directory**

For example, from the 'Navigation Control Up' key dropdown in the Navigation Keys section of the page (see the figure below), select **Missed Calls**, and then click the **Submit** button; the user will be able to press the upper rim of the navigation control button on their phone to display the Missed Calls on the phone screen.

The **OK** button can also be configured to perform one of these five functions. A **Delete** option adjacent to each Navigation Control key and adjacent to 'Ok Button' can be selected to remove the function from the key/button.

## ➢ **To configure navigation control button positions in the Web interface:**

**1.** Open the Programmable Keys page (**Configuration** tab > **Personal Settings** menu > **Programmable Keys**) and locate the Navigation Keys section.

### **Figure 24-8: Navigation Keys**

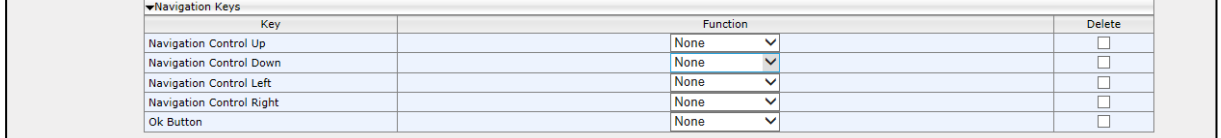

- **2.** From the 'Navigation Control Up' key dropdown, select (for example) **Missed Calls**, and then click the **Submit** button; the user will be able to press the upper rim of the navigation control button on their phone to display the Missed Calls in the phone screen.
- **3.** [Optionally] Select the **Delete** option next to a key to remove the function.

# **24.5.1 Saving Configured Keys**

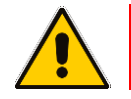

**Note:** This section applies to all phone models.

After configuring softkeys, the configuration can be saved in a cfg file on a computer and then loaded to other phones.

## ➢ **To save the configured softkeys in a cfg file:**

**1.** Open the Programmable Keys page (**Configuration** tab > **Personal Settings** menu > **Programmable Keys**) and locate the Load and Save section.

### **Figure 24-9: Load and Save**

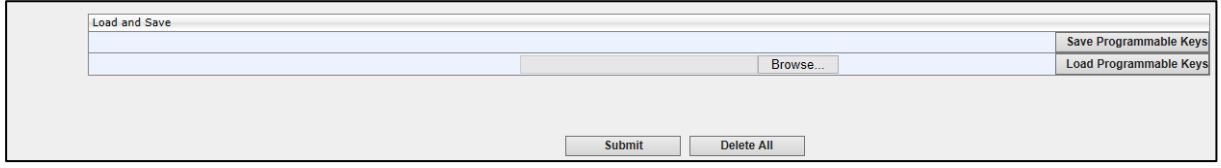

**2.** Click **Save Programmable Keys**; the configured keys are saved in a cfg file.

# **24.5.2 Loading Saved Keys to Phones**

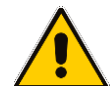

**Note:** This section applies to all phone models.

After configuring softkeys, the configuration can be saved in a cfg file on a computer and then loaded to other phones.

## ➢ **To load the saved keys to other phones:**

- **1.** Open the Programmable Keys page (**Configuration** tab > **Personal Settings** menu > **Programmable Keys**).
- **2.** Click **Browse….** to select the cfg file.
- **3.** Click **Open**; the selected cfg filename and path appear on the Web interface alongside the **Browse…** button.
- **4.** Click **Load Programmable Key**; the file is uploaded to the phone.

This page is intentionally left blank.

# <span id="page-197-0"></span>**25 Disabling Hard Keys and Softkeys**

The network administrator can disable hard keys and softkeys on phones using the configuration file. The feature is motivated by the requirement on the part of some enterprises to control the setting remotely to comply with company policy.

Hard keys that can be disabled include speaker, headset, voicemail, REDIAL, CONTACTS, MENU, TRANSFER, HOLD, VOL and mute.

**Example 1**: To disable the phone's REDIAL hard key, the configuration file parameter *personal\_settings/key/redial/enabled* can be set to **0**.

**Example 2**: To disable the option to restart the phone, the configuration file parameter *personal\_settings/menu/restart/enabled* can be set to **0**.

Configuration file parameters that can be configured to disable hard keys and softkeys also include these in the table below.

## **Table 25-1: Parameters that can be Configured to Disable Hard Keys / Softkeys**

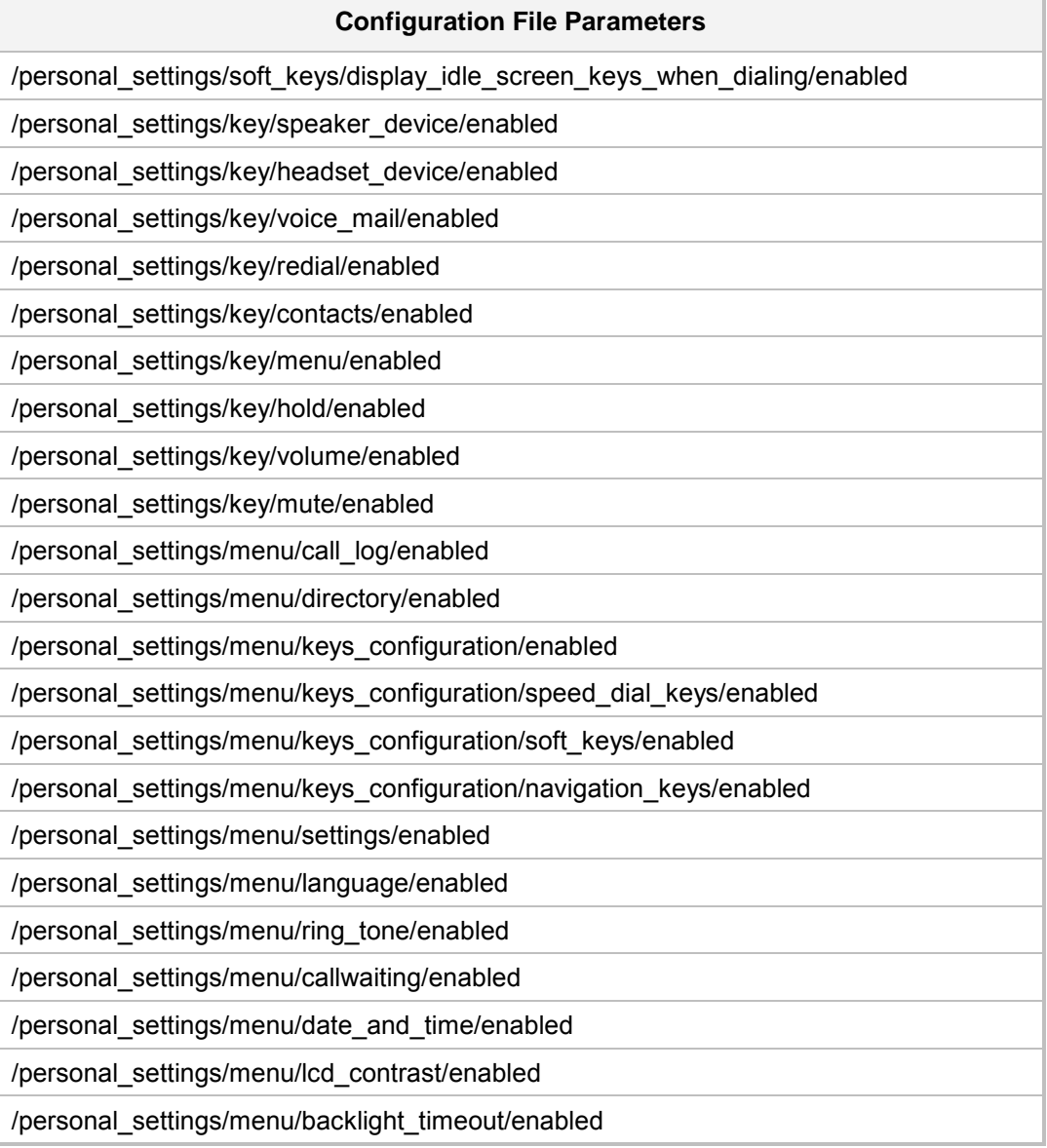

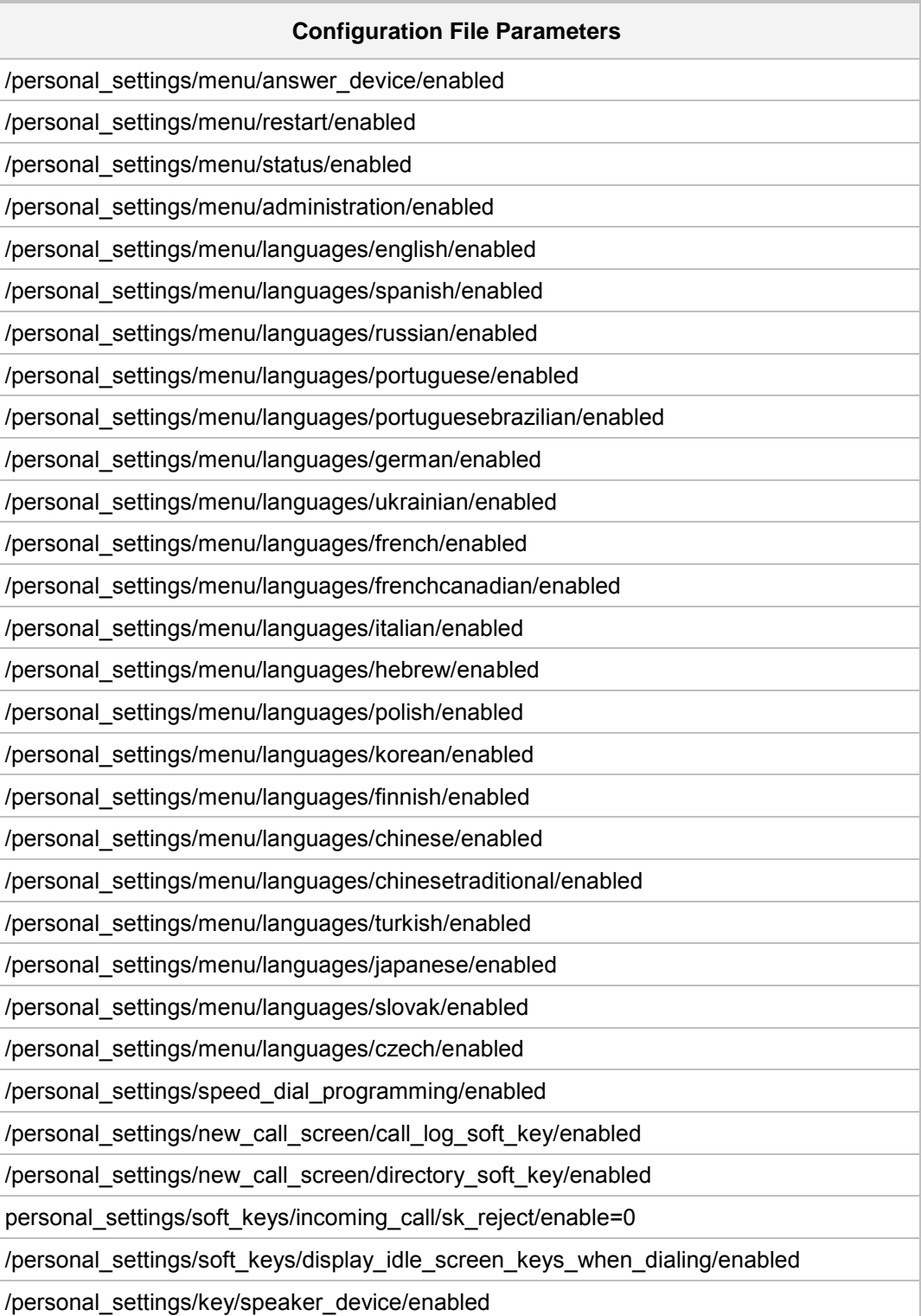

# **26 Configuring Paging**

Live announcements can be made (paged) from a phone to a group of phones to notify a team (for example) that a meeting is about to commence. The paged announcement is multicast via a designated group IP address, in real time, on all idle phones in the group, without requiring listeners to pick up their receivers. The name of the group is displayed on phone screens when the paging call comes in.

A key for paging a group can be configured using the Web interface, configuration file or on the phone itself (see the *User's Manual*).

# **26.1 Configuring a Key for Paging using the Web Interface**

A key can be configured for paging using the Web Interface.

- ➢ **To configure a key for paging using the Web interface:**
- **1.** Open the Services page (**Configuration** > **Voice Over IP** > **Services**) and enable the paging feature.

## **Figure 26-1: Services – Enable Paging**

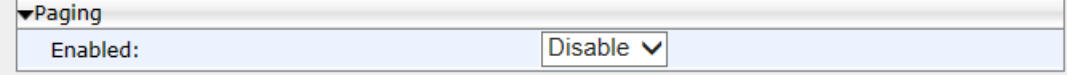

- **2.** In the Paging page, from the 'Enabled' dropdown, select **Enable**.
- **3.** Configure the Multicast Paging Group; open the Function Keys page (**Configuration** menu > **Voice Over IP** > **Personal Settings** > **Function Keys**).
- **4.** Choose the Function Key for paging and then from 'Type List' select **Paging**.
- **5.** Configure the Paging Group to assign to the phone according to the configuration parameters described in the table below.
- **6.** Repeat the above procedure for each Paging Group you want to configure (assigning a separate Function key for each additional Paging Group).

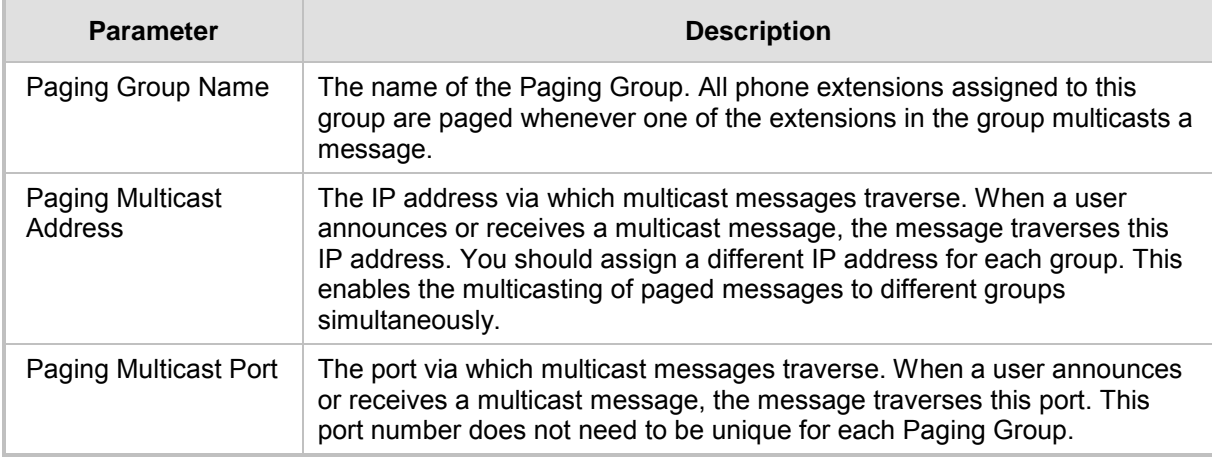

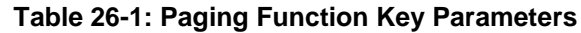

# **26.1.1 Configuring Barge-in**

When barge-in is disabled (default), users who're in regular calls when a paging call comes in are prompted in their phone screens to accept or reject the paging call. If they *accept*, the regular call is put on hold and the paging call is heard. If they *reject*, the regular call is continued and the paging call goes unheard.

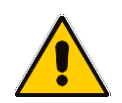

**Note:** The prompt to accept or reject a paged call is only relevant to users who're in regular calls. If they're *not* in regular calls, the prompt is displayed irrespective of whether barge-in is disabled or enabled.

When barge-in is enabled, paging calls interrupt (barge in on) regular calls in progress, *without* prompting users with an option to accept or reject the paging call.

## ➢ **To enable barge-in using the Web interface:**

- **1.** Open the Services page (**Configuration** > **Voice Over IP** > **Services**).
- **2.** Under Paging, select **Enable**; the 'Barge-in' is displayed.
- **3.** From the 'Barge-in' dropdown, select **Enable**.

### **Figure 26-2: Enable Barge-in**

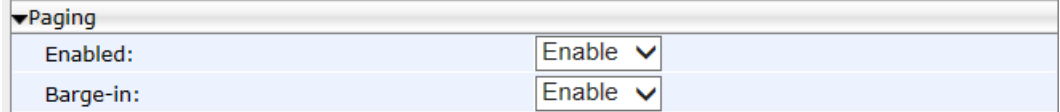

## ➢ **To enable barge-in using the configuration file:**

Use the table below as reference.

### **Table 26-2: Barge-in Parameters**

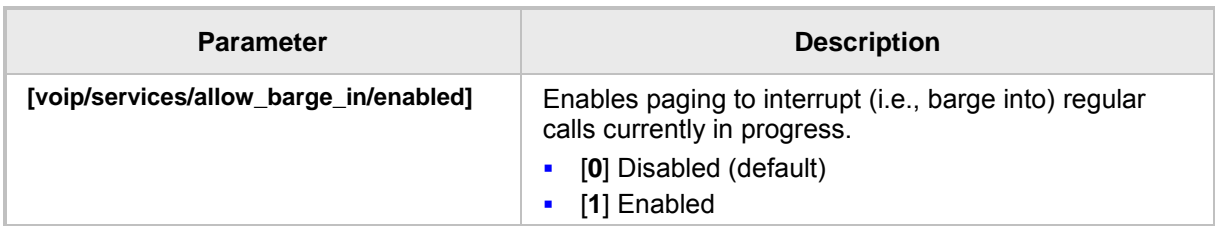

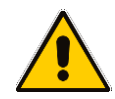

**Note:** See the phone's *User's Manual* for examples.

# **26.2 Configuring Paging Using the Configuration File**

Here's how to configure the paging feature using the configuration file.

# ➢ **To configure paging using the configuration file:**

Use the table below as reference.

# **Table 26-3: Configuring File Paging Parameters**

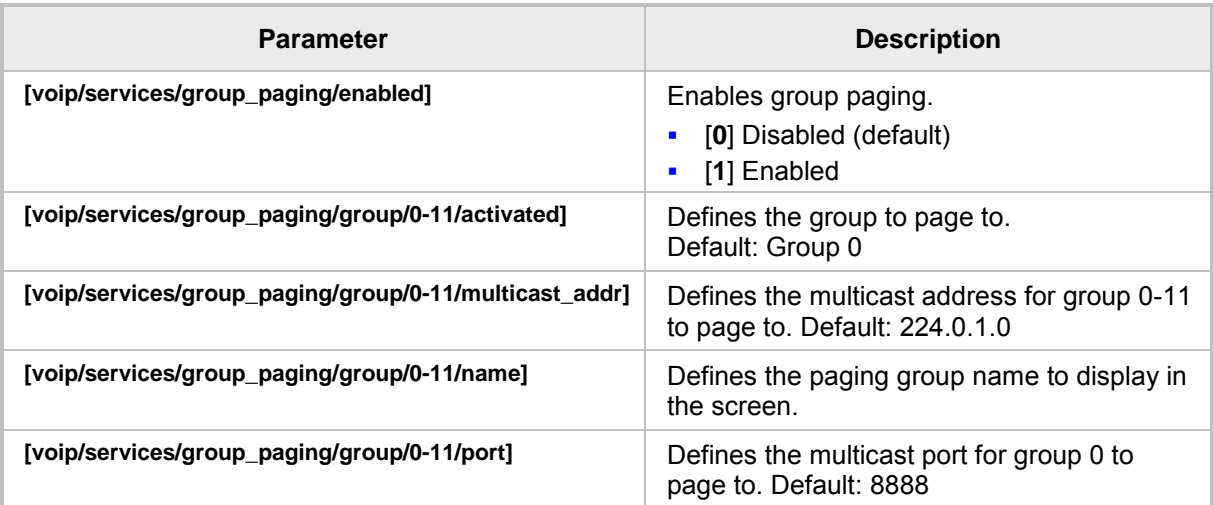

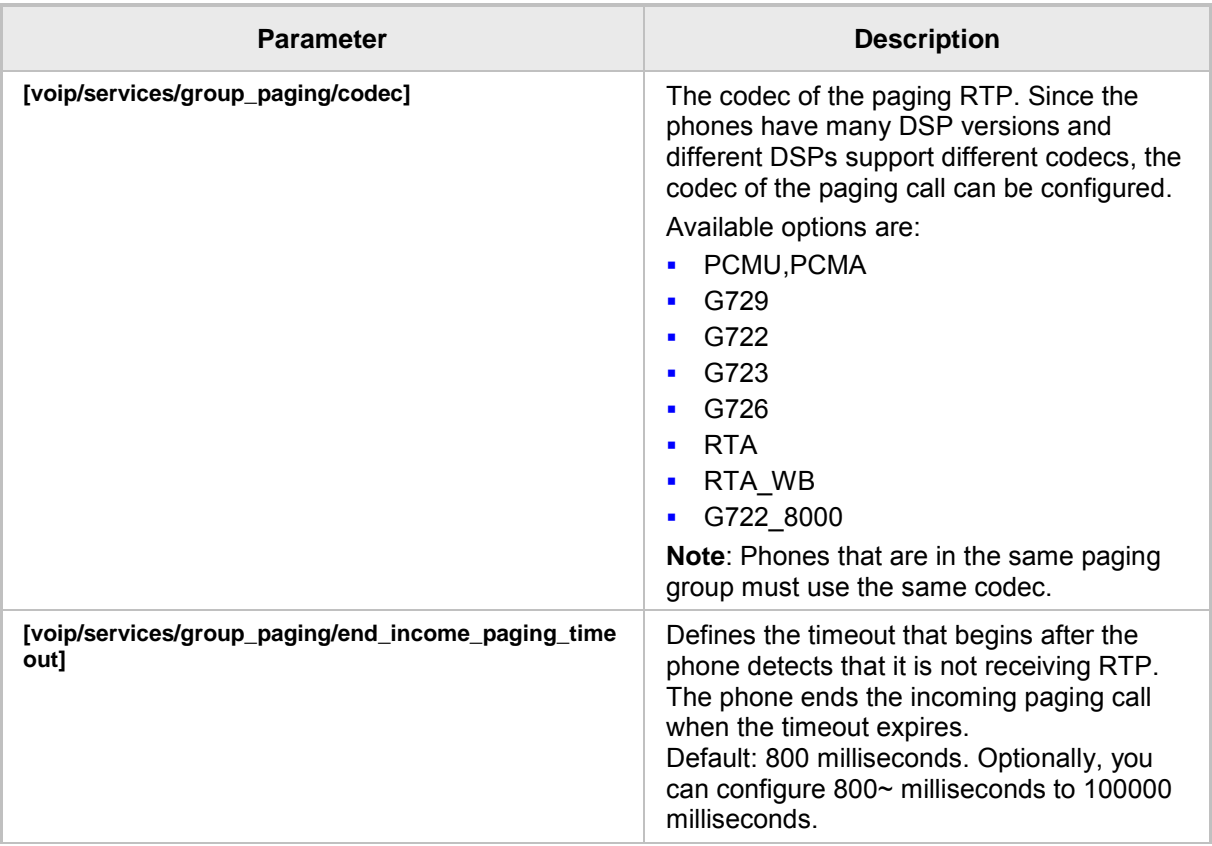

This page is intentionally left blank.

# **27 Configuring Feature Key Synchronization**

Here's how to configure Feature Key synchronization.

# ➢ **To configure Feature Key synchronization using the configuration file:**

• Use the table below as reference.

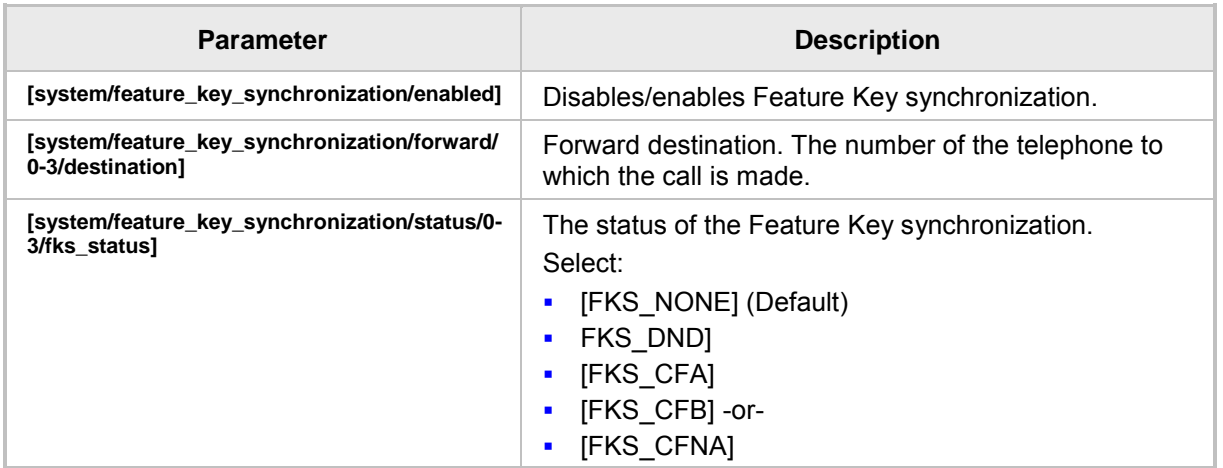

# **Table 27-1: Feature Key Synchronization Parameters**

This page is intentionally left blank.

# **S** GENESYS  **Part VII Security**

This page is intentionally left blank.

# **28 Implementing X.509 Authentication**

X.509 certificates can be used to authenticate a connection with a remote server or HTTP/S client browser. The certificates may be implemented in one of or a combination of the following SSL handshake negotiation scenarios:

 The phone is a client who needs to authenticate the remote server e.g. provisioning server to which it is attempting to connect.

In this case, the phone needs to load the certificate and Trusted CA used by the remote server.

**The remote server needs to authenticate the incoming connection request from the IP** phone client.

In this case, the remote server needs to load the certificate and Trusted CA used by the phone.

**The phone is a server who needs to authenticate an incoming connection request** from a remote HTTP client browser.

In this case, the phone needs to load the certificate and Trusted CA used by the remote HTTP client browser.

 The remote HTTP client browser needs to authenticate the phone to which it is attempting to connect.

In this case, the remote HTTP client browser needs to load the certificate and Trusted CA used by the phone.

The following types of certificates can be used to authenticate the connections described in the above scenarios:

**Factory-set Certificates** (see Section [28.1\)](#page-208-0):

Certificates that are loaded to the AudioCodes IP Phone using an AudioCodes certificate and AudioCodes Trusted Root CA.

**User-Generated Certificates** (see Section [28.2\)](#page-209-0):

Certificates that are generated by the user that may use the AudioCodes Tusted Root CA or an external CA.

# <span id="page-208-0"></span>**28.1 Factory-Set Certificates and AudioCodes Trusted Root CA**

Genesys IP phones are loaded with factory-set preinstalled certificate files: private key file, certificate file and a Trusted Root CA file that is signed by AudioCodes.

### **Note:**

- The Web interface provides visual indication that factory certificates are installed:
	- **√** The System Information page displays 'MAC Address' and 'Device Certificate' parameters.
	- **√** The values for the 'Device Certificate' parameter can be **Installed**, **Self-Signed**, or **Not Installed**.
- The phone's screen visually indicates that factory certificates are installed.
	- **√** The Release Information menu (**MENU** button > **Status**) displays the 'Device Certificate' parameter.
	- **√** The values of the 'Device Certificate' parameter can be **Installed**, **Self-Signed**, or **Not Installed**.

Whenever the phone authenticates with a remote server, it can be authenticated using these certificate files. Each phone receives a uniquely generated private key certificate file based on its MAC address.

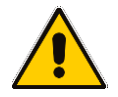

# **Note:**

- If the remote server is configured to authenticate the client and AudioCodes factoryset certificates are used for authentication, then the AudioCodes Certificate and AudioCodes Trusted Root CA must be downloaded to the remote server. These files can be downloaded from the AudioCodes Web site. For more information, contact your local AudioCodes sales representative.
- If you use the AudioCodes Redirect server to obtain firmware and configuration files, then the factory-set certificates are used to authenticate the connection with this server.

# <span id="page-209-0"></span>**28.2 User-Generated Certificates**

If an organizational certificate Infrastructure (PKI) is used, you may wish to instead use certificates provided by your security administrator. You can define up to five additional usergenerated certificates, which can be configured to secure different types of connections and paired with external Trusted Root CAs. The following remote server connection types can be configured with user-generated certificates:

- 802.1x RADIUS server
- **SIP TLS server**
- HTTP/S Provisioning server

When user-generated certificates are loaded to the device to authenticate a specific connection type, then this certificate is used to secure the connection with the assigned connection type. For example, if you load Certificate A for connecting to an HTTPS Provisioning server, then whenever there is an attempt by the phone to connect to a Provisioning server, then the connection is authenticated using Certificate A.

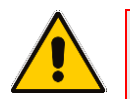

# **Note:**

- You can load one certificate for each connection type.
- If you do not load a certificate to support a specific connection type, then the factory-set certificate is used to authenticate the connection. For example if you load user-generated certificates to support Automatic Updates (Provisioning server) and SIP TLS server connections, and there is an attempt by the phone to connect to a RADIUS server, then this connection is authenticated using the AudioCodes factory-set installed certificate.
- You can use the AudioCodes Trusted Root CA with a user-generated certificate.
- You can use the same certificate for different server connection types.

# **28.3 External Trusted Root CAs**

The Certificate Authority is a body that certifies ownership of a certificate by the name subject of the certificate.

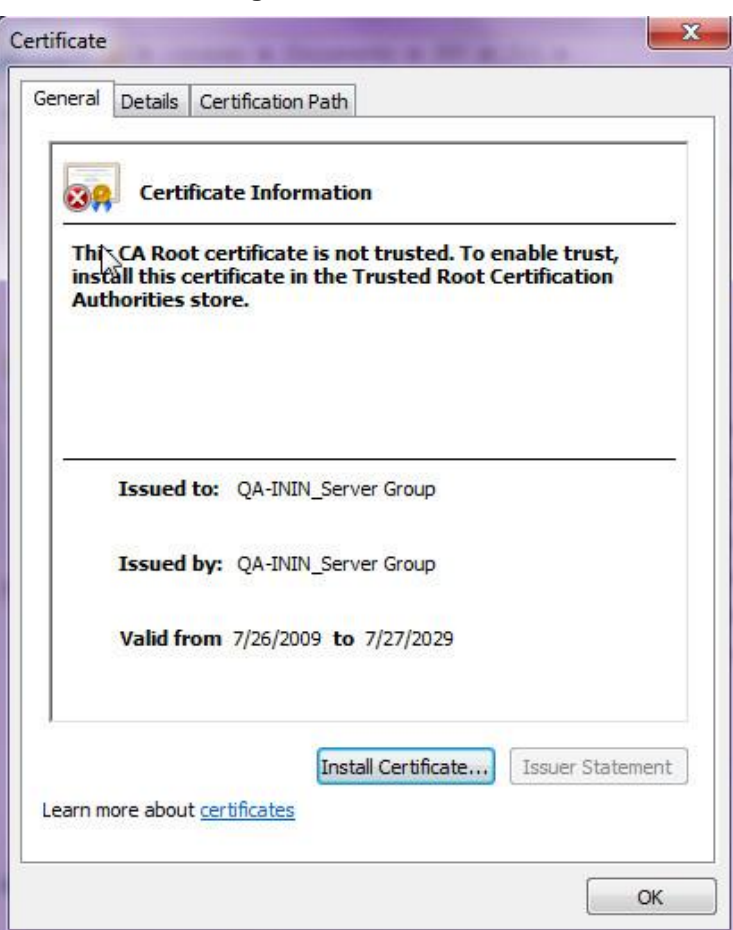

## **Figure 28-1: Certificate**

You can define up to five external Trusted Root CAs, which may be configured to secure different types of connections and paired with the loaded user-generated certificates (see Section [28.2\)](#page-209-0).

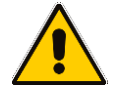

**Note:** If you do not load any Trusted Root CAs to the phone, then when there is an attempt to connect to a remote server or an attempt by a browser to open the Web interface using HTTPS, the AudioCodes Trusted Root CA is used to authenticate the connection.

This page is intentionally left blank.

# **29 Loading a Certificate**

Here's how to:

- Load the Trusted Root CA Certificate to the Phone (see below).
- Load the Client Certificate to the Phone (see Section [29.2\)](#page-213-0).
- Generate a Certificate Signing Request (CSR) (see Section [29.3\)](#page-215-0).

# **29.1 Loading the Trusted Root CA Certificate to the Phone**

Here's how to load the Trusted Root CA certificate to the phone.

- ➢ **To load the trusted root CA certificate to the phone:**
- **1.** Open the Root CA Certificate page (**Configuration** tab > **Security** menu > **Root CA Certificate**).

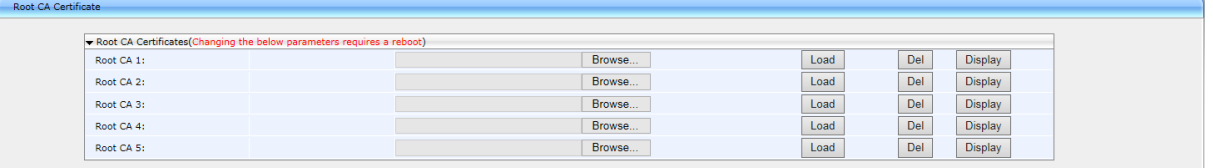

## **Figure 29-1: Root CA Certificate**

**2.** Click **Browse** to navigate to the certificate file, and then click the **Load** button to upload it to the phone.

You can load a maximum of five certificates to the phone. Click the **Del** button to delete a load if necessary. Click the **Display** button to display the certificate if you wish to view it.

# **29.1.1 Loading Trusted Root CA Certificate Using Configuration File**

Here's how to load a Trusted Root CA certificate using the configuration file.

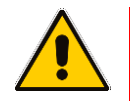

**Note:** Using this method, Trusted Root CA certificates files are loaded to the phone when it is powered up.

# ➢ **To load a Trusted Root CA certificate file using the configuration file:**

Use the table below as reference.

# **Table 29-1: Root CA Certificate Parameters**

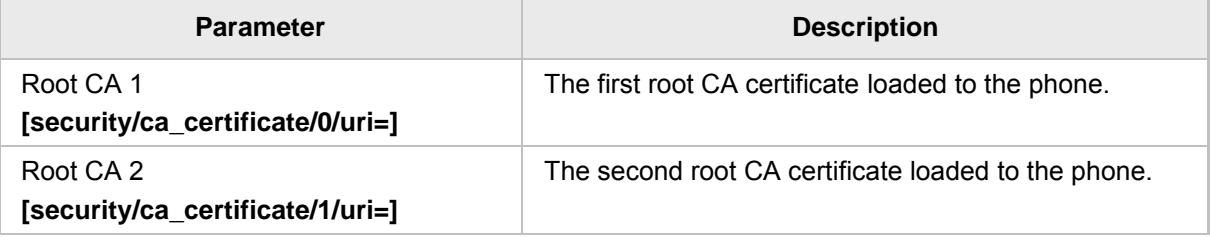

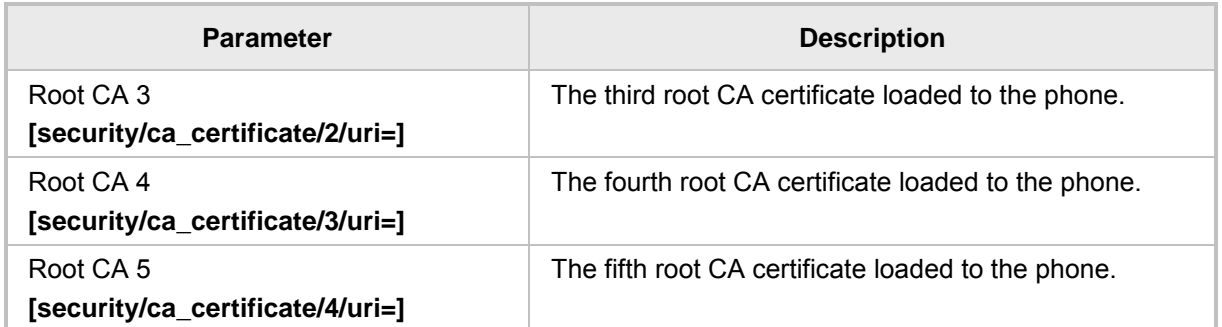

# <span id="page-213-0"></span>**29.2 Loading the Client Certificate to the Phone**

The section shows how to load the Client Certificate to the phone.

## ➢ **To load the Client Certificate to the phone:**

**1.** Open the Client Certificate page (**Configuration** tab > **Security** menu > **Client Certificate**).

### **Figure 29-2: Client Certificate**

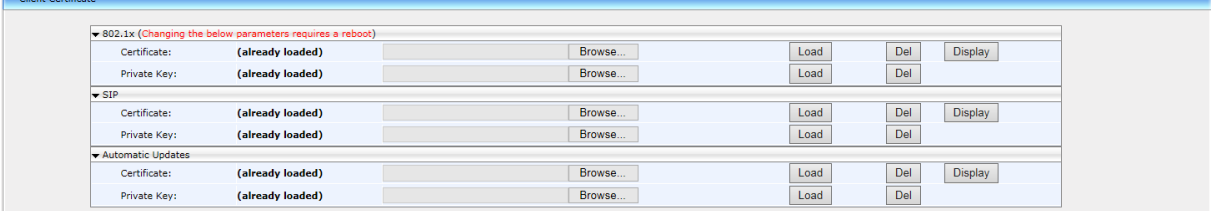

# **29.2.1 Loading the Client Certificate to the Phone using the configuration file**

Here's how to load a Client Certificate file to the phone using the configuration file.

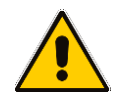

**Note:** Using this method, client certificates files are loaded to the phone when it is powered up.

## ➢ **To load a client certificate file using the configuration file:**

Use the table below as reference.

## **Table 29-2: Client Certificate Parameters**

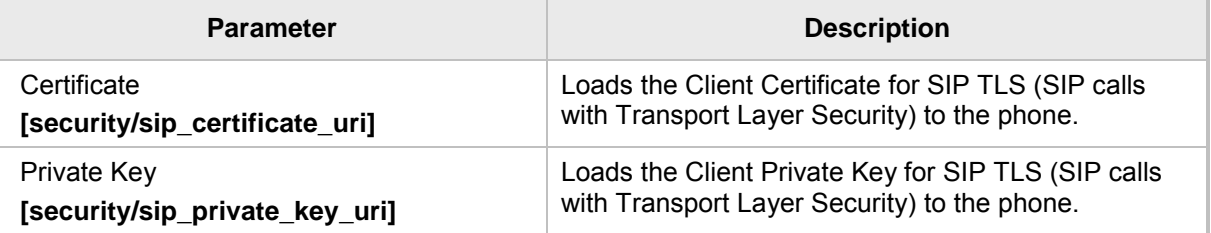

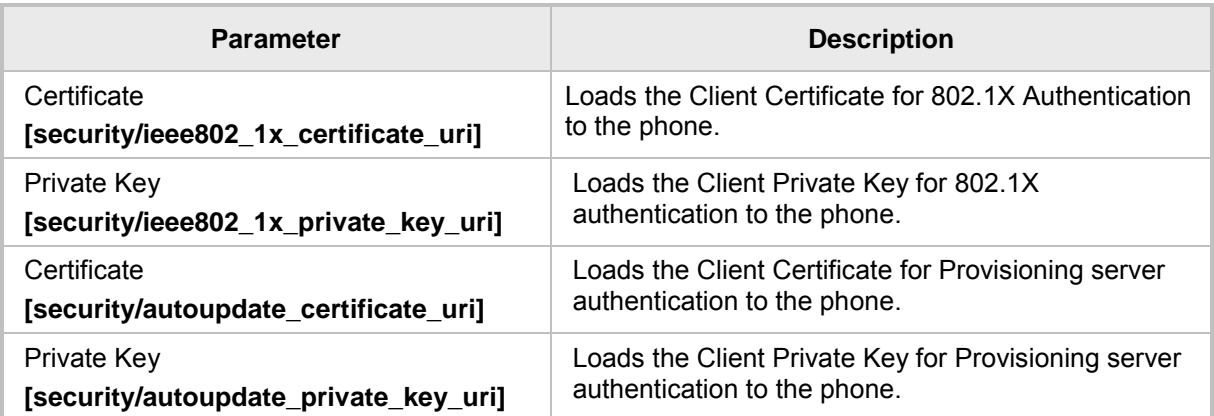

# **29.2.2 Enabling Server-side Authentication (Mutual Authentication)**

You can enable server-side authentication of a connection with the RADIUS and Provisioning server.

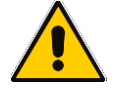

**Note:** OpenSSL 1.0.1m is supported. This open source version supports SHA2 algorithms.

# **Table 29-3: Server-side Authentication**

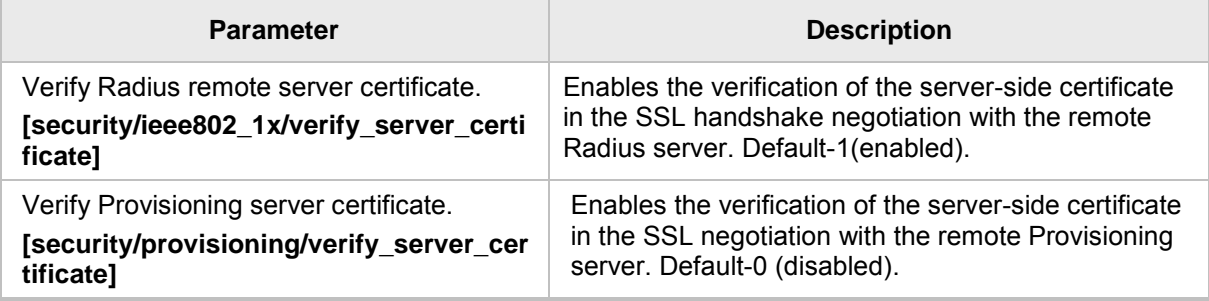

# <span id="page-215-0"></span>**29.3 Generating a Certificate Signing Request**

The section shows how to generate a certificate signing request (CSR) to send to the Certificate Authority (CA) for the CA to sign the Client Certificate.

# ➢ **To generate a CSR:**

**1.** Open the Certificate Signing Request page (**Configuration** tab > **Security** menu > **Certificate Signing Request**).

## **Figure 29-3: Certificate Signing Request**

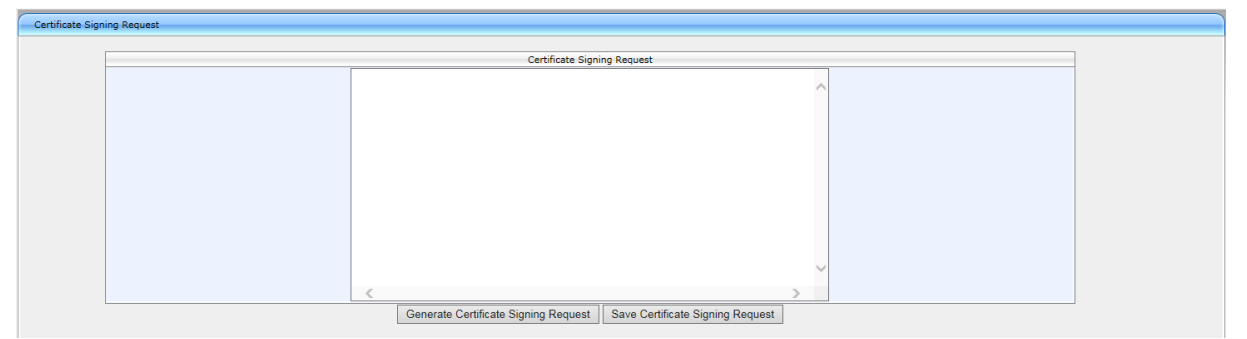

- **2.** Press the **Generate Certificate Signing Request** button; the phone creates a CSR file.
- **3.** Press the **Save Certificate Signing Request** button and download the CSR file to your PC.
- **4.** Send the CSR file to the Certificate Authority to sign the Client Certificate.
- **5.** You can load the Client Certificate to the phone for 802.1X Authentication or SIP TLS.
## **29.4 Using Previously Loaded Certificates**

If you have upgraded to this version and your phones have pre-installed certificates, then the CA configuration parameter values from previous versions are translated to version 2.2.2 parameter values as described below.

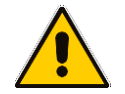

**Note:** It is **highly recommended** to change the CA configuration by using the methods described in the above sections.

■ Certificate file settings for versions prior to version 2.2.2: security/ca\_certificate\_uri= xxx security/certificate uri=zzz security/private key uri=yyy where: xxx is the uri of the root CA zzz is the uri of the certificate file yyy is the uri of the private key file  $\blacksquare$  Certificate file settings translated to version 2.2.2: security/autoupdate\_certificate\_uri=zzz security/autoupdate private key uri= yyy security/ca\_certificate/0/uri=xxx security/ca\_certificate/1/uri= security/ca\_certificate/2/uri=

```
security/ca_certificate/3/uri=
security/ca_certificate/4/uri=
security/ieee802 1x certificate uri=zzz
security/ieee802 1x private key uri= yyy
security/sip_certificate_uri= zzz
security/sip_private_key_uri= yyy
```
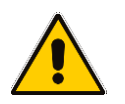

**Note:** The CA configuration parameters prior to version 2.2.2 are no longer used on the phone.

This page is left intentionally blank

# **30 Configuring SIP TLS**

Here's how to manage Transport Layer Security (TLS) and certificates. TLS is a cryptographic protocol which provides communication security over the transport layer (TCP). TLS is used to secure the phone's SIP signaling connections, Web interface, and Telnet server over TCP/IP. Typically, TLS protocol uses Private and Public keys for authentication. A Certification Authority (CA) performs authentication. Full protocol specification is updated in RFC 5246.

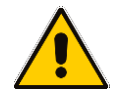

**Note:** Before you can connect to a TLS server, you need to make sure the same certificate and Trusted Root CA are loaded to the phone and to the TLS server.

## **30.1 Configuring TLS**

Here's how to configure TLS for the SIP connection between the phone and a TLS server.

#### ➢ **To configure TLS using the configuration file:**

Use the table below as reference.

#### **Table 30-1: SIP-over-TLS Parameters**

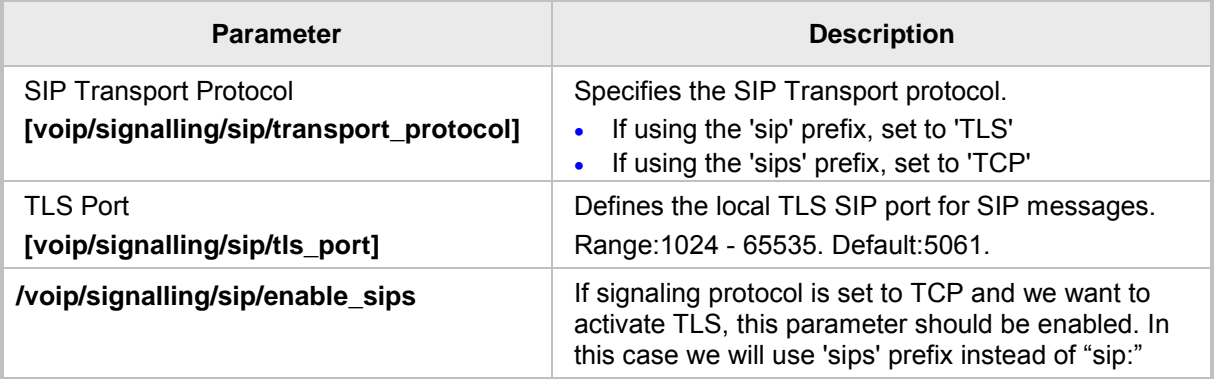

### **30.1.1 Configuring SIP TLS using the Web Interface**

Here's how to configure SIP TLS using the Web interface.

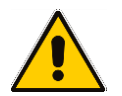

**Note:** This procedure is typically used for evaluation purposes only.

#### ➢ **To configure TLS using the Web interface:**

- **1.** Open the Signaling Protocols page (**Configuration** tab > **Voice Over IP** menu > **Signaling Protocols**) and scroll down to the SIP General screen section.
- **2.** From the 'SIP Transport Protocol' drop-down list, select **TLS**.
- **3.** In the 'TLS Port' field, enter **5061**.
- **4.** Configure the other parameters using Table 16-1 as reference.

#### **Figure 30-1: Signaling Protocols - SIP General**

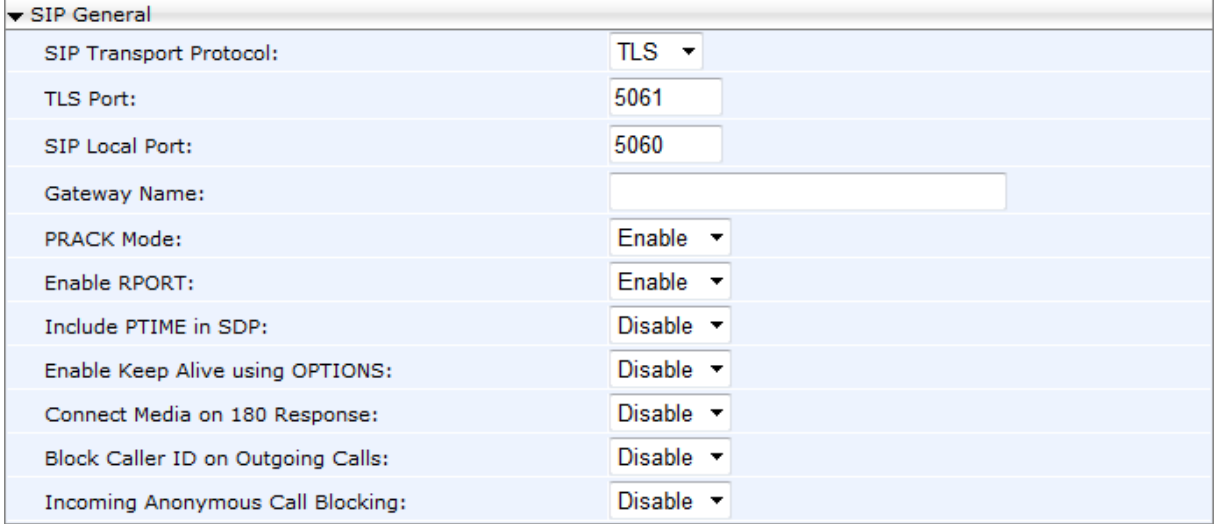

**5.** Click **Submit**.

# **31 Configuring 802.1x**

802.1X is an IEEE Standard for Port-based Network Access Control (PNAC). It's part of the IEEE 802.1 group of networking protocols. It provides an authentication mechanism for devices wishing to connect to a LAN or WLAN.

The employee's PC negotiates 802.1X. Messages are sent transparent to the enterprise switch. The phone is uninvolved in the negotiation; however, if an employee's PC is disconnected, their phone notifies the switch. If an employee's PC is disconnected from the phone, a PROXY-EAP-LOGOFF mechanism lets the phone immediately log off the port from the authentication server to prevent anyone else from connecting to it.

The phone performs like this:

- **Phone and PC connected to phone's PC port successfully perform 802.1X** authentication. The authentication server records the phone and PC as authorized.
- If the PC is disconnected from the phone's PC port, the phone sends an EAPoL-Logoff message for the PC. The authentication server then records the PC as unauthorized.
- **If the PC reconnects to the phone's PC port, the authentication server requests the PC** to perform 802.1X authentication again.

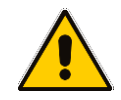

**Note:** Before you can connect to a 802.1x server, you need to make sure the same certificate and Trusted Root CA are loaded to the phone and to the 802.1x.

## **31.1 Configuring 802.1x in the Phone Screen**

Here's how to configure 802.1x in the phone screen.

#### ➢ **To configure 802.1x in the phone screen:**

**1.** On the phone, open the 802.1x Settings screen (**MENU** key > **Administration** menu > **Network Settings** > **802.1xSettings**).

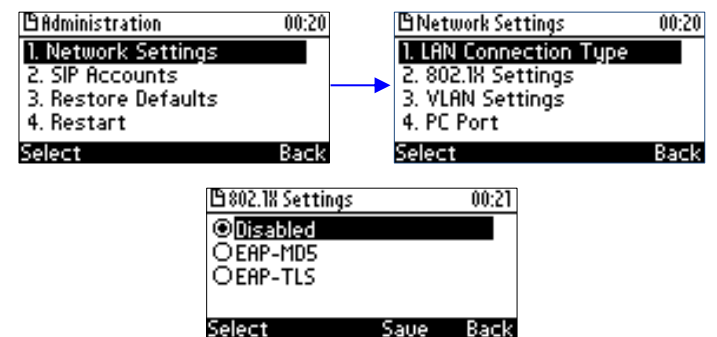

- **2.** Navigate to and select either:
	- Disabled disables the 802.1x feature
	- EAP-MD5 see Section [31.1.1](#page-221-0)
	- EAP-TLS see Section [31.1.2](#page-221-1)

## <span id="page-221-0"></span>**31.1.1 Configuring EAP-MD5 Mode**

Here's how to configure EAP-MD5 mode for 802.1x using the phone's screen.

- ➢ **To configure EAP-MD5 mode for 802.1x using the phone's screen:**
- **1.** Navigate to the **EAP-MD5** option and then press **Select** and **Edit**:

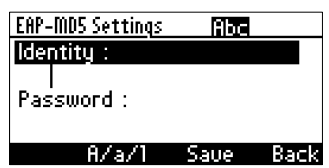

- **2.** Enter the following information:
	- **Identity:** User ID
	- **Password:** MD5 password (optional)
- **3.** Press the **Save** softkey; a message appears notifying you that the phone will restart.
- **4.** Press **Apply**.

#### <span id="page-221-1"></span>**31.1.2 Configuring EAP-TLS Mode**

Here's how to configure EAP-TLS mode for 802.1x using the phone's screen.

- ➢ **To configure EAP-TLS mode for 802.1x using the phone's screen:**
- **1.** Navigate to the **EAP-TLS** option and press **Select**.
- **2.** Press the **Save** softkey; a message appears notifying you that the phone will restart.
- **3.** Press **Apply**.

## **31.2 Configuring 802.1x Using Web and Configuration File**

Here's how to configure 802.1x using the Web interface or configuration file.

#### **31.2.1 Configuring EAP MD5 Mode**

Here's how to configure 802.1x settings for EAP-MD5 using the Web interface.

- ➢ **To configure 802.1x settings for EAP-MD5 using the Web interface:**
- **1.** Open the 802.1X Settings page (**Configuration** > **Network Connections** > **802.1X Settings**) and select **MD5** as 'EAP Type'.

#### **Figure 31-1: Web Interface –801.1X Settings - EAP-MD5**

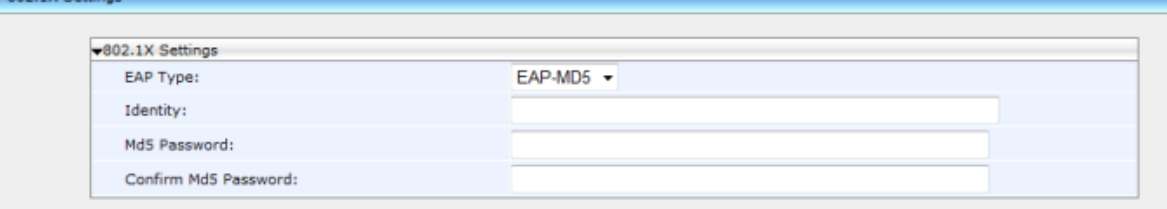

**2.** Configure the 802.1x settings according to the parameters in the table below, and then click **Submit**.

802.1X Setting

#### ➢ **To configure 802.1x settings for EAP-MD5 using the configuration file:**

Use the table below as reference.

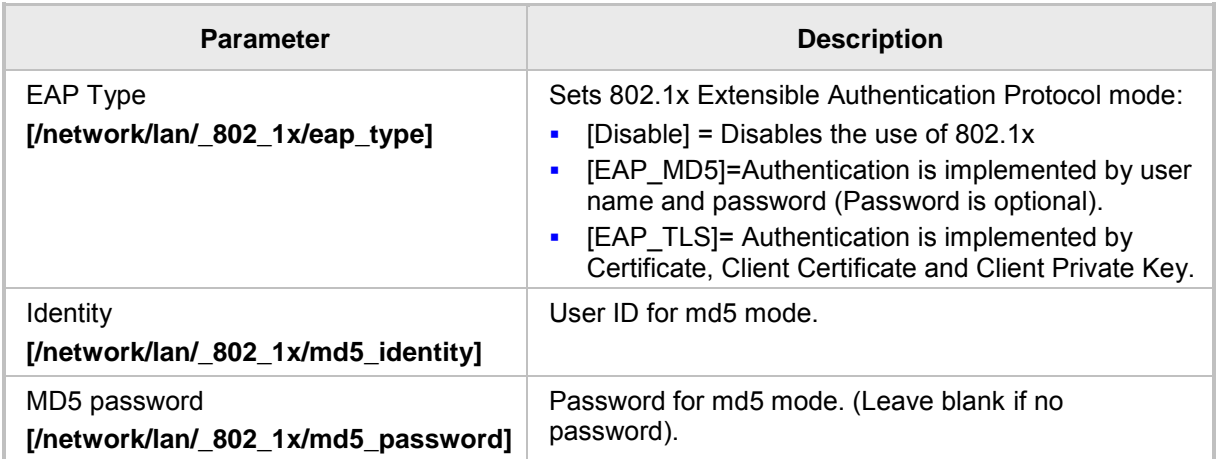

#### **Table 31-1: EAP MD5 Parameters**

### **31.2.2 Configuring EAP TLS Mode**

Here's how to configure the phone's 802.1x settings for EAP-TLS using the Web interface or configuration file.

- ➢ **To configure 802.1x settings for EAP-TLS using the Web interface:**
- **1.** Open the 802.1X Settings page (**Configuration** > **Network Settings** > **802.1X Settings**) and select **TLS** as 'EAP Type'.

#### **Figure 31-2: Web Interface –801.1X Settings - EAP-TLS**

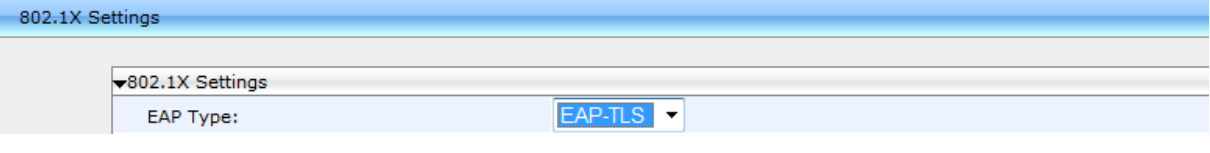

**2.** Click **Submit**.

This page is left intentionally blank

# **32 Configuring SRTP**

Secure Real-time Transport Protocol (SRTP) is a protocol that allows encryption for RTP data. Since the RTP encryption key is delivered via SIP, this feature is relevant only when SIP transport is secured, so when using this feature you also need to use SIP over TLS. SRTP can be configured using the Web interface or configuration file.

#### ➢ **To configure SRTP using the Web interface:**

**1.** Open the Media Streaming page (**Configuration** tab > **Voice Over IP** menu > **Media Streaming**) and scroll down to SRTP.

#### **Figure 32-1: SRTP**

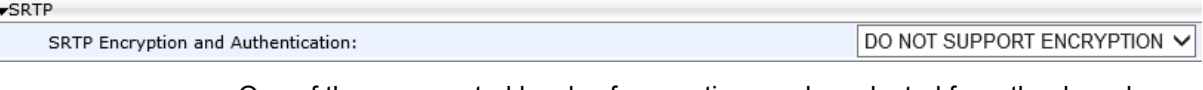

- One of three supported levels of encryption can be selected from the drop-down list:
	- ◆ DO NOT SUPPORT ENCRYPTION [Default] [SRTP is disabled]
	- SUPPORT ENCRYPTION [Negotiation]
	- REQUIRE ENCRYPTION [SRTP is enabled; both sides must support encryption]
- **2.** Configure the SRTP settings according to the parameters in the table below, and then click **Submit**.

#### ➢ **To configure SRTP using the configuration file:**

Use the table below as reference.

#### **Table 32-1: SRTP Parameters**

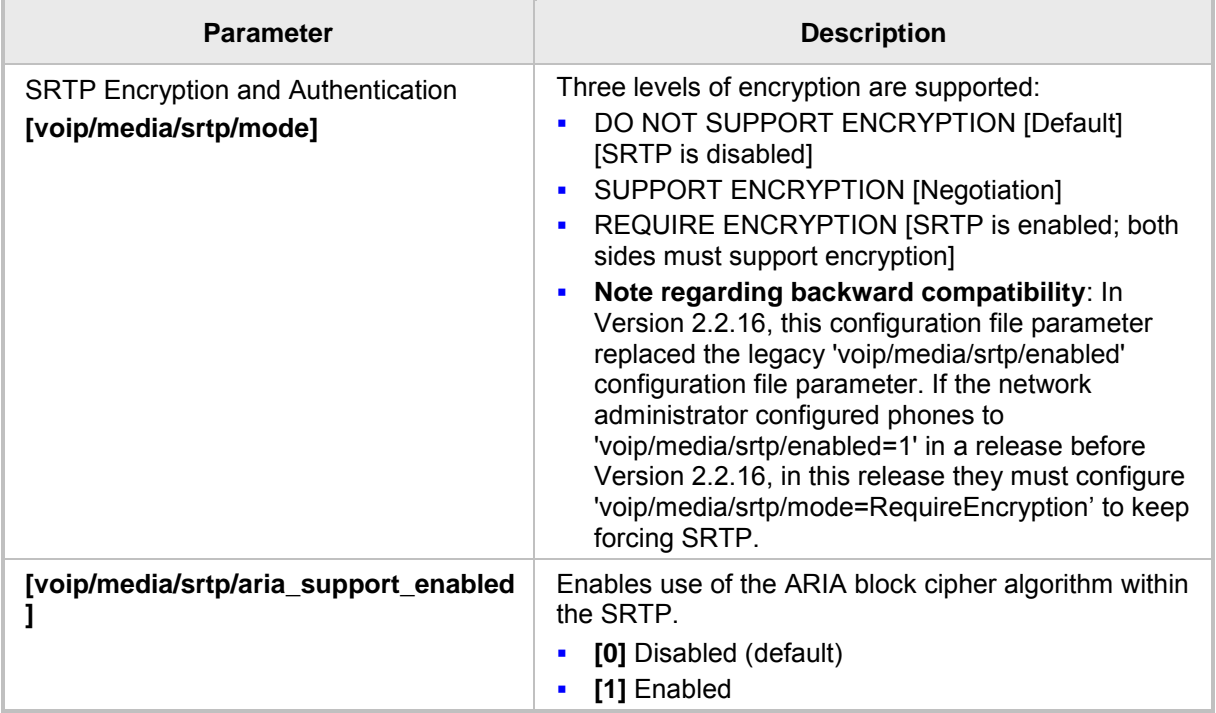

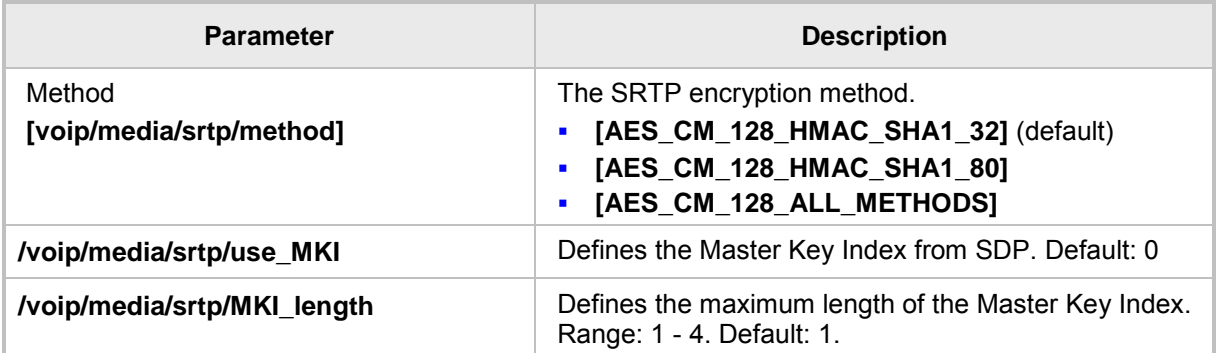

# **33 Configuring HTTP/S**

HTTP/S login authentication can be configured to secure the connection between the IP phones and a provisioning server, such as the BroadWorks Device Management Provisioning server. Once the connection is secure, software and/or configuration files can be downloaded to the phone.

HTTP/S authentication is supporting using the following methods (configured on the remote server):

- **Basic** (RFC 2617) username and password are sent in plain text over plain HTTP over the network.
- **Digest** a hash function is applied to the password before sending it over the network, therefore it is more secure as usernames and passwords are encrypted

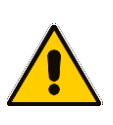

#### **Note:**

- The enterprise requires an HTTP/S server to support this feature.
- The authentication method is configured on the remote side e.g. Provisioning server.

## **34 Logging into a Remote HTTP/S Server from the Phone\*9**

During automatic provisioning, the phone can optionally prompt the user to enter the login credentials (username and password) of the provisioning server.

The prompt occurs during the server's authentication process, when it is recognized that an HTTP username and/or password has not been specified, or that these credentials are incorrect.

If so, and if the prompt feature is enabled, the 'Prov. Credentials' screen pops up, prompting the user to enter or reenter these login credentials.

#### ➢ **To configure HTTP/S login authentication in the configuration file:**

Use the table below as reference:

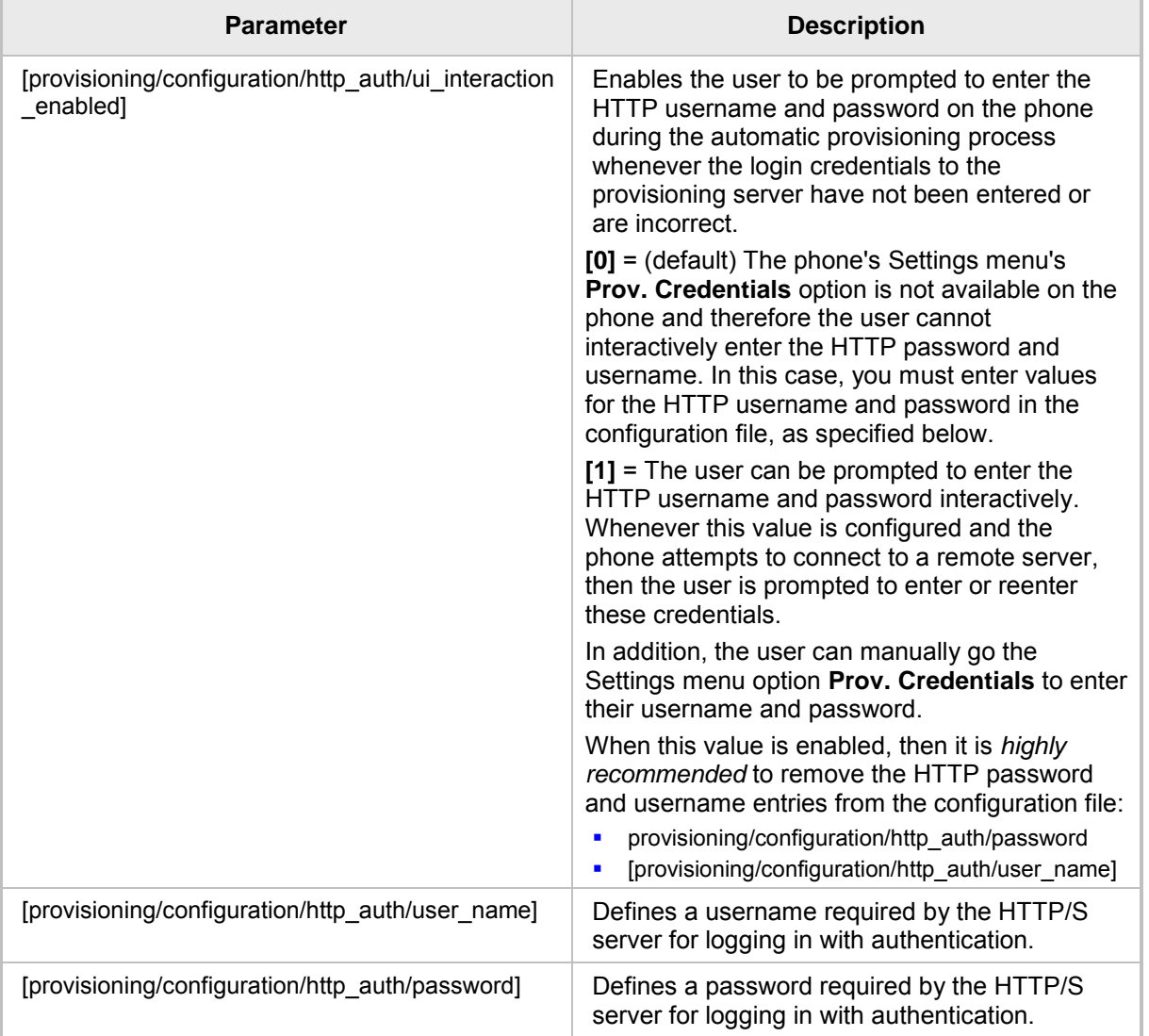

#### **Table 34-1: HTTP/S Login Authentication**

# **35 Securing the Web Interface using HTTP/S**

Here's how to secure management of the phone with HTTP/S authentication, using the Web interface.

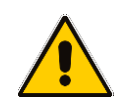

**Note:** To authenticate the connection between the phone and a remote HTTP/S browser, make sure the same certificate and Trusted Root CA are loaded to the phone and to the remote HTTP/S browser. For more information, see Section 29.

- ➢ **To secure management of the phone with HTTP/S authentication, using the Web interface:**
- **1.** In your Web browser, enter the URL, for example, https://10.13.2.5; the following screen opens:

#### **Figure 35-1: Securing Web Interface Management with HTTP/S**

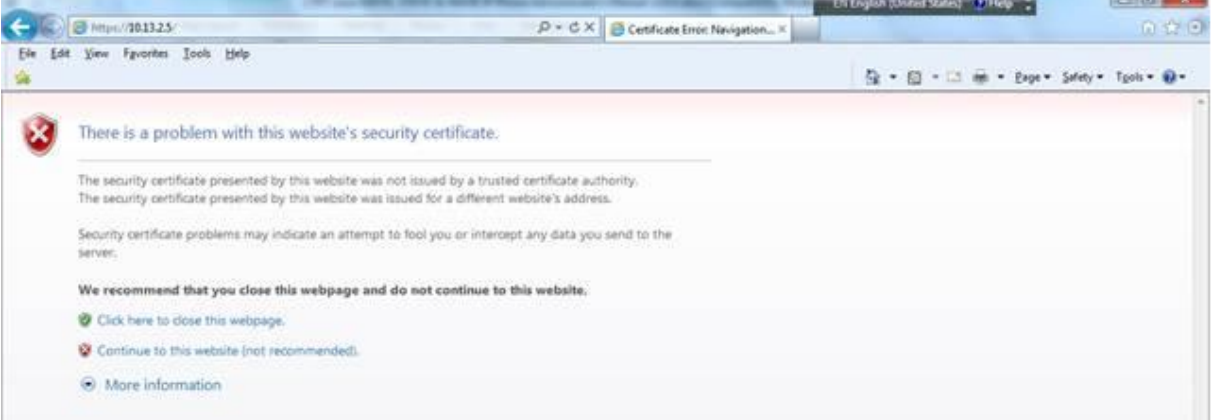

**2.** Click the **Continue to this website** link; the Windows Security dialog opens.

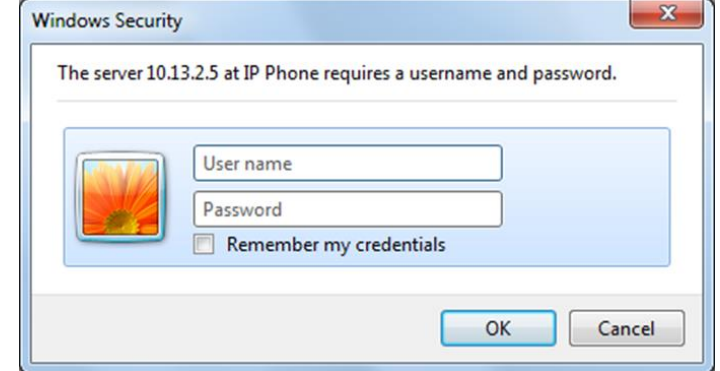

**3.** Enter your 'User Name' and 'Password' (Default = **admin** and 1234); the home page of phone's Web interface opens. You're now managing the phone using the Web interface, secured by HTTP/S.

## **35.1 Provisioning**

Your phones are automatically provisioned by your enterprise's DHCP server when you initially connect them to the IP network and to the power supply.

You can then configure *periodic* automatic provisioning by DHCP server, in the Web interface.

- ➢ **To configure periodic automatic provisioning by DHCP server:**
- **1.** In the Web interface, open the Automatic Provisioning screen (**Management** tab > **Automatic Update** > **Automatic Provisioning**).

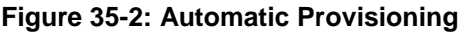

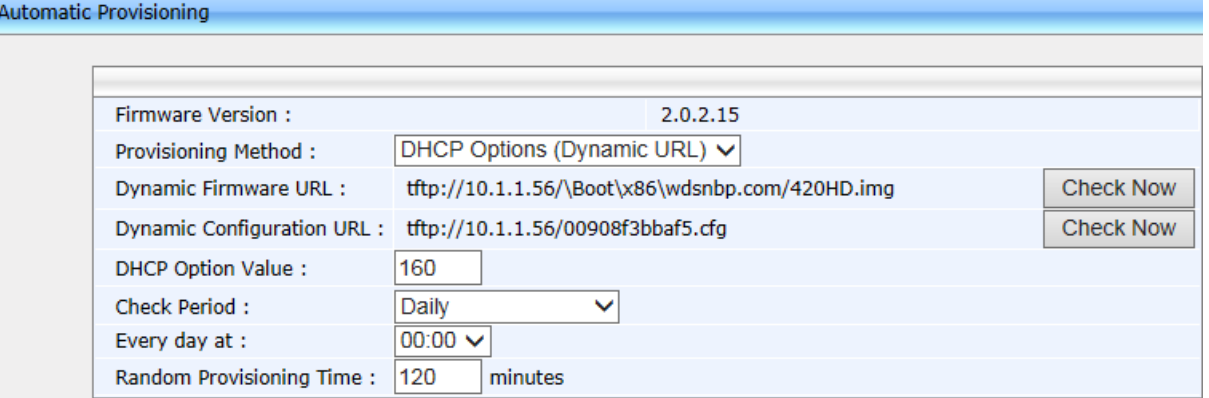

- **2.** Configure the firmware file (img) and configuration file (cfg) to be pulled from your enterprise's HTTP server by the DHCP server, in the 'Dynamic Firmware URL' parameter and 'Dynamic Configuration URL' parameter.
- **3.** Configure the provisioning period.

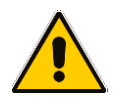

**Note:** To implement secure provisioning using HTTP/S, the HTTP/S server on the far end (from where you are loading the files) must also support HTTP/S.

# **36 MAC-Based Authentication**

Here's how to configure MAC-based authentication.

#### ➢ **To configure MAC-based authentication:**

• Use the table below as reference:

#### **Table 36-1: Authentication**

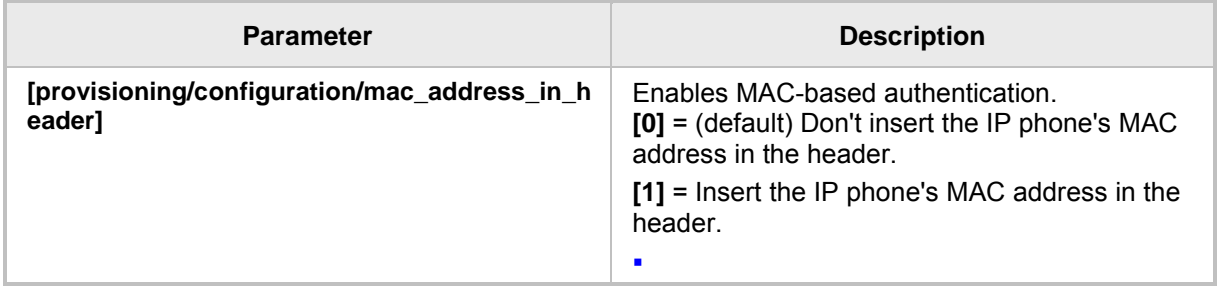

# **S** GENESYS

# **Part VIII**

**Maintenance**

# **37 Changing Administrator Login Credentials**

You can change the administrator phone's login user name and password. This is the login required to access the Web interface and the **Administration** menu on the phone. The default administrator user name and password is **admin** and **1234** respectively.

Administrator Login Credentials can be changed using the Web interface or configuration file.

#### ➢ **To change the administrator's login username and password using the Web interface:**

**1.** Open the Users page (**Management** tab > **Administration** > **Users**).

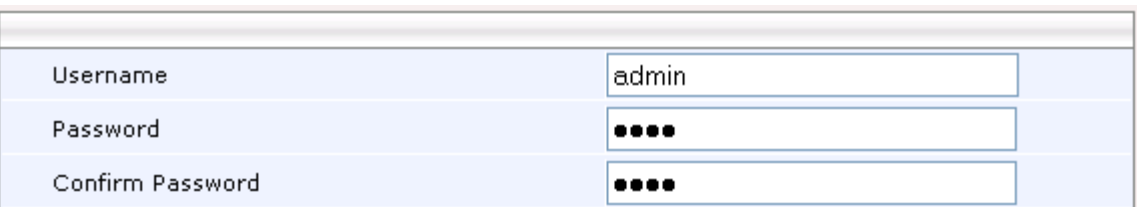

#### **Figure 37-1Users – Administrator Account**

- **2.** In the 'Username' field, enter a username.
- **3.** In the 'Password' field, enter a new password, and then in the 'Confirm Password' field, re-enter this new password.
- **4.** Click **Submit**; a confirmation prompt appears.
- **5.** Click **OK**.
- ➢ **To change the login username and password using the configuration file:**
	- Use the table below as reference.

#### **Table 37-1: Username and Password Parameters**

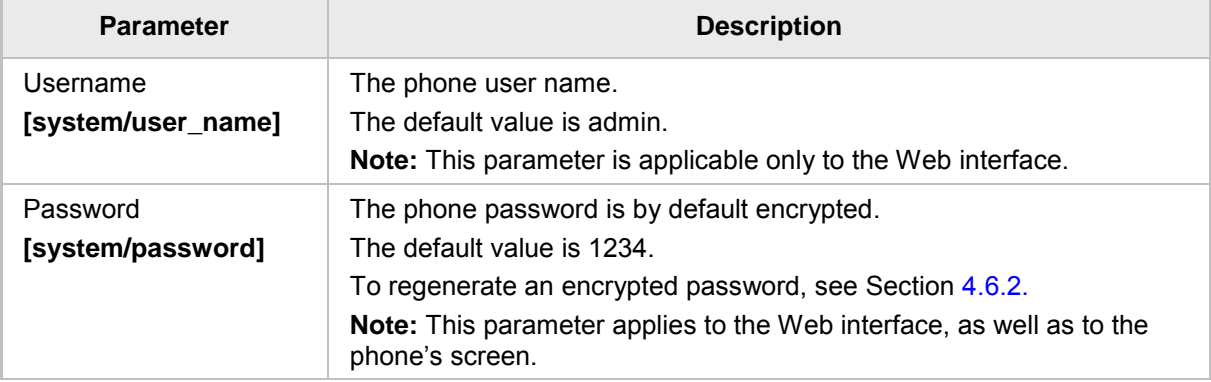

## **38 Restarting Phones**

The phone can be restarted from the phone or using the Web interface.

## **38.1 Restarting from the Phone**

Here's how to restart the phone from phone.

#### ➢ **To restart the phone from the phone:**

- **1.** On the phone, select the **Restart** option. Either:
	- **a. MENU** key > **Administration** menu > **Restart**) -OR-

#### **b. MENU** key > **Settings** > **Restart**

Here's the Administration screen's **Restart** option.

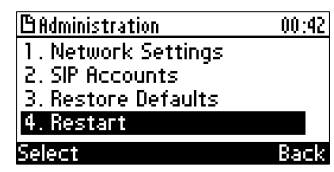

A warning message appears requesting you to confirm:

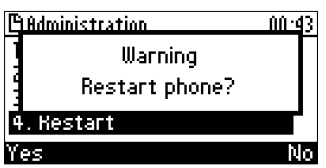

**2.** Press the **Yes** softkey to confirm the restart or **No** to cancel.

## **38.2 Restarting the Phone using the Web Interface**

You can use the Web interface to restart your phone.

- ➢ **To restart the phone:**
- **1.** Open the Restart System page (**Management** > **Administration** > **Restart System**).

#### **Figure 38-1: Restart System**

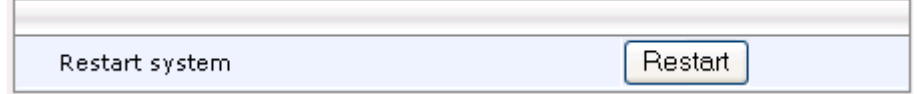

**2.** Click the **Restart** button; a confirmation box appears prompting you to confirm.

#### **Figure 38-2: Confirmation Box**

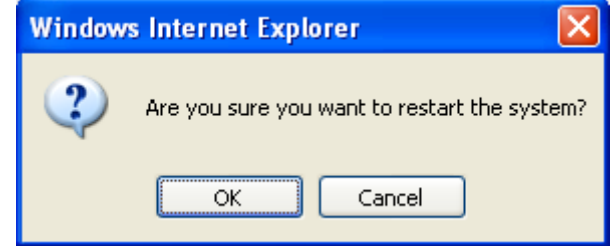

**3.** Click **OK**.

## **39 Restoring Phone Defaults**

Phone default settings can be restored from the phone's screen or using the Web interface.

## **39.1 Restoring Factory Defaults from the Phone's Screen**

Here's how to restore factory defaults from the phone's screen.

- ➢ **To restore the phone to default settings:**
- **1.** On the phone, open the **Restore Defaults** screen (**MENU** key > **Administration** > **Restore Defaults**).

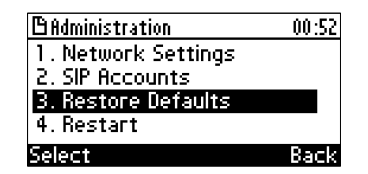

**2.** Press the **Select** softkey; a warning message appears requesting you to confirm:

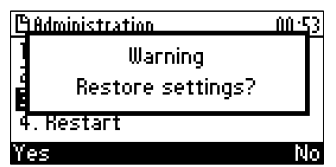

**3.** Press the **Yes** softkey to confirm reset to defaults or **No** to cancel.

**Note:** You can restore the phone's settings to their defaults without needing access to the 'Administration' menu or (2) administrator access to the Web interface.

To restore the phone's settings to their defaults if necessary:

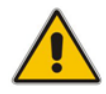

- **1.** Long-press the **OK** and **MENU** keys simultaneously and while pressed, unplug the power cable.
- **2.** Plug the power cable back into the phone and continue to press the OK + MENU keys for +-5 seconds as the boot process starts after connecting the power supply.
- **3.** Release the **OK** + **MENU** keys; the phone' settings are restored to their defaults.

## **39.2 Restoring Factory Defaults using the Web Interface**

You can restore your phone's settings to factory defaults using the Web interface.

- ➢ **To restore the phone to factory defaults:**
- **1.** Open the Restore Defaults page (**Management** > **Administration** > **Restore Defaults**).

**Figure 39-1: Restore Defaults**

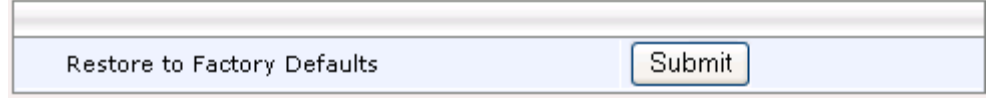

**2.** Click **Submit**.

**Figure 39-2: Confirmation to Restore Defaults**

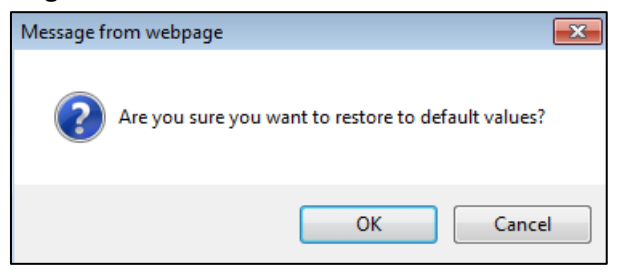

**3.** Click **OK**.

# **ខ**្ញុំ GENESYS

# **Part IX**

# **Status and Monitoring**

## **40 Determining Network Status**

Here's how to determine network status using the Web interface.

## **40.1 Determining LAN Status**

Here's how to determine LAN status information.

#### ➢ **To determine LAN status information:**

 Open the Network Status page (**Status & Diagnostics** tab > **System Status** menu > **Network Status**).

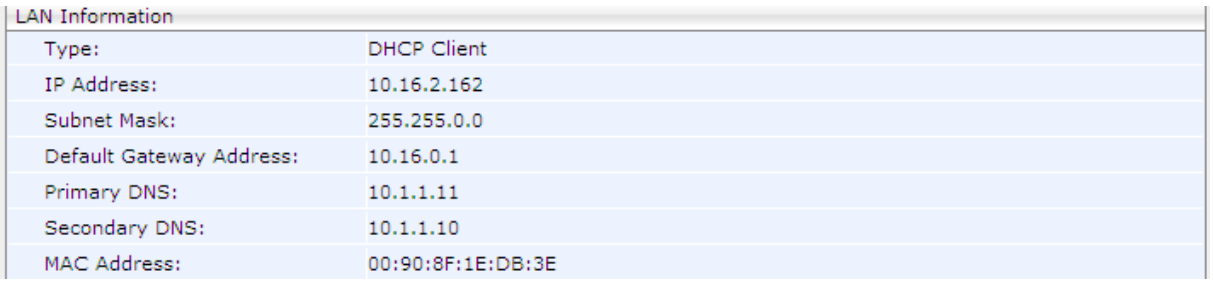

#### **Figure 40-1: LAN Information**

## **40.2 Determining Port Status**

Here's how to determine Port Mode status using the Web interface.

- ➢ **To determine Port Mode status:**
- Open the Network Status page (**Status & Diagnostics** tab > **System Status** menu > **Network Status**).

#### **Figure 40-2: Port Mode Status**

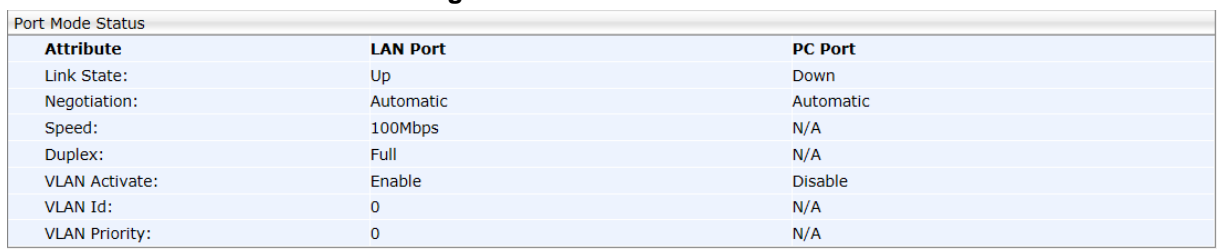

## **40.3 Determining 802.1x Status**

Here's how to determine 802.1x status.

- ➢ **To determine 802.1x status:**
- Open the Network Status page (**Status & Diagnostics** tab > **System Status** menu > **Network Status**).

#### **Figure 40-3: 802.1X Status**

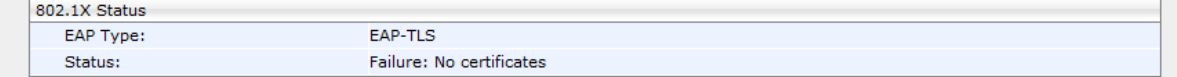

## **41 Determining VoIP Status**

Here's how to determine VoIP status using the Web interface.

## **41.1 Determining Phone Status**

Here's how to determine phone status.

#### ➢ **To determine phone status:**

 Open the VoIP Status page (**Status & Diagnostics** tab > **System Status** menu > **VoIP Status**).

#### **Figure 41-1: VoIP Status - Phone Status**

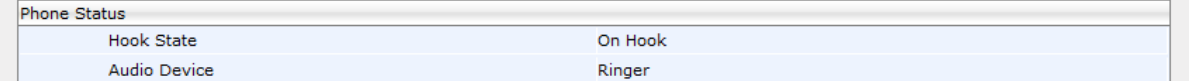

## **41.2 Determining Line Status**

Here's how to determine line status.

#### ➢ **To determine line status:**

 Open the Network Status page (**Status & Diagnostics** tab > **System Status** menu > **VoIP Status**).

#### **Figure 41-2: Line Status**

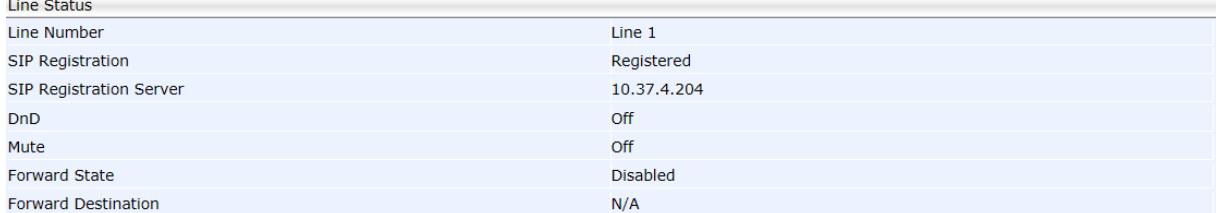

## **41.3 Determining Memory Status**

Here's how to determine the device's memory status in real time, using the three Linux commands that are most frequently used to obtain data related to a device's memory state.

- ➢ **To determine memory status:**
- **1.** Open the Memory Status page (Status & Diagnostics > System Status > Memory Status).

#### **Figure 41-3: Memory Status**

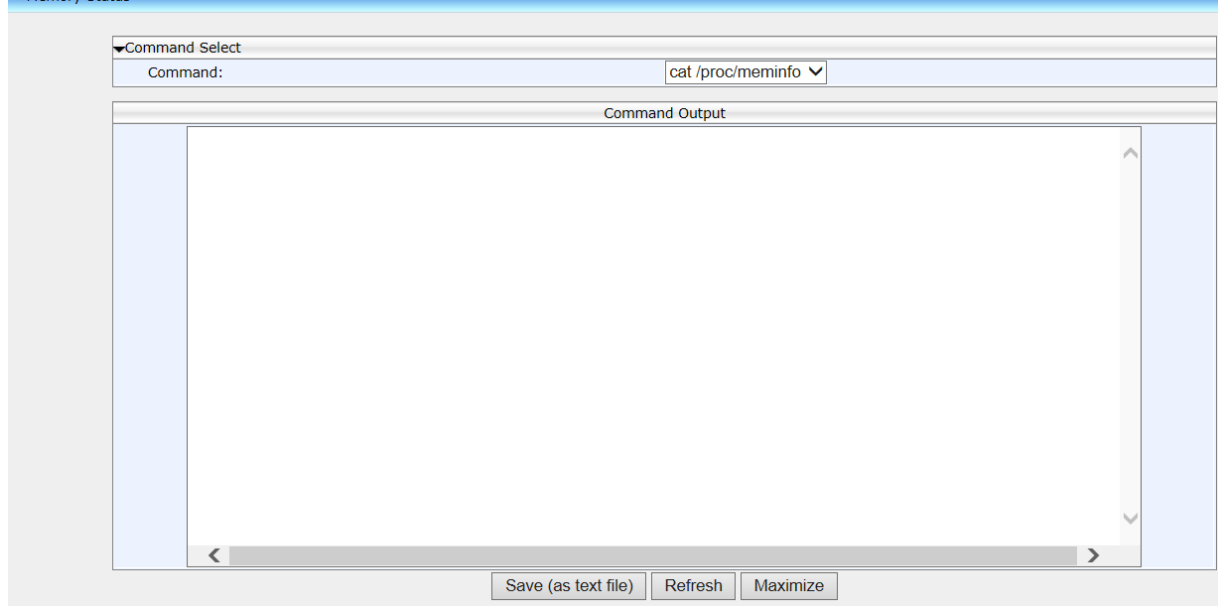

- **2.** From the dropdown list select a Linux command from the three available:
	- **meminfo**
	- **ps**
	- **top**

Use the table below as reference.

#### **Table 41-1: Memory Status – Linux Commands**

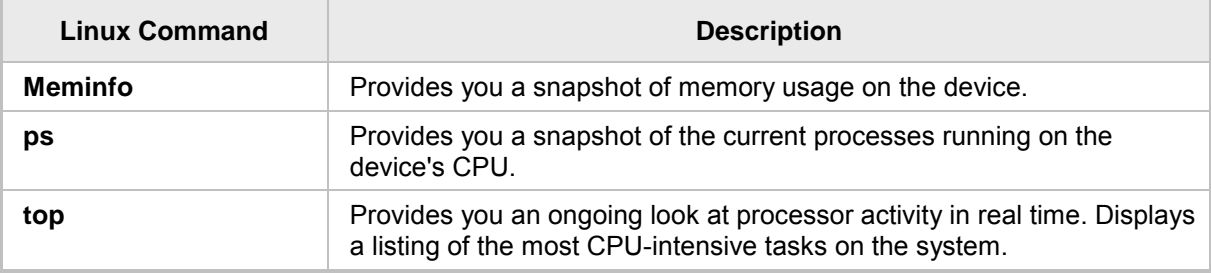

**3.** Click **Refresh**; the information requested is displayed.

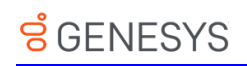

| Command Select           |          |          |                     |               |
|--------------------------|----------|----------|---------------------|---------------|
| Command:                 |          |          | cat /proc/meminfo ∨ |               |
| Command Output           |          |          |                     |               |
| MemTotal:                | 13576 kB |          |                     |               |
| MemFree:                 | 124 kB   |          |                     |               |
| Buffers:                 |          | 0 kB     |                     |               |
| Cached:                  | 3180 kB  |          |                     |               |
| SwapCached:              |          | $0$ $kB$ |                     |               |
| Active:                  | 9168 kB  |          |                     |               |
| Inactive: 848 kB         |          |          |                     |               |
| HighTotal:               |          | $0$ $kB$ |                     |               |
| HighFree:                |          | $0$ $kB$ |                     |               |
| LowTotal: 13576 kB       |          |          |                     |               |
| LowFree:                 | 124 kB   |          |                     |               |
| SwapTotal:               |          | $0$ $kB$ |                     |               |
| SwapFree:                |          | $0$ $kB$ |                     |               |
| Dirty:                   |          | 0 kB     |                     |               |
| Writeback:               |          | 0 kB     |                     |               |
| Mapped:                  | 9020 kB  |          |                     |               |
| Slab:                    | 2208 kB  |          |                     |               |
| CommitLimit: 6788 kB     |          |          |                     |               |
| Committed AS: 12324 kB   |          |          |                     |               |
| PageTables:              | 296 kB   |          |                     |               |
| VmallocTotal: 1048560 kB |          |          |                     |               |
| ∢                        |          |          |                     | $\rightarrow$ |

**Figure 41-4: Memory Status – Linux meminfo Command – Displayed Information**

- **4.** Click **Save (as text file)** (optional); the information provided by the Linux command is saved to a txt file. You can use the file to make sure all data is stored correctly in memory and to diagnose possible issues such as voice quality, jitter, or memory leakage.
- **5.** Click **Maximize** (optional); the information pane is maximized for an optimal viewing experience.

## **41.4 Viewing Current Call Information**

The Web interface displays call information of a currently established call.

- ➢ **To view current call information:**
- Open the Network Status page (**Status & Diagnostics** tab > **System Status** menu > **VoIP Status**):

| Line 1 Call Information |           |  |  |  |
|-------------------------|-----------|--|--|--|
| Call Number             | Call 1    |  |  |  |
| Call State              | Connected |  |  |  |
| Origin                  | Outgoing  |  |  |  |
| Remote Number           | 569       |  |  |  |
| Remote ID               | Sue Lee   |  |  |  |
| Duration                | 00:00:22  |  |  |  |
| Codec                   | G722      |  |  |  |
| Packets Sent            | 825       |  |  |  |
| Packets Received        | 826       |  |  |  |
| <b>Bytes Sent</b>       | 132000    |  |  |  |
| <b>Bytes Received</b>   | 132160    |  |  |  |
| Packets Lost            | $\circ$   |  |  |  |
| <b>Fraction Lost</b>    | 0.0%      |  |  |  |
| <b>Jitter</b>           | 1         |  |  |  |
| Round Trip Delay        | 22        |  |  |  |

**Figure 41-5: Web Interface –Line 1 Call Information**

# **42 Viewing Call History**

You can view a list of received calls, missed calls, and dialed numbers. The call duration of the received and dialed calls is also displayed.

- ➢ **To view call history:**
- **1.** Open the Call History page (**Status & Diagnostics** tab > **History** menu > **Call History**).

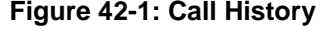

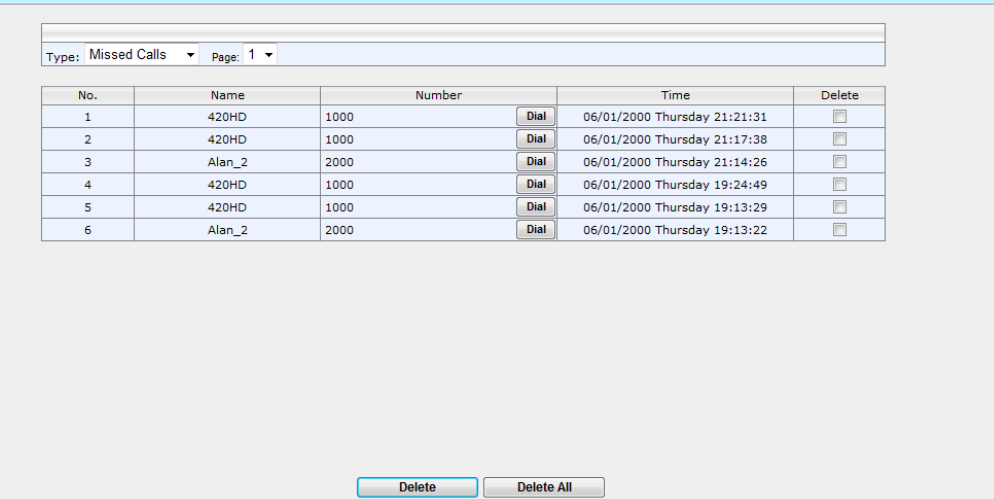

- **2.** From the 'Type' drop-down list, select the type of call history (i.e., missed calls, received calls, and dialed numbers) that you want to view; the table lists the call history according to the chosen call history type.
- **3.** You can delete a logged call history entry, by selecting the 'Delete' check box corresponding to the entry that you want to delete, and then clicking the **Delete** button.
# **43 Accessing System Information**

## **43.1 Accessing Phone Firmware Version**

You can determine the phone firmware version using the Web interface or from the phone screen.

## **43.1.1 Accessing Firmware Version using the Web Interface**

You can determine the firmware version currently running on the phone.

- ➢ **To view the phone's firmware version:**
- Open the System Information page (**Status & Diagnostics** tab > **System Information** menu > **General**).

#### **Figure 43-1: System Information–Firmware Version**

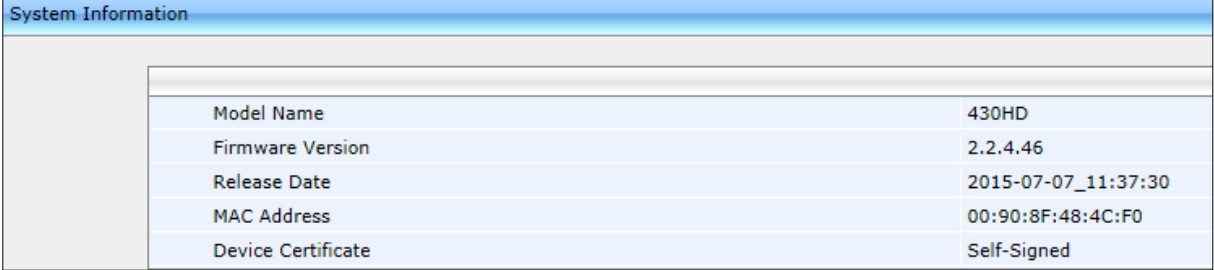

### **43.1.2 Accessing Firmware Version from the Phone's Screen**

Here's how to determine firmware version on the phone.

#### ➢ **To determine the phone's firmware version from the screen:**

 On the phone, open the Firmware Version screen (**MENU** key > **Status** > **Firmware Version**):

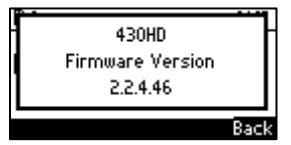

# **43.2 Viewing Phone Firmware Release Information**

You can view phone firmware release information in the Web interface or in the phone screen.

## **43.2.1 Viewing Firmware Release Information in the Web Interface**

#### ➢ **To view firmware release information in the Web interface:**

 Open the Release Information page (**Status & Diagnostics** tab > **System Information** menu > **Release Information**).

#### **Figure 43-2: System Information – Release Information**

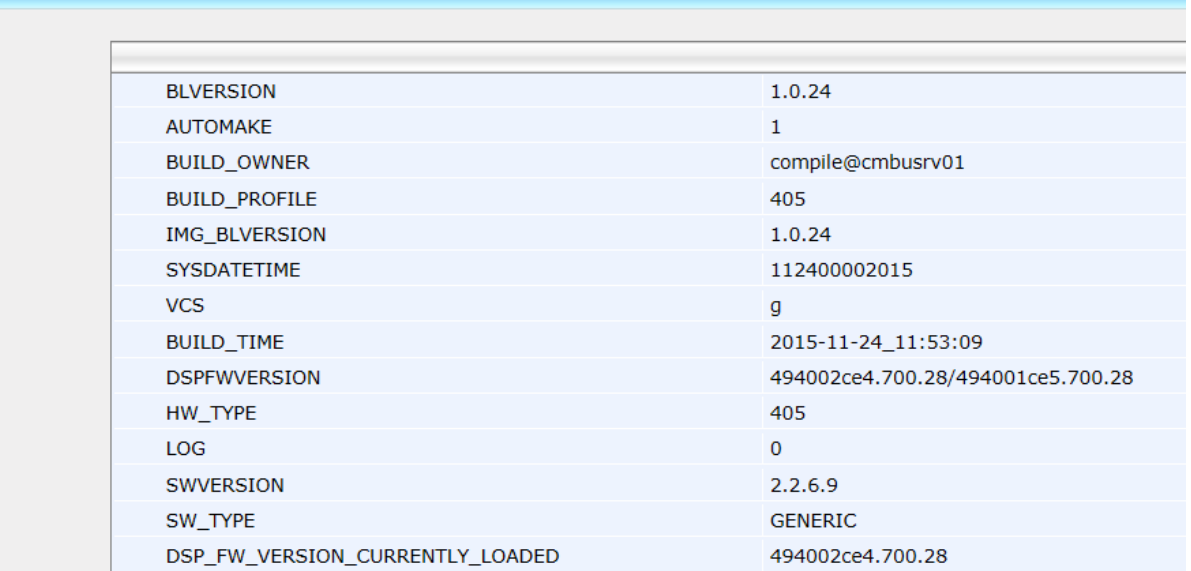

Release Information

## **43.2.2 Viewing Firmware Release Information on the Phone**

Here's how to view firmware release information on the phone.

- ➢ **To view firmware release information on the phone:**
- On the phone, open the Release Information screen (MENU key > Status > Release **Information**).

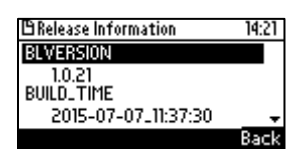

- Release information includes:
	- BL Version
	- Build Time
	- DSP FW Version
	- Hardware Type
	- Log
	- Software Version
	- Software Type

# **44 Monitoring Quality of Experience**

You can configure the phone to send Quality of Experience reports to a QoE collecting server, such as the AudioCodes SEM server. This mechanism is implemented using RTCP-XR (RTCP Extended Reports). These extended reports include voice quality data events, such as Jitter Buffer, Packet Loss, Delay and Burst, which are collected by the phone during the VoIP session.

When the SIP PUBLISH feature is enabled, upon the termination of the VoIP session e.g. call disconnect or Hold states, values are calculated for each voice quality data event and sent to the QoE server in a SIP PUBLISH message.

RTCP XR information publishing is implemented on the phone according to RFC 6035.

RTP Control Protocol Extended Reports (RTCP XR) is a VoIP management control that defines a set of metrics containing information for assessing VoIP call quality and for diagnosing problems. RTCP XR (RFC 3611) extends the RTCP reports defined in RFC 3550 by providing additional VoIP metrics for Quality of Experience.

# **44.1 Configuring Remote Voice Quality Monitoring**

To report voice quality events from the phone to a Quality of Experience Server (QoE):

- **Configure the phone to retrieve RTCP XP events on voice quality data (see Section** [44.1.1\)](#page-257-0) -and-
- Configure the phone to send SIP PUBLISH messages to the QoE server, including the RTCP XP events described above and the SIP call messages (see Section [44.1.2\)](#page-258-0).

## <span id="page-257-0"></span>**44.1.1 Configuring RTCP Extended Report**

Here's how to configure RTCP-XR (Extended Report for RTP Control Protocol) working mode. You must enable the phone to retrieve RTCP-XR events using one of the methods described in the table below (this feature is by default disabled).

#### ➢ **To configure RTCP\_XR working mode using the Web interface:**

**1.** Open the Media Streaming page (**Configuration** tab > **Voice Over IP** menu > **Media Streaming**), and then scroll down to the RTCP-XR section.

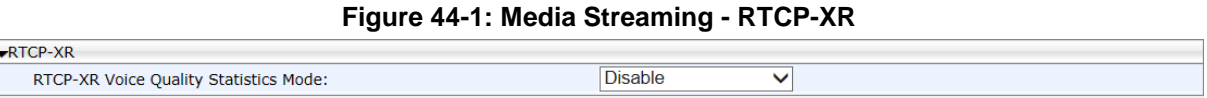

**2.** Configure the 'RTCP-XR Voice Quality Statistics Mode' parameter, using the following table below as reference.

#### ➢ **To configure RTCP\_XR working mode using the configuration file:**

Use the table below as reference.

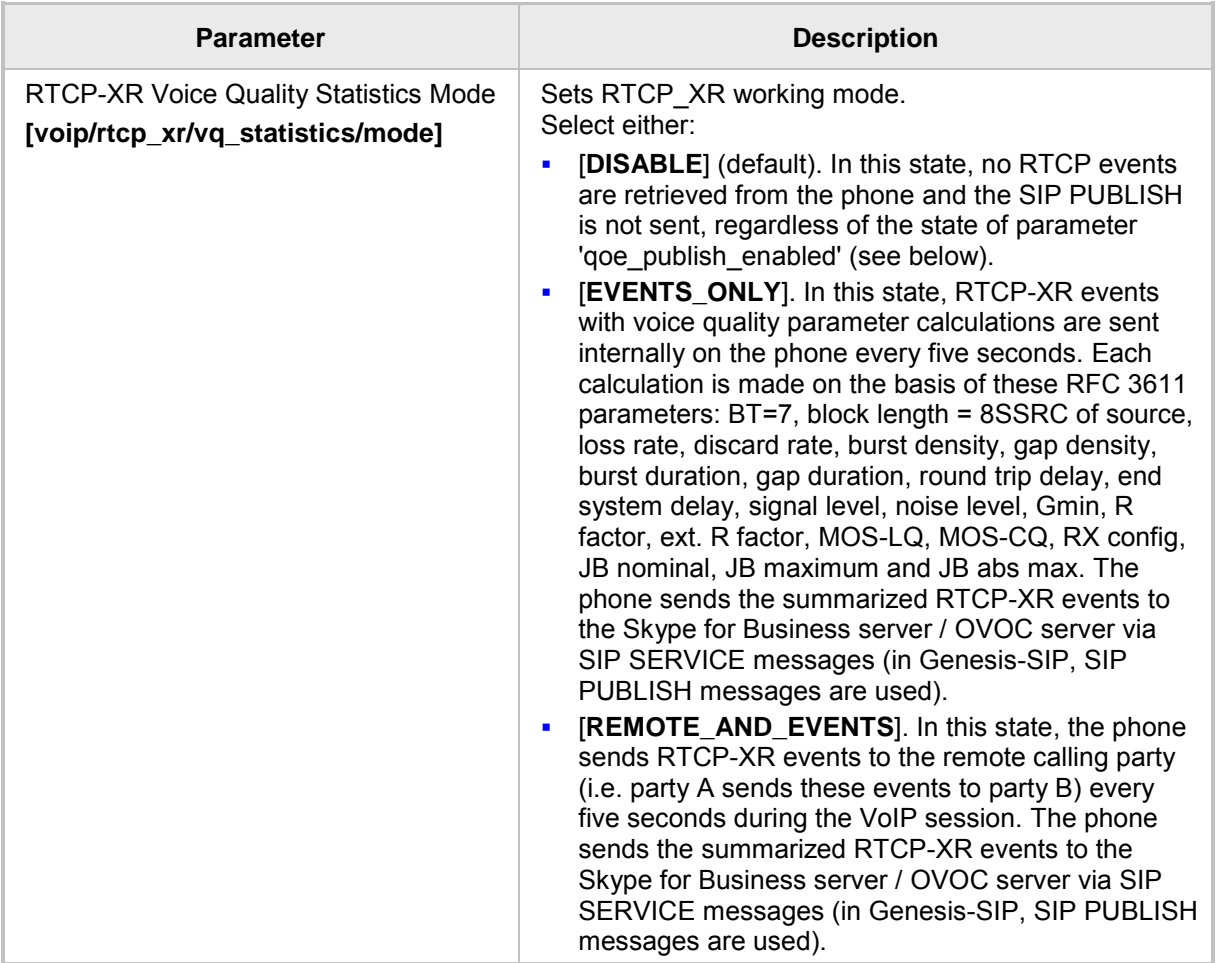

#### **Table 44-1: RTCP\_XR Parameters**

## <span id="page-258-0"></span>**44.1.2 Configuring Voice Quality Monitoring**

You can set up the phone to report SIP PUBLISH messages to a remote QoE server.

#### ➢ **To configure voice quality monitoring using the configuration file:**

• Use the table below as reference.

#### **Table 44-2: Voice Quality Monitoring Parameters**

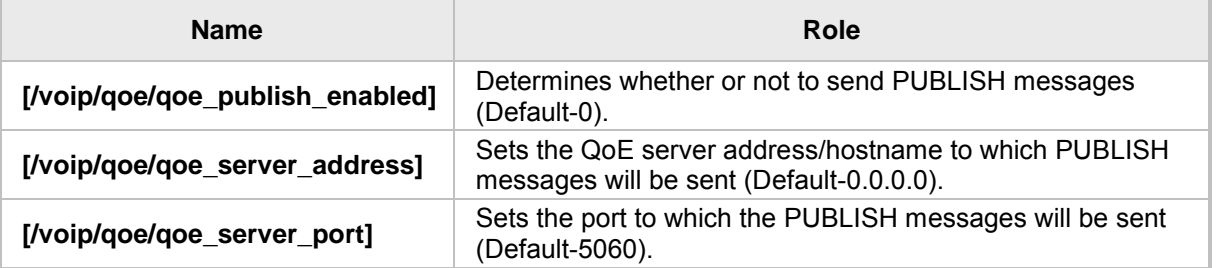

For a full listing of RTCP XR parameters that may be sent to the QoE server, see Appendix [H.](#page-343-0)

For example SIP PUBLISH messages, see Appendix [I.](#page-345-0)

# <u>ទំGENESYS</u>

# **Part X**

**Diagnostics and Troubleshooting**

# **45 Diagnosing Phone Hardware**

Here's how to test the phone's hardware functionality.

- ➢ **To diagnose phone hardware:**
- **1.** Connect the phone's LAN port to a switch using a LAN cable.
- **2.** Ensure that the DHCP server is functioning.
- **3.** Connect a headset to the phone.
- **4.** Power on the phone and wait until initialization is complete.
- **5.** On the keypad, key in the number **0123456789** and then press the star key (\*); the diagnostic tests are displayed on the phone screen.

#### **Figure 45-1: Diagnostic Tests Displayed in Phone LCD**

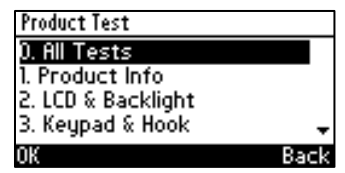

**6.** Run all tests consecutively (MENU option 0 – All Tests) -OR- run a single test (MENU options 1-10).

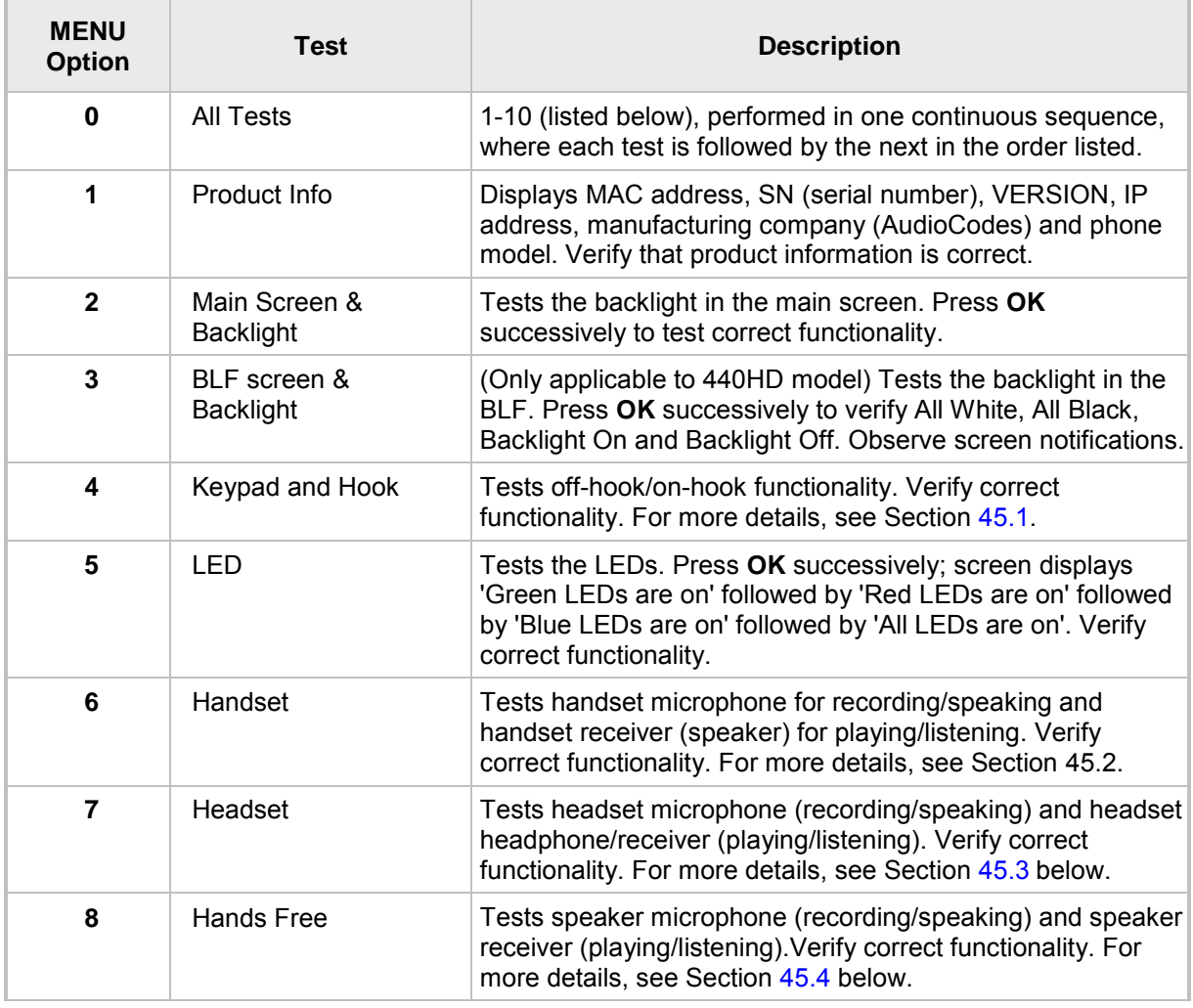

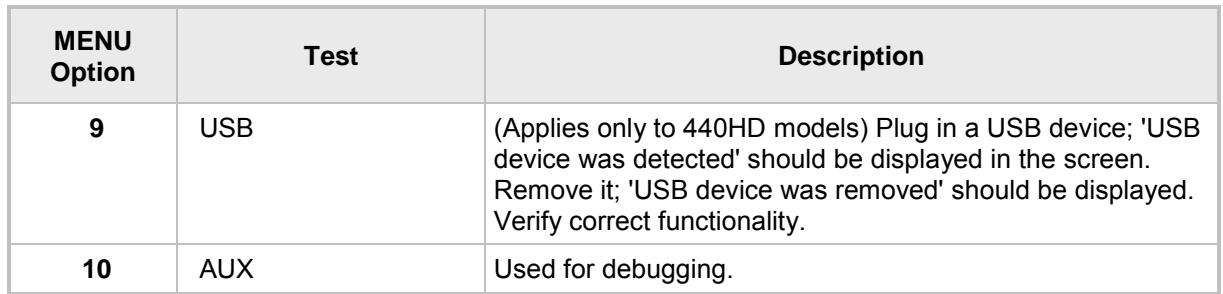

# <span id="page-262-0"></span>**45.1 Testing Keypad and Hook**

#### ➢ **To test keypad and hook:**

**1.** On the phone, select MENU option 4,**Keypad and Hook**; the screen displays a graphic representation of the physical keypad (screens differ slightly across phone models).

#### **Figure 45-2: Keypad and Hook Test– On-Hook (e.g., 440HD)**

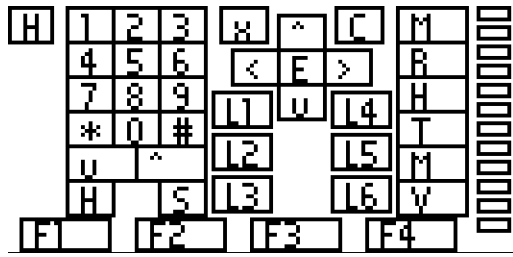

**2.** Off-hook the handset; the background of the hook indicator ('H') turns black.

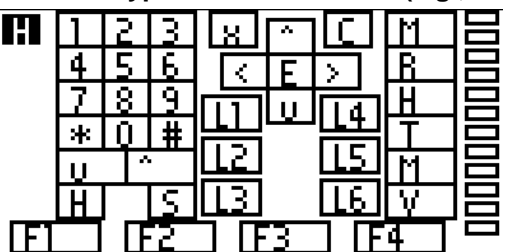

#### **Figure 45-3: Keypad Test – Off-Hook (e.g., 440HD)**

- **3.** On-hook the handset; the background of the hook indicator ('H') reverts to white.
- **4.** Press each key on the keypad; its representation in the screen turns black.

# <span id="page-263-0"></span>**45.2 Testing Handset**

#### ➢ **To test the handset:**

- **1.** Select MENU option 6, **Handset**; the screen indicates 'Off-hook phone'.
- **2.** Off-hook the phone; the screen indicates 'Start recording…'Speak into the handset until the screen displays 'Start playing…' and you hear your speech playing back.

# <span id="page-263-1"></span>**45.3 Testing the Headset**

#### ➢ **To test the headset:**

- **1.** Select MENU option 7, **Headset**; the screen indicates 'Press any key'.
- **2.** Press any key; the screen indicates 'Start recording…' Speak until the screen displays 'Start playing…' and you hear your speech playing back.

# <span id="page-263-2"></span>**45.4 Testing Hands Free**

#### ➢ **To test hands free:**

- **1.** Select MENU option 7, **Hands Free**; the phone screen indicates 'Press any key'.
- **2.** Press any key; the phone screen indicates 'Start recording…' Speak into the phone speaker for a few seconds until the phone screen displays 'Start playing…' and you hear your speech playing back through the speaker.

# **46 Recovering Firmware**

Here's how to recover the phone's firmware. See also Appendix [0](#page-316-0) for more detailed information. If the phone is powered off for some reason during the firmware upgrade process, the phone becomes unusable. The recovery process is also available when the phone is connected to a VLAN.

#### ➢ **To recover the phone firmware:**

- **1.** Make sure your DHCP server supports Options 66 (TFTP server address) and 67 (firmware file), and that these are configurable.
- **2.** Before connecting the phone, verify that the TFTP server is running and the firmware file for recovery is located in the correct location.
- **3.** Connect your phone to the IP network, and then connect the phone to the power outlet;
	- **a.** The phone sends a TFTP request to the IP address indicated in the DHCP Option 66 field to retrieve the firmware file indicated in the DHCP Option 67 field.
	- **b.** The phone, in the DHCP Discover message sends its model name in the DHCP Option 77 field. The DHCP server, according to the phone model, sets the appropriate firmware file name in the DHCP Option 67 field sent to the phone (e.g., 440HD\_2.2.2.img).
	- **c.** The phone then upgrades to the recovery firmware.
	- **d.** After the firmware upgrade process completes, the phone boots up successfully.

# **47 Configuring System Logging (Syslog)**

System logging (Syslog) can be configured using the Web interface or configuration file. Two Syslog options are available:

- Regular Syslog (see the next section)
- Lightweight Syslog (see Section [47.1.2\)](#page-269-0).

## **47.1.1 Analyzing and Debugging Traffic using Regular Syslog**

The System Logging (Syslog) feature is used for traffic analysis and debugging. The feature can be configured using the Web interface or configuration file.

- ➢ **To configure system logging using the Web interface:**
- **1.** Open the System Logging page (**Status & Diagnostics** > **Diagnostics** > **Logging**).

| vSystem Logging                 |                                  |
|---------------------------------|----------------------------------|
| Activate:                       | Both<br>$\overline{\phantom{a}}$ |
| Server IP Address or Host Name: | 0.0.0.0                          |
| Server Port:                    | 514                              |
| Voip Application:               | None<br>▼                        |
| Sip Call Control:               | None<br>▼                        |
| Sip Stack:                      | None<br>▼                        |
| Control Center:                 | None<br>▼                        |
| LCD Display:                    | None<br>▼                        |
| Web:                            | None<br>▼                        |
| Watchdog:                       | None<br>▼                        |
| 802.1X:                         | None<br>▼                        |
| Kernel:                         | None<br>▼                        |
| DSP:                            | None<br>$\overline{\phantom{a}}$ |

**Figure 47-1: Web Interface –System Logging**

**2.** Configure using the table below as reference.

#### ➢ **To configure system logging using the configuration file:**

• Use the table below as reference.

#### **Table 47-1: Syslog Parameters**

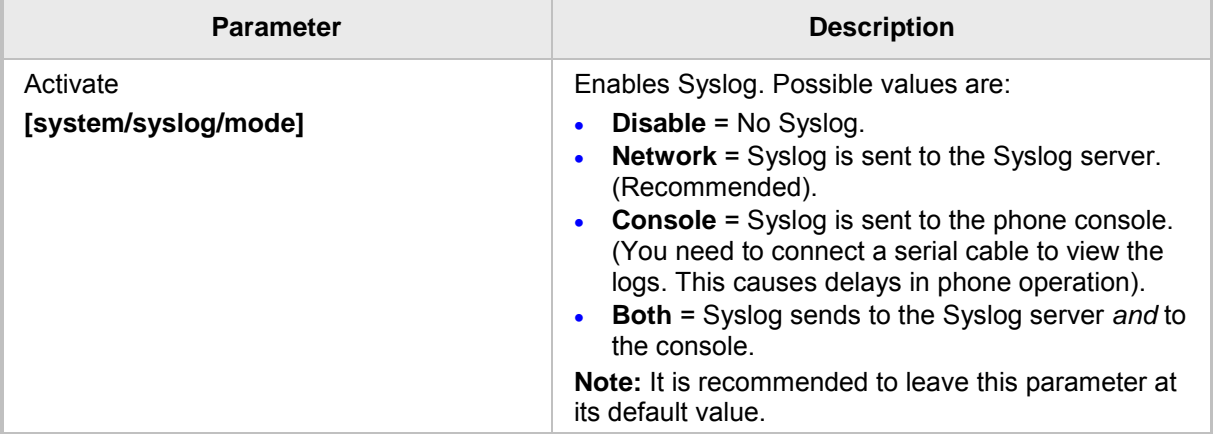

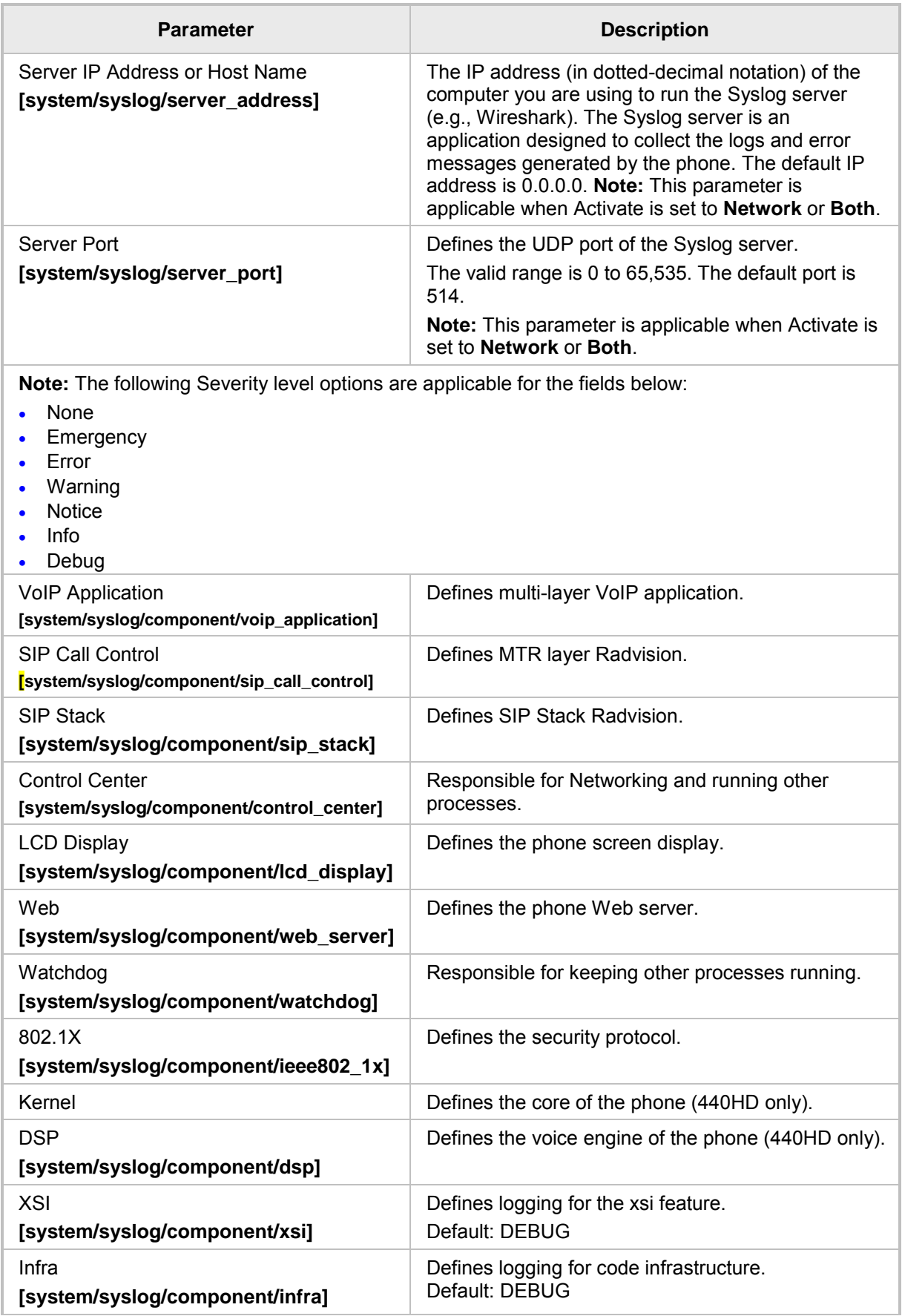

## <span id="page-269-0"></span>**47.1.2 Analyzing and Debugging Traffic using 'Lightweight Syslog'**

A 'Lightweight Syslog' logging mechanism allows you to perform phone logging without affecting phone performance.

- ➢ **To enable the Lightweight Syslog:**
- In the Web interface, open the phone's System Logging page (Status & Diagnostics tab > **Diagnostics** > **Logging**), set the 'Activate' parameter to **Network** and provide a valid IP address and server port. Do not set any of the options (keep all as **None**).

# **48 Viewing Error Messages Displayed in the Phone Screen**

The table below shows the error messages that may be viewed on the phone.

#### **Table 48-1: Error Messages Displayed in the Phone Screen**

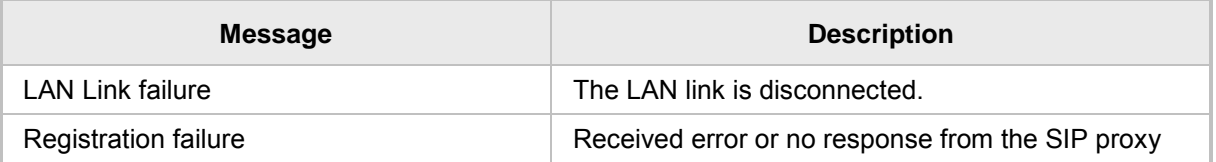

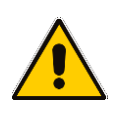

## **Note:**

- With both errors, the 'ringer' LED remains red until the error is fixed.
- While the error message is displayed, the user can't dial or initiate a call.

# **49 Debugging using Packet Recording Parameters**

Packet recording parameters allow you to debug voice activity on the phone, using the Web interface or configuration file.

#### ➢ **To debug using the Web interface:**

Recording

**1.** Open the Recording page (**Status & Diagnostics** tab > **Diagnostics** menu > **Recording**).

#### **Figure 49-1: Recording**

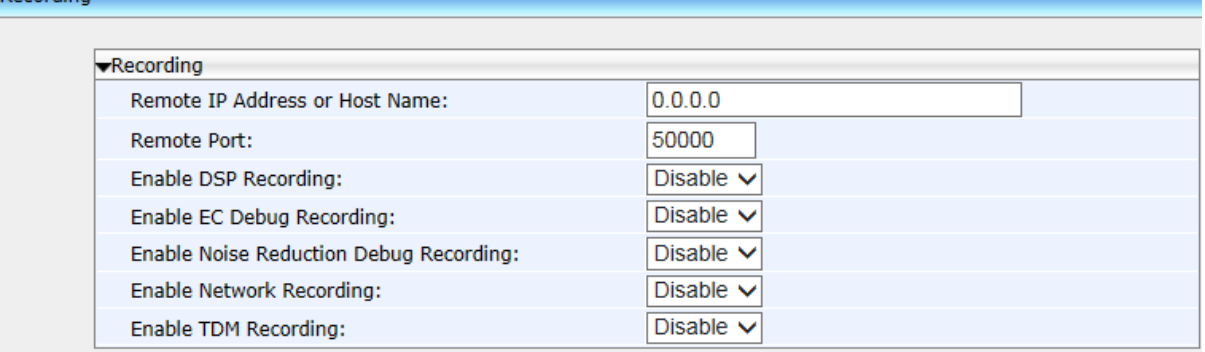

**2.** Configure the packet recording parameters using the table below as reference, and then click **Submit**.

#### ➢ **To debug using the configuration file:**

Use the table below as reference.

#### **Table 49-1: Recording Parameters**

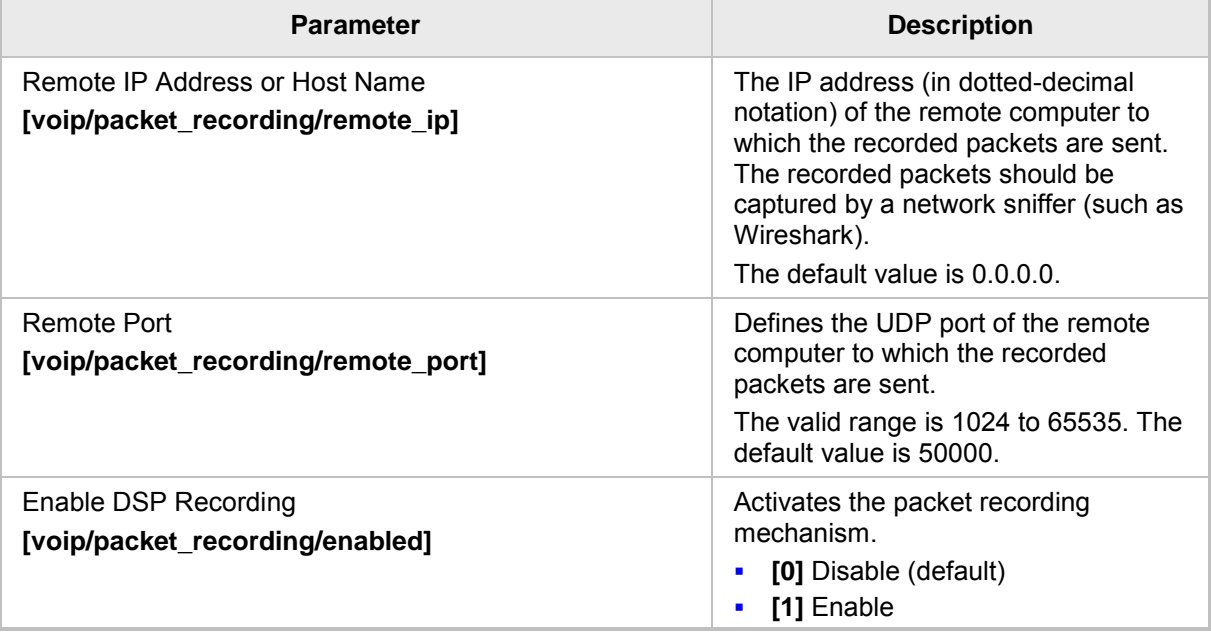

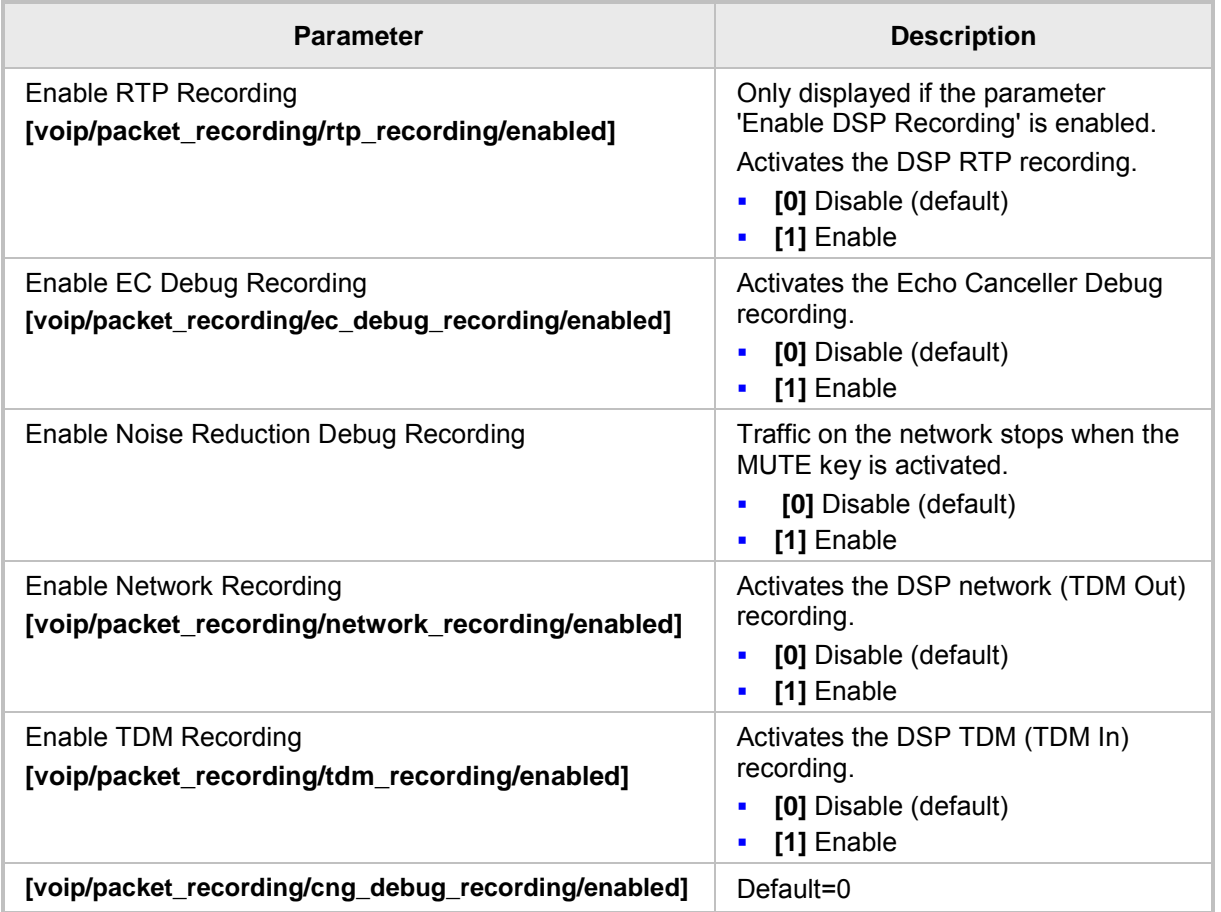

# **50 Creating a Crash Dump File**

Here's how to create a crash dump file using the Web interface. Crash dump copies historical processes to a file. The file is created at the time the problem occurs. You must send it to AudioCodes Customer Technical Support for troubleshooting.

#### ➢ **To download a crash dump file using the Web interface:**

**1.** Open the Crash Dump page (Status & Diagnostics tab > Diagnostics menu > Crash Dump).

#### **Figure 50-1: Crash Dump**

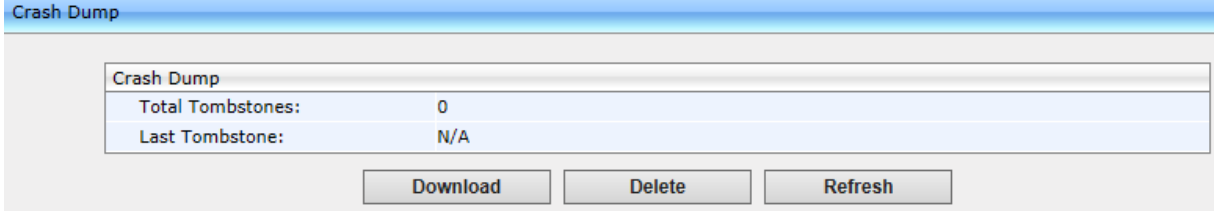

**Table 50-1: Crash Dump Parameters**

| <b>Parameter</b> | <b>Description</b>                                                    |
|------------------|-----------------------------------------------------------------------|
| Total tombstones | The number of crashes on the phone.                                   |
| Last tombstone   | The date and time of the last crash (the exact time of<br>the crash). |

**2.** Click **Download** to save the crash dump file on your computer.

# **51 Configuring Port Mirroring**

Traffic on the phone's LAN port can be duplicated on its PC port in order to record calls, analyze traffic, and troubleshoot issues.

This port mirroring feature can be configured using the Web interface or configuration file.

#### ➢ **To configure port mirroring using the Web interface:**

**1.** Open the Recording page (Configuration tab > Network Connections menu > Network Settings).

#### **Figure 51-1: Web Interface –Port Mirroring**

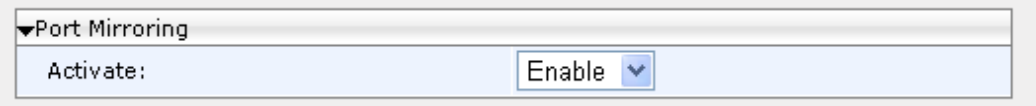

**2.** Configure port mirroring according to the parameters in the table below, and then click **Submit**.

#### ➢ **To configure port mirroring using the configuration file:**

Use the table below as reference.

#### **Table 51-1: Port Mirroring Parameters**

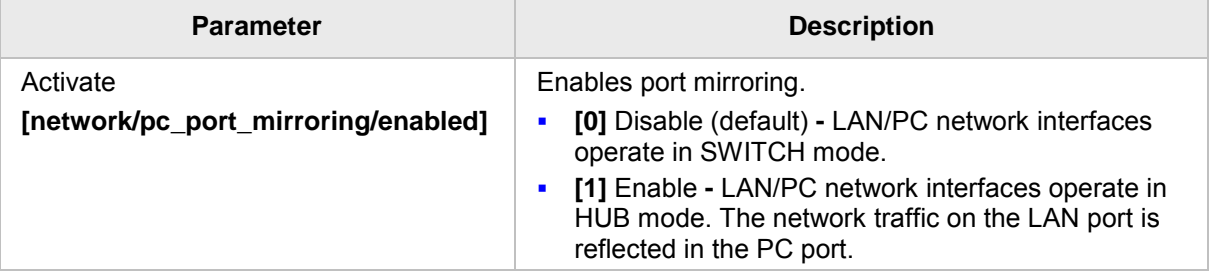

# **52 Enabling Tracing**

Here's how to set up the phone to store trace messages. You can then send the saved logged trace to Genesys Customer Technical Support for effective troubleshooting and diagnosis.

#### **Note:**

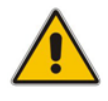

- During regular phone operation it's advisable to *disable* debug tracing for improved performance.
- It's advisable to *enable* debug tracing only if bugs are encountered and Genesys asks you to provide tracing logs.

#### ➢ **To enable tracing:**

**1.** In the Web interface, open the Tracing System Key Behavior page (**Status & Diagnostics** tab > **Diagnostics** > **Tracing**).

#### **Figure 52-1: Tracing System Key Behavior**

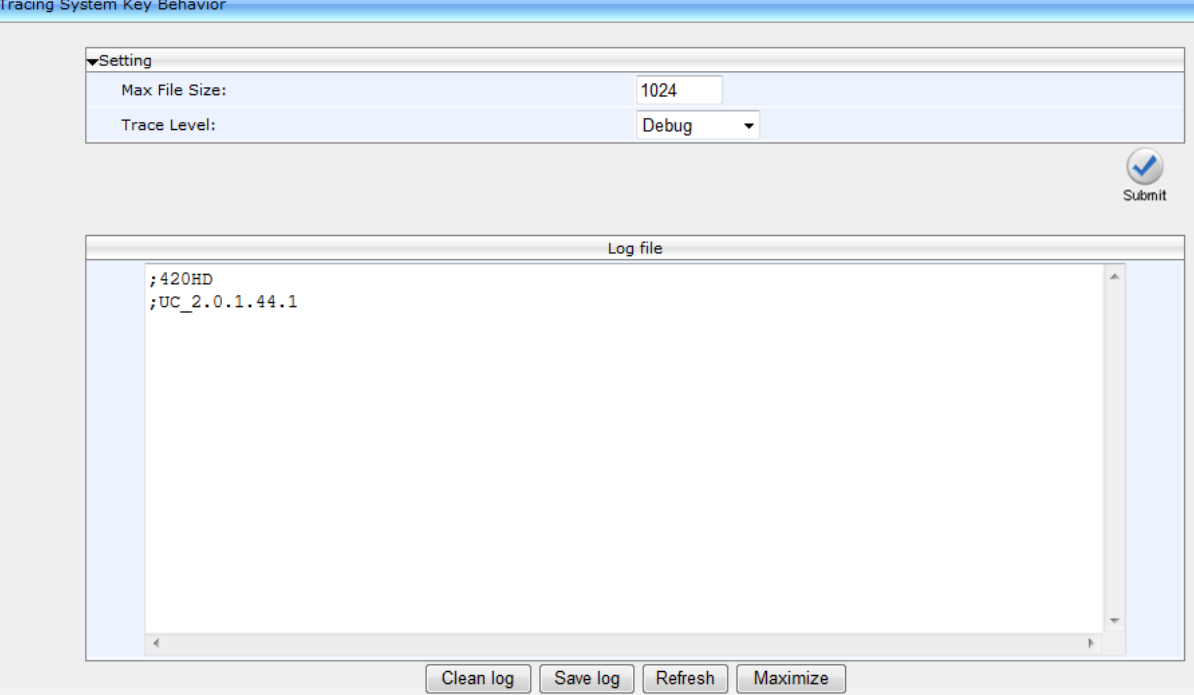

- **2.** Set the 'Max File Size' field to **1024** (see the table below).
- **3.** Set the 'Trace Level' field to **Debug** to activate tracing to debug level, and then click **Submit** (see the table below).
- **4.** Click **Clean log**, and then power up the phone.
- **5.** To save the log file to your computer, click **Save log**.

**6.** Send the saved logged trace to Genesys Customer Technical Support for troubleshooting.

#### ➢ **To configure tracing using the configuration file:**

• Use the table below as reference.

#### **Table 52-1: Tracing Parameters**

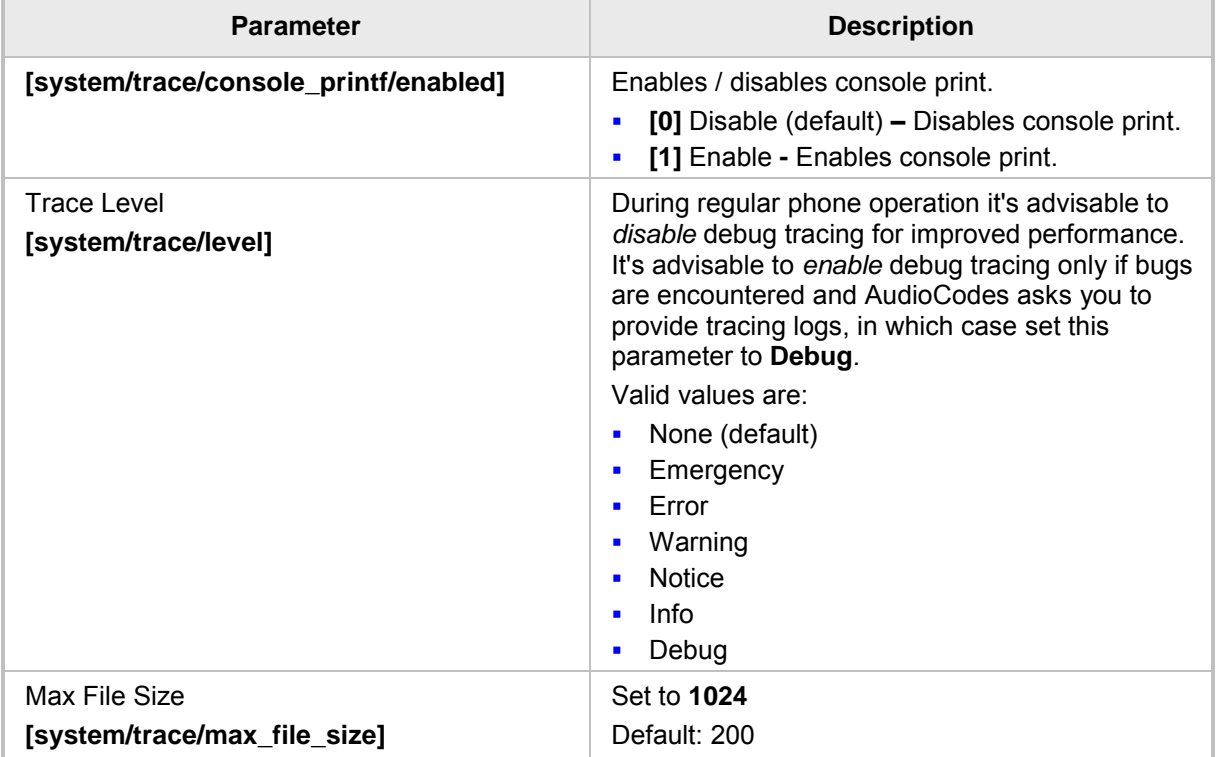

# **S** GENESYS

# **Part XI**

**Appendices**

# **A Configuring Phones in Server-Specific Deployments**

This appendix shows how to configure phones in server-specific deployments.

# **A.1 BroadSoft's BroadWorks**

Features supported in a BroadSoft environment are:

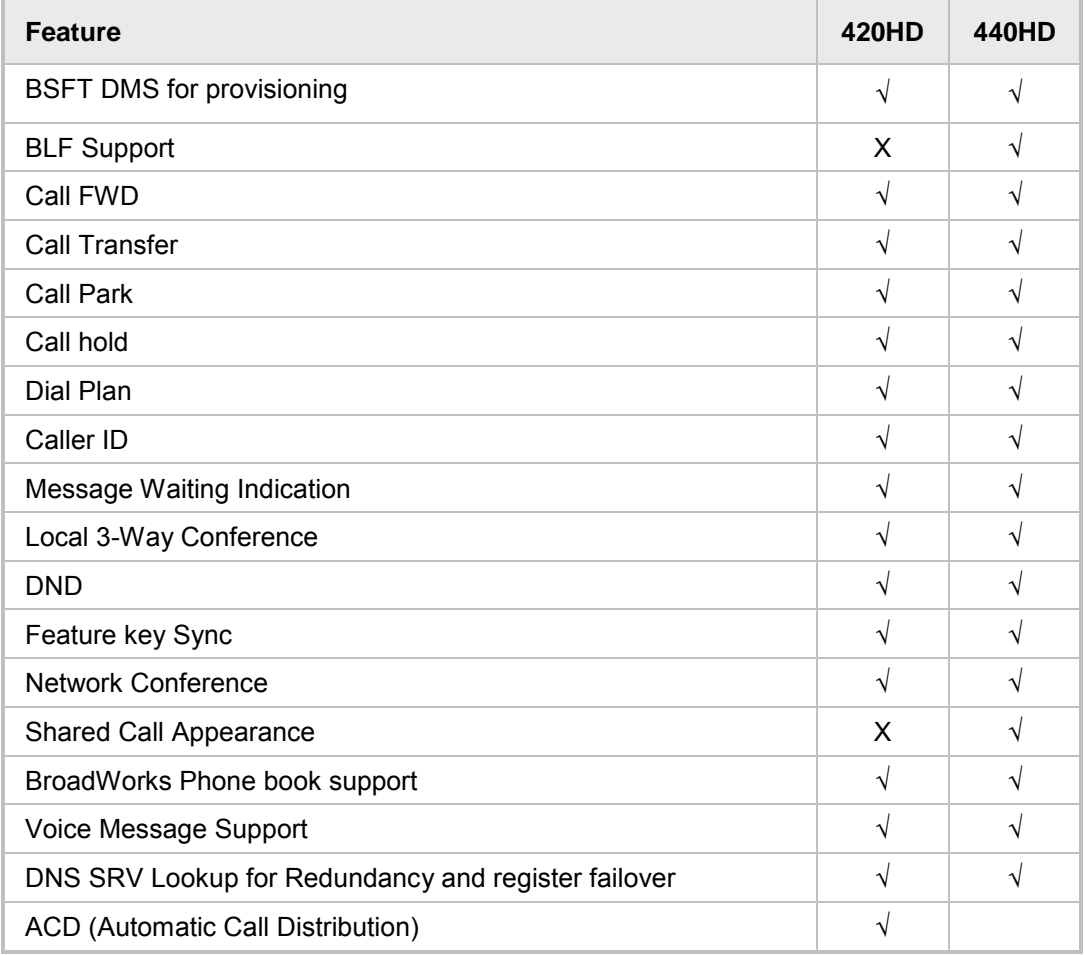

#### **Table A-1: Features Supported in a BroadSoft Environment**

## **A.1.1 Configuring BLF**

Configuration of the BLF feature is unique when the selected application server is BroadSoft's BroadWorks application platform.

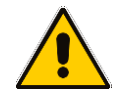

**Note:** This section only applies to 440HD phones.

#### ➢ **To configure BLF in a BroadSoft environment:**

**1.** Open the Services page (**Configuration** tab > **Voice Over IP** menu > **Services**).

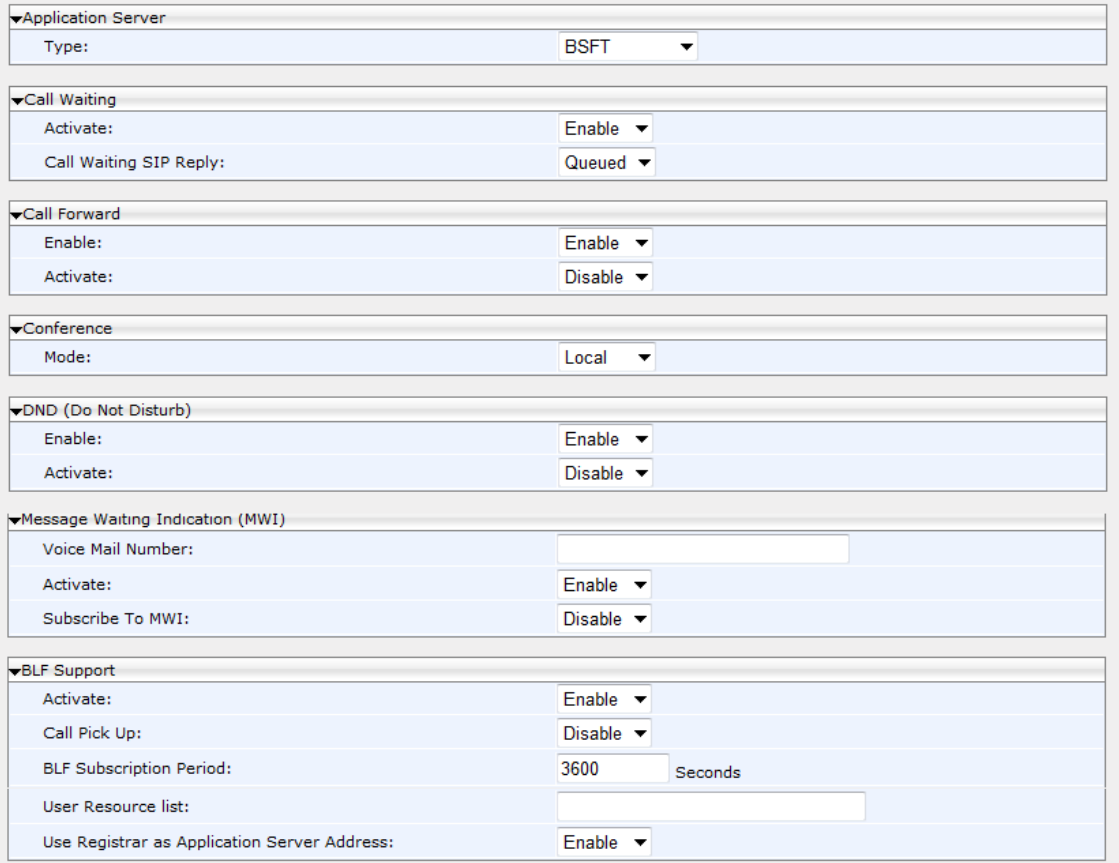

#### **Figure A-1: BLF Configuration in a BroadSoft Environment**

- **2.** From the 'Application Server Type' drop-down list, select **BSFT**.
- **3.** Under BLF Support do this:
	- **a.** From the 'Activate' drop-down (**voip/services/busy\_lamp\_field/enabled** parameter), select **Enable**.
	- **b.** In the 'BLF Subscription Period' field (**voip/services/busy\_lamp\_field/subscription\_period** parameter), enter the interval between BLF and SIP SUBSCRIBE messages.
	- **c.** In the 'User Resource List' field (**voip/services/busy\_lamp\_field/Uri** parameter), enter the resource list URI to which the phone can subscribe to in order to get the BLF information from the application server.
- **d.** Define the Application Server Address:
	- Same address as SIP Registrar: From the 'Use Registrar as Application Server Address' (voip/services/busy\_lamp\_field/application\_server/use\_registrar parameter) drop-down list, select **Enable**. The Registrar's address is used as the application server's address, defined by the parameter **voip/signalling/sip/sip\_registrar/addr** (see Section [15.2\)](#page-92-0).
	- Unique address: From the 'Use Registrar as Application Server Address' drop-down list, select **Disable**, and then in the 'Application Server Address or Domain Name' field (**voip/services/busy\_lamp\_field/application\_server/addr**parameter), enter the IP address or domain name of the application server.
- **4.** Click **Submit**.
- **5.** Define speed dial keys with the BLF feature (see Section [24\)](#page-182-0).

## **A.1.2 Configuring Call Forwarding**

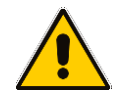

**Note:** This section is only applicable to 440HD phones.

#### **A.1.2.1 From the Phone**

Call Forwarding can be configured in a BroadSoft environment using the phone's screen.

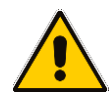

**Note:** Before configuring Call Forwarding in the phone's screen, make sure 'Feature Key Synchronization' in the phone's Web interface is disabled (see Section [A.1.4\)](#page-287-0).

#### ➢ **To configure call forwarding on the phone:**

See the phone's *User's Manual* for detailed information.

#### **A.1.2.2 From BroadSoft's BroadWorks**

Call Forwarding can also be configured from the BroadSoft BroadWorks application platform. Call Forwarding status can also be retrieved from it.

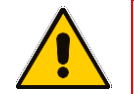

**Note:** To enable BroadWorks-managed Call Forwarding, you must first enable 'Feature Key Synchronization' using the Web interface (see Appendix [A.1.4\)](#page-287-0).

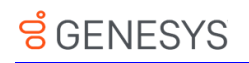

The figure below shows Call Forwarding configuration and status in BroadSoft's BroadWorks.

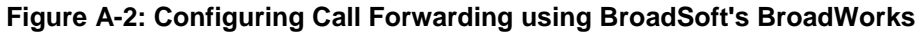

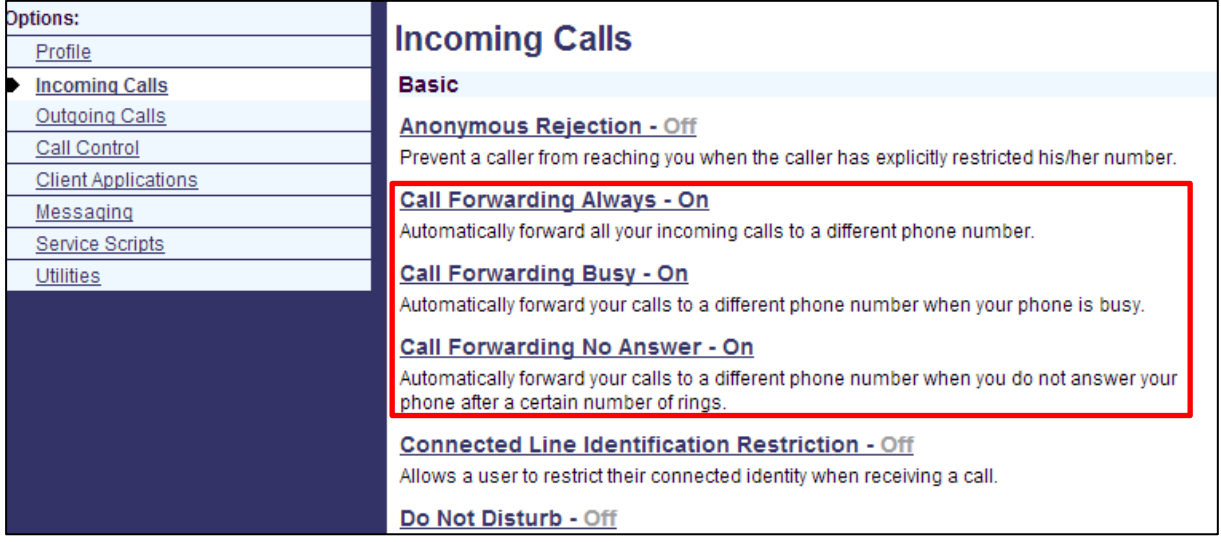

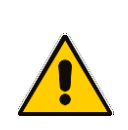

**Note:** The 'Forward No Reply' timeout can be configured as 'number of rings' rather than as 'seconds' if the BroadSoft Feature Key is enabled (by configuring the cfg file parameter 'voip/line/0/call\_forward/timeout\_mode' to **RINGS\_COUNT** instead of to the default **SECONDS**). For example, if the BroadSoft Feature Key is enabled and 'voip/line/0/call\_forward/timeout\_mode' is configured to **RINGS\_COUNT**, the phone will by default ring 2r (2 rings) before the call is forwarded. The setting can be changed according to user preference to 4r (4 rings), for example. The feature allows compliance with BroadSoft's Feature Key Synchronization method.

For detailed information, see related BroadSoft documentation.

## **A.1.3 Configuring DnD**

The DnD feature can be configured in the phone's screen or in the Web interface.

**Note:** Before configuring DnD in the phone's screen, make sure 'Feature Key Synchronization' in the phone's Web interface is disabled (see Section [A.1.4\)](#page-287-0).

The DnD feature can also be configured using the BroadSoft BroadWorks application server. The figures below show the DnD configuration and status screens in BroadWorks.

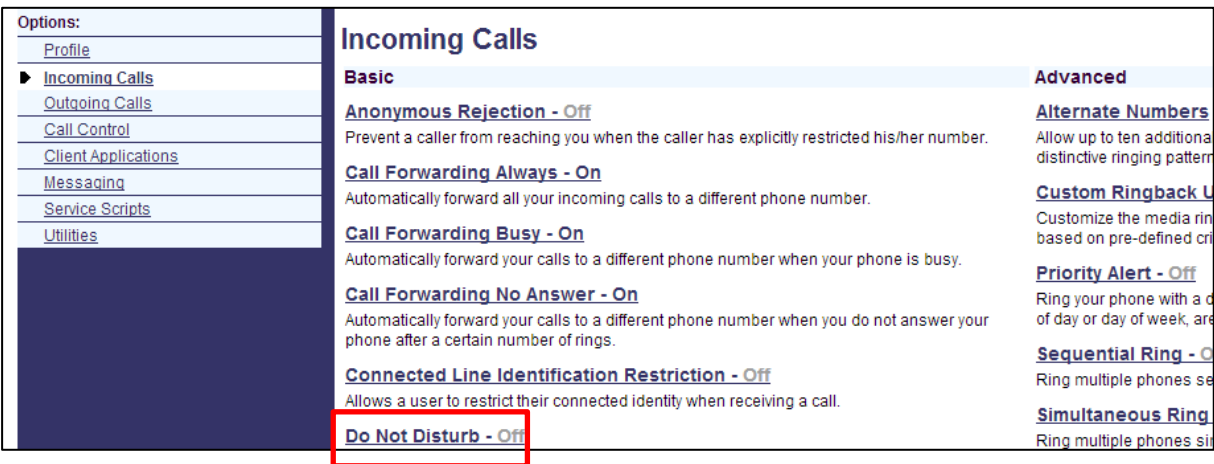

#### **Figure A-3: Configuring DnD in BroadSoft's BroadWorks - Status**

#### **Figure A-4: Configuring DnD in BroadSoft's BroadWorks**

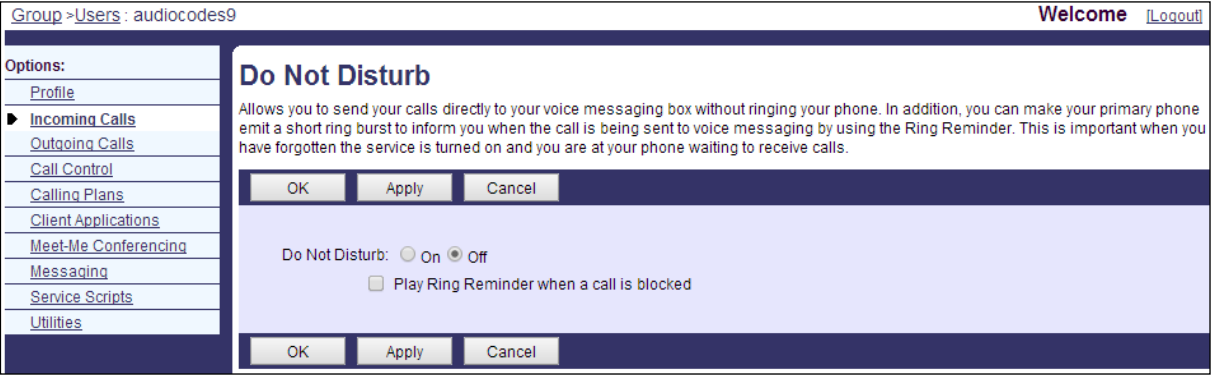

For detailed information, see related BroadSoft documentation.

Services

## <span id="page-287-0"></span>**A.1.4 Configuring FKS**

Enabling Feature Key Synchronization synchronizes the DnD and Call Forward functionalities with the BroadSoft BroadWorks server. After activating the feature, the DnD and Call Forward functionalities are performed by BroadWorks rather than the phone. For more information on DnD functionality, see Section [21.8.](#page-148-0)

#### ➢ **To enable Feature Key Synchronization:**

**6.** In the Web interface, open the Services screen (**Configuration** > **Voice over IP** > **Services**).

#### **Figure A-5: Services**

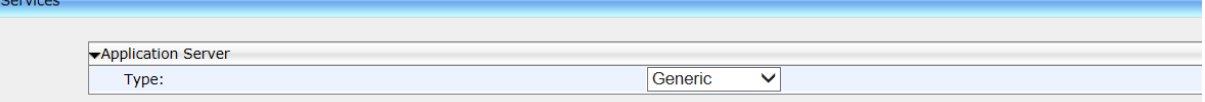

**7.** From the 'Type' dropdown under Application Server, select the **BSFT** (BroadSoft) option; the 'Feature Key Synchronization' dropdown is displayed.

#### **Figure A-6: Services - Feature Key Synchronization**

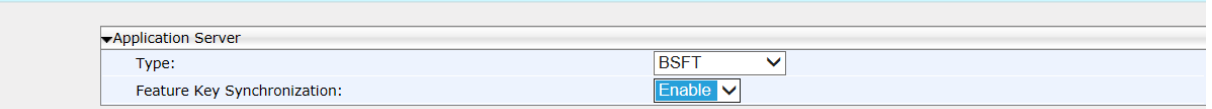

**8.** From the 'Feature Key Synchronization' dropdown, select **Enable** and then **Submit**.

### **A.1.5 Using SIP Authentication for Xsi Access**

BroadSoft environment users can enter their BroadWorks user credentials for Xtended Services Interface (Xsi) access. The phones use SIP authentication data to authenticate Xsi access. The phones send the BroadWorks user ID to the Xtended Services Platform (Xsp) to identify the user, along with the SIP authentication user name and password to authenticate access to the Xsi.

### **A.1.6 Configuring Phones to Connect to the Xsi Interface using HTTP/S Authentication**

BroadSoft environment users can enter their BroadWorks user credentials for Xsi access using HTTP/S authentication. The phone supports three Xsi services:

#### **Call Center list**

Users can be assigned up to three call centers that will be displayed on the right side of the user's phone screen.

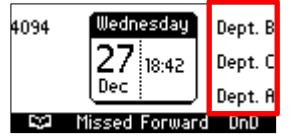

Configured on programmable keys 4-6, three call centers Dept. B, Dept. C and Dept. A are displayed on the screen above. The network administrator can enable | disable the feature using configuration file parameter *xsi/callcenter/update* which by default is enabled.

The feature allows enterprise front desk personnel to indicate their availability status (available or unavailable), in each call center, to the BroadWorks server. The server then efficiently distributes incoming calls to front desk personnel, saving callers from
the inconvenience of unanswered referrals or disconnections.

#### **E** Contact Synchronization

Contact directories are pulled directly from the BroadWorks server. Case-insensitive Abc name search is performed instantly. Supported directories are Group Directory, Enterprise Directory, Group Common, Enterprise Common and Personal Directory. The network administrator can enable | disable the feature using configuration file parameter *xsi/contact/enable* which by default is enabled. The feature cannot coexist with contacts saved locally on the phone.

#### **Call Log Synchronization**

Call Logs are pulled directly from the BroadWorks server. The phone displays the following Call Logs: All Calls, Missed Calls, Received Calls and Dialed Calls. The network administrator can enable | disable the feature using configuration file parameter *xsi/calllog/enable* which by default is enabled.

#### ➢ **To connect phones to BroadWorks over HTTP/S using the configuration file:**

Use the table below as reference.

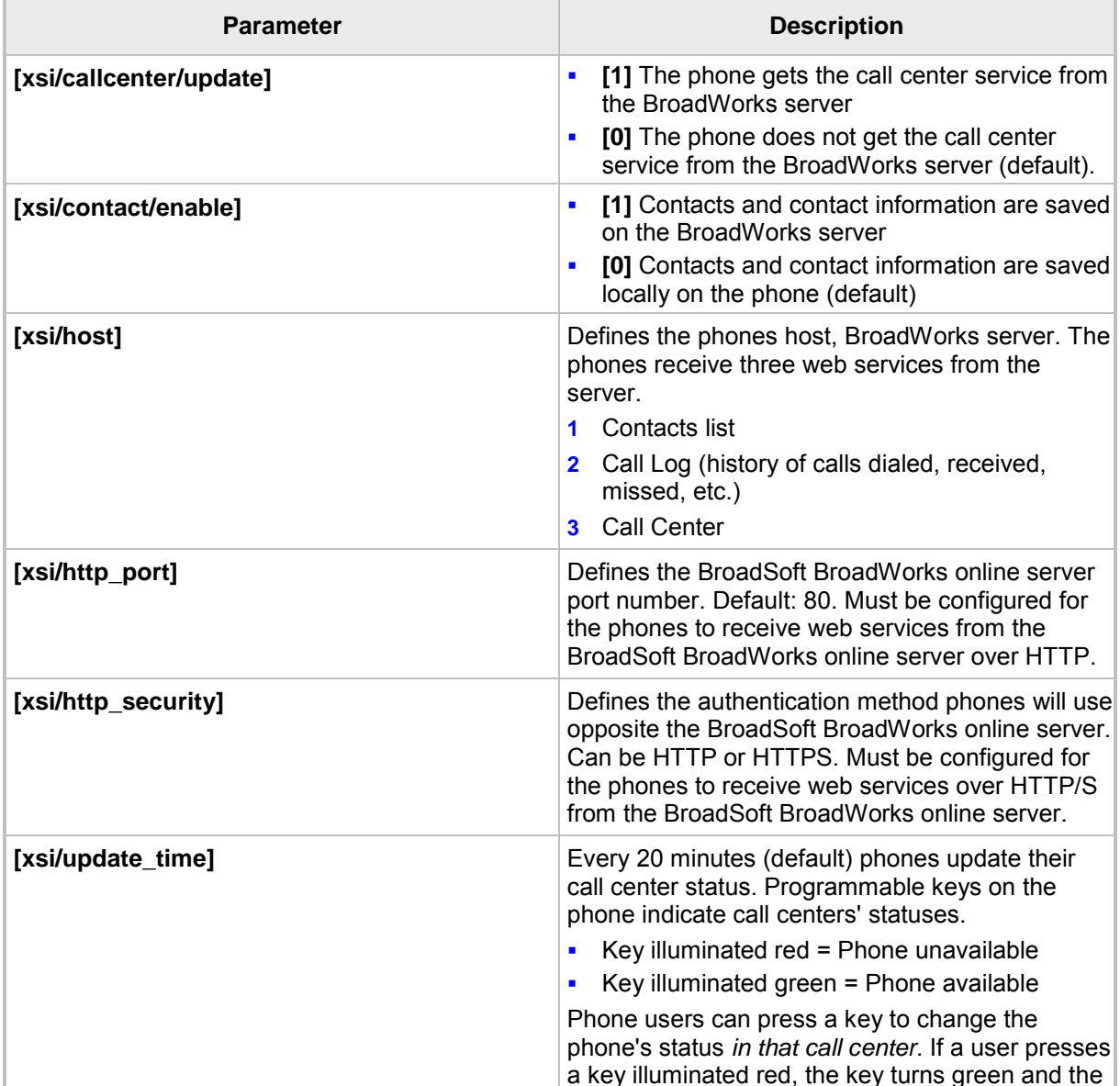

#### **Table A-2: Connecting Phones to BroadWorks over HTTP/S – Configuration File Parameters**

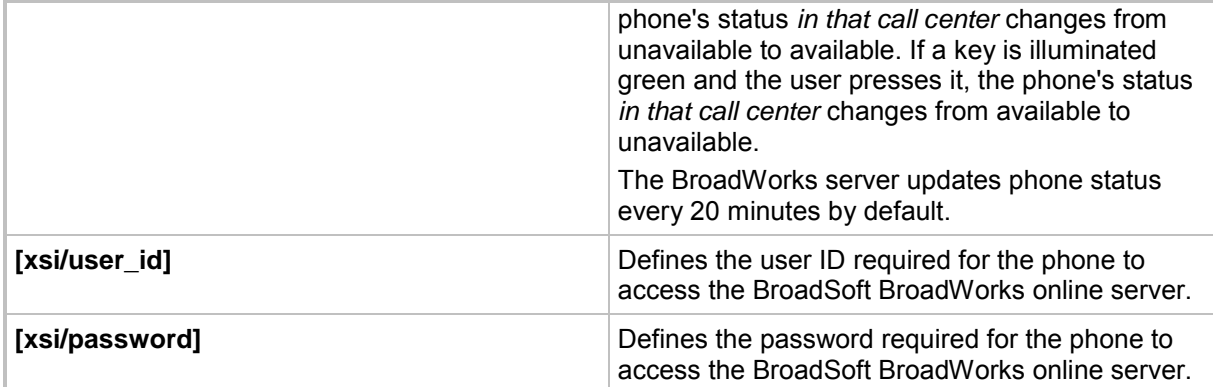

### **A.1.7 Configuring Shared Call Appearance**

The SCA feature enables multiple phones to be associated in an SCA group so that calls can be made or received on any phone in the group.

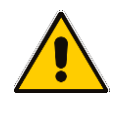

### **Note:**

- The 440HD phone fully supports the Shared Call Appearance (SCA) feature.
- The 405 / 405HD / 420HD phones support the feature as *participant only*.

#### **Figure A-7: Shared Call Appearance with Multiple Call Appearance**

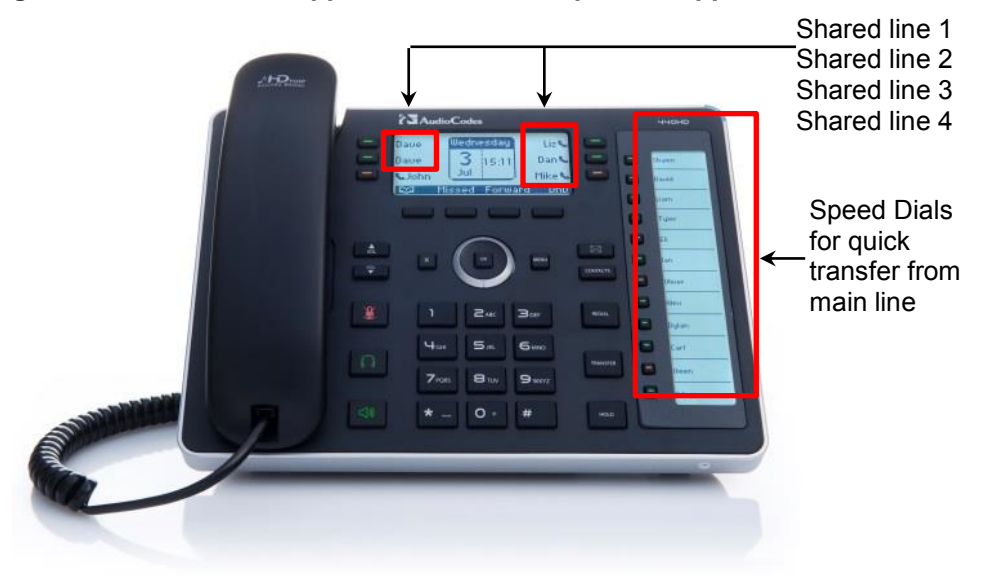

#### ➢ **To configure Shared Calls Appearance:**

**1.** In the BroadSoft server, assign Shared Call Appearance to the user: Under the 'User' level, select the **Call Control** option, and then click the **Shared Call Appearance** tab.

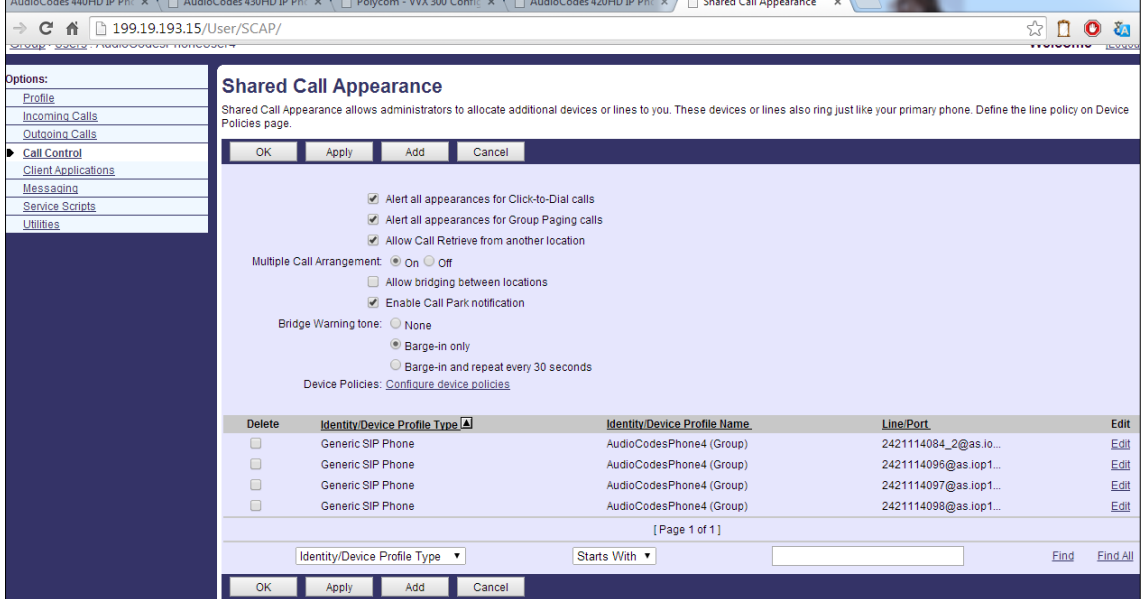

**Figure A-8: BroadSoft Server - Assigning Shared Calls Appearance to a User** 

**2.** On the Shared Call Appearance page shown in the figure above, click **Add** to configure an 'Identity/Device Profile Type', and then use the table below as reference to configure the parameters.

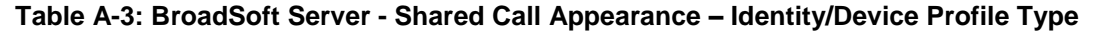

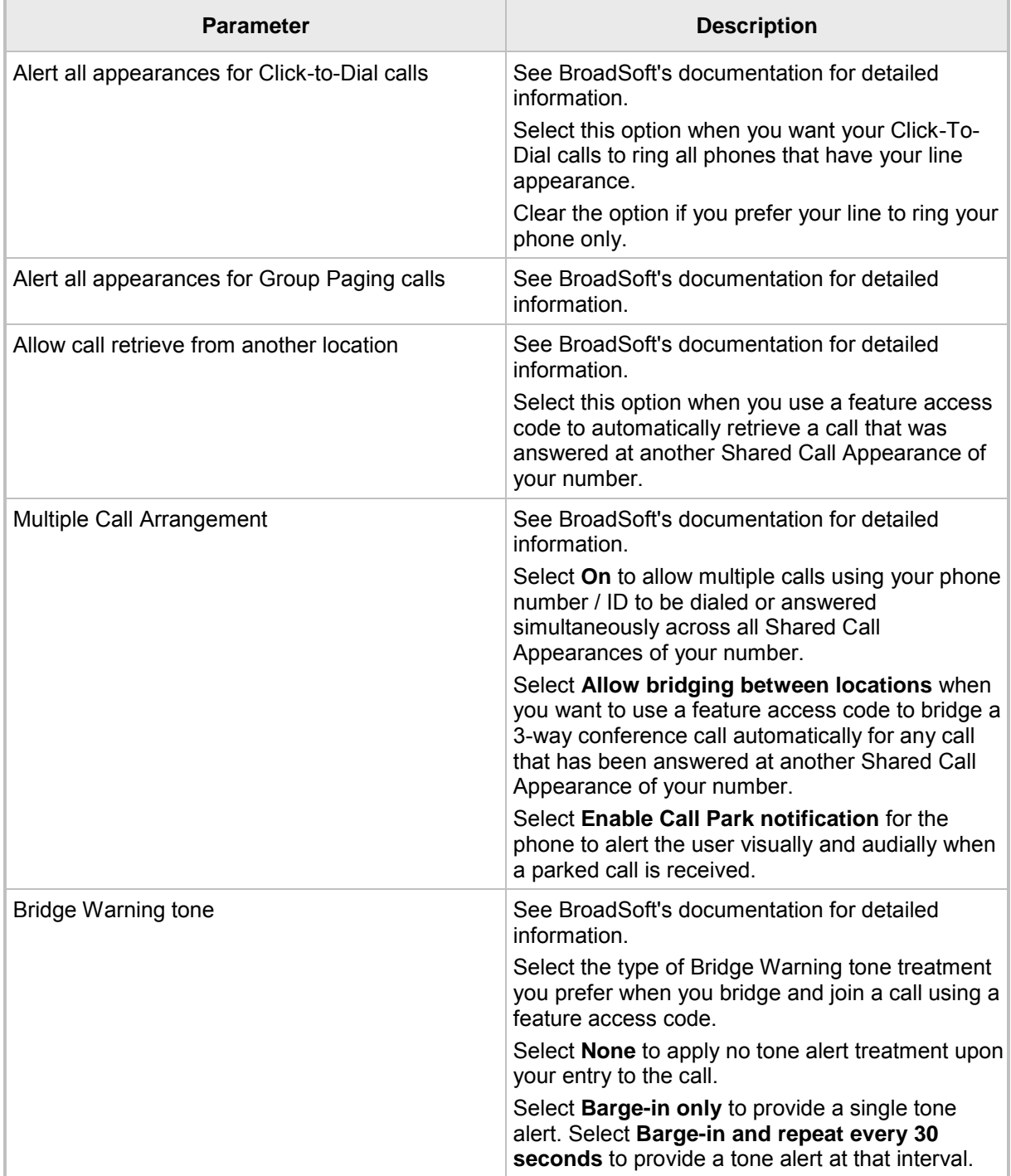

- **3.** Click the **Edit** link adjacent to the selected Line/Port to modify a specific phone that has a Shared Call Appearance of your line.
- **4.** Click **OK**.

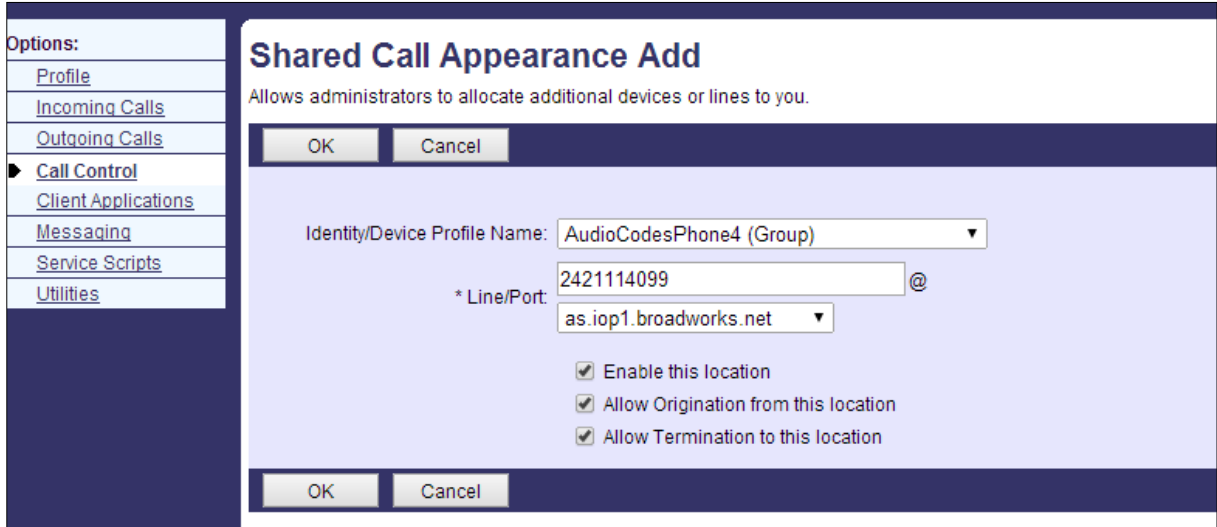

#### **Figure A-9: BroadSoft Server – Shared Call Appearance Add**

#### **Table A-4: BroadSoft Server - Shared Call Appearance Add**

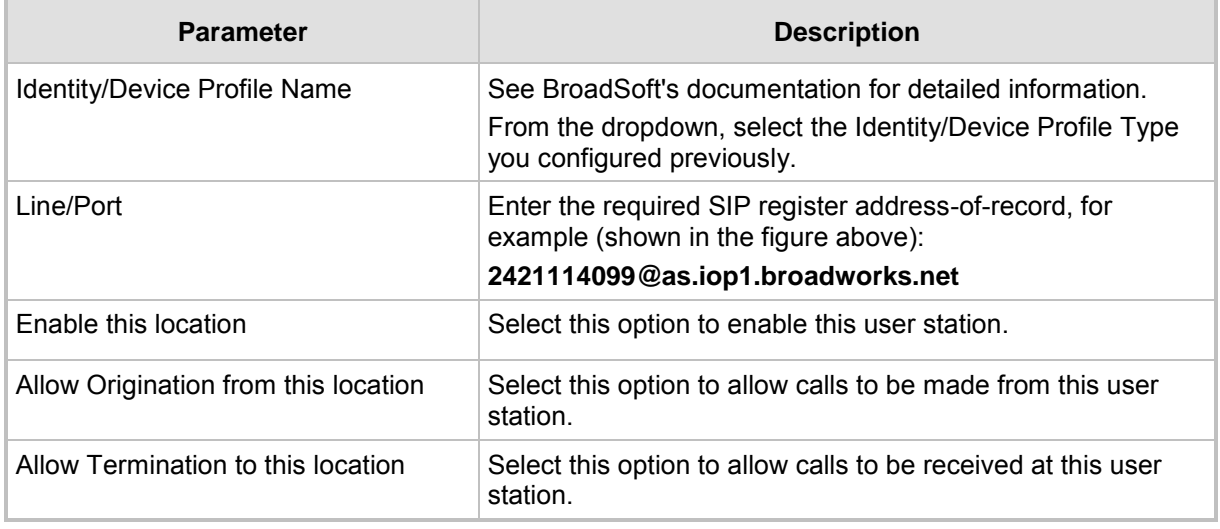

**5.** In the Web interface, access the Line Settings page (**Voice Over IP** > **Line Settings**) and from the 'Line 1 Mode' dropdown, select **Shared** (line).

#### **Figure A-10: Line Settings - Shared Line**

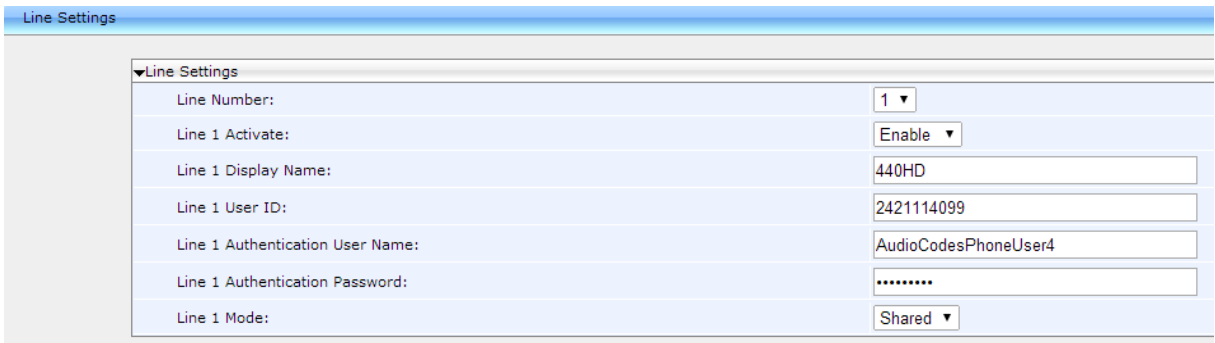

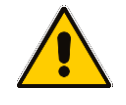

**Note:** Icons displayed on the phone's screen indicate if line keys are configured in a Shared Call Appearance group, or as private lines. A hollow icon  $\Xi$  indicates a phone configured in an SCA group. A solid icon  $\bar{=}$  indicates a phone configured as private.

### **A.1.8 Setting up a Remote Conference**

Here's how to set up BroadSoft's remote conference feature. More than three participants can be added to a remote conference call. A 'local' conference only supports a maximum of three. The feature must be enabled on BroadSoft's BroadWorks server for it to function.

- ➢ **To set up the remote conference feature using the Web interface:**
- **1.** In the Web interface, open the Services page (**Configuration** > **Voice Over IP** > **Services**).

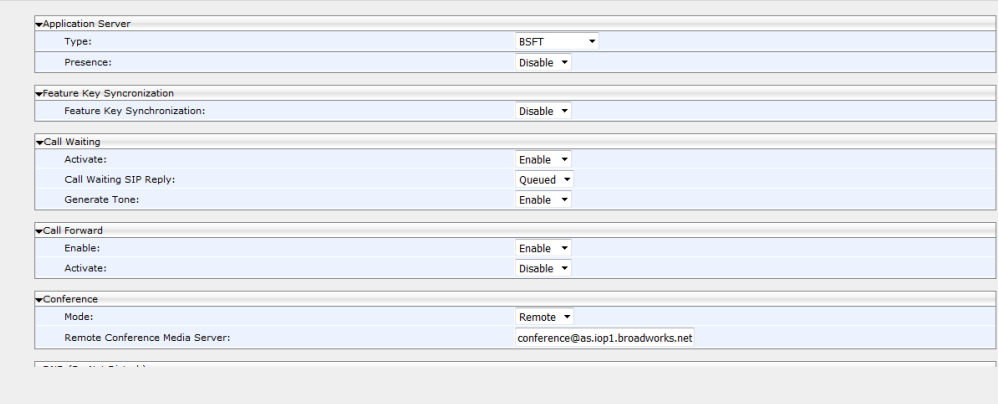

#### **Figure A-11: Services - Conference**

- **2.** From the 'Type' dropdown under 'Application Server', select **BSFT**. The feature must be enabled on BroadSoft's BroadWorks server for it to be supported.
- **3.** From the 'Mode' dropdown under 'Conference', select **Remote**.
- **4.** In the 'Remote Conference Media Server' field, enter the address of the server hosting the remote conference. In the example shown in the figure above, the server's address is **[conference@iop1broadworks.net](mailto:conference@iop1broadworks.net)**
- **5.** Click **Submit**; the user can now establish a remote conference from the phone (see the phone's *User's Manual* for detailed information).

➢ **To set up the remote conference feature using the configuration file:**

Use the table below as reference.

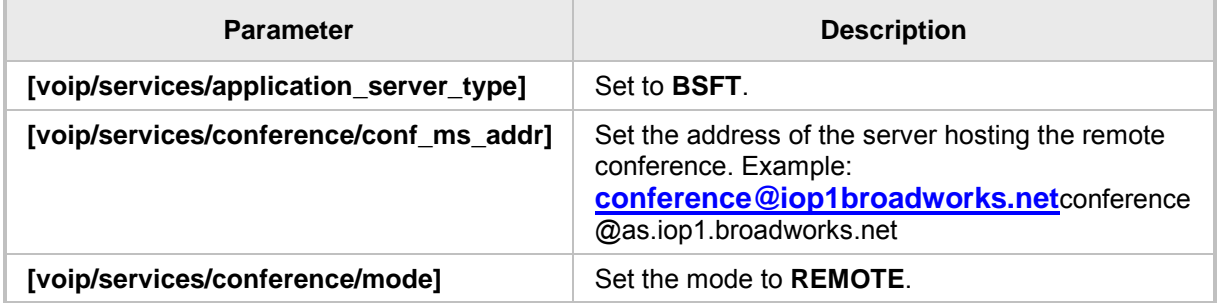

#### **Table 52-5: Remote Conference Parameters**

### **A.1.9 Loading the Corporate Directory to the Phone**

Here's how to load the Corporate Directory to the phone. The Corporate Directory can be loaded either

- **n** manually, by loading a (configurable) txt, cfg, or xml file listing all employees and their details, to the phone, via the Directory page in the Web interface
- **a** automatically, by placing the (configurable) txt, cfg, or xml file on the BroadSoft BroadWorks server, and then when the phone is connected to the network, the phone pulls and automatically uploads the file from the server.
- ➢ **To load the Corporate Directory manually, via the Web interface:**
- **1.** In the Web interface, open the Directory page (**Configuration** > **Personal Settings** > **Directory**).

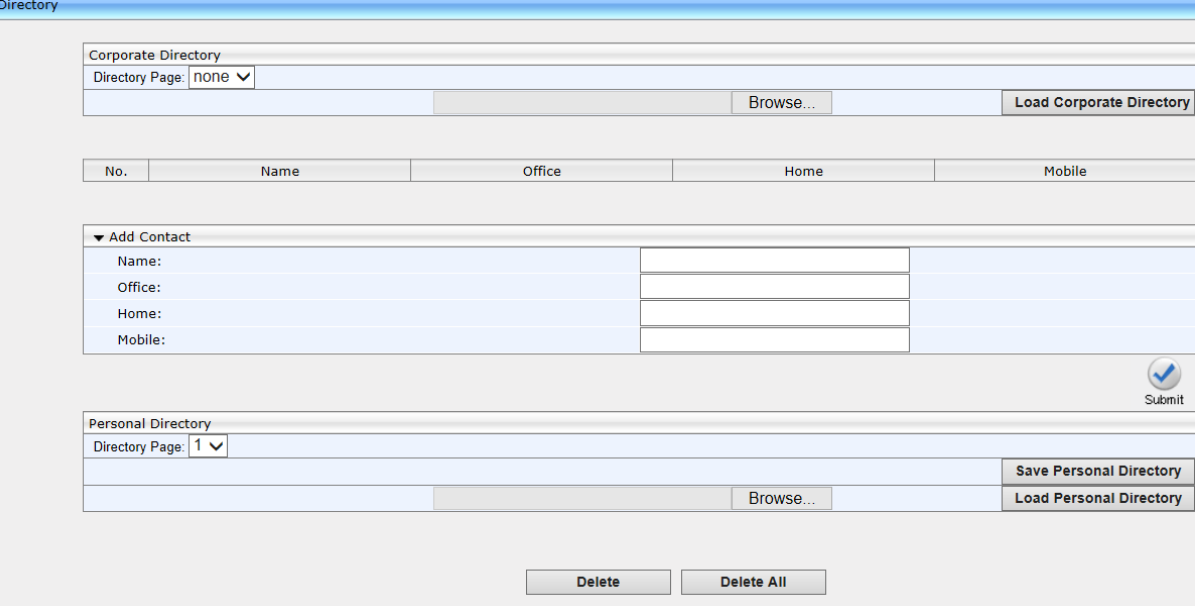

#### **Figure A-12: Directory**

- **2.** In the Corporate Direction section of the screen, click **Browse** and navigate to and select the txt, cfg, or xml file on your PC.
- **3.** Click the adjacent **Load Corporate Directory** button; the file is loaded onto the phone.
- **4.** Verify the upload: On the phone, press the MENU key, navigate down to select the **Directory** option, and then select **Corporate directory**; the directory opens displaying the contacts listed in the corporate directory.
- ➢ **To load the Corporate Directory automatically, via the BroadSoft server:**
- **Place the txt, cfg, or xml file on the BroadSoft BroadWorks server; when the phone is** connected to the network, it pulls and automatically loads the file to the phone.

# **A.1.10 Adding a Contact to the Corporate Directory**

Here's how to add a contact to the Corporate Directory.

- ➢ **To add a contact to the Corporate Directory:**
- In the Directory page shown in the figure above, enter the contact's Name, Office, Home and Mobile number fields, and then click **Submit**.

### **A.1.11 Deleting a Contact from the Corporate Directory**

Here's how to delete a contact from the Corporate Directory.

- ➢ **To delete a contact to the Corporate Directory:**
- **1.** Scroll down in the Directory page (shown in the figure above), and then select the contact to delete.

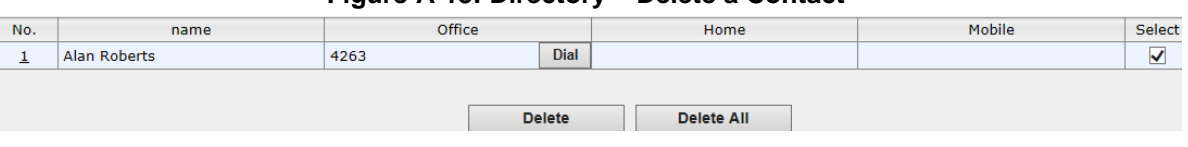

- **Figure A-13: Directory – Delete a Contact**
- **2.** Click **Delete**; the contact is deleted from the Corporate Directory. You can select multiple contacts and then click **Delete All**.

### **A.1.12 Disabling Handset Mode**

Administrators can disable handset mode using the configuration file parameter 'voip/handset\_mode/enabled' whose default is enabled. Some call centers don't want agents to work with any device other than headsets. In this case, their administrators can change the parameter default to disabled.

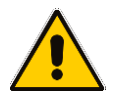

l

**Note:** Some call centers don't even connect the handsets to the phones. In this case, even though the handsets are not physically connected to the phones, administrators should disable the new parameter.

#### ➢ **To disable handset mode:**

Use the table below as reference.

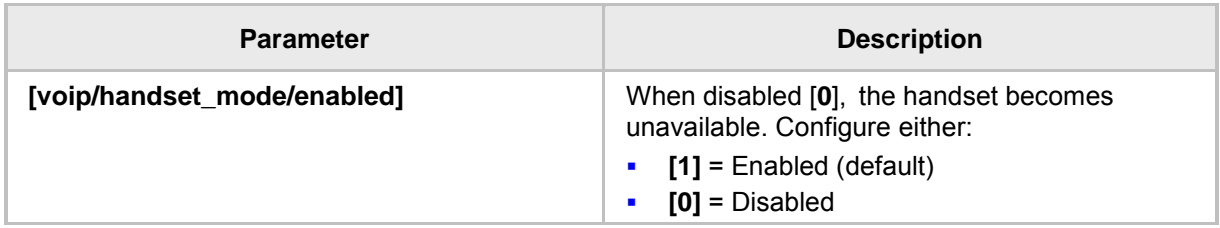

#### **Table A-6: BroadSoft Server - Shared Call Appearance Add**

### **A.1.13 Displaying a Message in Agents' Phone Screens**

Call center administrators can use a configuration file parameter to define a message that will be displayed in agents' phone screens, for example: 'Reminder: Your calls might be recorded'. Agents will then see this message, together with the date (in month/day format), displayed in their screens when their phones are in idle state.

- ➢ **To display a message in Agents' phone screens:**
- Use the table below as reference.

#### **Table 52-7: Displaying a Message in Agents' Phone Screens**

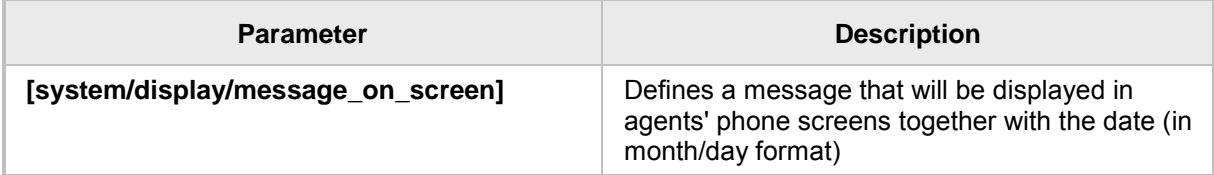

### **A.1.14 Changing Phone Screen Backlight Timeout**

Call center administrators can use a configuration file parameter to change phone screens' backlight timeout. A phone screen's backlight timeout can also be changed on the phone by the user, unless the call center administrator has disabled the possibility with the configuration file parameter personal settings/menu/backlight\_timeout/enabled (see Section [25](#page-197-0) for more information about disabling phone hard keys and softkeys).

#### ➢ **To change the backlight timeout:**

Use the table below as reference.

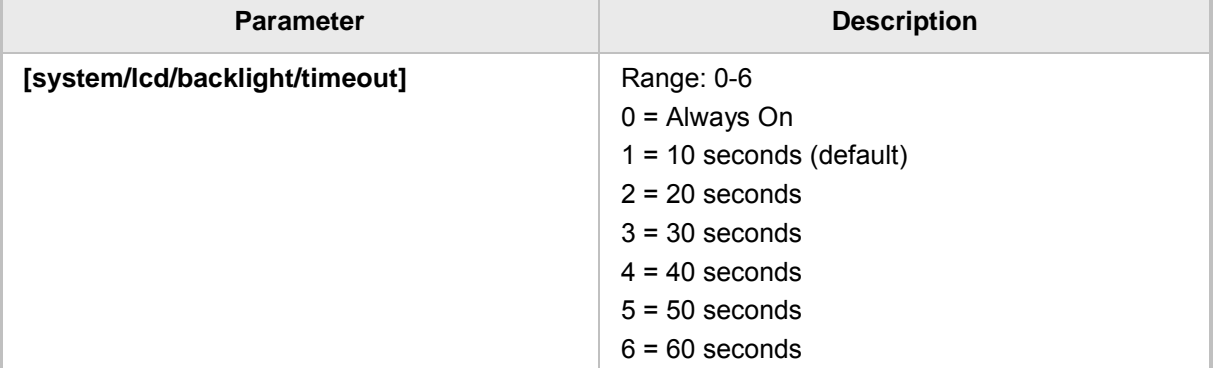

#### **Table 52-8: Backlight Timeout**

# **A.2 Asterisk, Coral and Metaswitch**

# **A.2.1 Configuring BLF**

Configuration of the BLF feature is unique when the selected application server is Asterisk, Coral, or Metaswitch.

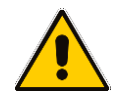

**Note:** This section only applies to the 440HD phones.

#### ➢ **To configure BLF for Asterisk application server:**

**1.** Open the Services page (**Configuration** tab > **Voice Over IP** menu > **Services**).

#### **Figure A-14: BLF Configuration for Application Server Type - Asterisk**

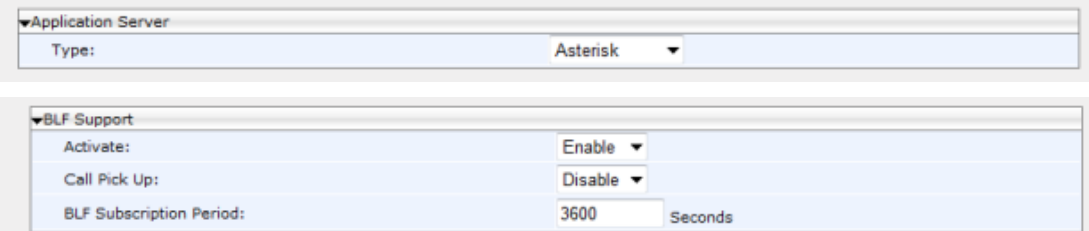

- **2.** From the 'Application Server Type' drop-down list, select either:
	- **Asterisk**
	- Coral -or-
	- **Metaswitch**
- **3.** In the BLF Support group, configure the following:
	- From the 'Activate' drop-down list (**voip/services/busy\_lamp\_field/enabled** parameter), select **Enable**.
	- (Optional) In the 'BLF Subscription Period' field (**voip/services/busy\_lamp\_field/subscription\_period** parameter), enter the interval between BLF and SIP SUBSCRIBE messages.

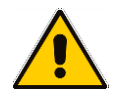

**Note**: The application server's address is the same as the SIP Registrar address defined by parameter **voip/signalling/sip/sip\_registrar/addr** (see Section [15.2\)](#page-92-0).

- **4.** Click **Submit**.
- **5.** Define speed dial keys with the BLF feature (see Section [24\)](#page-182-0).

# **A.3 Genesys SIP Server for Contact Centers**

This section shows system administrators how to quickly set up Genesys' IP phones to operate with a Genesys SIP Server in a Genesys contact center.

### **A.3.1 Using DHCP to Auto Provision Phones**

After connecting the LAN ports of your phones to the IP network and then connecting the phones to the power supply, the phones will *by default* send a request to the Genesys contact

center's network server which will then *automatically allocate* an IP address and send configuration information to each phone.

Make sure that the DHCP (Dynamic Host Configuration Protocol) options in your contact center's DHCP server are correctly configured (see Section [8.2\)](#page-39-0).

### **A.3.2 Verifying Firmware Version**

After automatic provisioning, make sure the phone's firmware version is correct.

- ➢ **To verify firmware version:**
- Navigate to the Firmware Status screen on the phone (**MENU** key > **Status** > **Firmware Status**).

### **A.3.3 Accessing a Phone's Web Interface**

Use a standard Web browser such as Microsoft Internet Explorer to access any phone's Web interface. Use the phone's IP address as the URL.

- ➢ **To obtain the phone's IP address:**
- Open the Network Status screen on the phone screen (**MENU** key > **Status** > **Network Status**) and navigate down to **IP Address**:

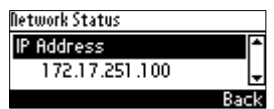

➢ **To access the phone's Web interface:** 

**1.** Open the Web browser and in the URL address field enter the phone's IP address (for example, **http://10.22.13.118** or **https://10.22.13.118**):

http://10.22.13.118

The Web login window opens.

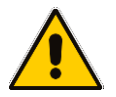

**Note:** The default User Name and Password are **admin** and **1234** respectively.

- **2.** Alternatively, if your DHCP and DNS servers are synchronized, you can access the phone Web browser using the following method: **http://<Phone Model>-<MAC Address>.<Domain Name>**  E.g. http://440hd-001122334455.corp.YourCompany.com
- **3.** Enter the User Name and Password, and then click **OK**.

### **A.3.4 Configuring Dual Registration to Ensure SIP Business Continuity for Agents**

Here's how to configure dual registration for Genesys SIP Business Continuity, using the Web interface or configuration file.

Genesys' 420HD phone supports dual registration for integrating into Genesys' SIP Business Continuity architecture.

SIP Business Continuity provides the ability for a group of agents to continue offering critical business functions to customers in the event of a loss of all Genesys components running at a particular site.

The SIP Business Continuity architecture uses a synchronized, two-site deployment, where Genesys switch and server components are mirrored at each site in an active-active configuration, so that any agent can log in to either switch, at any time.

In a standalone SIP Server configuration with Business Continuity mode activated, Genesys420HD IP phone will register on two sites simultaneously (i.e., register on both peer SIP Servers at the same time).

#### ➢ **To configure using the Web Interface:**

**1.** In the Web interface, access the SIP Proxy and Registrar section in the Signaling Protocol screen (**Configuration** menu > **Voice Over IP** > **Signaling Protocol**):

#### **Figure A-15: Signaling Protocol – SIP Proxy and Registrar**

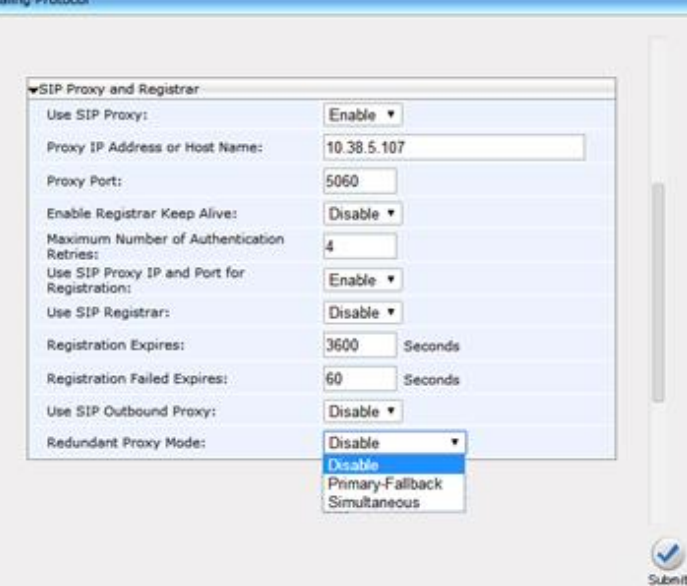

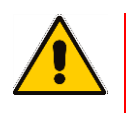

**Note:** If you choose to use the BroadSoft-based Automatic Call Distributor (ACD) method in a SIP Business Continuity deployment, the 'voip/signalling/sip/redundant\_proxy/mode' cfg file parameter and the 'Redundant Proxy Mode' Web interface parameter cannot be set to **Simultaneous**.

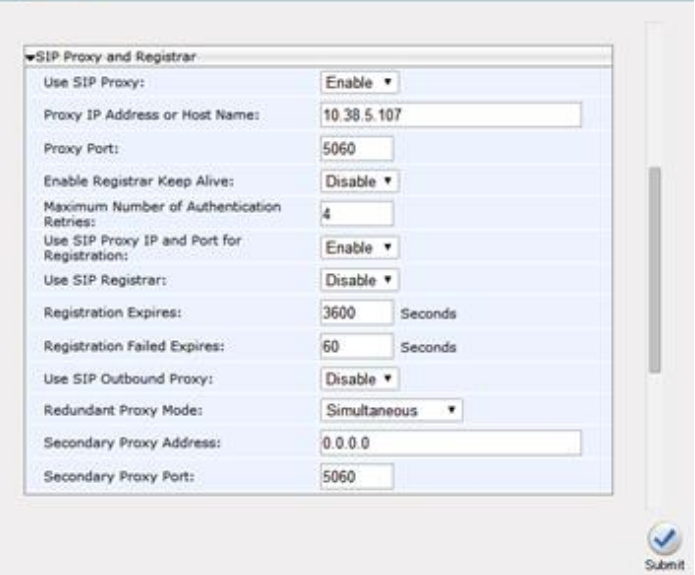

**Figure A-16: Signaling Protocol – SIP Proxy and Registrar – Secondary Proxy**

- **2.** Configure the parameters using table below as reference.
- ➢ **To configure using configuration file:**
- **Use the table below as reference.**

#### **Table A-18: SIP Proxy and Registrar Parameters**

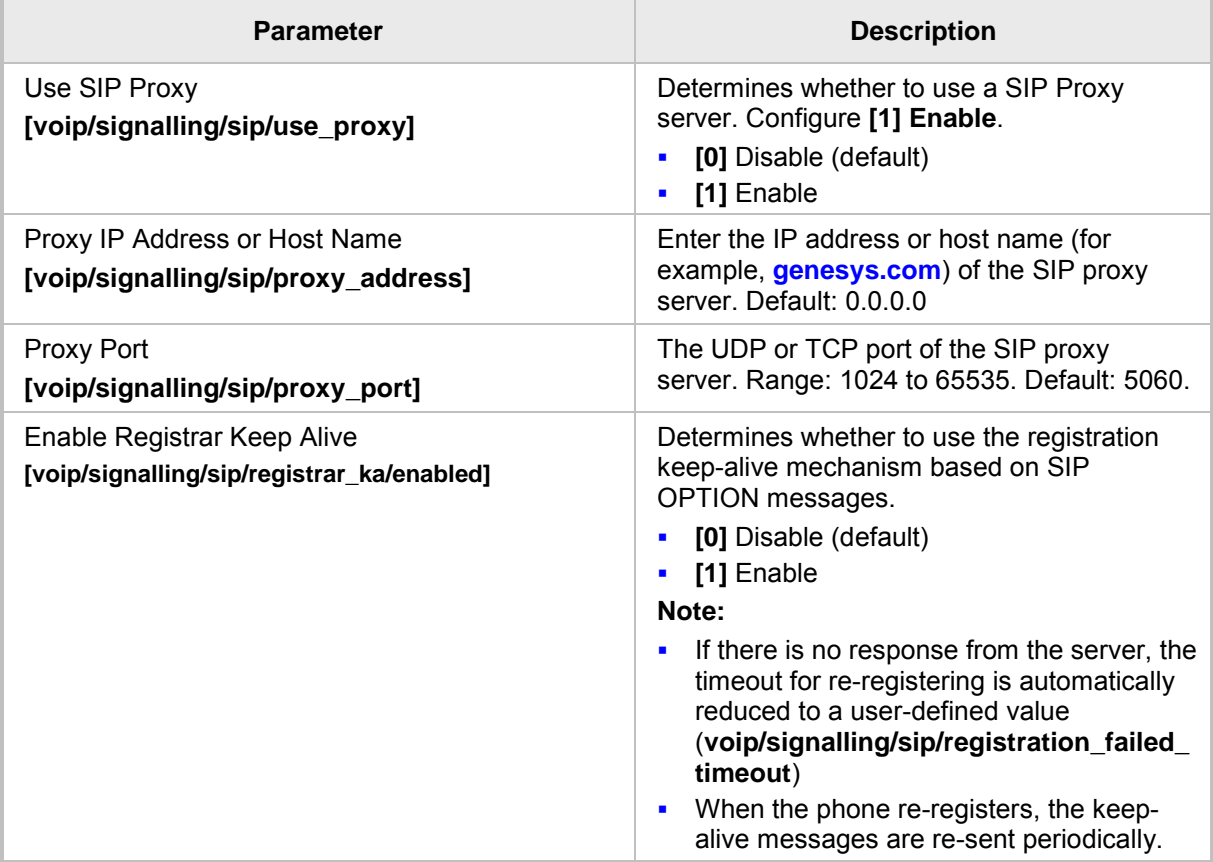

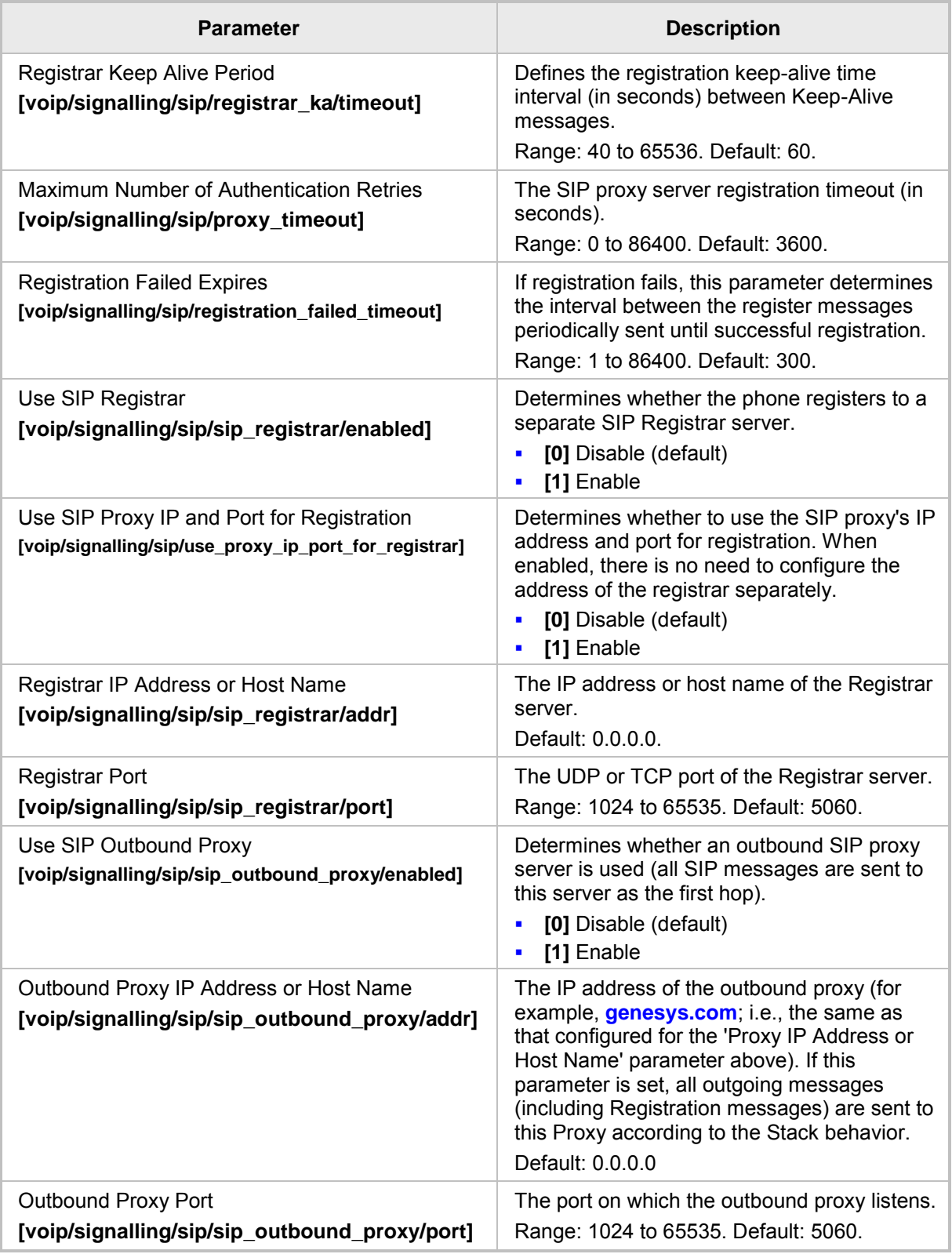

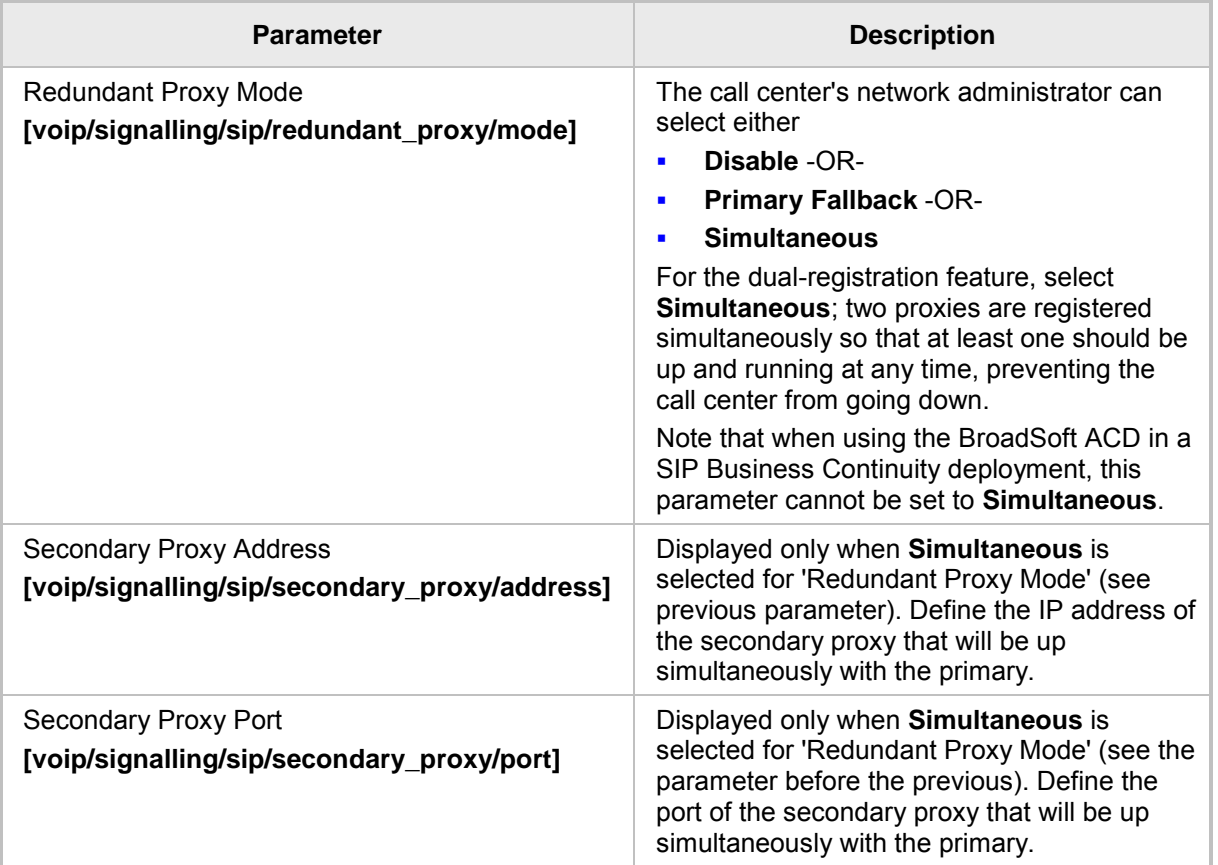

### **A.3.5 Disabling the Web Interface**

This feature lets the call center's network administrator block Web interface access to agents employed in the call center.

- ➢ **To disable access using configuration file:**
- Use the table below as reference.

#### **Table A-9: Disabling the Web Interface**

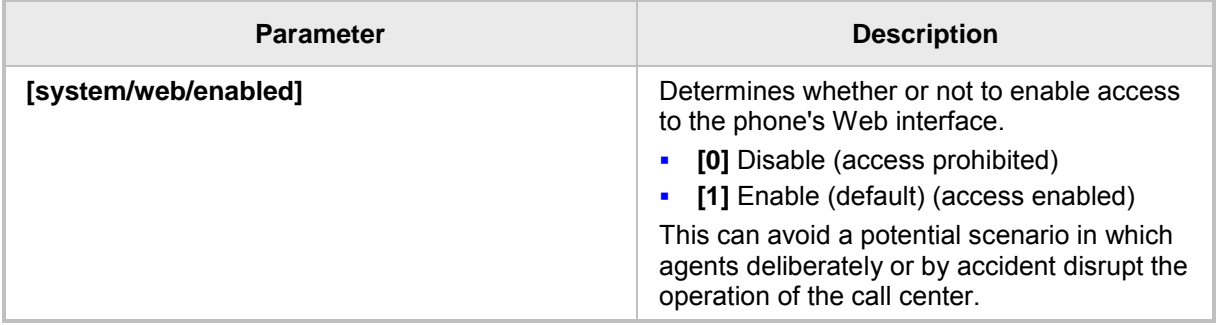

### **A.3.6 Forcing a Reboot on Provisioning**

This feature lets the call center's network administrator configure a forced reboot on agents' phones after provisioning.

#### ➢ **To force a reboot on provisioning using configuration file:**

■ Use the table below as reference.

#### **Table A-10: Forcing a Reboot on Provisioning**

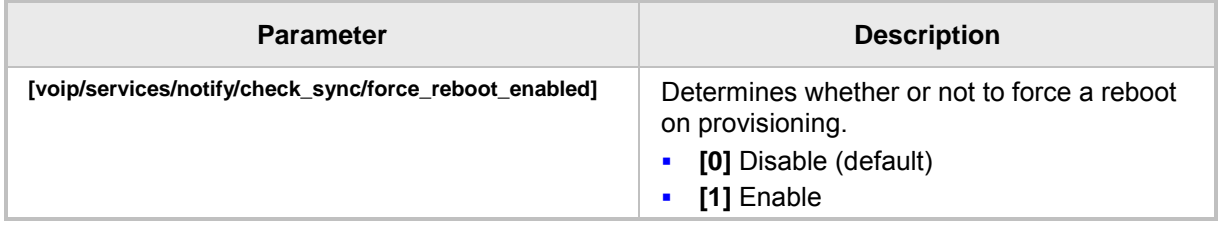

### **A.3.7 Provisioning using TFTP / FTP / HTTP / HTTPS in DHCP Options 66/67**

This feature lets network administrators enable phones to be automatically provisioned when the phones are plugged in, using TFTP / FTP / HTTP / HTTPS in DHCP Options 66/67.

# **A.3.8 Enabling Agents to Sign in with Phone Numbers**

This feature lets the call center administrator power up all phones without setting a valid SIP account. When an agent then wants to use their phone, they register to the network with their phone number.

#### ➢ **To enable the feature using configuration file:**

Use the table below as reference.

#### **Table A-11: Enabling Agents to Sign in with Phone Numbers**

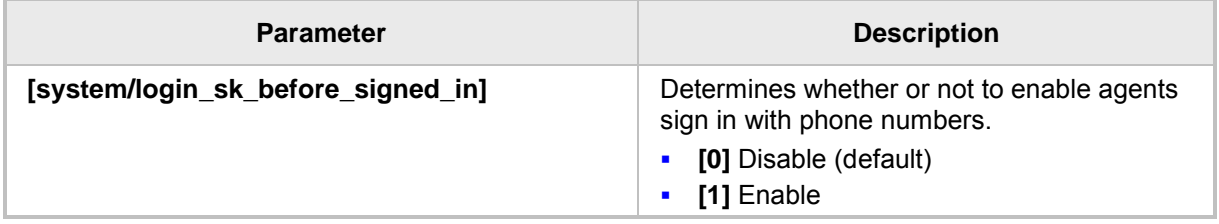

### **A.3.9 Locking Agents' Phones' Alphabetical Keys**

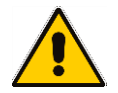

**Note:** Only applies to the 420HD and 405/405HD models.

This feature lets call center network administrators lock agents' phones' alphabetical (nonnumerical) keys so that only numerical keys are available to them. This feature provides call centers the option to limit agents to work-specific tasks. The feature reduces private activity on the part of agents. Agents cannot, for example, add contacts to a personal directory.

When this feature is enabled, agents can only use numbers. Only two menus are available in agents' phone screens:

- **B** Status
- **Administration**
- ➢ **To lock alphabetical keys using configuration file:**
- Use the table below as reference.

#### **Table A-12: Locking Agents Phones Alphabetical Keys**

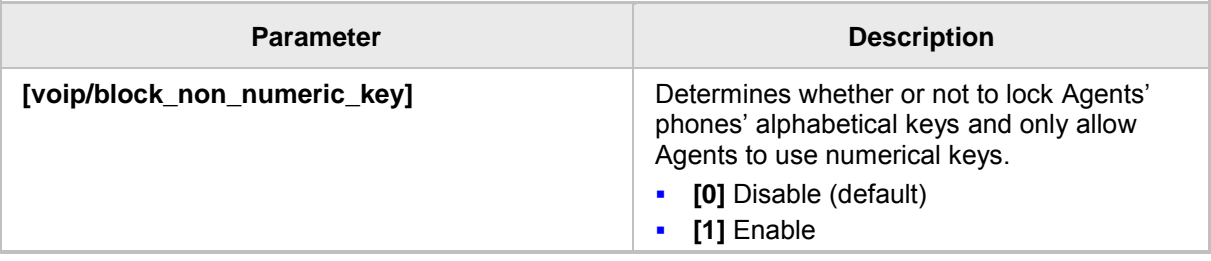

# **A.3.10 Playing a Beep on an Incoming Call**

This feature lets call center network administrators configure a beep to be played when a call comes in if auto-answer is configured. The beep is played on both speaker and headset. Agents will know from the beep that they have an incoming call in which to attend.

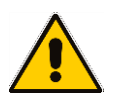

**Note:** To configure the auto-answer feature, see Section [21.7.](#page-145-0)

#### ➢ **To configure playing a beep using configuration file:**

Use the table below as reference.

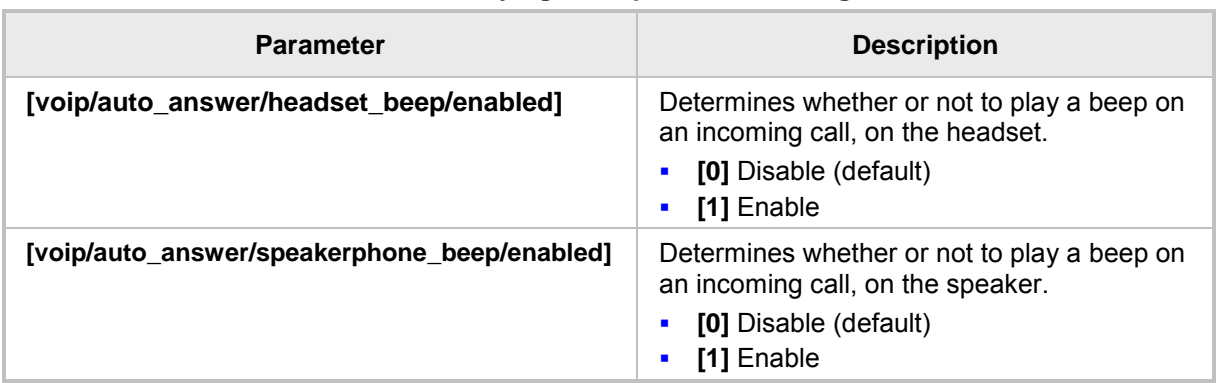

#### **Table A-13: Playing a Beep on an Incoming Call**

### **A.3.11 Enabling Proactive Mute**

This feature lets call center network administrators enable a proactive mute when calls come in so that when they come in, callers cannot hear the agents until the agents unmute by pressing the **Mute** button. The feature can protect call centers from agent conduct that might be offensive to callers. Agents may for example pass an offensive remark to one another about a caller whose call is coming in, without realizing the caller can hear.

#### ➢ **To enable proactive mute using configuration file:**

■ Use the table below as reference.

#### **Table A-14: Enabling Proactive Mute**

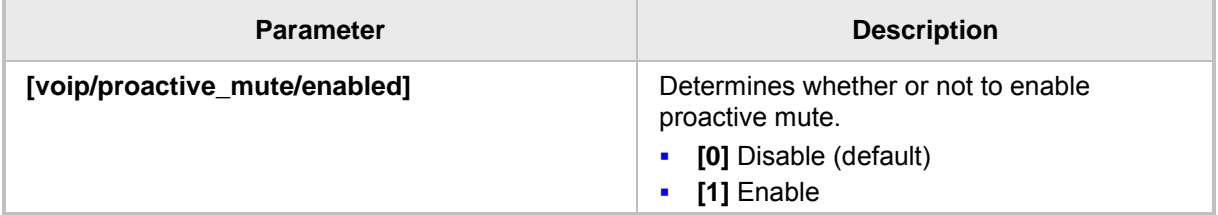

# **A.3.12 Configuring Automatic Answer**

You can configure a supplementary service on the phones called Automatic Answer. The feature is configured using the configuration file. Use the table below as a configuration reference.

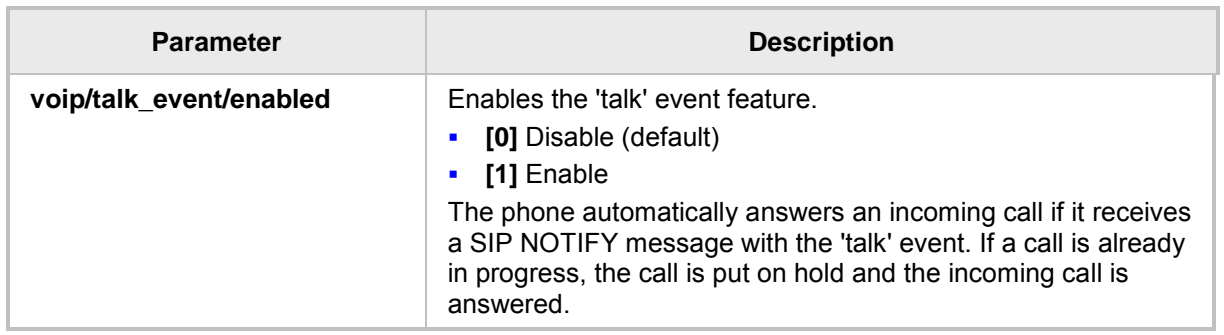

#### **Table A-15: Automatic Answer**

# <span id="page-307-0"></span>**A.3.13 Regulating the 'Logged out' Message**

This feature lets call center network administrators enable/limit the length of time the 'Logged out' message is displayed in the phone's idle screen after agents log out.

When agents log out, the 'Logged out' message will only be displayed in the phone's idle screen for the length of time, in seconds, configured by the call center network administrator. After the configured time lapses, the message disappears from the screen.

Administrators can also disable the feature.

#### ➢ **To regulate the feature using the configuration file:**

- **1.** Open the Configuration File page in the Web interface (**Management** tab > **Manual Update** > **Configuration File**).
- **2.** Configure the 'logged\_out\_message\_timer' parameter using the table below as reference.

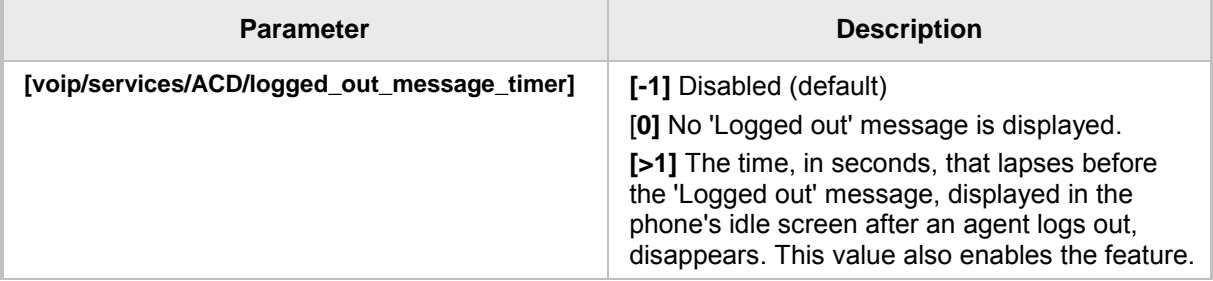

#### **Table A-16: Regulating the 'Logged out' Message**

# **A.3.14 3PCC (Third Party Call Control)**

The 3PCC feature lets an agent control their phone remotely from a computer application. 3PCC always supports the following functions:

- MakeCall (call initiation/setup)
- **Release**
- **Hold**
- **Retrieve**
- **Transfer**
- **Consult**
- **Conference**
- **DTMF**

#### ➢ **To configure 3PCC using configuration file:**

 $\checkmark$  Use the table below as reference.

#### **Table A-17: 3PCC Parameters**

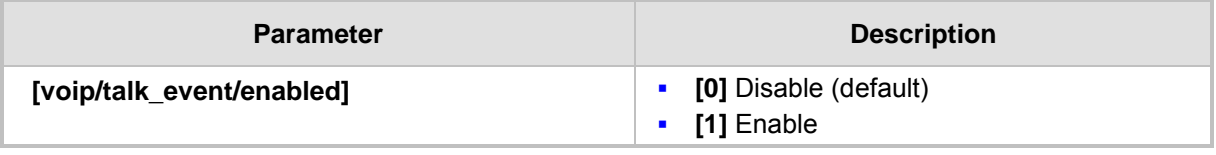

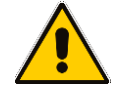

**Note:** voip/talk\_event must be enabled for 3PCC to function.

### **A.3.14.1 Enabling 3PCC Calls**

This feature complies with the RFC 3725 standard for 3PCC in SIP for 'Black Holed' and 'Non SDP'. See the RFC for detailed information.

#### ➢ **To enable 3PCC calls using the configuration file:**

- **1.** Open the Configuration File page in the Web interface (**Management** tab > **Manual Update** > **Configuration File**).
- **2.** Configure the capability using the table below as reference.

#### **Table A-18: Enabling 3PCC Calls**

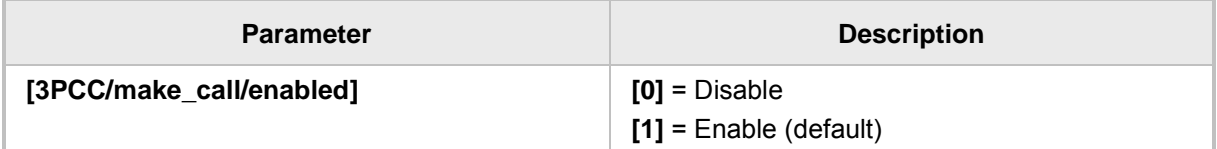

# **A.3.15 Disabling Handset Mode**

Administrators can disable handset mode using the configuration file parameter 'voip/handset\_mode/enabled' whose default is enabled.

Some call centers don't want agents to work with any device other than headsets. In this case, their administrators can change the parameter default to disabled.

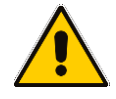

**Note:** Some call centers don't even connect the handsets to the phones. In this case, even though the handsets are not physically connected to the phones, administrators should disable the new parameter.

#### ➢ **To disable handset mode:**

Use the table below as reference.

#### **Table A-19: BroadSoft Server - Shared Call Appearance Add**

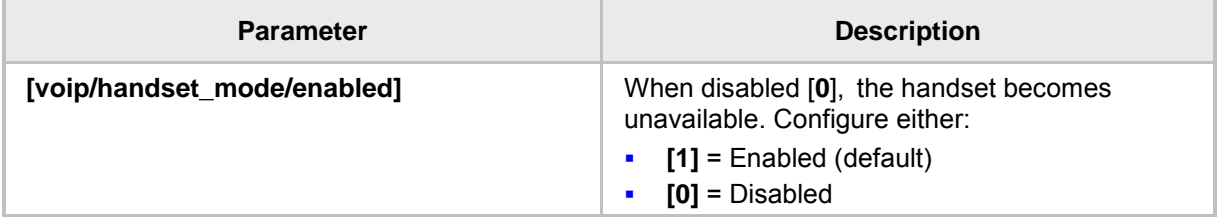

### **A.3.16 Displaying a Message on Agents' Phones**

Call center administrators can use a configuration file parameter to define a message that will be displayed on agents' phones, for example: 'Reminder: Your calls might be recorded'. Agents will then see this message, together with the date (in month/day format), displayed in their screens when their phones are in idle state.

#### ➢ **To display a message on Agents' phones:**

 $\blacksquare$  Use the table below as reference.

#### **Table A-9: Displaying a Message on Agents' Phones**

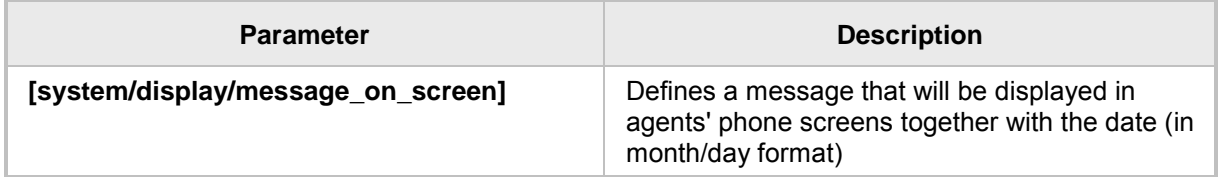

### **A.3.17 Configuring a Redundant (Backup) Genesys Server**

A phone can be registered on two Genesys servers simultaneously, to provide immediate backup. The feature enables quick transition to the redundant backup server; redundant proxy usage is available all the time. The phone is registered on the redundant server in the same way as it is registered on the primary server.

#### ➢ **To register a phone on the redundant server:**

**1.** Open the Signaling Protocol page (**Configuration** tab > **Voice Over IP** menu > **Signaling Protocols**).

#### **Figure A-15: Registering a Phone on the Redundant Genesys Server**

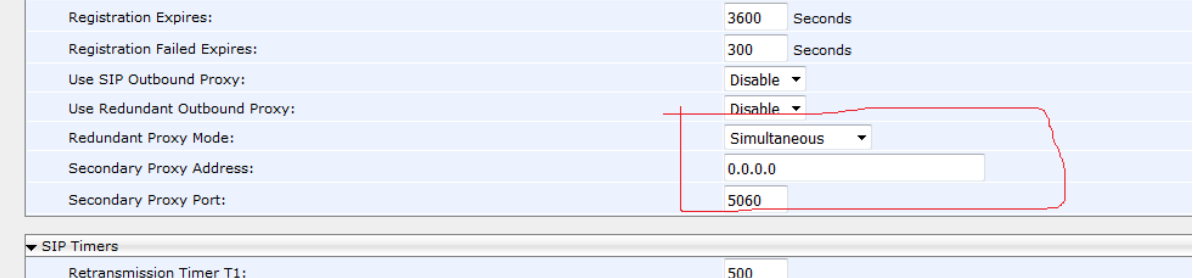

**2.** Scroll down to the 'Redundant Proxy Mode' and 'Secondary Proxy Address' parameters. Configure them using the table below as reference, and then click **Submit**.

#### **Table A-10: Redundant Genesys Server - Parameters**

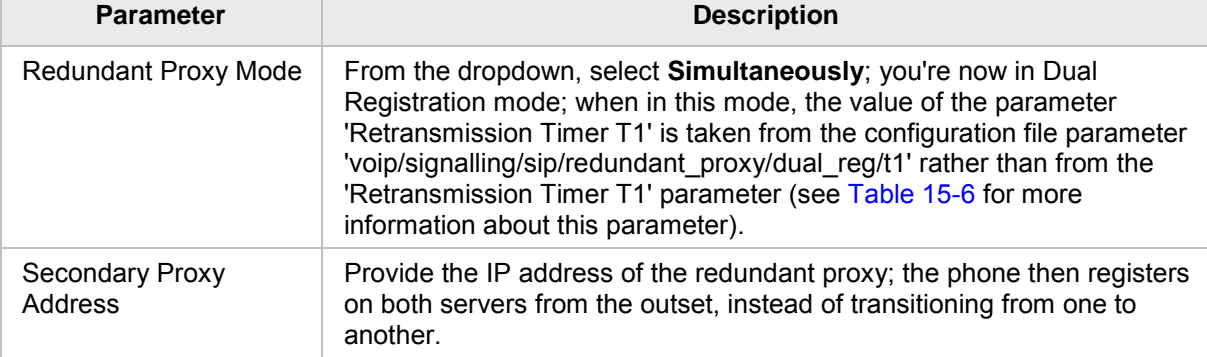

### **A.3.17.1 Configuring Retransmission Timer T1 Using the Configuration File**

Configuration of the T1 retransmission timer is only relevant when in dual registration mode, i.e., after configuring a redundant Genesys server, as shown in the previous section.

- ➢ **Configuring Retransmission Timer T1 using the configuration file:**
- **1.** Open the Configuration File page in the Web interface (**Management** tab > **Manual Update** > **Configuration File**).
- **2.** Configure the capability using the table below as reference.

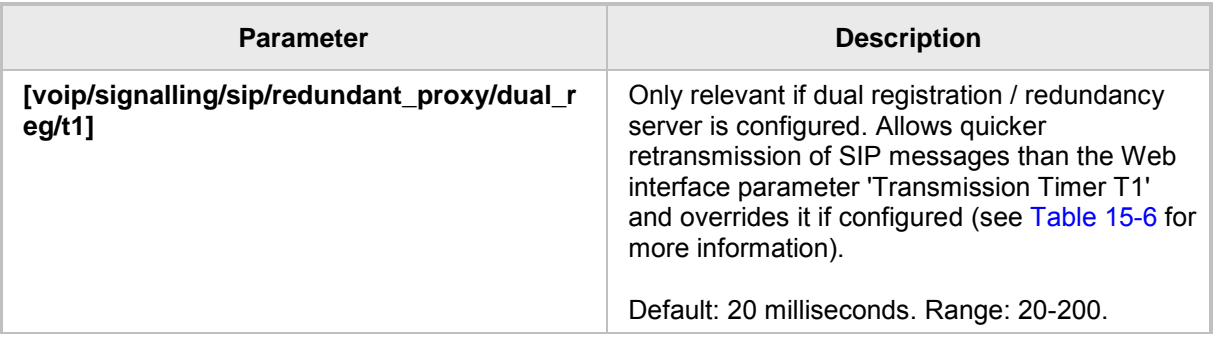

#### **Table A-11: Retransmission Timer T1 - Parameter**

This page is intentionally left blank.

# **B Configuring Automatic Call Distribution (ACD)**

#### **Note:**

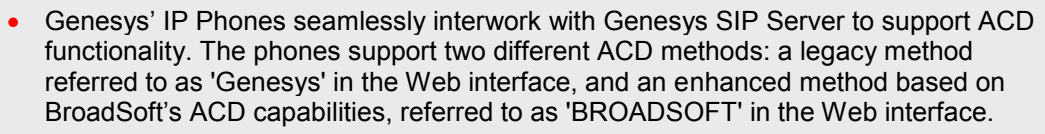

• For optimal ACD functionality with Genesys SIP Server, the BroadSoft-based ACD method must be chosen.

This appendix shows how to enable the ACD (Automatic Call Distribution) feature on the phone using either the Web interface or the configuration file. The feature automatically distributes incoming calls to agents' phones on the basis of agent availability and unavailability.

In contact centers, ACD is a key feature of CTI (Computer Telephony Integration). The feature automatically distributes incoming calls to a specific group of terminals that contact center agents use. Most ACD functionality is the SIP server's responsibility; however, users must inform the Call Center SIP server on the following events:

- **Number 1** Whenever the call center representative logs in or out on the phone. This information is included in a SIP SUBSCRIBE message.
- Whenever the call center representative indicates whether they are ready or not to take a call. When the BroadSoft server is configured, the user can also specify the reason for their unavailability e.g. Lunch break. All this information is included in a SIP NOTIFY message.
- **Number 19 I** Whenever the user is busy with After Call Work (ACW) (only relevant when a BroadSoft SIP server is configured). This information is included in a SIP NOTIFY message.

All the above actions can be performed on the phone (see the *User's Manual*). The Call Center SIP server then uses the above presence information to automatically distribute calls between agents based on their availability.

ACD systems allow companies that handle a large number of incoming phone calls to direct the callers to a company employee who is able to talk at the earliest opportunity.

The feature is typically implemented in contact centers encountering large numbers of incoming customer calls that must be distributed to available agents to provide immediate support to callers. The feature automatically directs incoming calls to agents working in the contact center whose presence status is 'Ready' rather than not ready. The feature's main benefit is to reduce the time customers are kept waiting and thereby improve service.

Genesys' IP phones seamlessly interwork with Genesys' SIP server to support the ACD feature. Once an agent signs in on their phone to ACD, their status is set to 'Ready' and synchronized with Genesys' Server. Incoming calls are directed to an agent whenever their status becomes 'Ready'.

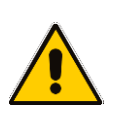

#### **Note:**

- This feature applies to the 405/405HD, 420HD, 440HD phone models.
- The Web interface screenshots shown in this section are of the 420HD model. They're identical to those of the 405/405HD, 440HD phone models.

#### ➢ **To configure the ACD server using the Web interface:**

**1.** In the Web interface, access the ACD page (**Configuration** tab > **Advanced Applications** > **ACD**):

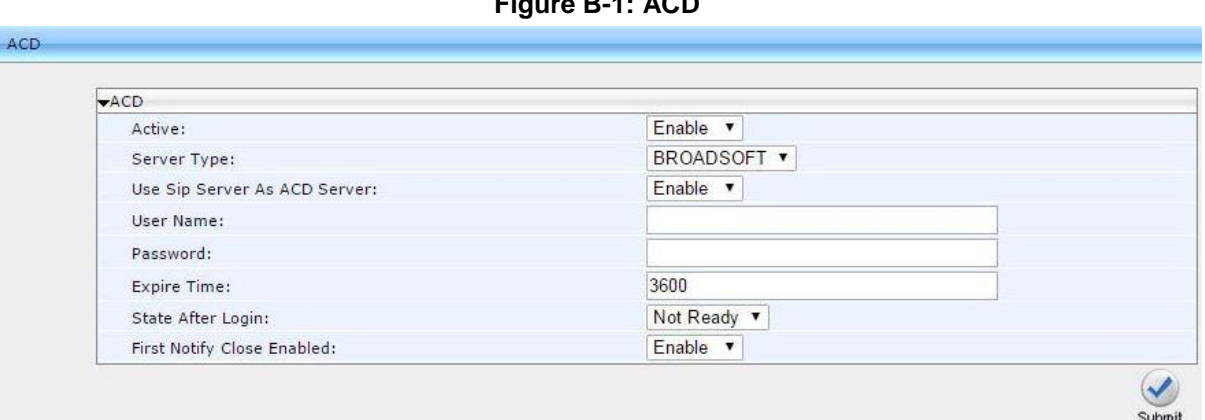

#### **Figure B-1: ACD**

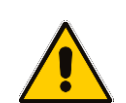

**Note:** For optimal ACD functionality with Genesys, select the **BROADSOFT** option from the 'Server Type' dropdown.

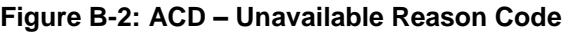

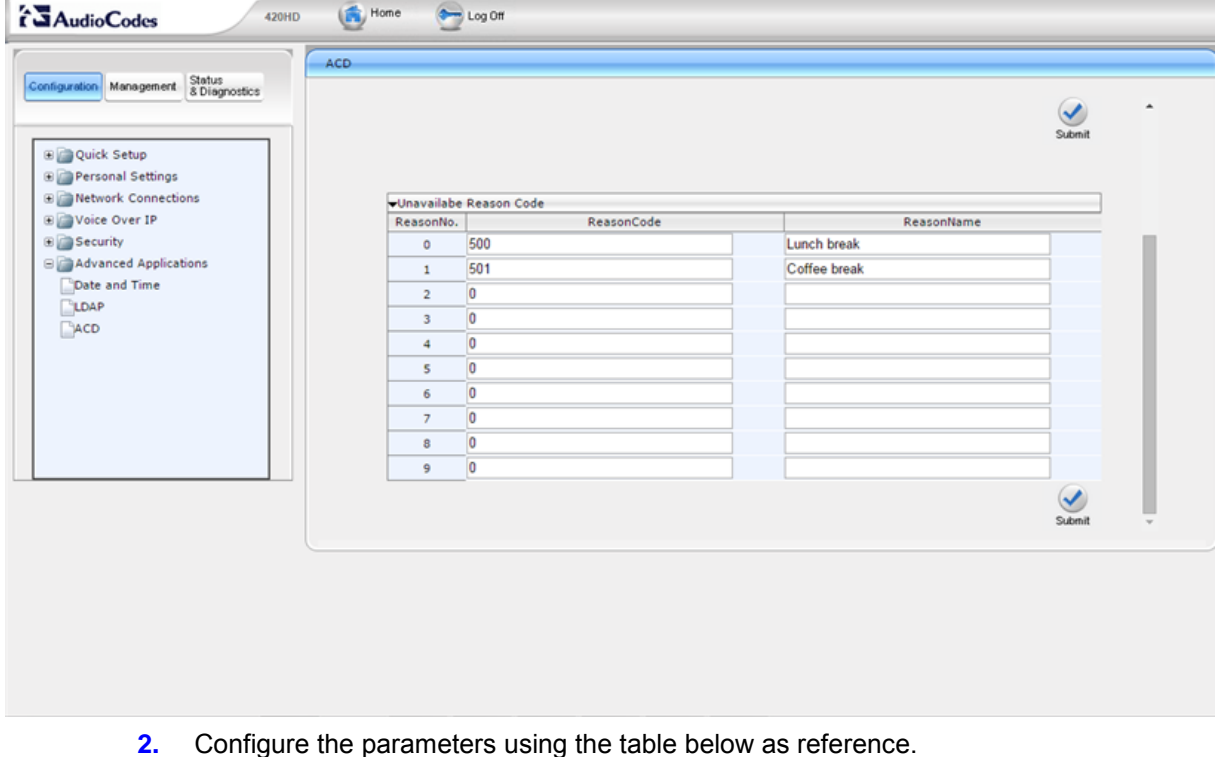

### ➢ **To configure the ACD server using the configuration file:**

Define a path and configure the parameters using the table below as reference.

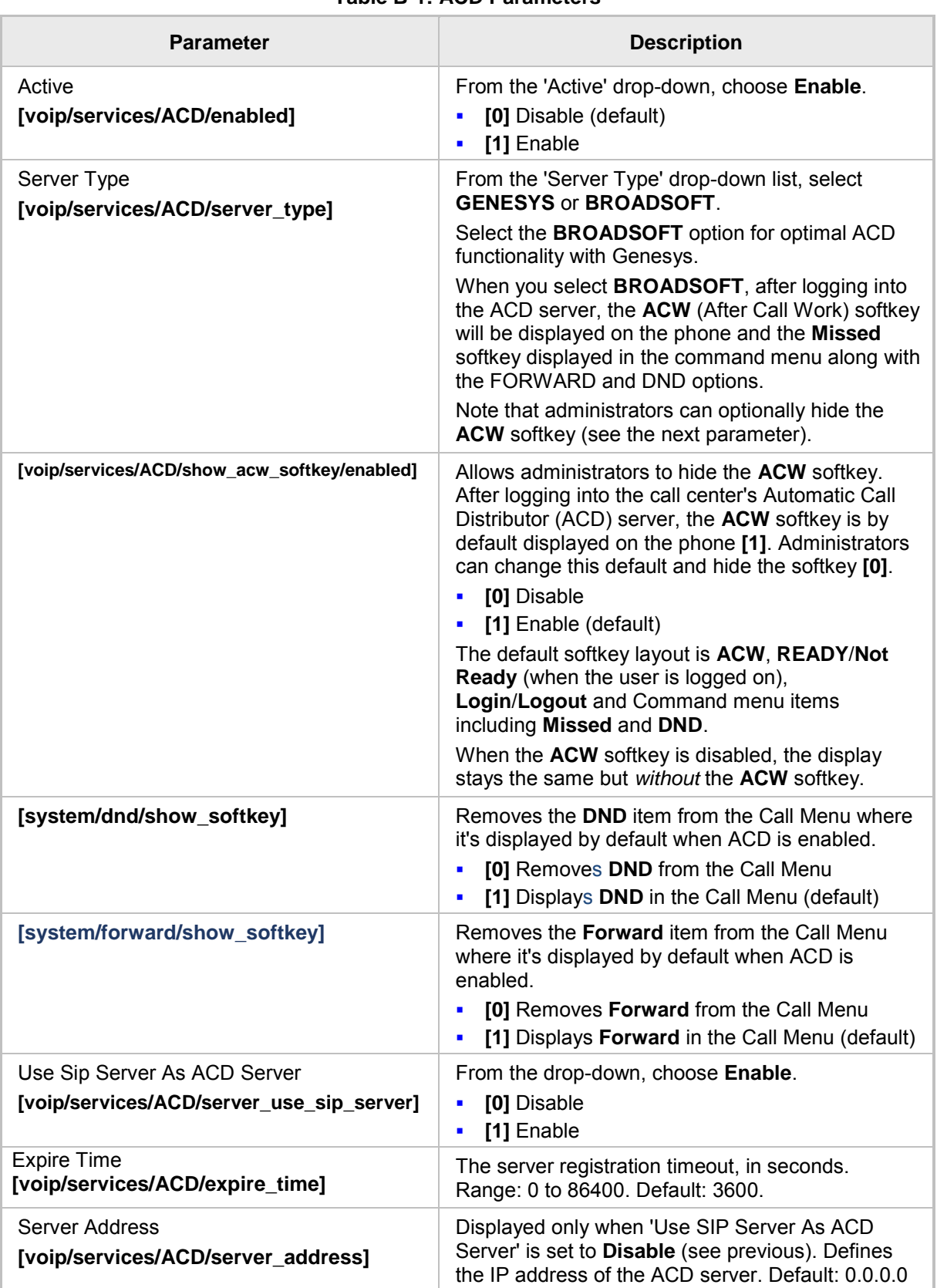

#### **Table B-1: ACD Parameters**

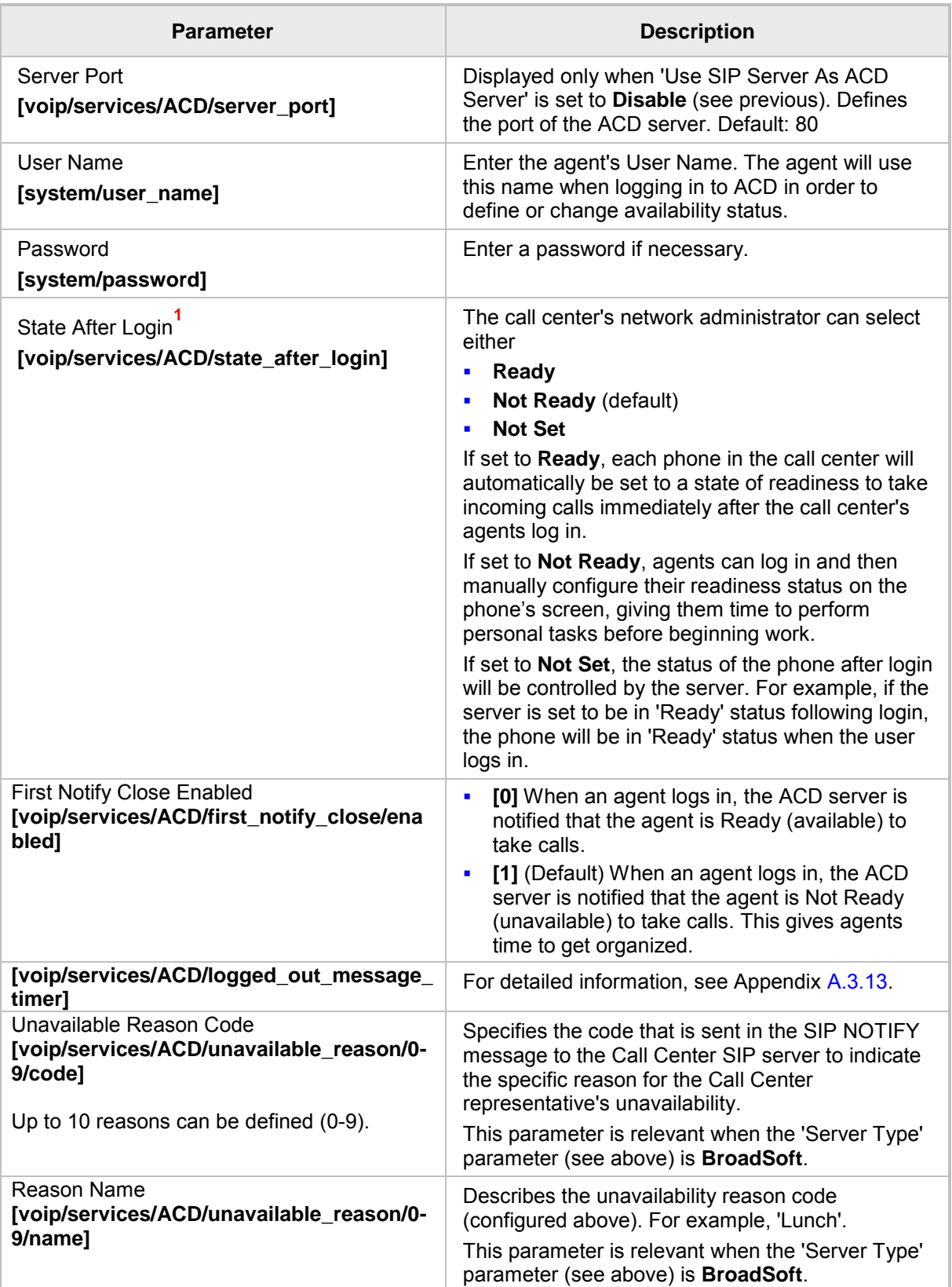

-

**<sup>1</sup>** This parameter is only relevant to Genesys Call Centers.

# **B.1 Softkey Display and Command Menu Options**

The following tables show the different softkey display states and command menu options that are available according to the user's login state and the configured SIP server.

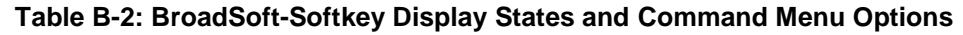

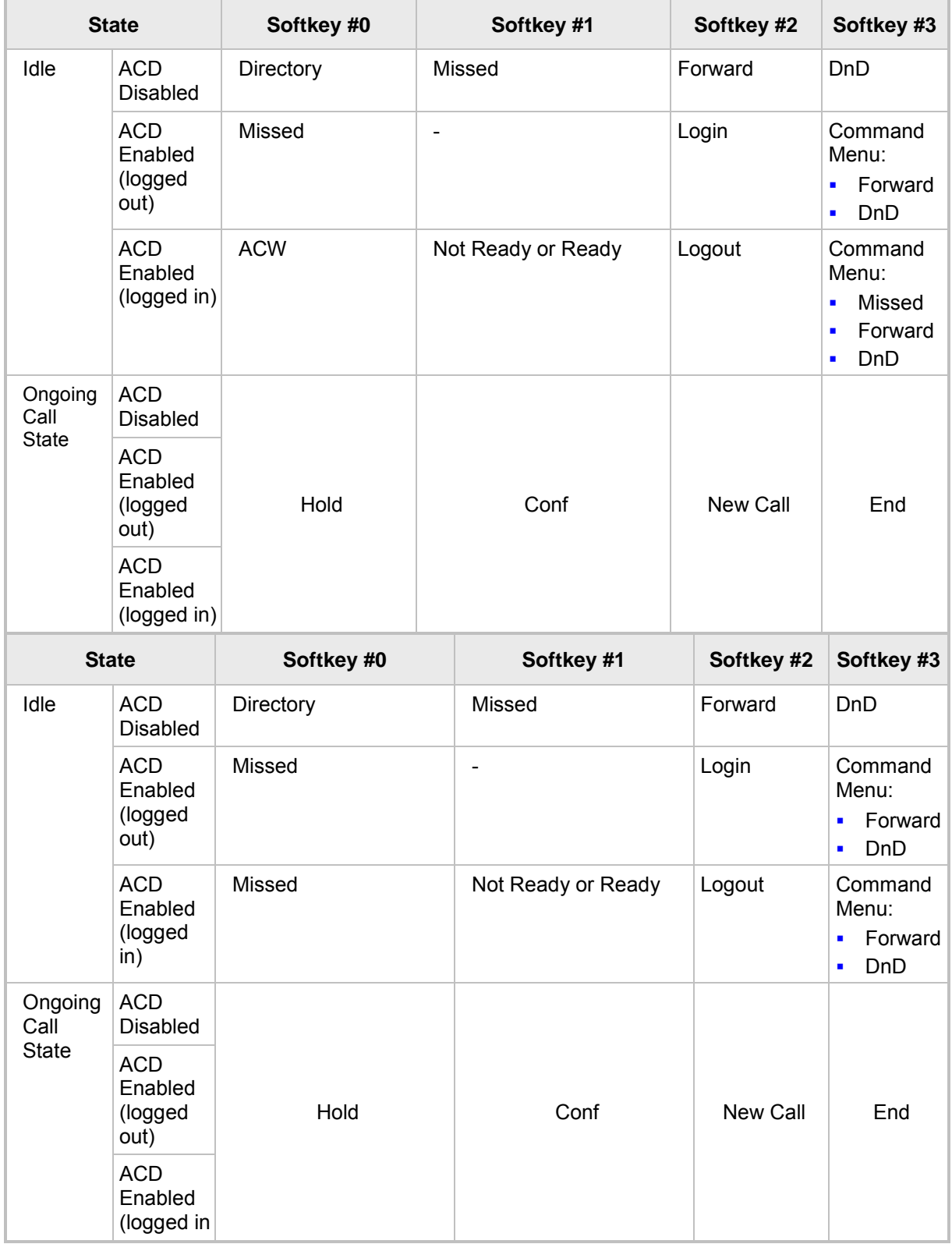

# **C Recovering Genesys' IP Phone**

This appendix shows how to recover AudioCodes' IP phone.

- ➢ **To recover the phone, follow this procedure:**
- **1.** Identify that the phone is in recovery mode (see [below\)](#page-318-0)
- **2.** Recover the phone (see [below\)](#page-320-0)
- **3.** Verify that the phone downloaded the image file (see [below\)](#page-322-0)

# <span id="page-318-0"></span>**C.1 Identifying that the Phone is in Recovery Mode**

Here's how to identify that the phone is in recovery mode.

- ➢ **To identify that the phone is in recovery mode:**
- Observe the following displayed on the phone's screen:

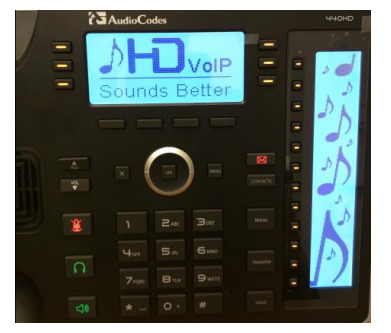

**Figure C-1: Identifying Recovery Mode**

-OR-

Observe that the phone reboots every +-5 seconds.

# **C.2 Verifying that the Phone is in Recovery Mode**

You can verify that the phone is in recovery mode.

- ➢ **To verify that the phone is in recovery mode:**
- **1.** Connect the phone to the PC and run WireShark.
- **2.** In WireShark, filter by **bootp** and then check if the phone is requesting Option 66 (TFTP Server) & Option 67 (Bootfile) under Option 55 in the 'DHCP Discover' message, as shown in the figures below.

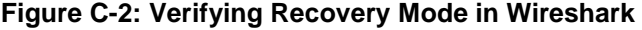

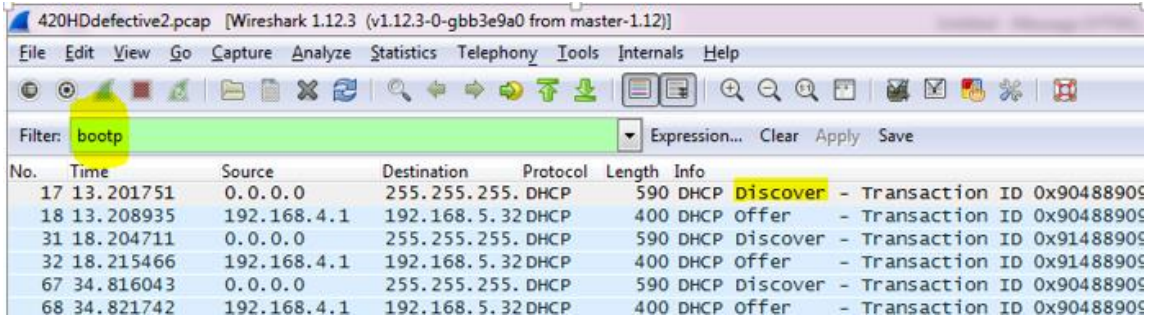

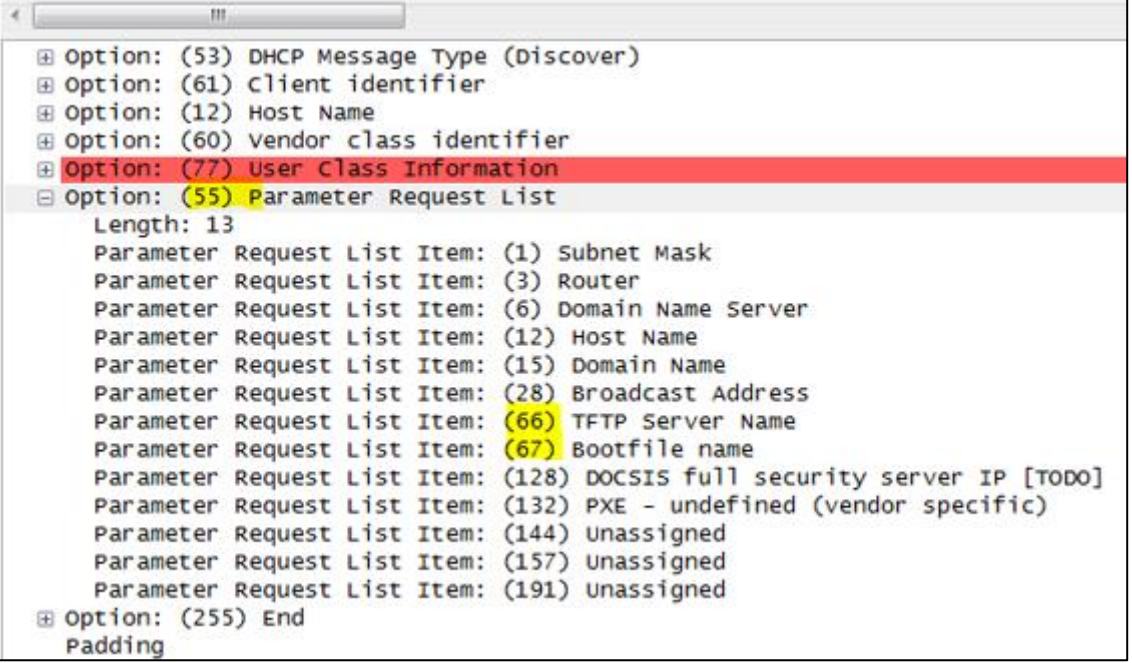

**3.** Make sure that the source Ethernet MAC address is the same as that labeled on the base of the phone. For example:

**Figure C-3: Source Ethernet MAC Address in Wireshark Identical to Phone Base's**

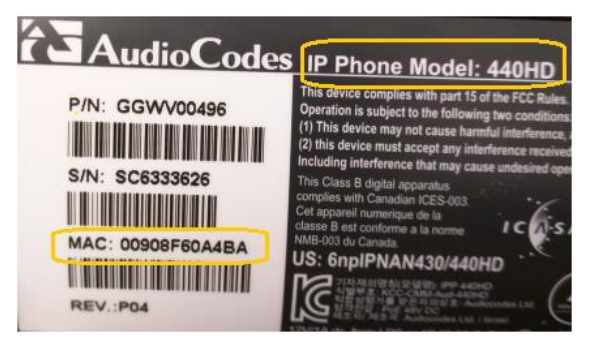

# <span id="page-320-0"></span>**C.3 Recovering the Phone**

Here's how to recover the phone.

- ➢ **To recover the phone:**
- **1.** Configure the PC NIC to which the phone is connected as follows:
	- IP address: **192.168.1.1**
	- Subnet mask: **255.255.255.0**

[Figure C-4](#page-320-1) below shows the configured settings.

- **2.** Make sure the phone is directly connected (or via a network hub) to the PC LAN NIC.
- **3.** Disable all other PC NICs (also wireless NICs).

#### <span id="page-320-1"></span>**Figure C-4: Recovering the Phone - Configure the PC NIC to which the Phone is Connected**

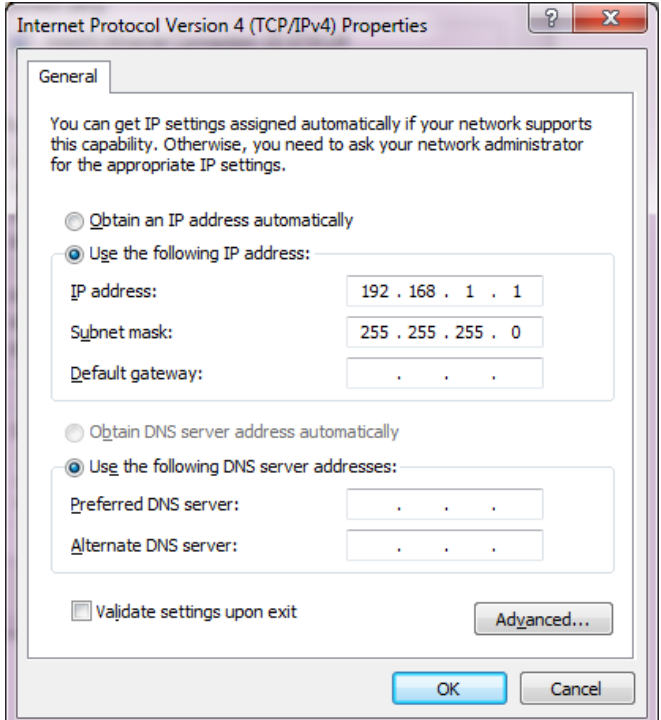

- **4.** Download the following **tftpd64** freeware tool: **[http://tftpd32.jounin.net/tftpd32\\_download.html](http://tftpd32.jounin.net/tftpd32_download.html)**
- **5.** Run the **tftpd64.exe** executable.
- **6.** Click **Settings** and configure the following settings:

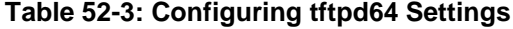

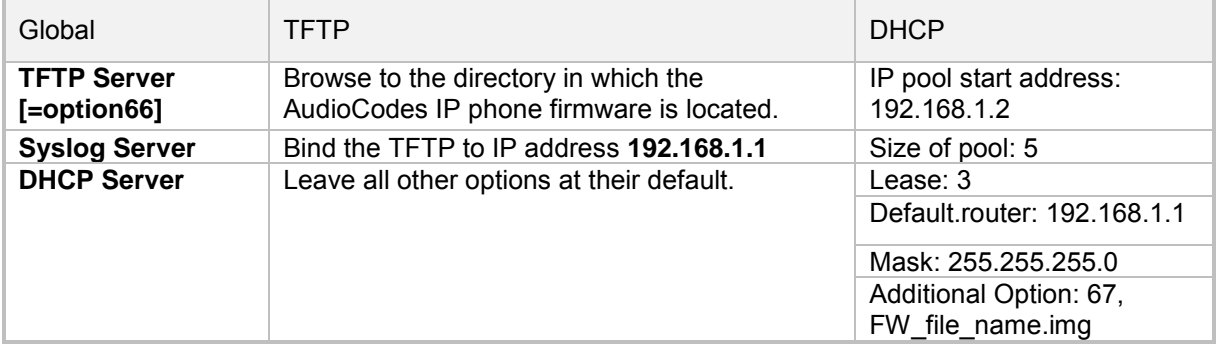

**S** GENESYS

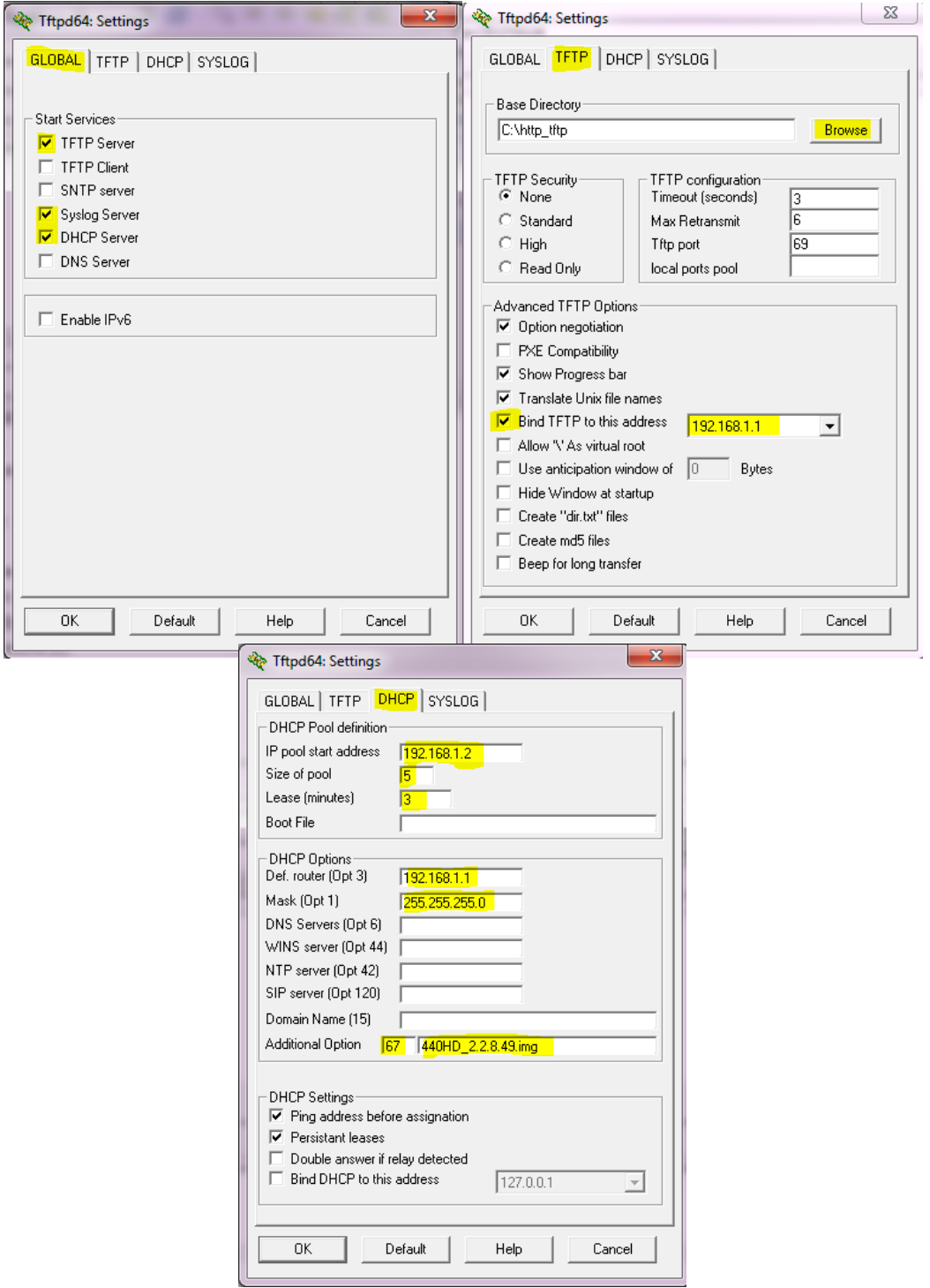

**7.** For **tftps64** to accept the new settings, close and open **tftpd64**.

After (1) **tftpd64** is restarted, (2) the phone is directly connected to the PC, and (3) the network settings referred to above are applied, the phone immediately gets the required options [**66** and **67**] and begins downloading the firmware. Verify that the phone is downloading the image file as shown in the next section.

### <span id="page-322-0"></span>**C.4 Verifying that the Phone is Downloading the Image File**

Here's how to verify that the phone is downloading the firmware image file.

- ➢ **To verify that the phone is downloading the image file:**
- **use Wireshark -or-**
- use tftpd64 -or-
- use the phone screen

### **C.4.1 Verifying Using Wireshark**

**1.** In Wireshark, verify that the four DHCP 'DORA' (**D**iscover; **O**ffer; **R**equest; **A**CK) steps are accomplished, as shown in the figure below.

**Figure C-5: Verifying with Wireshark that the Phone is Downloading Phone .img File**

```
<sup>4</sup> *Local Area Connection [Wireshark 1.12.3 (v1.12.3-0-gbb3e9a0 from master-1.12)]
File Edit View Go Capture Analyze Statistics Telephony Tools Internals Help
 ● ◎ ▲ ■ △ | B ■ ※ 2 | Q ← ◈ ⊕ 〒 ± | E | E | Q Q Q E | M B B % | B
                                                             Expression... Clear Apply Save
Filter: bootp
No.
     Time
                     Source
                                     Destination
                                                   Protocol Length Info
                                                            590 DHCP Discover - Transaction ID 0x9160a4ba
   4 13.029407000 0.0.0.0
                                     255.255.255. DHCP
   6 13.556598000 192.168.1.1 255.255.255. DHCP
                                                              359 DHCP Offer - Transaction ID 0x9160a4ba
    6 13.556598000 192.168.1.1 255.255.255. DHCP<br>7 13.561085000 0.0.0.0 255.255.255.DHCP<br>8 13.568623000 192.168.1.1 255.255.255.DHCP<br>51 17.427393000 192.168.1.1 255.255.255.DHCP
   7 13.561085000 0.0.0.0
                                                             590 DHCP <mark>R</mark>equest  – Transaction ID 0x9160a4ba
                                                               359 DHCP ACK
                                                                                    - Transaction ID 0x9160a4ba
   61 17.427393000 192.168.1.1 255.255.255. DHCP
                                                              330 DHCP Inform
                                                                                  - Transaction ID 0x563d2f0
\leftarrow-m
E Frame 8: 359 bytes on wire (2872 bits), 359 bytes captured (2872 bits) on interface 0
E Ethernet II, Src: f8:ca:b8:52:3d:d3 (f8:ca:b8:52:3d:d3), Dst: Broadcast (ff:ff:ff:ff:ff:ff;ff;ff
⊞ Internet Protocol Version 4, Src: 192.168.1.1 (192.168.1.1), Dst: 255.255.255.255 (255.255.255.255)
⊞ User Datagram Protocol, Src Port: 67 (67), Dst Port: 68 (68)
□ Bootstrap Protocol (ACK)
     Message type: Boot Reply (2)
     Hardware type: Ethernet (0x01)
     Hardware address length: 6
     HODS: 0Transaction ID: 0x9160a4ba
     Seconds elapsed: 0
  ⊞ Bootp flags: 0x0000 (Unicast)
     Client IP address: 0.0.0.0 (0.0.0.0)
     Your (client) IP address: 192.168.1.2 (192.168.1.2)
     Next server IP address: 127.0.0.1 (127.0.0.1)<br>Relay agent IP address: 0.0.0.0 (0.0.0.0)
     Client MAC address: AudioCod_60:a4:ba (00:90:8f:60:a4:ba)
     Client hardware address padding: 00000000000000000000
     Server host name not given
     Boot file name not given
     Magic cookie: DHCP
  E Option: (53) DHCP Message Type (ACK)<br>E Option: (54) DHCP Server Identifier
  D Option: (1) Subnet Mask
  E Option: (3) Router
  ⊞ Option: (51) IP Address Lease Time
  ⊞ Option: (58) Renewal Time Value
  E Option: (59) Rebinding Time Value
  □ option: (7) Log Server<br>□ <mark>Option: (66)</mark> TFTP Server Name
       Length: 9
       TFTP Server Name: 127.0.0.1
  □ Option: (67) Bootfile name
       Length: 18
       Bootfile name: 440HD_2.2.8.49.img
  m Option: (255) End
```
**2.** Filter by **TFTP**, as shown in the figure below.

**Figure C-6: Verifying .img File Download with Wireshark – Filtering by TFTP**

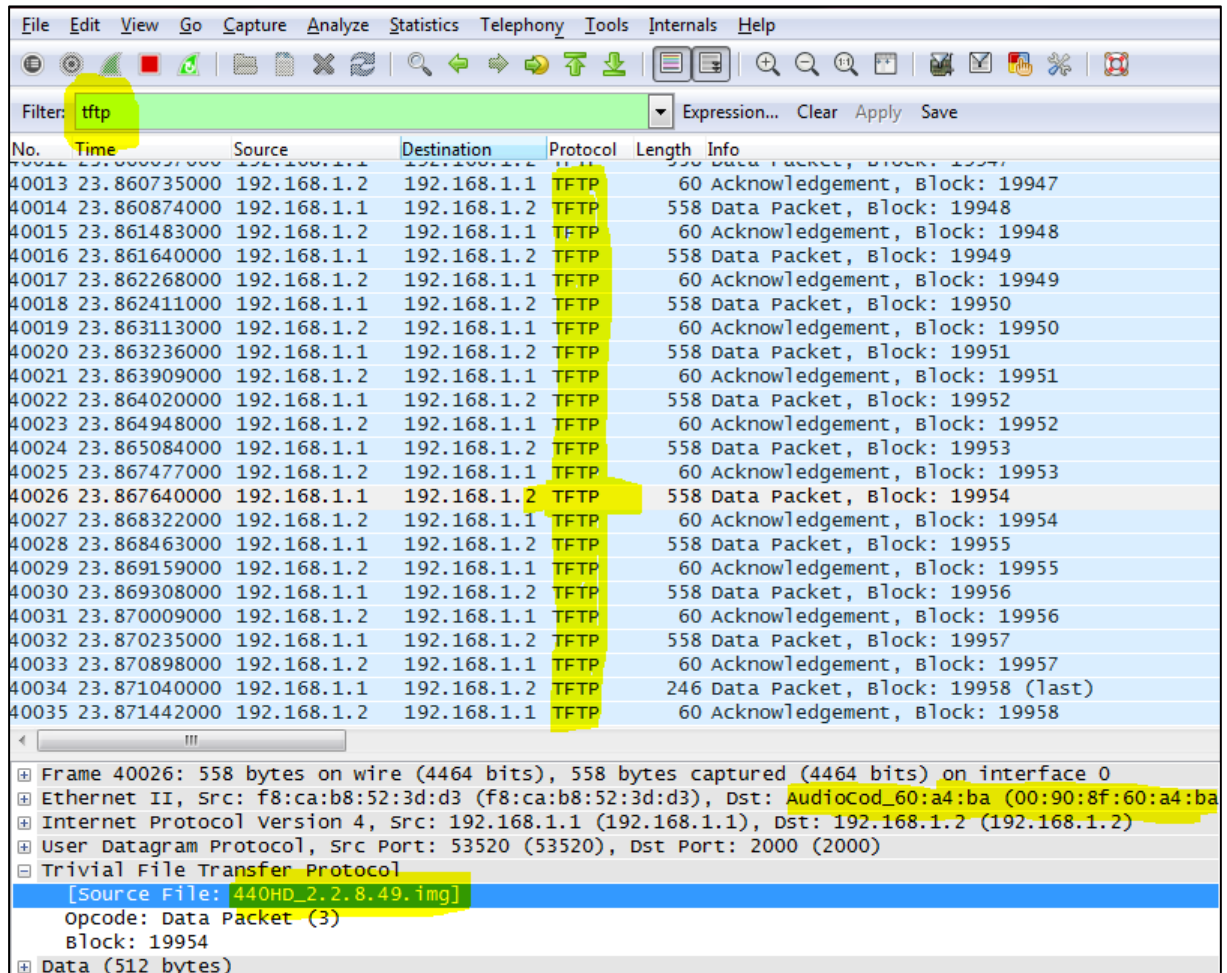

# **C.4.2 Verifying Using tftpd64**

In **tftpd64**, view the indications shown in the figures below.

**Figure C-7: Verifying .img File Download using tftpd64**

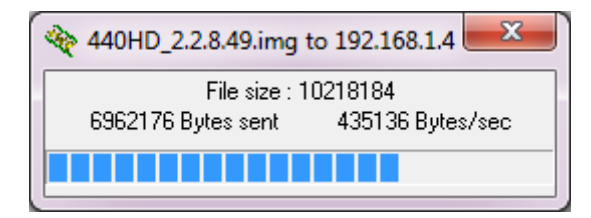
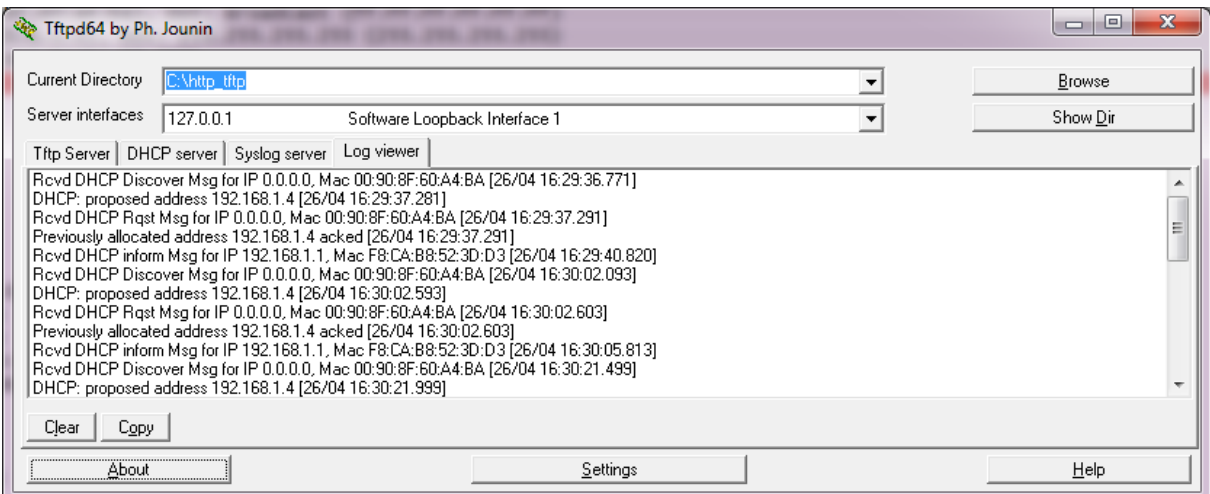

#### **Figure C-8: Verifying .img File Download using tftpd64**

## **C.4.3 Verifying on the Phone**

In tftpd64, view the indications shown in the figures below.

**Figure C-9: Verifying .img File Download on the Phone**

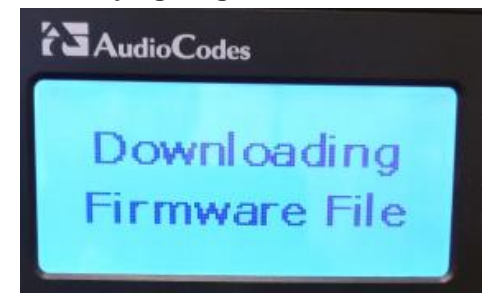

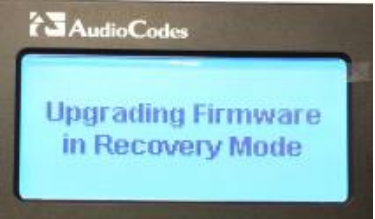

You can disconnect the phone from the PC and connect to the network LAN *only after the firmware upgrade finishes*, that is, after the phone's screen displays the following:

### **Discovering CDP…Discovering LLDP…Acquiring IP…**

The phone is now up, functioning, and ready to be provisioned.

## **D Deploying Genesys IP Phones - Use Case**

In a typical scenario, the ISP/integrator:

- **1.** Connects an out-of-the-box phone to the LAN and power supply and manually configures **Static IP** address on the phone (**MENU** > **Administration** > **Network Settings** > **LAN Connection Type**).
- **2.** Accesses the phone using the Web interface and prepares configuration files for the enterprise customer (see the next section).
- **3.** Places the configuration files on the enterprise customer's HTTP server and configures DHCP Server Option 160 to point to the location (see Section below).

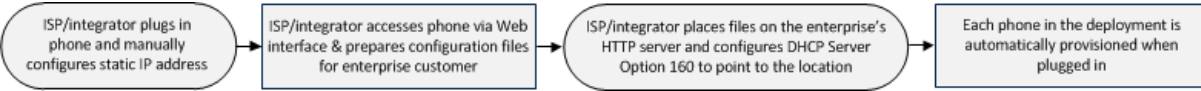

## **D.1 Preparing Configuration (cfg) Files for the Enterprise Customer**

Here's how to prepare configuration files for the enterprise customer.

To prepare configuration files for the enterprise customer:

- **1.** Save the phone's default configuration to file (see the next section [D.2](#page-329-0) below)
- **2.** Prepare a global.cfg configuration file (see Section [D.1.2\)](#page-326-0)
- **3.** Generate private.cfg configuration files (see Section [D.1.3\)](#page-326-1)

## **D.1.1 Saving the Phone's Default Configuration to File**

Here's how to save an out-of-the box phone's default (factory) configuration to file. This will be the baseline on which to prepare a global.cfg configuration file afterwards.

#### ➢ **To save a phone's default configuration to a file:**

- **1.** Open a Web browser and connect to the phone's Web interface using **http://<phone's IP address>**
- **2.** In the Web interface home page (System Information), make sure the phone is running the latest firmware version. If not, obtain a new firmware file from Genesys and load it to the phone using the Web interface's Firmware Upgrade page (**Management** tab > **Manual Update** > **Firmware Upgrade**).
- **3.** In the Web interface's Restore Defaults page, restore the default configuration (**Management** tab > **Administration** > **Restore Defaults**) in case the default configuration was modified.
- **4.** In the Web interface's Configuration File page, save the default configuration to a file (**Management** tab > **Manual Update** > **Configuration File**).

## <span id="page-326-0"></span>**D.1.2 Preparing a global.cfg Configuration File**

Here's how to prepare a configuration file containing *parameter settings common to all users* in the customer enterprise. You'll name the file global.cfg.

#### ➢ **To prepare a global.cfg configuration file:**

- **1.** In the Web interface, change the default settings of *parameters unique to your enterprise customers* (e.g., Language).
- **2.** Make sure the phone functions as expected.
- **3.** In the Web interface's 'Configuration file' page (**Management** > **Manual Update** > **Configuration file**), save the modified configuration parameter settings to a file. Name the file global.cfg.

### <span id="page-326-1"></span>**D.1.3** Generating MAC-specific <private>.cfg Configuration Files

Here's how to generate MAC-specific <private>.cfg configuration files that will contain *parameter settings that are unique to each user* in a customer enterprise.

To generate MAC-specific <private>.cfg configuration files:

- **1.** Prepare a csv file (see the next section below)
- **2.** Prepare a template file (see Section [D.1.3.2\)](#page-327-0)
- **3.** Automatically generate MAC-specific <private>.cfg configuration files using VoIProvision tool (see Section [D.1.3.3\)](#page-328-0)

#### **D.1.3.1 Preparing a csv File**

Export a csv file from your enterprise customer's IP-PBX or another database. The csv file must list the phones in the enterprise, including MAC address, user name, extension ID, and password of each phone. The csv file contains the tagged records for each phone. When opened as a text file, the csv file looks like this:

```
[mac], [name], [id], [password]
00908F123456,Jonathan,4071,12345
00908F123457,David,4418,12345
```
#### **Table D-1: CSV File Description**

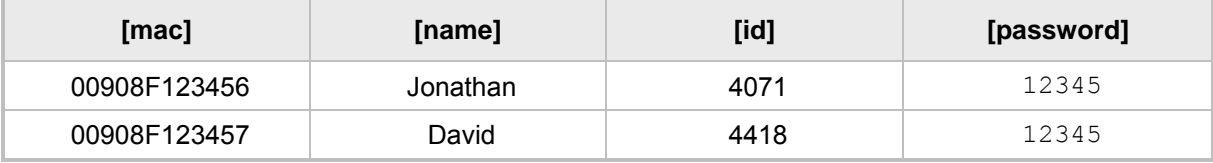

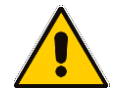

### **Note:**

- The first line of the csv file contains the list of tags (e.g., [mac],[name],[id]).
- The remainder of the csv file contains a line record per cfg file (e.g., 00908f112233,4071,Eitan).
- There is no restriction on the format of the tags (e.g., [tag] or @tag@).

### <span id="page-327-0"></span>**D.1.3.2 Preparing a Template File**

This section shows ISPs/integrators how to prepare a template file.

```
Example of a template file:
system/type=420HD
voip/line/0/enabled=1
voip/line/0/id=[id]
voip/line/0/auth_name=[name]
voip/line/0/auth_password=[password]
include global.cfg
```
Define in the template file parameter settings *unique to each user*. Parameter settings unique to each user are typically:

- **Line Settings**
- **Personal Settings**
- **Phone Directory**

Note that the template file contains tags [ ]. The csv file that you prepared previously contains the values for these tags. You'll later use the VoIProvision tool to read the template file, replace the tags with values pulled from the csv file, and automatically generate MAC-specific <private>.cfg configuration files.

Note also that the template file contains **include** functions to link to other files. In the example above, the function **include global.cfg** pulls all parameter settings common to all users from the global.cfg file you prepared previously.

You can include links to specific configuration files, for example:

```
system/type=420HD
include 420HD_<MAC>_voip.cfg
include vlan_conf.cfg
include network_conf.cfg
include provisioning_conf.cfg
```
You can also include URL paths to files in other locations (FTP, TFTP, HTTP, or HTTPS), for example:

```
system/type=420HD
include http://10.10.10.10/420HD_<MAC>_voip.cfg
include https://remote-pc/vlan_conf.cfg
include \ tftp://10.10.10.10/420HD <b>MMC</b> network.cfginclude ftp://remote-pc/provisioning_conf.cfg
```
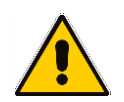

**Note:** If no URL is provided in the template file, the files are retrieved according to the provisioning information (e.g., DHCP Option 160 or 66/67).

#### <span id="page-328-0"></span>**D.1.3.3 Using AudioCodes' VoIProvision Tool**

Here's how to automatically generate multiple MAC-specific <private>.cfg files using AudioCodes' VoIProvision tool. The tool generates a separate cfg file for each phone in the customer enterprise.

- ➢ **To automatically generate MAC-specific <private>.cfg files:**
- **1.** Place AudioCodes' VoIProvision tool (VoIProvision.exe) in a folder on your pc.
- **2.** Place the global.cfg configuration file that you prepared, together with the csv file and the template file, in the same folder.
- **3.** Run the VoIProvision exe; the tool automatically generates the <private>.cfg files.

USAGE: VoIProvision <csv file><template file><.cfg file>

**Note:** AudioCodes' VoIProvision tool can run on both Linux and Windows platforms. The tool initially parses the csv file to generate the list of tags. The tool then reads each line record of values in the csv file and for each line record, does this:

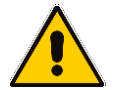

- Parses the line record to create a list of values
- Opens the template file
- Generates the cfg file name and creates a new cfg file
- Reads the template file, associates the mapped tags with actual values from the csv file, and writes the result to the cfg file
- Closes the cfg file and template file

Example of an automatically generated MAC-specific file:

```
system/type=420HD
voip/line/0/enabled=1
voip/line/0/id=56832432
voip/line/0/auth_name=3423fdwer2tre
voip/line/0/auth_password=123456
include global.cfg
```
The generated configuration (cfg) files use a similar format to the template file only the tags are replaced with the values read by the VoIProvision tool from the csv file. The tag in the csv file which defines the MAC address is used as the cfg file name.

#### **D.1.3.3.1 Creating Manually a <private>.cfg Configuration File**

You can manually create a <private>.cfg configuration file using a standard ASCII, textbased program such as Notepad. The file name must be the phone's MAC address: **<phone's MAC address>.cfg**. The syntax of the configuration file is as follows:

<parameter name>=<value>

Ensure that:

- $\blacksquare$  No spaces are on either side of the equals  $(=)$  sign
- Each parameter is on a new line

Below is an example of part of a configuration file:

```
system/type=440HD
voip/line/0/enabled=1
voip/line/0/id=1234
voip/line/0/description=440HD
voip/line/0/auth_name=1234
voip/line/0/auth_password=4321
```
## <span id="page-329-0"></span>**D.2 Preparing the DHCP Server to Automatically Provision Phones**

#### ➢ **To prepare the DHCP server:**

• Configure DHCP OPTION 160 on the DHCP server. Point the DHCP server to the URL of the configuration files on the HTTP server. Use the string <MAC> For example: **http://192.168.2.1/;440HD\_<MAC>\_conf.cfg**

## **D.3 Making Sure Phones are Correctly Provisioned**

#### ➢ **To make sure the phones are correctly provisioned:**

- **1.** Connect one of the phones to the IP network and power supply.
- **2.** Follow the status displayed on the screen. Make sure the phone received an IP address and is upgrading the configuration.
- **3.** The phone reboots with the new configuration.
- **4.** Make sure that all functionalities are functioning flawlessly, e.g., that the phone can make VoIP calls.

# **E Supported SIP RFCs and Headers**

The following is a list of supported SIP RFCs and methods you can use for the IP phone.

### **Table E-1: Supported IETF RFCs**

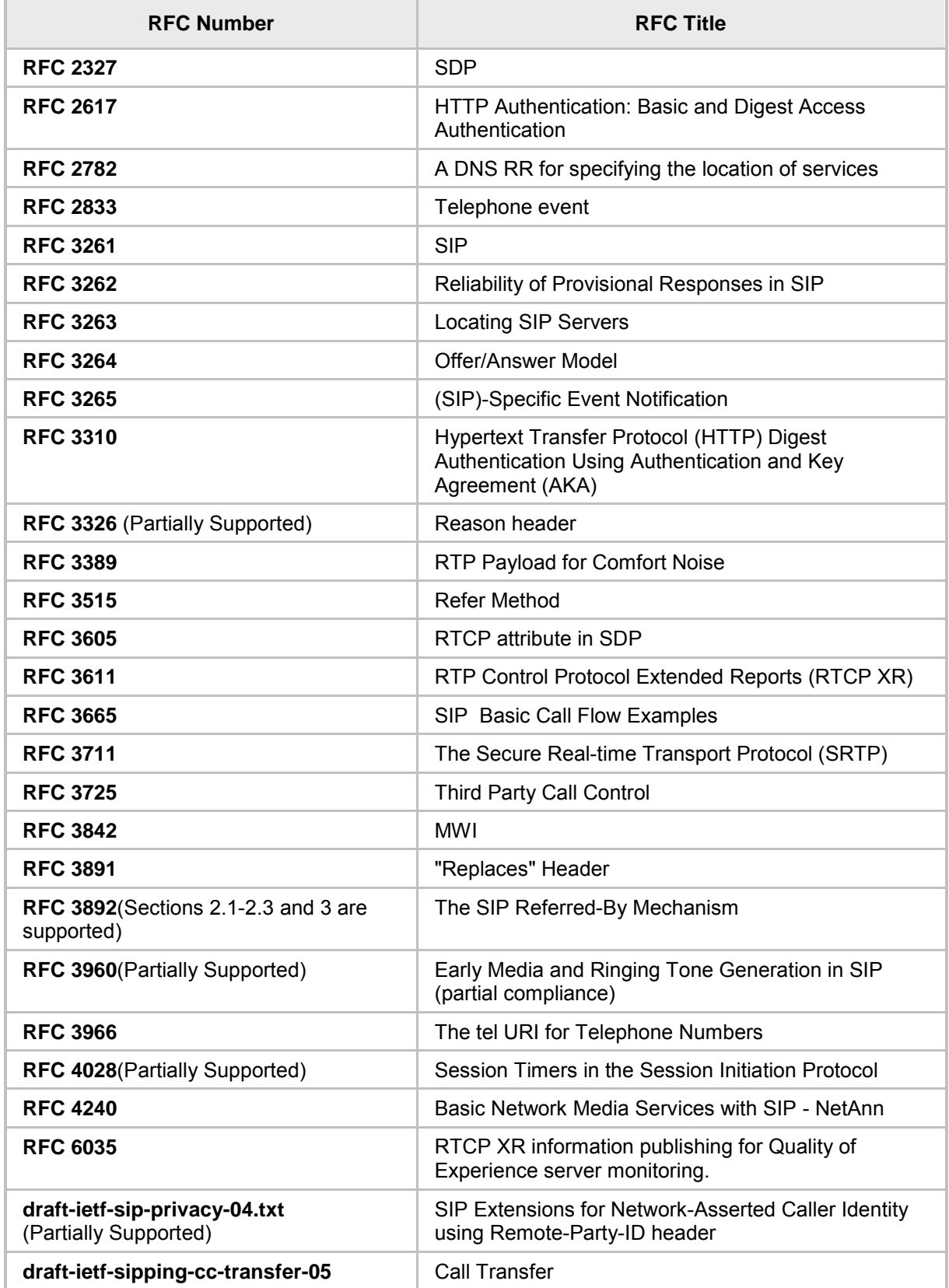

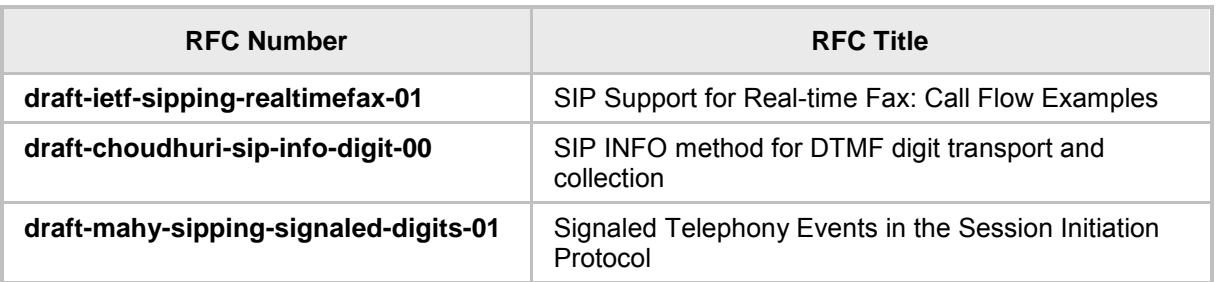

**Note:** The following SIP features are not supported:

- Preconditions (RFC 3312)
- SDP Simple Capability Declaration (RFC 3407)
- S/MIME
- Outbound, Managing Client-Initiated Connections (RFC 5626)
- SNMP SIP MIB (RFC 4780)
- SIP Compression RFC 5049 (SigComp)
- ICE (RFC 5245)
- Connected Identity (RFC 4474)

## **E.1 SIP Compliance Tables**

The SIP device complies with RFC 3261, as shown in the following subsections.

## **E.1.1 SIP Methods**

The device supports the following SIP Methods:

**Table E-2: Supported SIP Methods**

| <b>Method</b>    | <b>Supported</b> | <b>Comments</b>                |
|------------------|------------------|--------------------------------|
| <b>INVITE</b>    | Yes              |                                |
| <b>ACK</b>       | Yes              |                                |
| <b>BYE</b>       | Yes              |                                |
| <b>CANCEL</b>    | Yes              |                                |
| <b>REGISTER</b>  | Yes              | Send only                      |
| <b>REFER</b>     | Yes              | Inside and outside of a dialog |
| <b>NOTIFY</b>    | Yes              |                                |
| <b>INFO</b>      | Yes              |                                |
| <b>OPTIONS</b>   | Yes              |                                |
| <b>PRACK</b>     | Yes              |                                |
| <b>PUBLISH</b>   | Yes              | Send only                      |
| <b>SUBSCRIBE</b> | Yes              |                                |

## **E.1.2 SIP Headers**

The device supports the following SIP Headers:

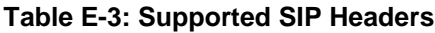

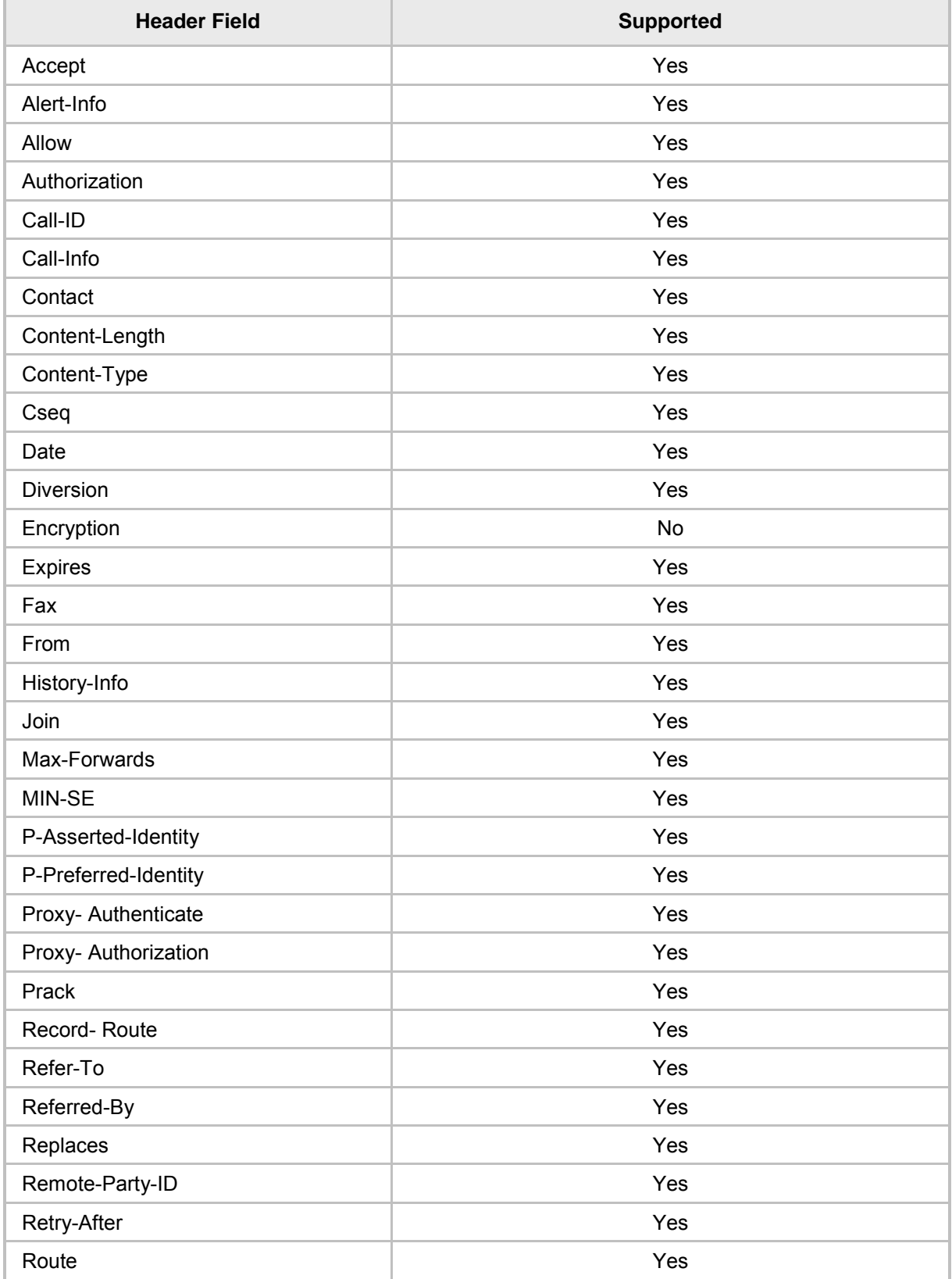

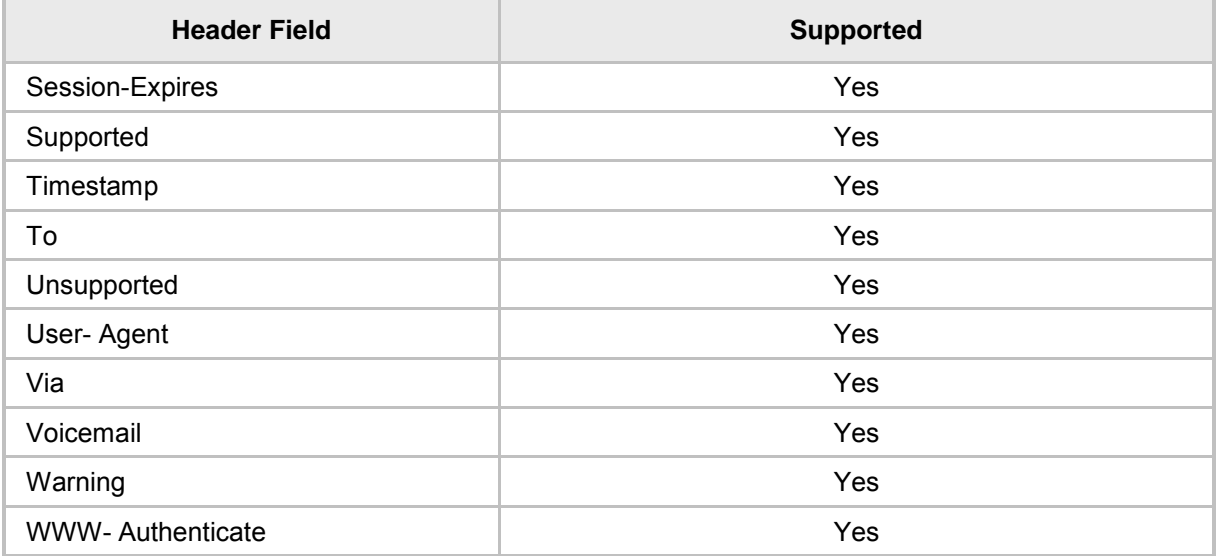

# **F Parameters Requiring Reload / Reboot**

This section informs administrators which parameters require a reboot, which will disconnect a call, and which will require reloading the UI.

- RL\_Voip\_Params Parameters of voip\_task reload
- Reboot params parameters for reboot
- **RL\_UI\_Params parameters of UI task reload**

All other 348 parameters doesn't require any reload / reboot procedure.

# **G Specifications**

The IP phone specifications are listed in the table below.

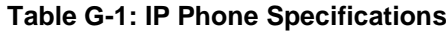

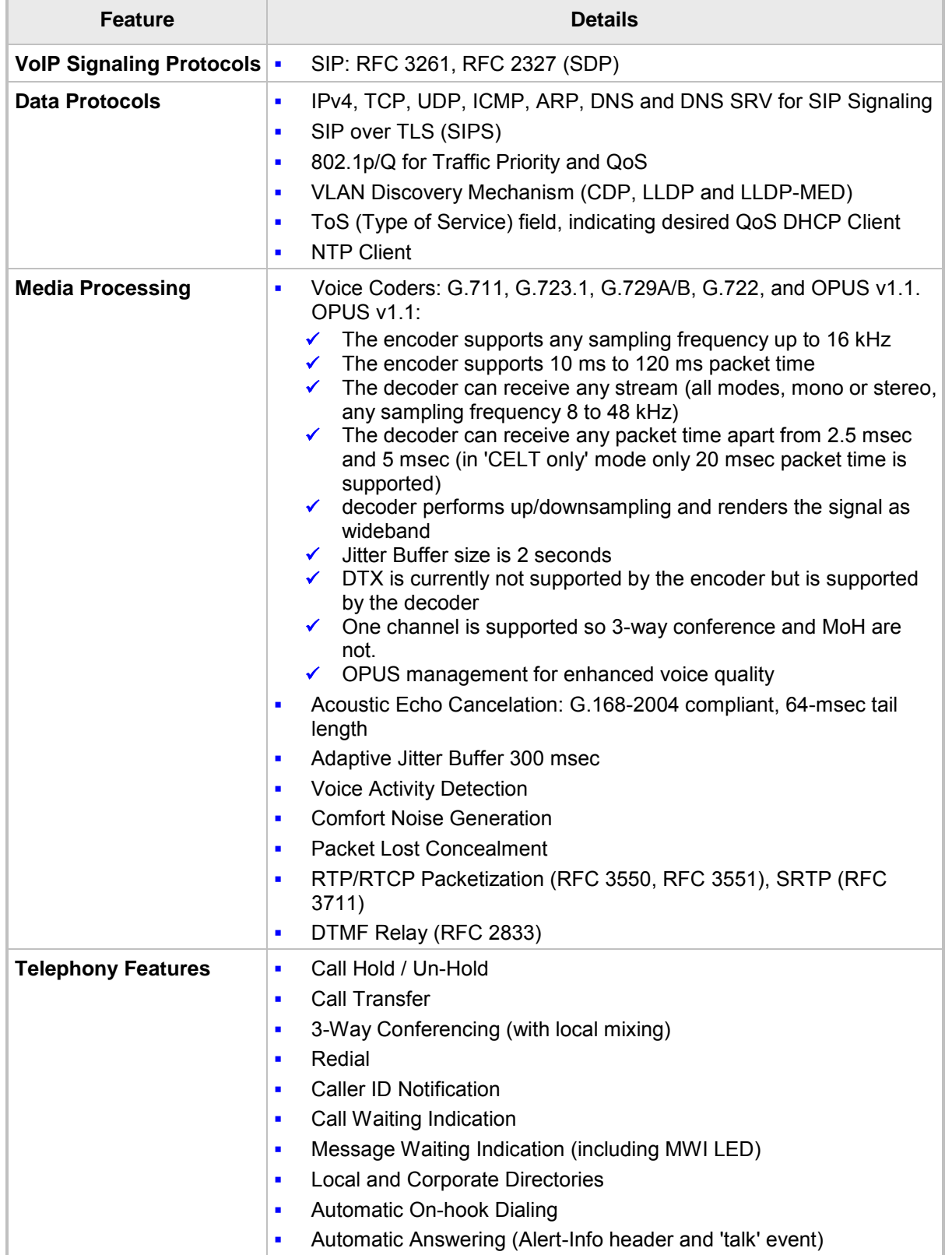

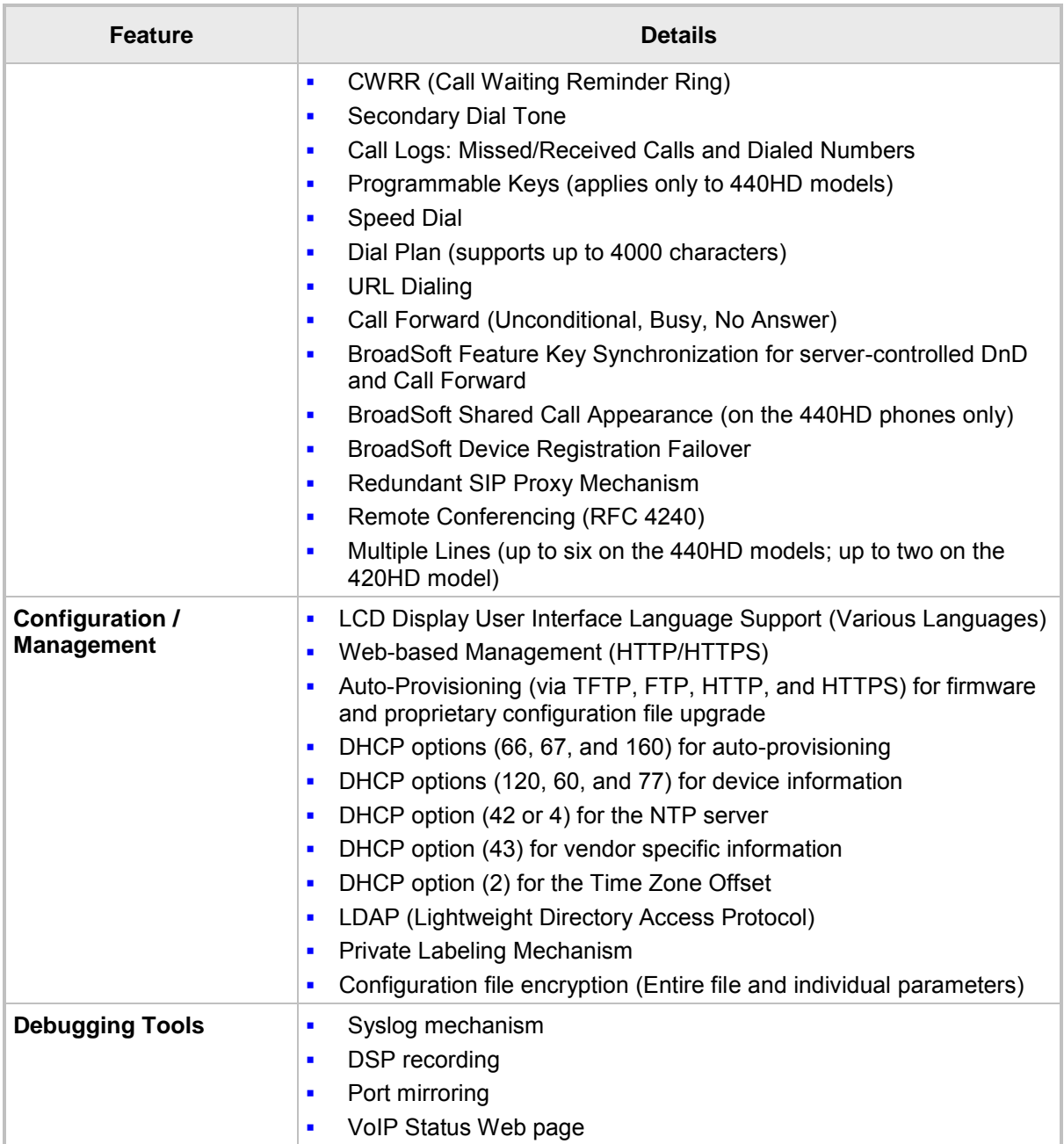

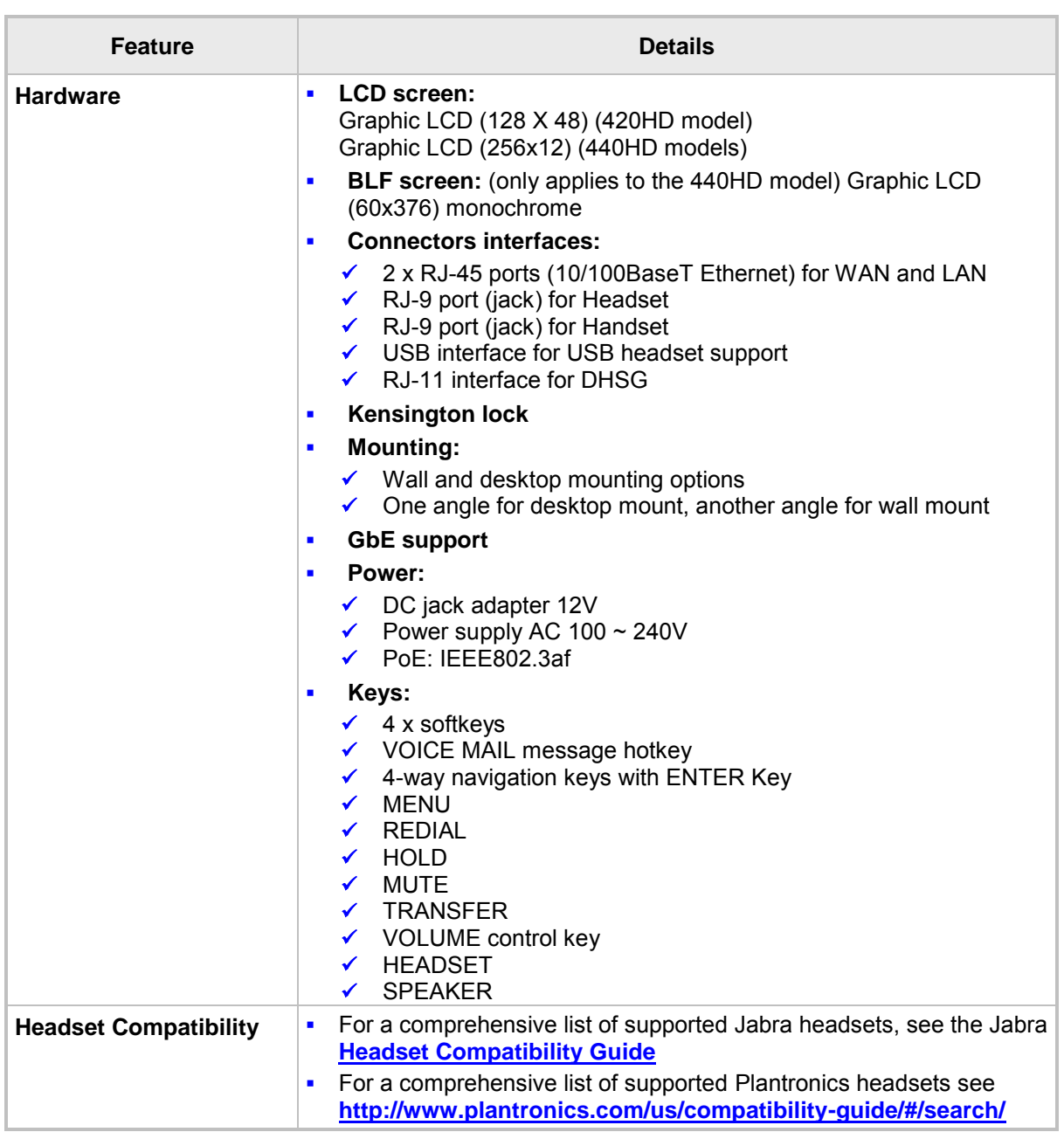

# **H RTCP-XR Parameters**

The following table lists the RTCP-XR parameters that may be reported to the QoE server.

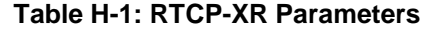

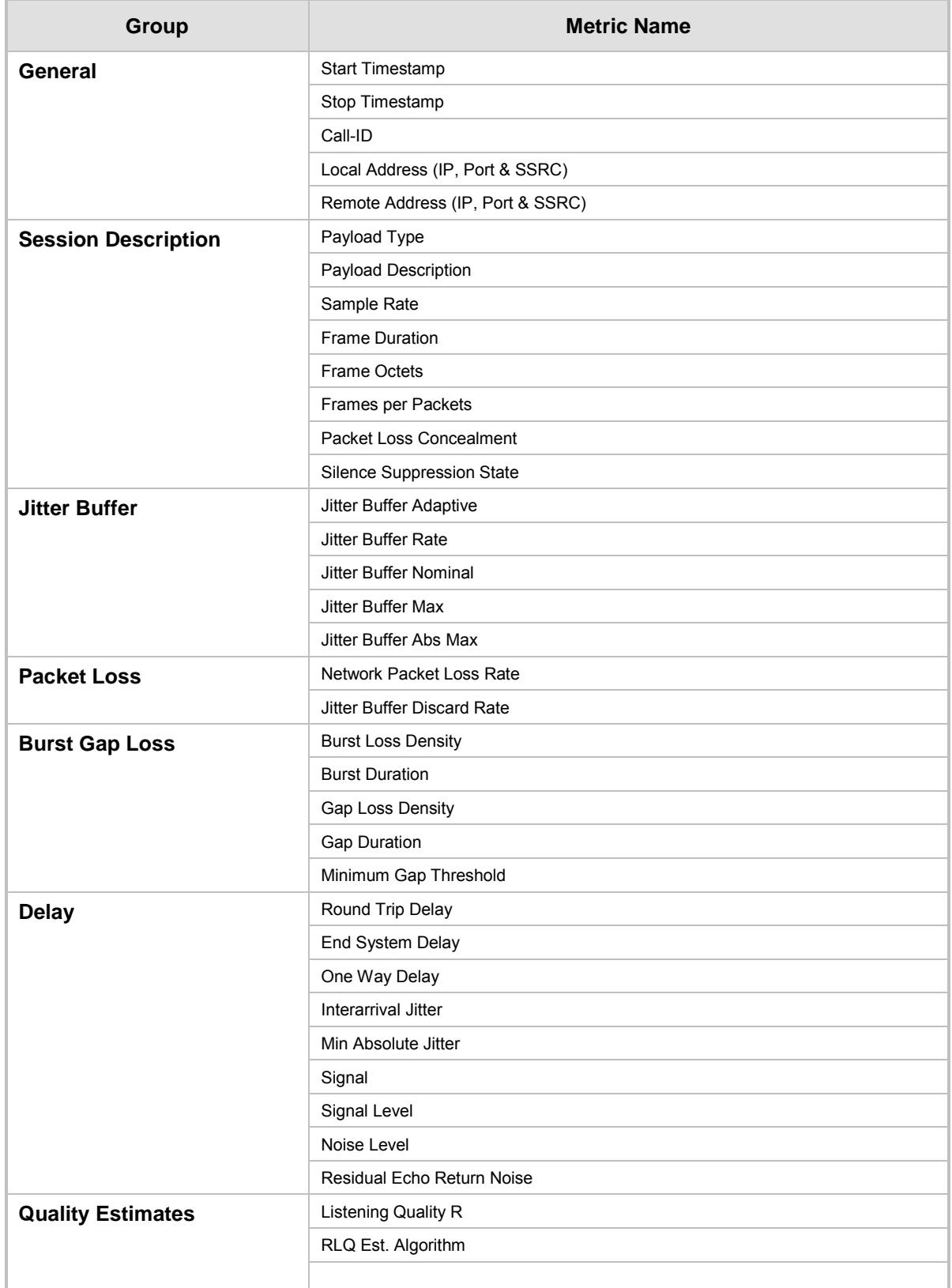

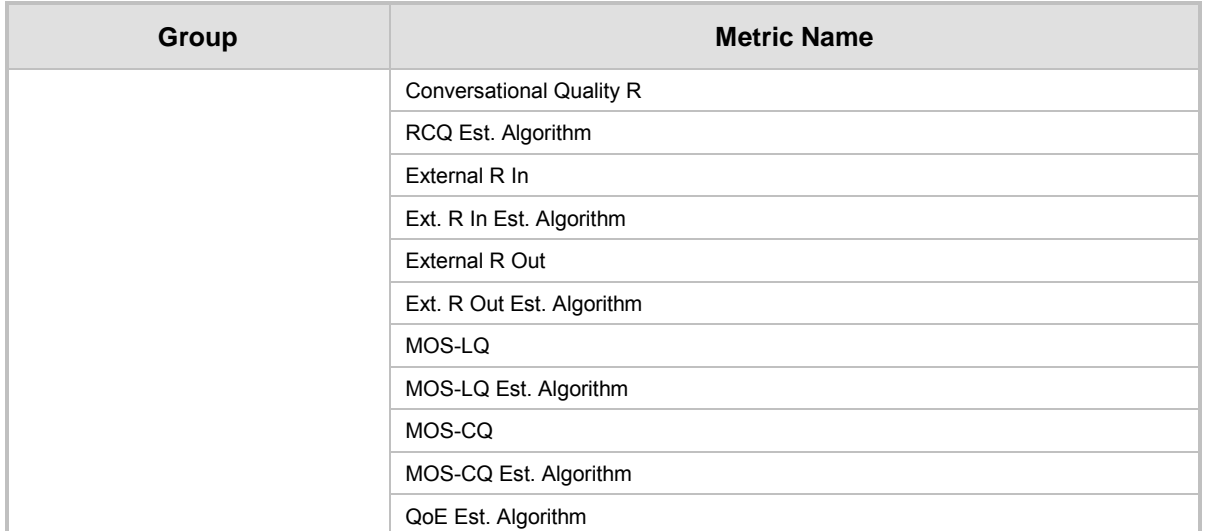

## **I (xample SIP - PUBLISH Message**

This appendix displays an example SIP PUBLISH message extracted from RFC 6035. RTCP-XR values are found under the message body.

```
PUBLISH sip:collector@example.org SIP/2.0
      Via: SIP/2.0/UDP pc22.example.org;branch=z9hG4bK3343d7
      Max-Forwards: 70
      To: <sip:proxy@example.org>
      From: Alice 
<sip:alice@example.org>;tag=a3343df32
      Call-ID: 1890463548
      CSeq: 4331 PUBLISH
      Allow: INVITE, ACK, CANCEL, OPTIONS, BYE, REFER,
       SUBSCRIBE, NOTIFY
      Event: vq-rtcpxr
      Accept: application/sdp, message/sipfrag
      Content-Type: application/vq-rtcpxr
      Content-Length: ...
      VQSessionReport: CallTerm
      CallID: 6dg37f1890463
      LocalID: Alice <sip:alice@example.org>
      RemoteID: Bill <sip:bill@example.net>
      OrigID: Alice <sip:alice@example.org>
      LocalGroup: example-phone-55671
      RemoteGroup: example-gateway-09871
      LocalAddr: IP=10.10.1.100 PORT=5000 SSRC=1a3b5c7d
      LocalMAC: 00:1f:5b:cc:21:0f
      RemoteAddr:IP=11.1.1.150 PORT=5002 SSRC=0x2468abcd
      RemoteMAC: 00:26:08:8e:95:02
      LocalMetrics:
      Timestamps:START=2004-10-10T18:23:43Z STOP=2004-10-
01T18:26:02Z
      SessionDesc:PT=18 PD=G729 SR=8000 FD=20 FO=20 FPP=2 PPS=50
                     FMTP="annexb=no" PLC=3 SSUP=on
      JitterBuffer:JBA=3 JBR=2 JBN=40 JBM=80 JBX=120
      PacketLoss:NLR=5.0 JDR=2.0
      BurstGapLoss:BLD=0 BD=0 GLD=2.0 GD=500 GMIN=16
      Delay:RTD=200 ESD=140 SOWD=200 IAJ=2 MAJ=10
      Signal:SL=-21 NL=-50 RERL=55
      QualityEst:RLQ=90 RCQ=85 EXTRI=90 MOSLQ=4.2 MOSCQ=4.3
        QoEEstAlg=P.564
      RemoteMetrics:
      Timestamps:START=2004-10-10T18:23:43Z STOP=2004-10-
01T18:26:02Z
      SessionDesc:PT=18 PD=G729 SR=8000 FD=20 FO=20 FPP=2 PPS=50
                      FMTP="annexb=no" PLC=3 SSUP=on
      JitterBuffer:JBA=3 JBR=2 JBN=40 JBM=80 JBX=120
      PacketLoss:NLR=5.0 JDR=2.0
      BurstGapLoss:BLD=0 BD=0 GLD=2.0 GD=500 GMIN=16
      Delay:RTD=200 ESD=140 SOWD=200 IAJ=2 MAJ=10
      Signal:SL=-21 NL=-45 RERL=55
      QualityEst:RLQ=90 RCQ=85 MOSLQ=4.3 MOSCQ=4.2 
QoEEstAlg=P.564
      DialogID:1890463548@alice.example.org;to-tag=8472761;
      from-tag=9123dh311
```
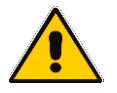

**Note:** Remote Metrics are not supported in this version.